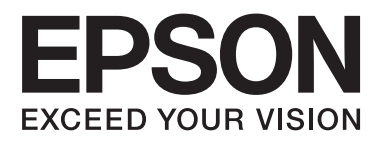

# **Руководство пользователя**

NPD4708-00 RU

### <span id="page-1-0"></span>**Авторские права и торговые марки**

# **Авторские права и торговые марки**

Никакую часть данного документа нельзя воспроизводить, хранить в поисковых системах или передавать в любой форме и любыми способами (электронными, механическими, путем копирования, записи или иными) без предварительного письменного разрешения Seiko Epson Corporation. По отношению использования содержащейся здесь информации никаких патентных обязательств не предусмотрено. Равно как не предусмотрено никакой ответственности за повреждения, произошедшие вследствие использования содержащейся здесь информации. Относительно использования содержащейся здесь информации не предусмотрено никаких патентных обязательств. Также не существует никаких обязательств, касающихся ущерба, понесенного вследствие использования этой информации.

Seiko Epson Corporation и ее филиалы не несут ответственности перед покупателями данного продукта или третьими сторонами за понесенные ими повреждения, потери, сборы или затраты, вызванные несчастными случаями, неправильным использованием продукта, недозволенной модификацией, ремонтом или изменением продукта и невозможностью (исключая США) строгого соблюдения инструкций по работе и обслуживанию, разработанных Seiko Epson Corporation.

Seiko Epson Corporation не несет ответственности за любые повреждения или проблемы, возникшие из-за использования любых функций или расходных материалов, не являющихся оригинальными продуктами EPSON (Original EPSON Products) или продуктами, одобренными EPSON (EPSON Approved Products).

Seiko Epson Corporation не несет ответственности за любые повреждения, возникшие из-за электромагнитных наводок, вызванных использованием любых интерфейсных кабелей, не являющихся продуктами, одобренными Seiko Epson Corporation (Epson Approved Products).

EPSON® — зарегистрированная торговая марка, EPSON EXCEED YOUR VISION или EXCEED YOUR VISION — торговые марки Seiko Epson Corporation.

PRINT Image Matching<sup>™</sup> и логотип PRINT Image Matching — торговые марки Seiko Epson Corporation. Copyright © 2001, Seiko Epson Corporation. All rights reserved.

Intel® — зарегистрированная торговая марка Intel Corporation.

PowerPC<sup>®</sup> — зарегистрированная торговая марка International Business Machines Corporation.

Epson Scan частично основывается на работе Независимой группы по формату JPEG (Independent JPEG Group).

libtiff

Copyright © 1988-1997 Sam Leffler Copyright © 1991-1997 Silicon Graphics, Inc.

Permission to use, copy, modify, distribute, and sell this software and its documentation for any purpose is hereby granted without fee, provided that (i) the above copyright notices and this permission notice appear in all copies of the software and related documentation, and (ii) the names of Sam Leffler and Silicon Graphics may not be used in any advertising or publicity relating to the software without the specific, prior written permission of Sam Leffler and Silicon Graphics.

THE SOFTWARE IS PROVIDED "AS-IS" AND WITHOUT WARRANTY OF ANY KIND, EXPRESS, IMPLIED OR OTHERWISE, INCLUDING WITHOUT LIMITATION, ANY WARRANTY OF MERCHANTABILITY OR FITNESS FOR A PARTICULAR PURPOSE.

IN NO EVENT SHALL SAM LEFFLER OR SILICON GRAPHICS BE LIABLE FOR ANY SPECIAL, INCIDENTAL, INDIRECT OR CONSEQUENTIAL DAMAGES OF ANY KIND, OR ANY DAMAGES WHATSOEVER RESULTING FROM LOSS OF USE, DATA OR PROFITS, WHETHER OR NOT ADVISED OF THE POSSIBILITY OF DAMAGE, AND ON ANY THEORY OF LIABILITY, ARISING OUT OF OR IN CONNECTION WITH THE USE OR PERFORMANCE OF THIS SOFTWARE.

Microsoft®, Windows®, and Windows Vista® are registered trademarks of Microsoft Corporation.

Apple®, Macintosh®, Mac OS®, and OS X® are registered trademarks of Apple Inc.

ABBYY® and ABBYY FineReader® names and logos are registered trademarks of ABBYY Software House.

Adobe, Adobe Reader, Acrobat, and Photoshop are trademarks of Adobe systems Incorporated, which may be registered in certain jurisdictions.

*Примечание: Прочие названия продуктов упоминаются в документе только для идентификации и могут являться торговыми марками соответствующих владельцев. Epson отрицает владение любыми правами на эти марки.*

Copyright © 2012, Seiko Epson Corporation. All rights reserved.

## **Содержание**

### **[Авторские права и торговые марки](#page-1-0)**

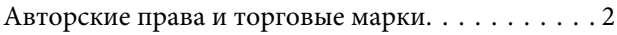

### **[Введение](#page-7-0)**

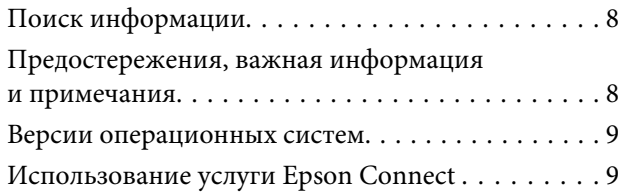

### **[Важные инструкции](#page-9-0)**

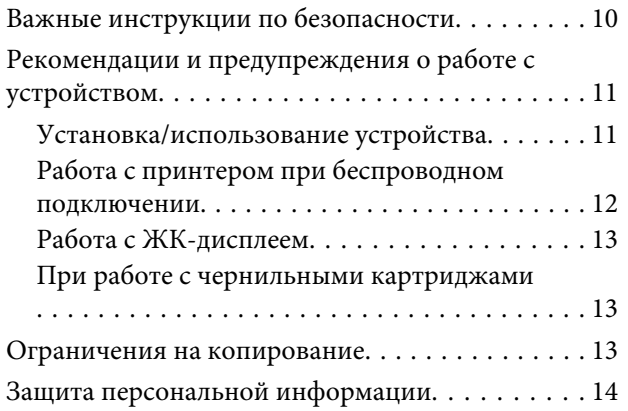

### **[Знакомство с устройством](#page-14-0)**

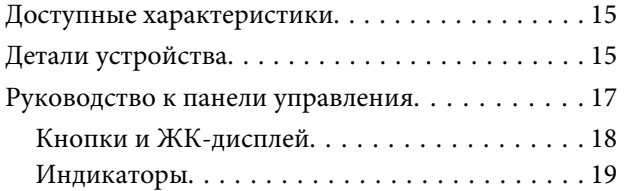

### **[Обращение с бумагой и другими](#page-19-0)  [носителями](#page-19-0)**

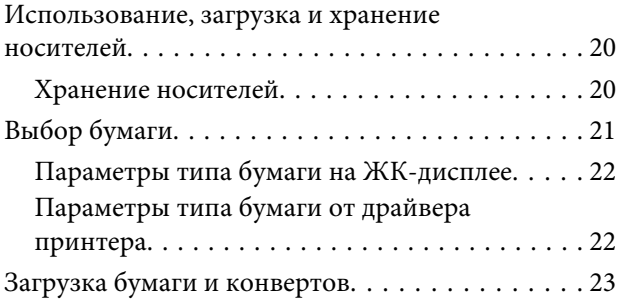

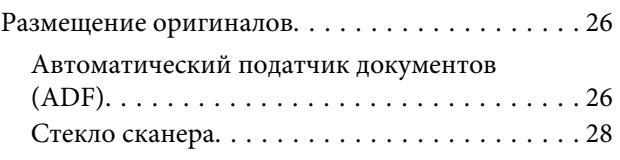

### **[Копирование](#page-29-0)**

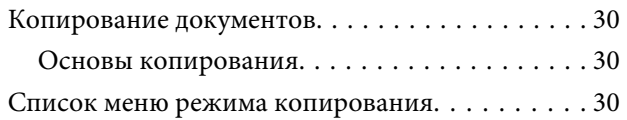

### **[Печать](#page-30-0)**

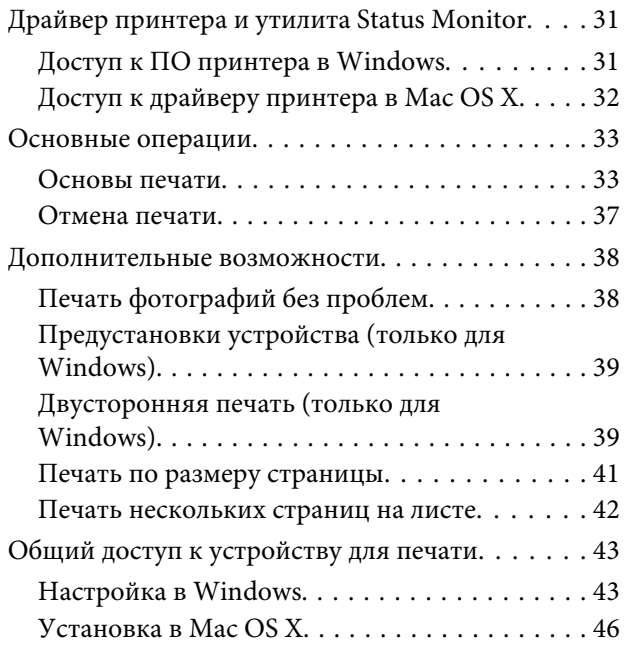

### **[Сканирование](#page-46-0)**

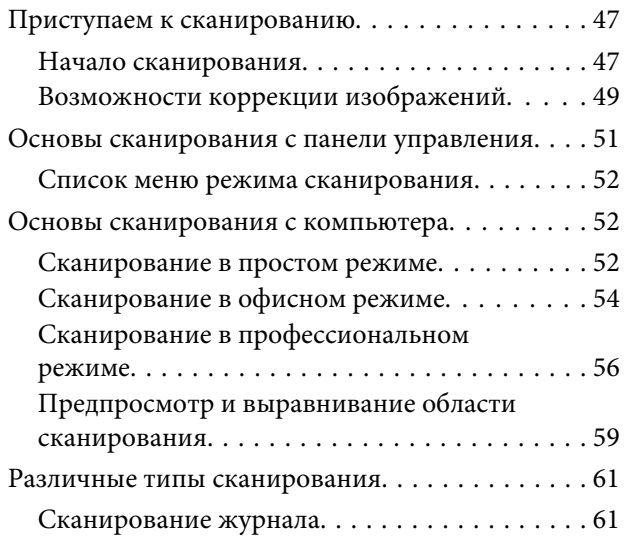

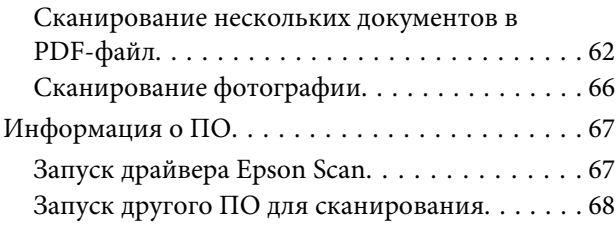

### **[Отправление факсов](#page-69-0)**

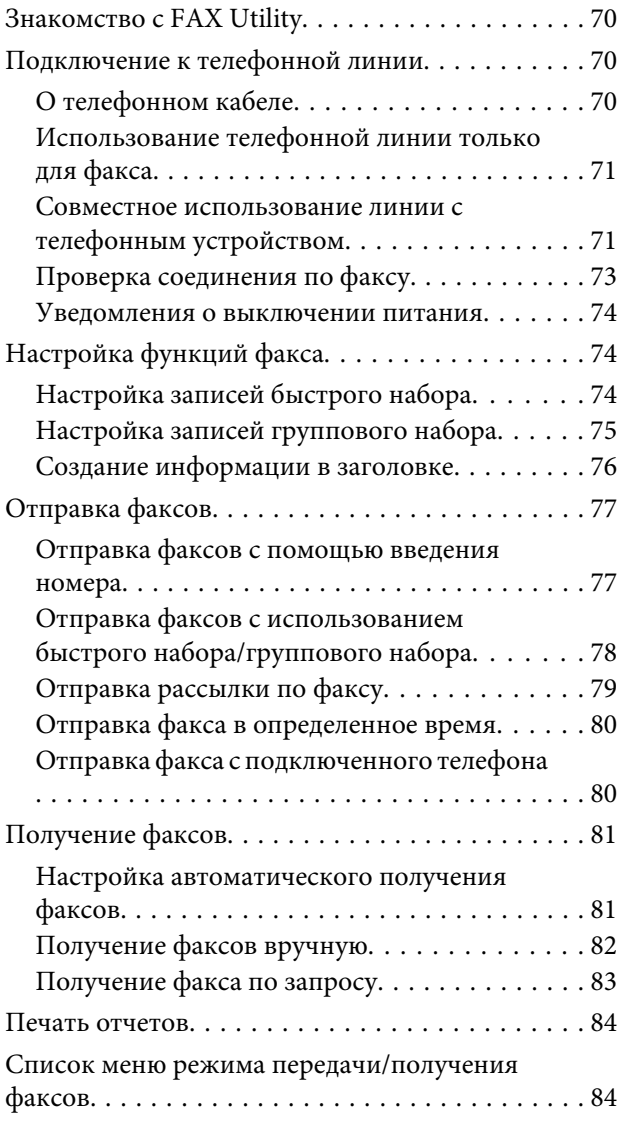

### **[Список меню панели управления](#page-84-0)**

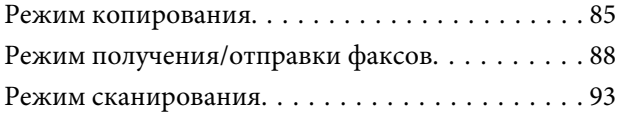

### **[Замена чернильных картриджей](#page-95-0)**

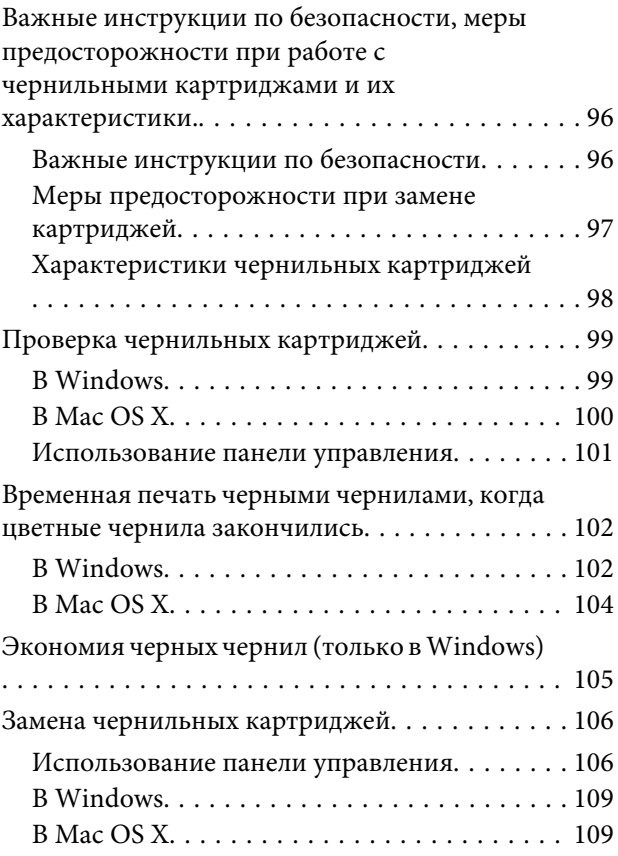

### **[Обслуживание устройства и ПО](#page-110-0)**

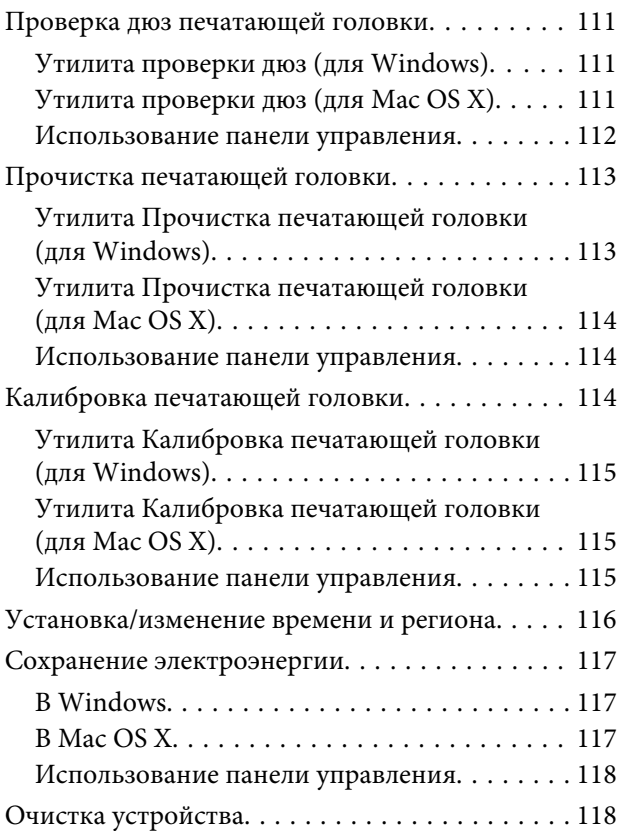

#### **Содержание**

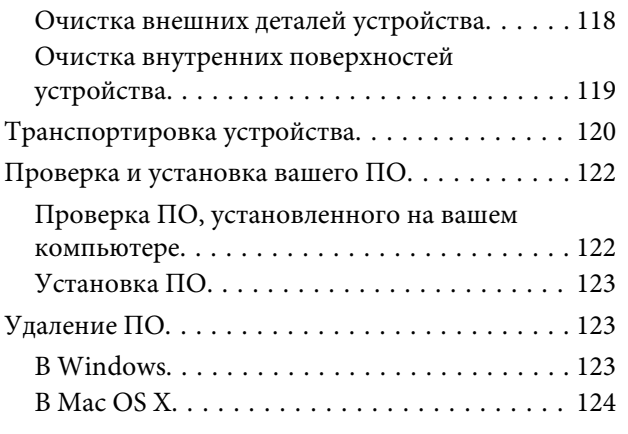

### **[Передача данных с помощью](#page-125-0)  [внешнего устройства хранения](#page-125-0)  [информации](#page-125-0)**

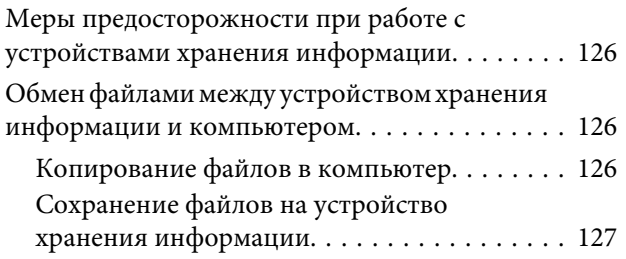

### **[Индикаторы ошибок](#page-127-0)**

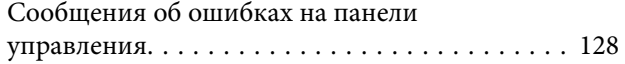

### **[Устранение неполадок с печатью/](#page-129-0) [копированием](#page-129-0)**

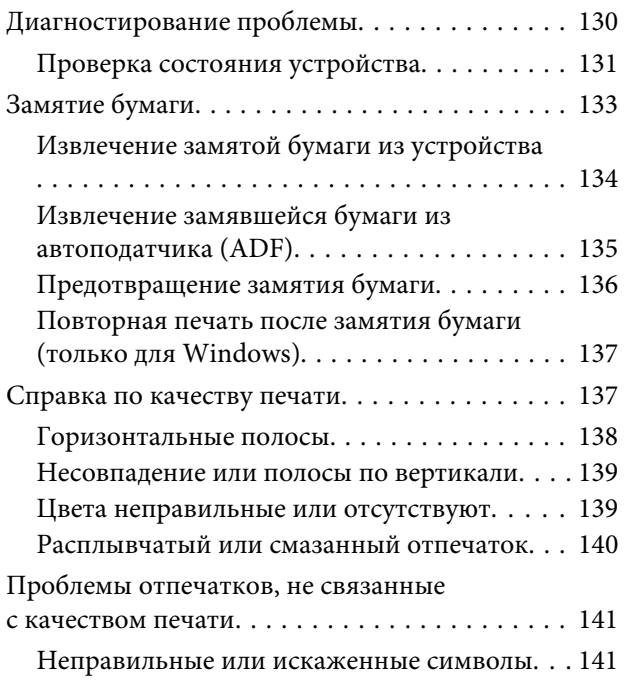

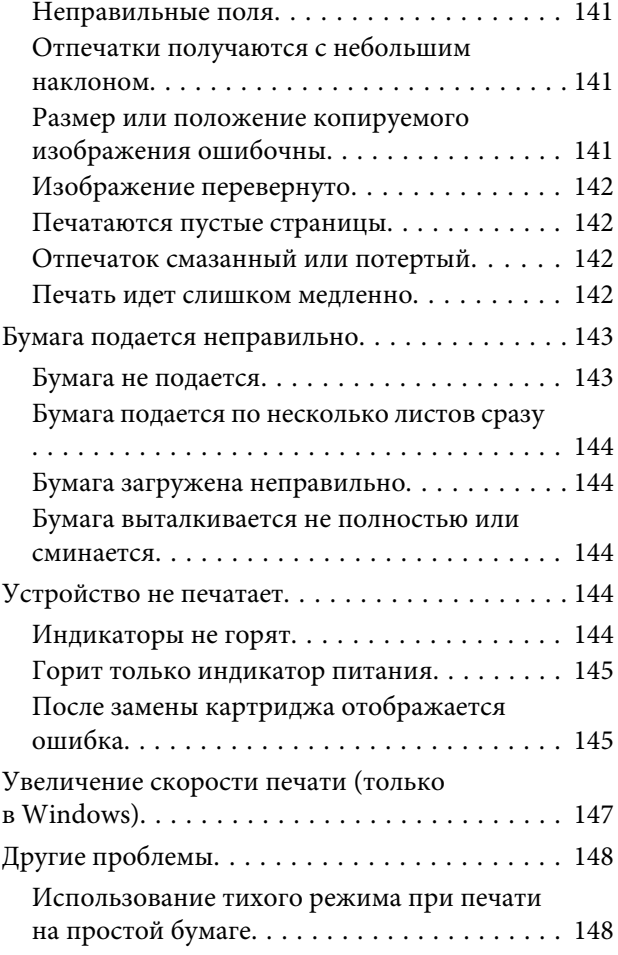

### **[Устранение неполадок для](#page-148-0)  [сканирования](#page-148-0)**

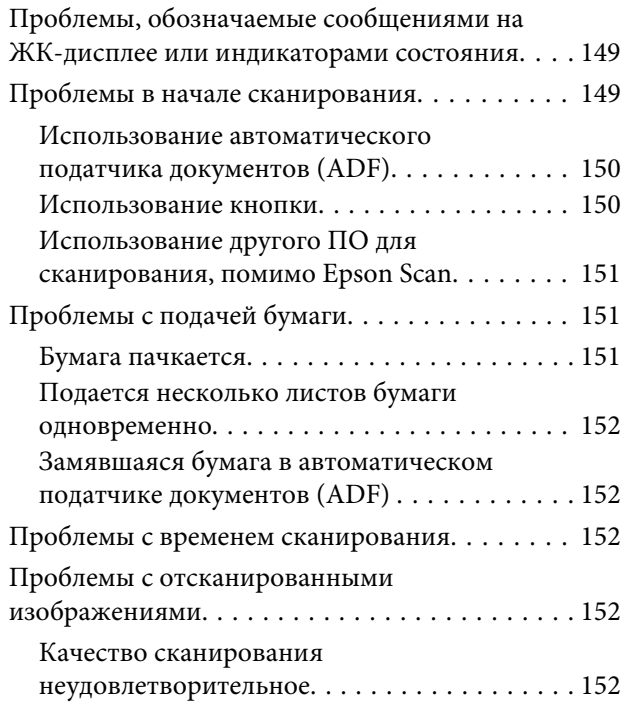

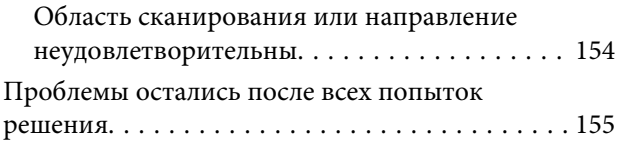

### **[Устранение неполадок при](#page-155-0)  [отправке/получении факсов](#page-155-0)**

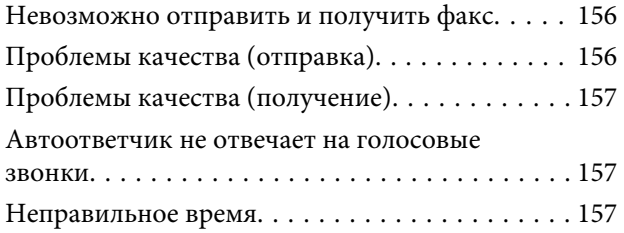

### **[Информация о продукте](#page-157-0)**

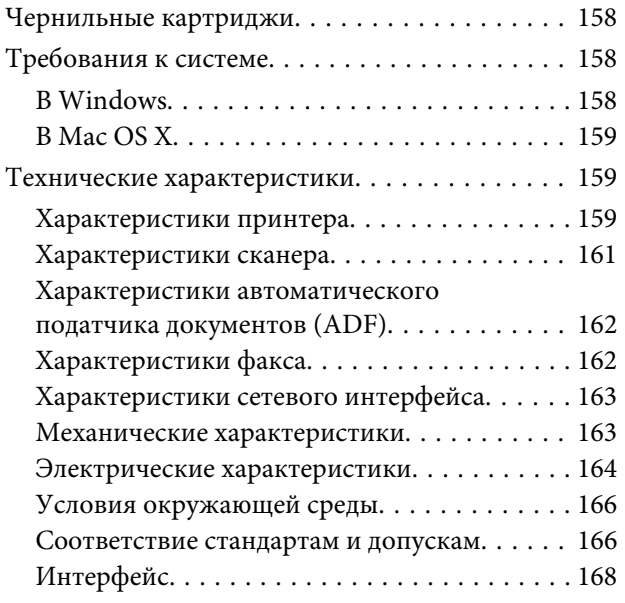

### **[Служба поддержки](#page-168-0)**

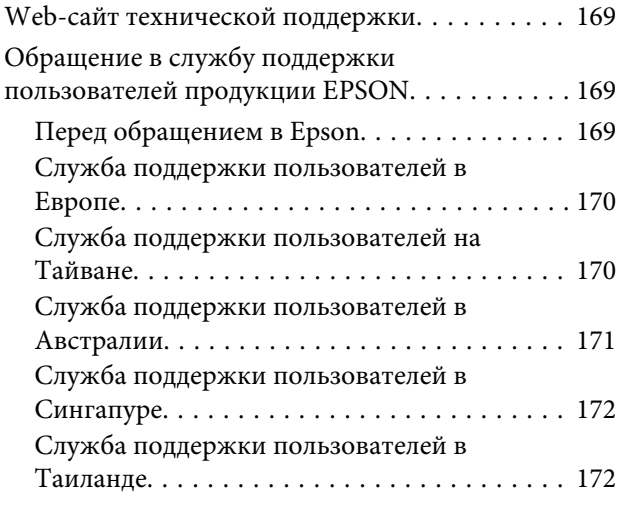

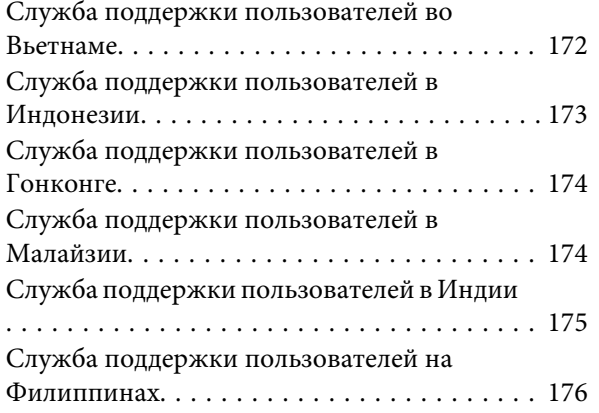

### **[Указатель](#page-177-0)**

### <span id="page-7-0"></span>**Введение**

# **Поиск информации**

Последние версии следующих руководств доступны на web-сайте поддержки пользователей Epson. <http://www.epson.eu/Support> (Европа) <http://support.epson.net/> (за пределами Европы)

#### ❏ **Установка (печатный вариант):**

Содержит информацию об установке устройства и установке ПО.

#### ❏ **Основное руководство (печатный вариант):**

Содержит основную информацию об использовании устройства без компьютера. Это руководство может не входить в комплект поставки в зависимости от модели и региона.

#### ❏ **Руководство пользователя (PDF-файл):**

Содержит подробные инструкции о работе, технике безопасности и устранении неполадок. См. это руководство при использовании устройства с компьютером. Для просмотра руководства в формате PDF необходимы Adobe Acrobat Reader 5.0 или выше, или Adobe Reader.

#### ❏ **Руководство по работе в сети (HTML):**

Содержит информацию для сетевых администраторов о драйвере принтера и настройках сети.

# **Предостережения, важная информация и примечания**

Предостережения, важная информация и примечания в этом Руководстве пользователя описаны ниже.

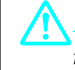

#### !*Предостережение*

*необходимо соблюдать во избежание телесных травм.*

#### c*Важную информацию*

*необходимо соблюдать, чтобы не повредить оборудование.*

#### *Примечания*

*содержат полезные советы и ограничения при работе с устройством.*

# <span id="page-8-0"></span>**Версии операционных систем**

В этом руководстве пользователя приняты следующие сокращения:

- ❏ Windows 7 означает Windows 7 Home Basic, Windows 7 Home Premium, Windows 7 Professional и Windows 7 Ultimate.
- ❏ Windows Vista означает Windows Vista Home Basic Edition, Windows Vista Home Premium Edition, Windows Vista Business Edition, Windows Vista Enterprise Edition и Windows Vista Ultimate Edition.
- ❏ Windows XP означает Windows XP Home Edition, Windows XP Professional x64 Edition и Windows XP Professional.
- ❏ Mac OS X означает Mac OS X 10.5.8, 10.6.x и 10.7.x.

# **Использование услуги Epson Connect**

Используя услугу Epson Connect и другие услуги компании, можно с легкостью печатать прямо со смартфона, планшетного ПК или ноутбука, в любой момент и практически в любой точке земного шара! Доступные услуги различаются в зависимости от устройства. Более подробную информацию о печати и других услугах см. на следующем web-сайте:

<https://www.epsonconnect.com/>(сайт портала Epson Connect) <http://www.epsonconnect.eu> (только для Европы)

Для просмотра руководства Epson Connect необходимо дважды щелкнуть по значку на рабочем столе.

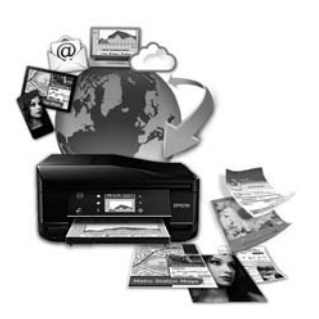

### <span id="page-9-0"></span>**Важные инструкции**

# **Важные инструкции по безопасности**

Прочтите и выполняйте эти инструкции, чтобы обеспечить безопасное использование устройства. Убедитесь, что сохранили настоящее руководство для последующих ссылок. Также, следуйте всем предупреждениям и инструкциям, которые нанесены на корпус устройства.

- ❏ Используйте только шнур питания, поставляемый с устройством, и не используйте шнур от любого другого оборудования. Применение других шнуров с устройством или шнура питания, поставляемого с устройством, для подключения другой аппаратуры может привести к возгоранию или поражению электрическим током.
- ❏ Убедитесь, что шнур питания отвечает соответствующим местным стандартам безопасности.
- ❏ Никогда не разбирайте, не дорабатывайте и не пытайтесь починить шнур питания, вилку, блок принтера, блок сканера или дополнительные устройства, если это не оговорено специально в инструкциях по работе со данным устройствам.
- ❏ Отключите устройство от электросети и предоставьте для ремонта квалифицированным специалистам в следующих случаях: Шнур питания или вилка повреждены; внутрь устройства попала жидкость; устройство упало или поврежден корпус; устройство работает неправильно или заметно медленнее. Не пытайтесь сделать регулировки, которые не описаны в инструкции по эксплуатации.
- ❏ Устройство должно находиться рядом с электрической розеткой, от которой шнур питания можно легко отсоединить.
- ❏ Не устанавливайте и не храните устройство на открытом воздухе, в сильно загрязненных или запыленных местах, рядом с источниками воды и тепла, в местах, подверженных ударам, вибрации или резким изменениям температуры или влажности.
- ❏ Будьте осторожны, не проливайте на устройство жидкости и не трогайте устройство мокрыми руками.
- ❏ Держите устройство на расстоянии как минимум 22 см от кардиостимулятора. Радиоволны, излучаемые устройством, могут нарушить работу кардиостимулятора.
- ❏ Если ЖК-дисплей поврежден, свяжитесь с сервисным центром. Если содержимое ЖК-дисплея попало на руки, тщательно вымойте их водой с мылом. Если содержимое ЖК-дисплея попало в глаза, немедленно промойте их водой. Если после этого сохранятся неприятные ощущения или ухудшится зрение, немедленно обратитесь к врачу.
- ❏ Избегайте использование телефона во время грозы. Существует маловероятный риск поражения электрическим током от молнии.
- ❏ Не используйте телефон, чтобы сообщить об утечке газа, непосредственно рядом с утечкой.

#### *Примечание:*

- *См. меры предосторожности при обращении с чернильными картриджами.*
- & *[«Замена чернильных картриджей» на стр. 96](#page-95-0)*

# <span id="page-10-0"></span>**Рекомендации и предупреждения о работе с устройством**

Прочтите и выполняйте эти инструкции, чтобы избежать повреждения устройства или вашей собственности. Убедитесь, что сохранили настоящее руководство для последующих ссылок.

### **Установка/использование устройства**

- ❏ Не блокируйте и не закрывайте отверстия на корпусе устройства.
- ❏ Используйте источник питания только указанного на наклейке устройства типа.
- ❏ Не подключайте устройства к розеткам, от которых питаются регулярно включающиеся и выключающиеся фотокопировальные аппараты или системы кондиционирования.
- ❏ Не подключайте устройство к розеткам, оснащенным настенными выключателями или автоматическими таймерами.
- ❏ Устанавливайте компьютер и устройство вдали от потенциальных источников помех, таких, как громкоговорители или базовые модули беспроводных телефонов.
- ❏ Шнуры питания следует прокладывать в местах, где они не будут истираться, изнашиваться, сплющиваться, скручиваться и подвергаться порезам. Не ставьте предметы на шнуры питания и следите за тем, чтобы на адаптер переменного тока и шнуры питания не наступали и не переезжали их. Особенно тщательно следите за тем, чтобы все шнуры питания были прямыми на концах и в местах соединения с адаптером переменного тока.
- ❏ Если вы подключаете устройство через удлинитель, убедитесь, что общая нагрузка от всех устройств, подключенных к этому удлинителю, не превышает максимально допустимой. Также убедитесь, что общая нагрузка от всех устройств, подключенных к электрической розетке, не превышает максимально допустимой.
- ❏ Если вы намерены использовать устройство в Германии, подключайте его через 10- или 16-амперный автоматический выключатель для защиты от короткого замыкания или избыточного тока.
- ❏ При подключении данного продукта к компьютеру или другому устройству с помощью кабеля убедитесь в правильности ориентации разъемов. Каждый разъем можно подключить лишь одним способом. Если вставить разъем неправильно, можно повредить оба устройства, соединенные кабелем.
- ❏ Размещайте устройство на плоской устойчивой поверхности, которая шире основания устройства в любом направлении. При установке устройства около стены, оставляйте между ним и стеной промежуток не менее 10 см. Устройство не будет работать правильно, если оно установлено под углом или качается.
- ❏ При хранении и транспортировке принтера не наклоняйте устройство, не переворачивайте его и не устанавливайте на бок, иначе чернила могут вылиться.
- ❏ Позади устройства должно быть достаточно пространства для размещения кабелей, а над сканером должно быть место, чтобы вы могли полностью открыть крышку.
- ❏ Оставляйте перед устройством достаточно свободного пространства, куда будет поступать бумага.
- <span id="page-11-0"></span>❏ Не устанавливайте устройство в местах, подверженных резким изменениям температуры и влажности. Держите устройство вдали от прямых солнечных лучей, источников яркого света и тепла.
- ❏ Не вставляйте предметы в отверстия на корпусе устройства.
- ❏ Не всовывайте руки внутрь устройства и не прикасайтесь к чернильным картриджам во время печати.
- ❏ Не прикасайтесь к плоском белому шлейфу внутри устройства.
- ❏ Не используйте аэрозольные баллоны, содержащие воспламеняющиеся газы внутри или рядом с устройством. Это может привести к пожару.
- ❏ Не передвигайте держатель чернильных картриджей самостоятельно, этим вы можете повредить устройство.
- ❏ Всегда выключайте принтер при помощи кнопки P. Не отключайте устройство от источника питания и не выключайте источник питания, пока ЖК-дисплей не погаснет.
- ❏ Перед транспортировкой устройства удостоверьтесь, что печатающая головка находится в обычном положении (дальнее положение) и чернильные картриджи находятся на месте.
- ❏ Будьте осторожны и следите, чтобы ваши пальцы не попали под закрывающийся сканирующий блок.
- ❏ Если вы не планируете использовать устройство в течение долгого периода времени, обязательно отключите его от электрической розетки.
- ❏ Размещая оригиналы документов, не нажимайте на стекло сканера слишком сильно.
- ❏ Во время срока службы устройства может потребоваться замена впитывающей чернила прокладки, когда она заполнится. Понадобится ли это и насколько часто, зависит от количества напечатанных страниц, типа материала для печати и количества циклов прочистки, выполненных устройством. Понять, что эта деталь нуждается в замене, помогут Epson Status Monitor, ЖК-дисплей или индикаторы на панели управления. Необходимость замены прокладки не означает, что устройство прекратило работать в соответствии со своими техническими характеристиками. Замена данной детали – это стандартная операция по обслуживанию устройства в рамках технических характеристик устройства, а не проблема, требующая ремонта. Таким образом, гарантийные условия Epson не включают стоимость этой замены. Если вашему устройству требуется замена прокладки, это может осуществить любой авторизованный сервисный центр Epson. Эта операция не относится к выполняемым пользователями.

### **Работа с принтером при беспроводном подключении**

#### *Примечание:*

*Наличие этой характеристики может различаться в зависимости от устройства.*

- ❏ Не используйте устройство в медицинских учреждениях или рядом с медицинским оборудованием. Радиоволны, излучаемые устройством, могут нарушить работу медицинского электрооборудования.
- ❏ Не используйте устройство рядом с автоматически контролируемыми устройствами, такими как автоматические двери или пожарная сигнализация. Радиоволны, излучаемые устройством, могут нарушить работу этих устройств, что может привести к несчастным случаям.

### <span id="page-12-0"></span>**Работа с ЖК-дисплеем**

- ❏ На ЖК-дисплее могут быть небольшие яркие или темные точки. Это нормально и не означает, что ЖК-дисплей поврежден.
- ❏ Для очистки ЖК-дисплея используйте только сухую мягкую ткань. Не используйте жидкости или химические средства.
- ❏ Внешняя крышка ЖК-дисплея может сломаться в случае сильного воздействия. Если поверхность ЖК-дисплея треснула или разбилась, обратитесь в сервисный центр, и не трогайте, а также не пытайтесь удалить обломки.

### **При работе с чернильными картриджами**

Инструкции по технике безопасности при работе с чернильными картриджами, а также рекомендации/ предупреждения по работе с устройством находятся в разделе по ссылке (перед разделом «Замена чернильных картриджей»).

& [«Замена чернильных картриджей» на стр. 96](#page-95-0)

# **Ограничения на копирование**

Пользователи устройства обязаны выполнять следующие ограничения, чтобы гарантировать ответственное и законное использование устройства.

#### **Копирование следующих документов преследуется по закону.**

- ❏ Банковские векселя, денежные знаки, рыночные государственные ценные бумаги, правительственные и муниципальные долговые обязательства.
- ❏ Непогашенные почтовые марки, проштампованные почтовые открытки и другие официальные почтовые предметы.
- ❏ Правительственные гербовые марки и ценные бумаги, выпущенные в ходе судопроизводства.

#### **Копирование следующих документов требует осторожности.**

- ❏ Частные реализуемые ценные бумаги (акции, векселя, чеки и т. д.), ежемесячные пропуска, концессионные документы и т. д.
- ❏ Паспорта, водительские удостоверения, свидетельства о пригодности, дорожные пропуска, акцизные марки, билеты и т. д.

#### *Примечание:*

*Копирование следующих документов может преследоваться по закону.*

#### **Ответственное использование материалов, защищенных авторским правом**

<span id="page-13-0"></span>❏ Устройства могут быть неправомерно использованы для копирования защищенных авторским правом материалов. Если у вас нет разрешения уполномоченного лица, то перед копированием опубликованных материалов необходимо получить разрешение у владельца авторских прав.

# **Защита персональной информации**

Данное устройство позволяет хранить в памяти имена и телефонные номера, даже если оно отключено от сети.

Перед передачей устройства третьим лицам или перед его утилизацией используйте следующее меню для очистки памяти.

Модели с цветным 2,5-дюймовым дисплеем: Нажмите x и выберите **Восстановление настроек по умолчанию** > **Все настройки**.

Модели с монохромным 2-строчным дисплеем: Нажмите *₹* и выберите **Восст-е завод. настроек** > Сброс всех настроек.

# <span id="page-14-0"></span>**Знакомство с устройством**

# **Доступные характеристики**

Проверьте характеристики своего устройства.

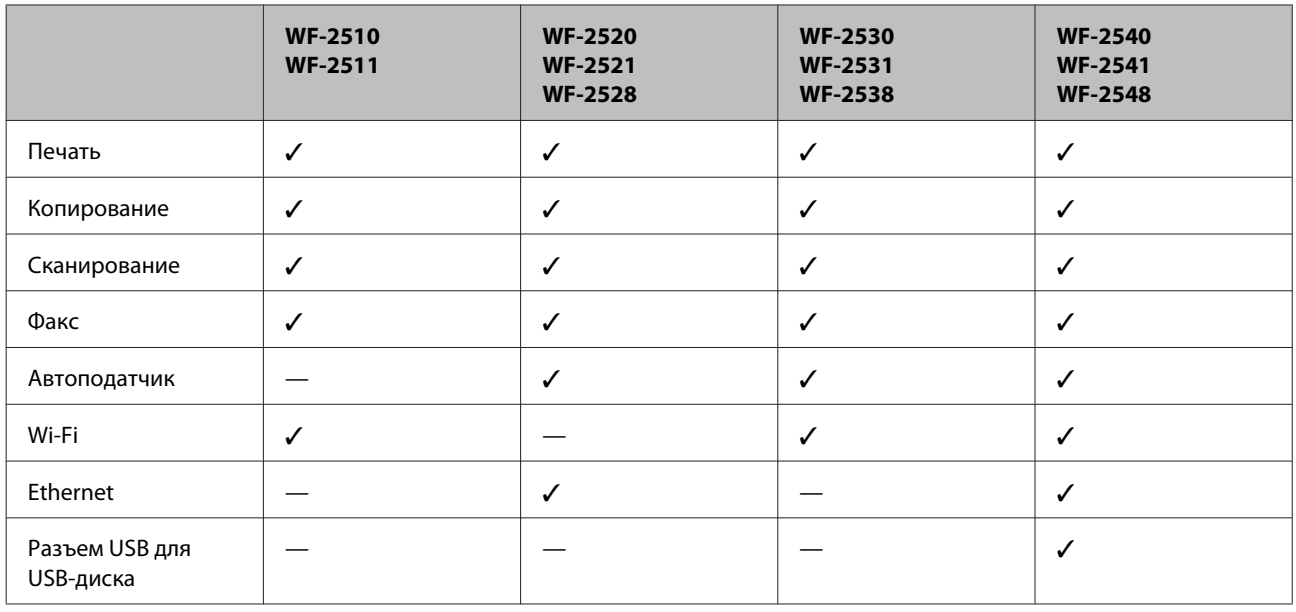

#### *Примечание:*

*Иллюстрации, представленные в данном руководстве, изображают устройство похожей модели. Хотя они могут отличаться от фактического вида устройства, принцип работы остается одинаковым.*

# **Детали устройства**

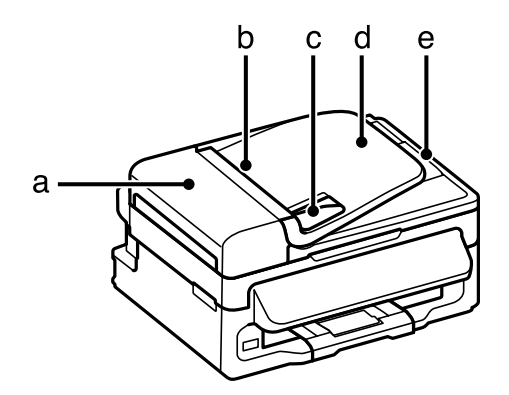

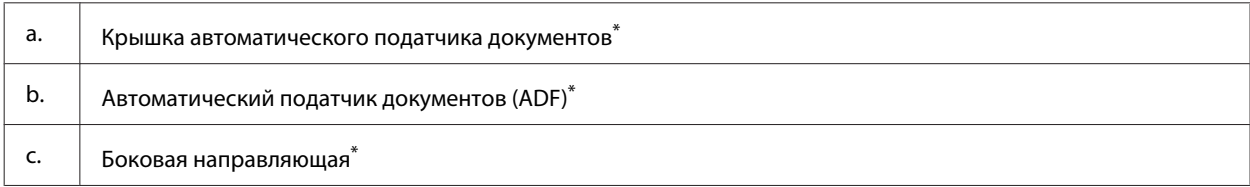

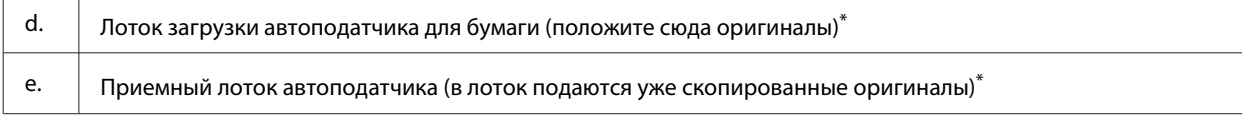

\*Наличие этой детали может изменяться в зависимости от устройства.

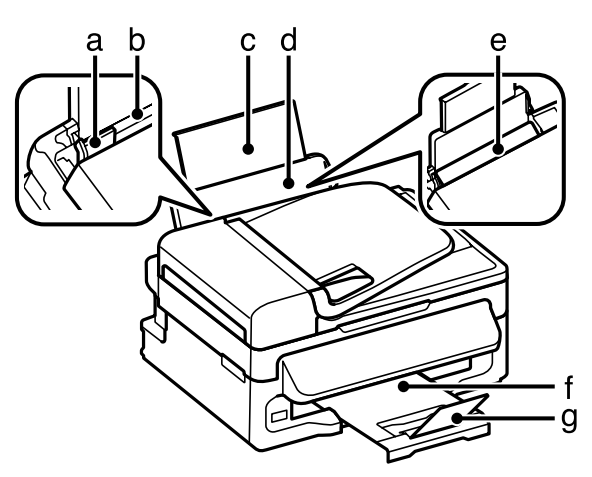

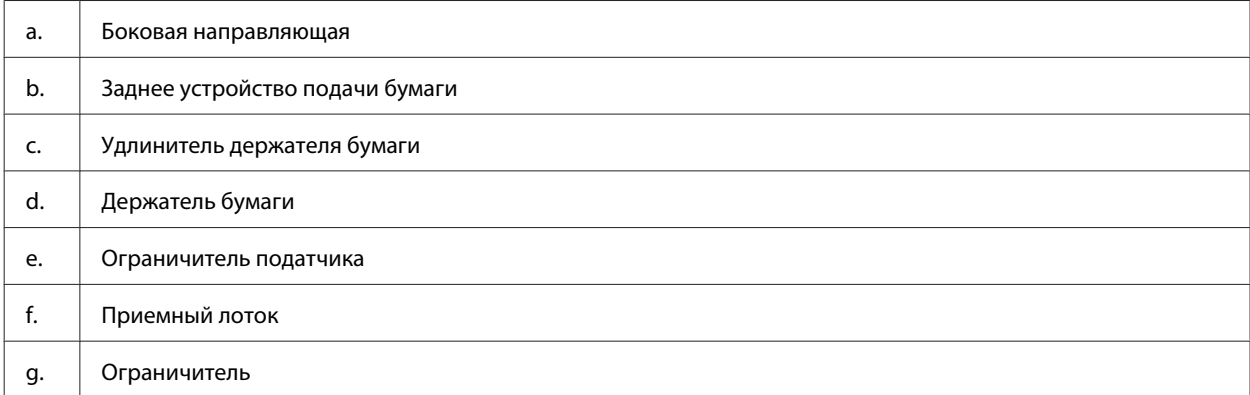

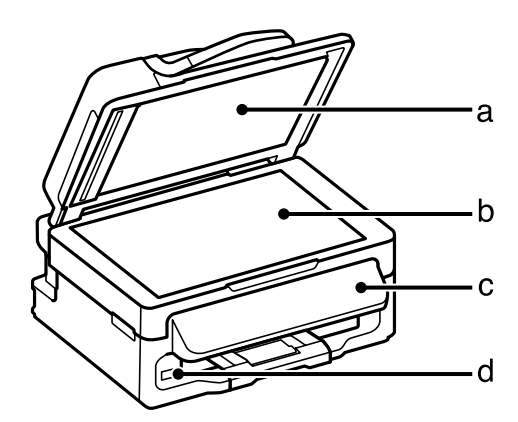

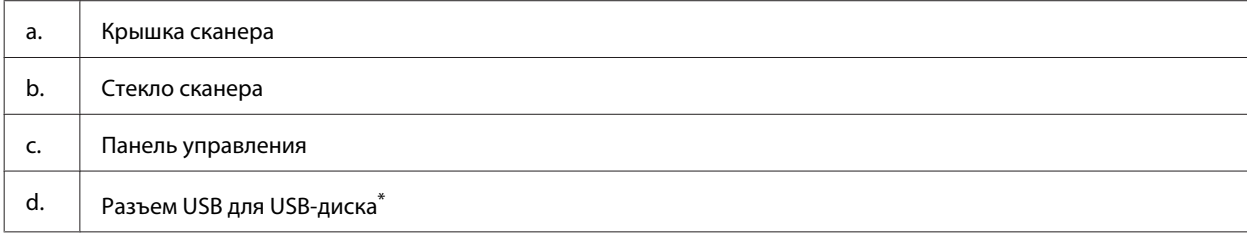

\*Наличие этой детали может изменяться в зависимости от устройства.

#### **Знакомство с устройством**

<span id="page-16-0"></span>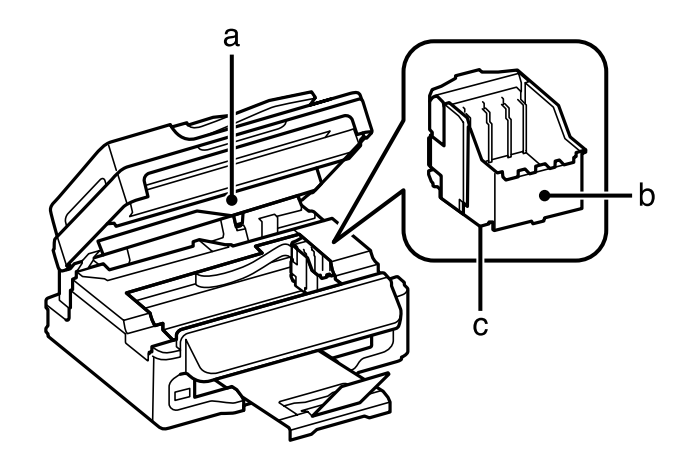

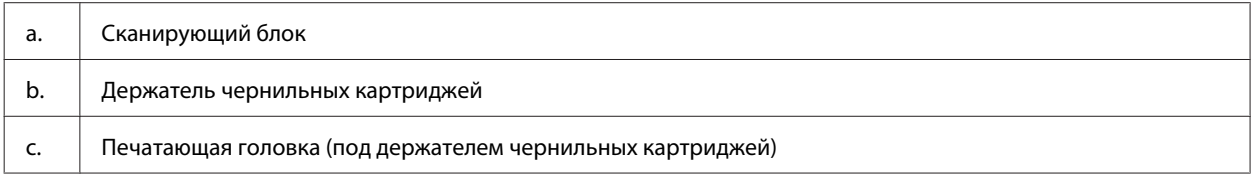

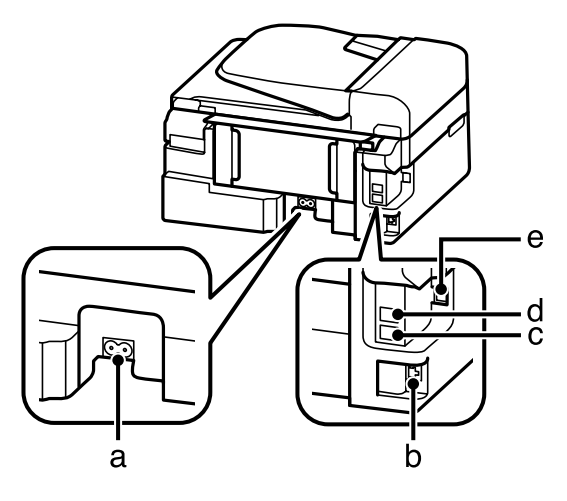

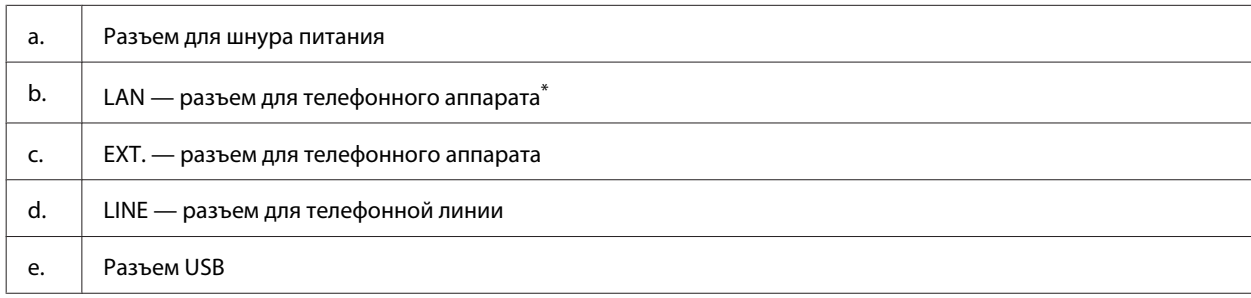

\*Наличие этой детали может изменяться в зависимости от устройства.

# **Руководство к панели управления**

#### *Примечание:*

*Хотя внешний вид, меню панели управления и названия функций, а также других элементов на ЖК-дисплее могут отличаться от фактического вида устройства, принцип работы остается одинаковым.*

#### **Знакомство с устройством**

<span id="page-17-0"></span>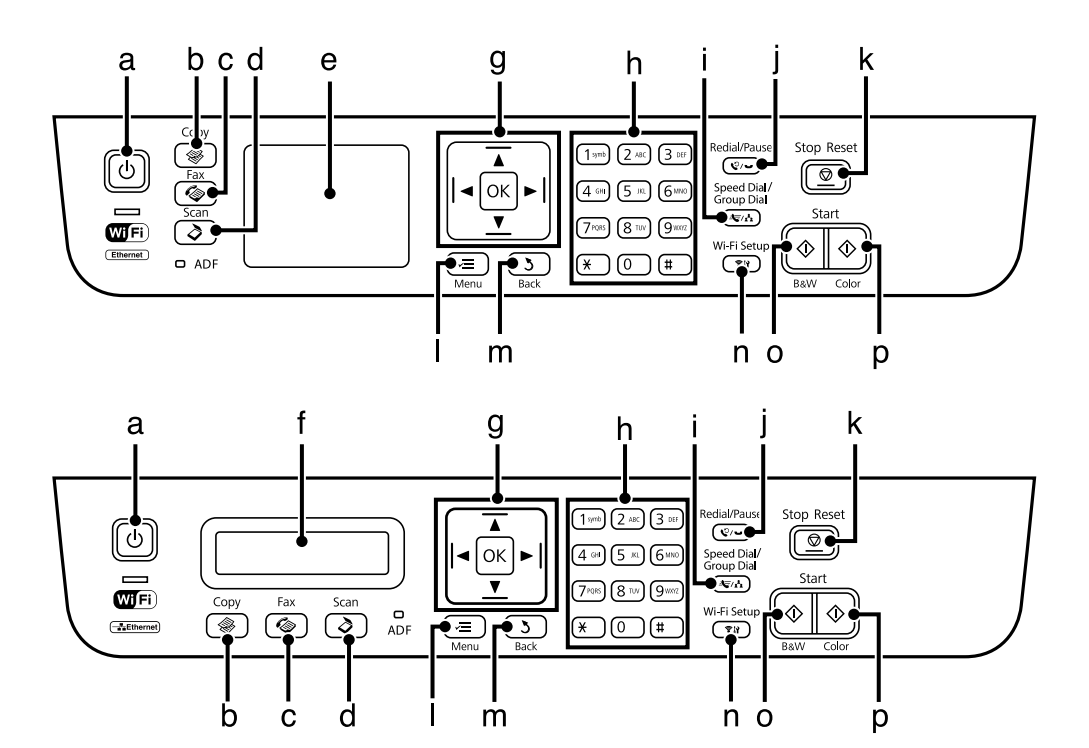

# **Кнопки и ЖК-дисплей**

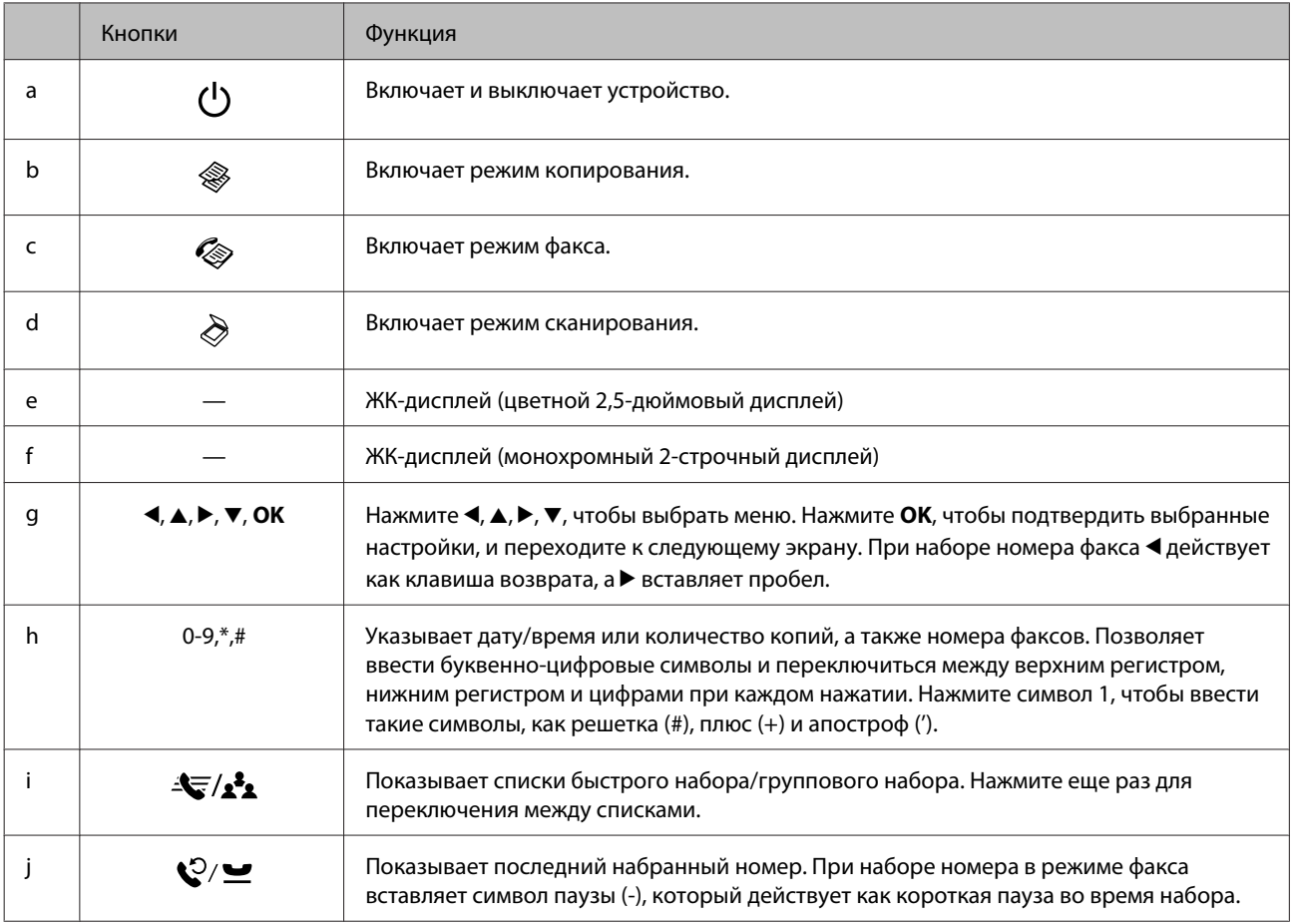

<span id="page-18-0"></span>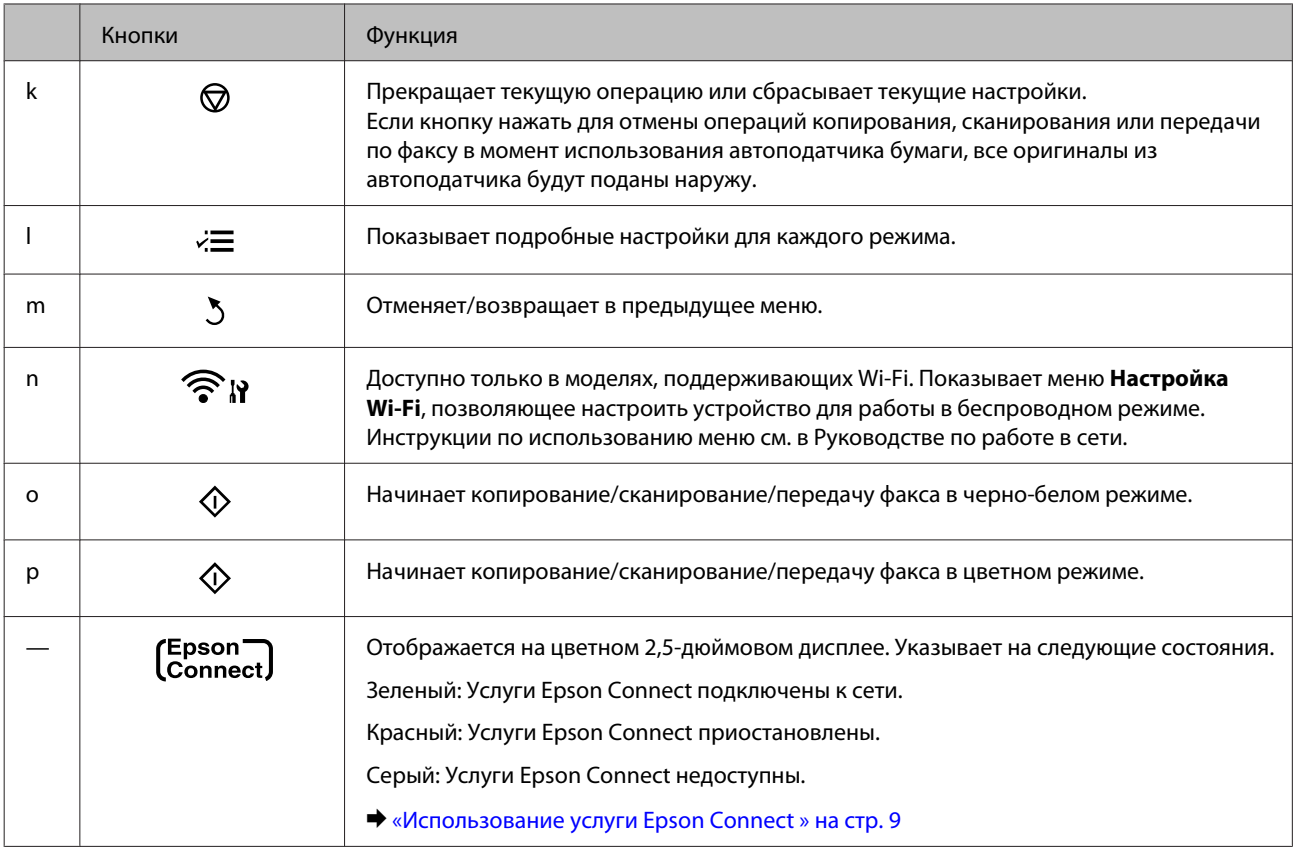

# **Индикаторы**

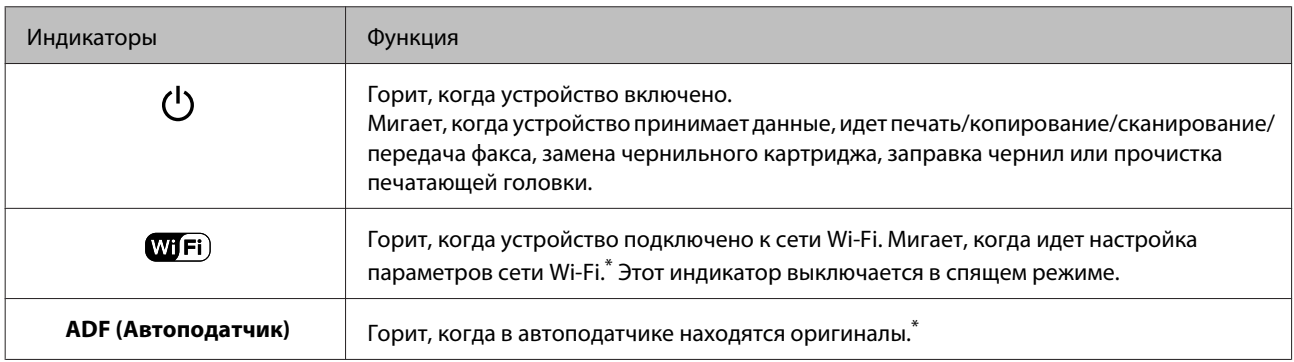

\*Наличие этой детали может изменяться в зависимости от устройства.

### <span id="page-19-0"></span>**Использование, загрузка и хранение носителей**

Хорошего качества печати можно добиться с большинством типов простой бумаги. Однако бумага с покрытием обеспечивает наивысшее качество отпечатков, так как впитывает меньше чернил.

Epson представляет специальные носители, разработанные для печати чернилами, которые используются в струйных устройствах Epson, и для получения высококачественных результатов рекомендует использовать именно эти носители.

При загрузке специальной бумаги, распространяемой Epson, сначала прочитайте инструкцию, которая прилагается к бумаге, и учтите следующие моменты.

#### *Примечание:*

- ❏ *Загружайте бумагу в заднее устройство подачи бумаги стороной для печати вверх. Обычно сторона для печати выглядит более белой или глянцевой. Подробную информацию вы найдете в инструкции к бумаге. На некоторых типах бумаги обрезанные уголки указывают правильное направление для загрузки.*
- ❏ *Если бумага согнута, перед загрузкой распрямите ее или слегка согните в противоположную сторону. При печати на изогнутой бумаге отпечаток может быть смазан. Не используйте сложенную, волнистую или порванную бумагу.*

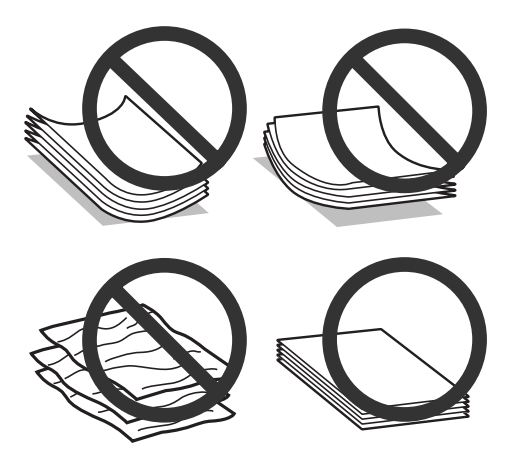

### **Хранение носителей**

Убирайте неиспользованную бумагу в оригинальную упаковку сразу же после окончания печати. Epson рекомендует хранить отпечатки в многоразовых пластиковых пакетах. Храните бумагу вдали от мест с высокой температурой и влажностью и вдали от прямого солнечного света.

# <span id="page-20-0"></span>**Выбор бумаги**

В следующей таблице перечислены поддерживаемые типы носителей. Емкость лотка и возможность печати без полей различаются в зависимости от типа носителя.

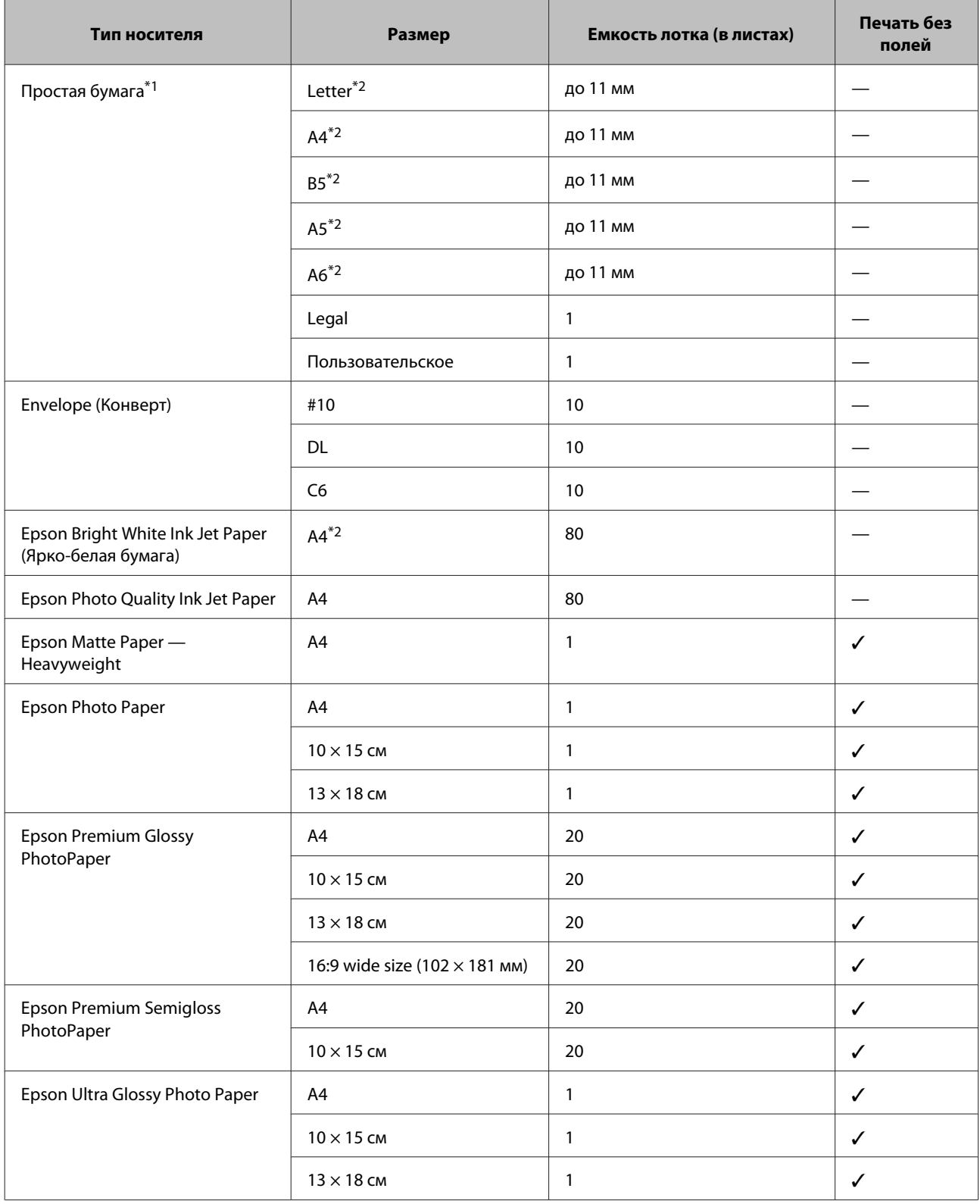

<span id="page-21-0"></span>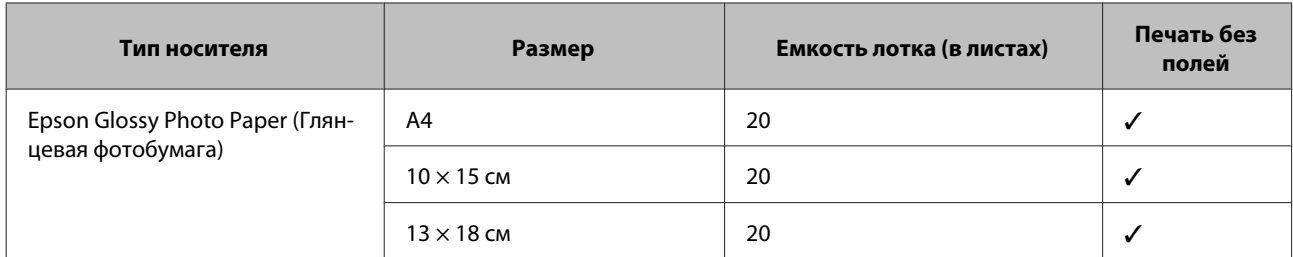

 $*$ 1 Бумага плотностью от 64 г/м<sup>2</sup> до 90 г/м<sup>2</sup>.

2 Емкость лотка при двусторонней печати вручную — 30 листов.

*Примечание:*

*В различных регионах в наличии могут быть разные типы бумаги.*

### **Параметры типа бумаги на ЖК-дисплее**

Устройство автоматически настраивается на тип бумаги, выбранный в настройках печати. Вот почему правильные настройки типа бумаги настольно важны. Они сообщают устройству, какой тип бумаги используется, и соответствующим образом корректируют покрытие чернилами. В следующей таблице перечислены параметры, которые нужно выбрать для каждого типа бумаги.

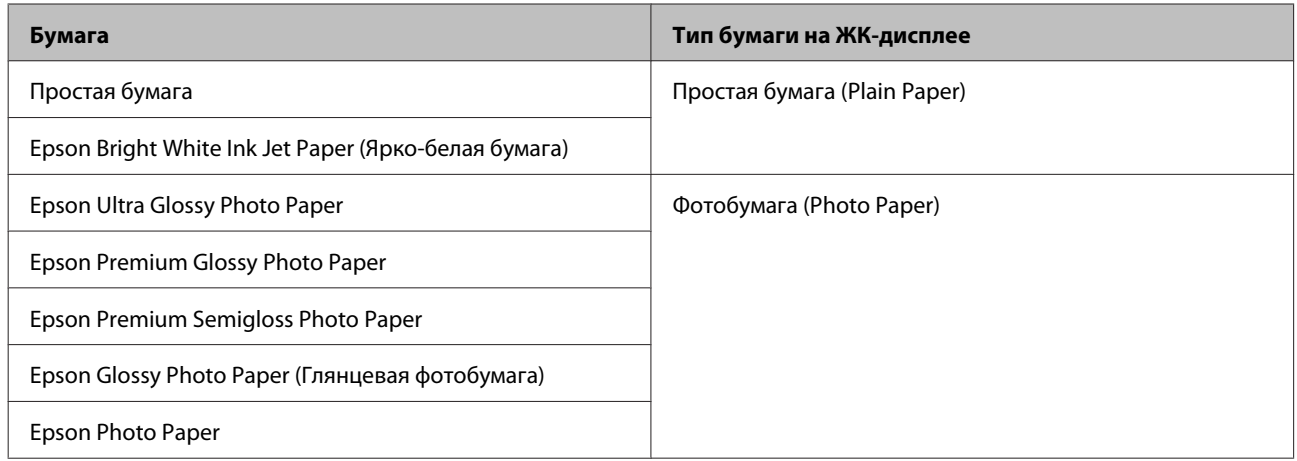

### **Параметры типа бумаги от драйвера принтера**

Устройство автоматически настраивается на тип бумаги, выбранный в настройках печати. Вот почему правильные настройки типа бумаги настольно важны. Они сообщают устройству, какой тип бумаги используется, и соответствующим образом корректируют покрытие чернилами. В следующей таблице перечислены параметры, которые нужно выбрать для каждого типа бумаги.

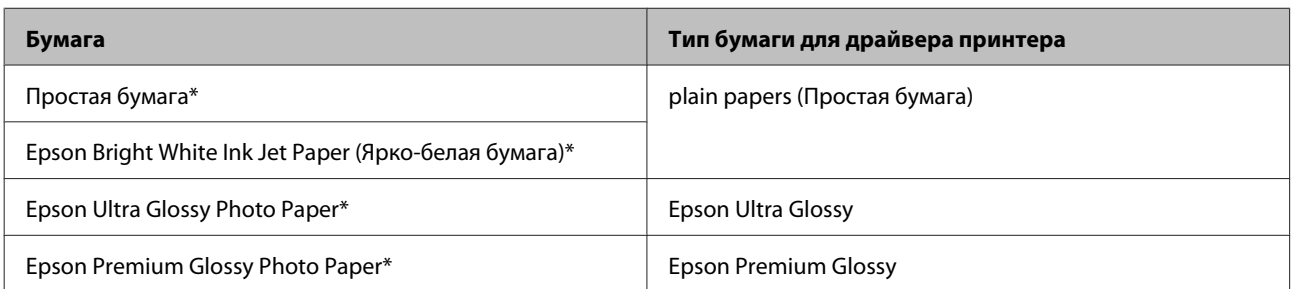

<span id="page-22-0"></span>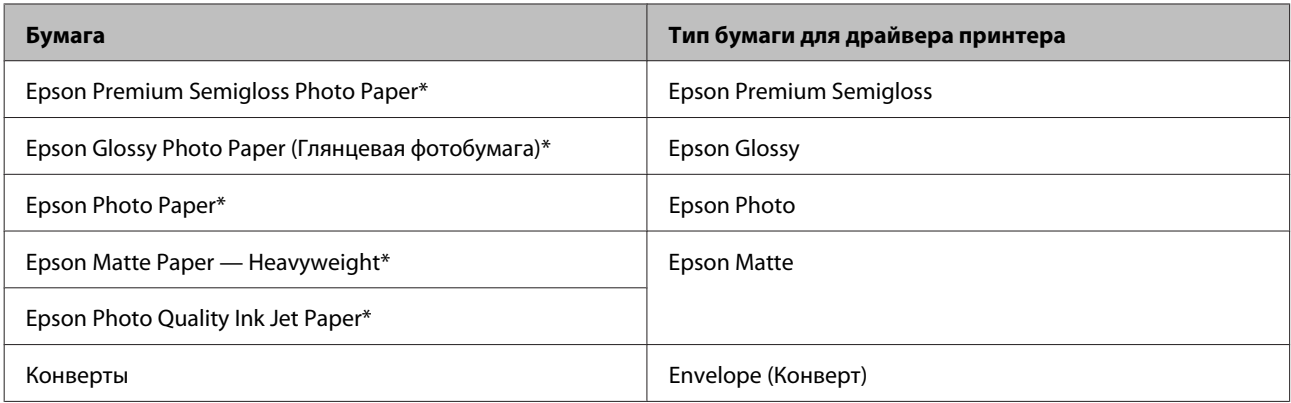

\* Эти типы бумаг совместимы с Exif Print и PRINT Image Matching. За дополнительной информацией обратитесь к документации к цифровой камере, поддерживающей технологию Exif Print или PRINT Image Matching.

#### *Примечание:*

*В различных регионах в наличии могут быть разные типы специальных носителей. Свежую информацию о наличии носителей в вашем регионе вы можете найти на web-сайте поддержки пользователей Epson.*

& *[«Web-сайт технической поддержки» на стр. 169](#page-168-0)*

# **Загрузка бумаги и конвертов**

Для загрузки бумаги сделайте следующее.

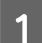

A Передвиньте ограничитель податчика вперед.

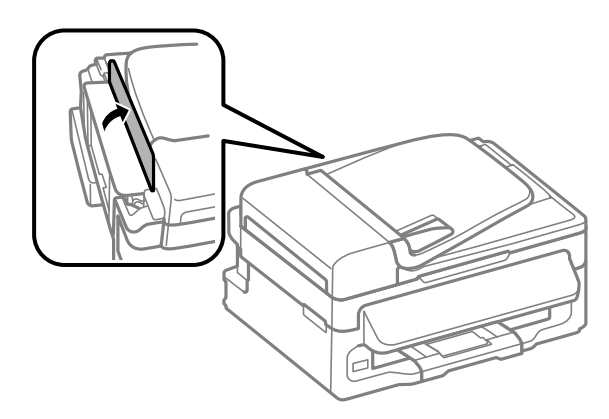

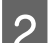

B Выдвиньте держатель бумаги и секции приемного лотка, затем поднимите ограничитель.

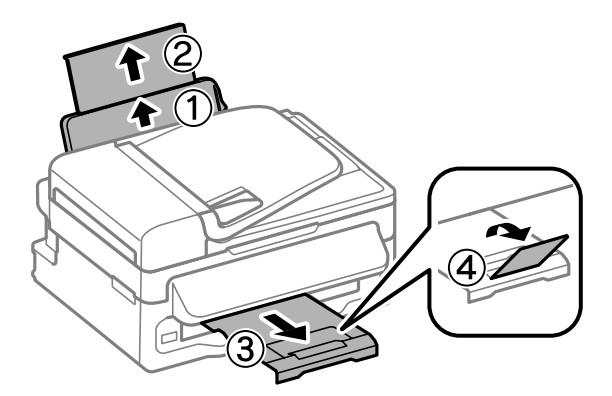

#### *Примечание:*

*Оставляйте перед устройством достаточно свободного пространства, куда будет поступать бумага.*

C Передвиньте боковую направляющую к левому краю.

D Загружайте бумагу стороной для печати вверх, напротив правой стороны заднего устройства подачи бумаги.

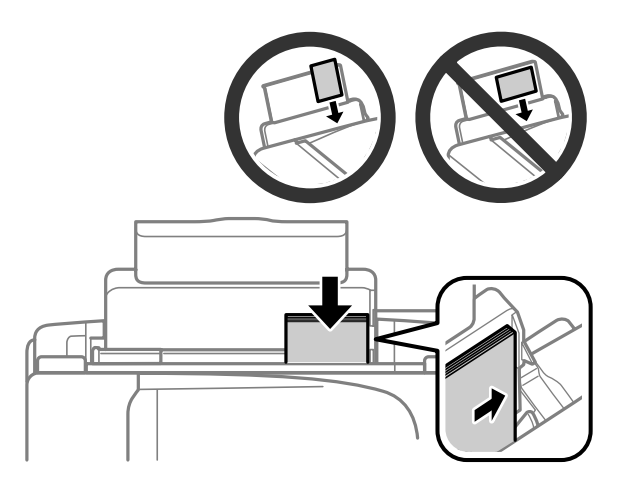

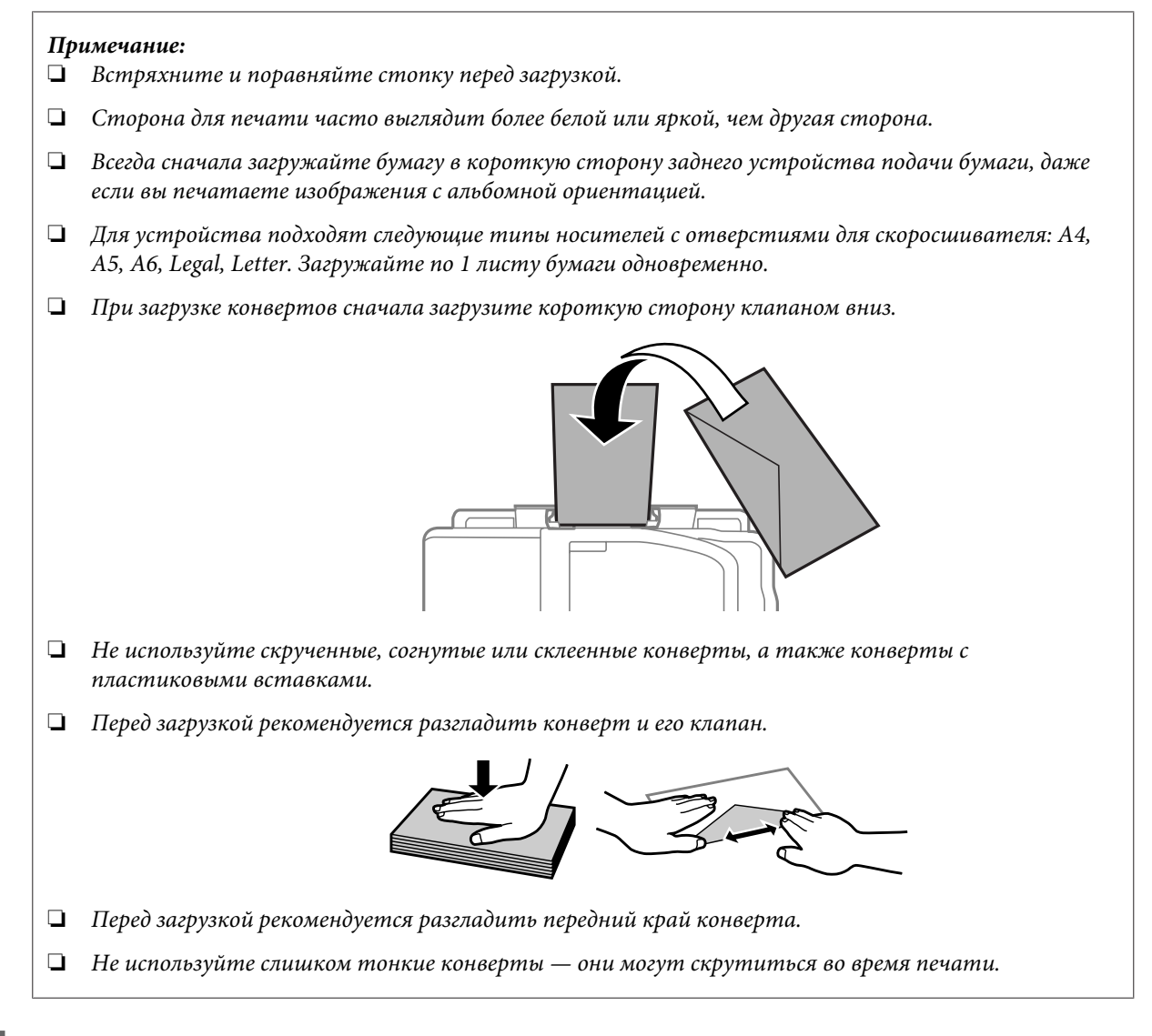

E Передвиньте боковую направляющую к левому краю бумаги, но не слишком туго.

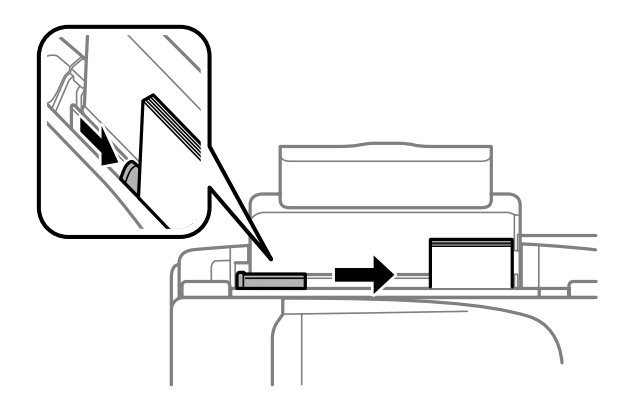

#### *Примечание:*

Не загружайте простую бумагу выше значка в виде стрелки **▼** с внутренней стороны направляющей. *При использовании специальных носителей Epson убедитесь, что количество листов не превышает максимальное (установленное для данного типа носителей).*

& *[«Выбор бумаги» на стр. 21](#page-20-0)*

<span id="page-25-0"></span>F Передвиньте ограничитель податчика назад.

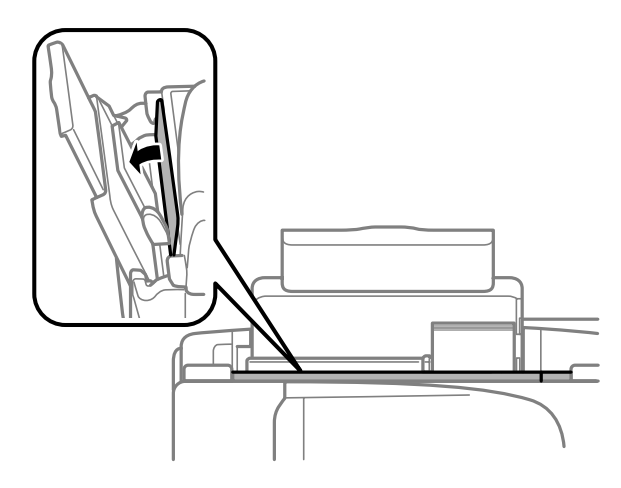

## **Размещение оригиналов**

### **Автоматический податчик документов (ADF)**

Наличие этой детали может изменяться в зависимости от устройства.

Вы можете загрузить оригиналы документов в автоматический податчик документов (ADF) для быстрого копирования, сканирования или передачи по факсу нескольких страниц. Для автоподатчика подходят следующие типы оригиналов:

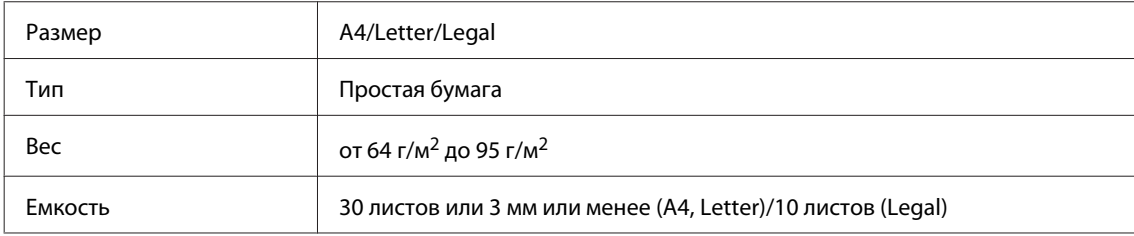

#### c*Важная информация:*

*Для предотвращения замятия бумаги избегайте следующих документов. Для этих типов документов используйте стекло сканера.*

- ❏ *Документы, соединенные скрепками, скобками и т. п.*
- ❏ *Документы с приклеенной к ним пленкой или бумагой.*
- ❏ *Фотографии, пленки для проектора или носители для термопереноса.*
- ❏ *Рваная, смятая или дырявая бумага.*

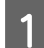

A Убедитесь, что на стекле сканера нет оригиналов. Автоподатчик может не обнаружить документы в податчике, если на стекле сканера лежат оригиналы.

Встряхните стопку из оригиналов на ровной поверхности, чтобы выровнять края.

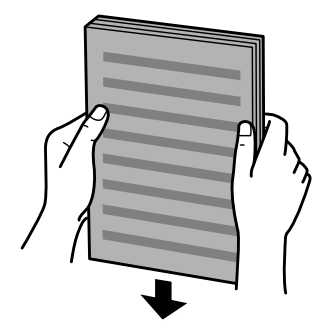

C Передвиньте боковую направляющую на автоматический податчик документов.

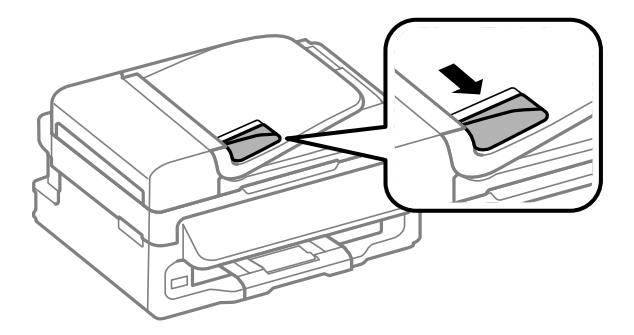

D Вставьте оригиналы лицевой стороной вверх, а короткой стороной в автоматический податчик документов.

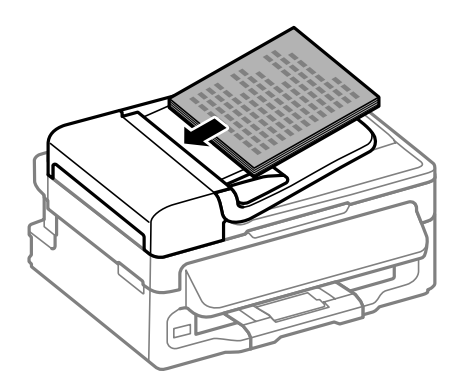

E Перемещайте боковую направляющую, пока она не окажется вровень с оригиналами.

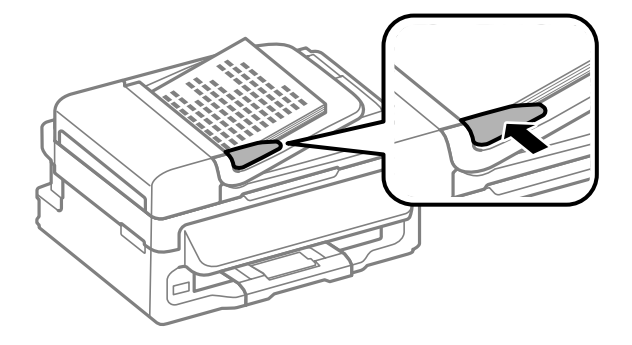

<span id="page-27-0"></span>F Убедитесь, что индикатор автоподатчика на панели управления включен.

#### *Примечание:*

- ❏ *Индикатор автоподатчика может оставаться выключенным, если на стекле сканера есть другие документы. В этом случае при нажатии* x *оригиналы, лежащие на стекле сканера, будут скопированы, отсканированы или отправлены по факсу вместо оригиналов из автоподатчика.*
- ❏ *Индикатор автоподатчика не загорится, если устройство находится в спящем режиме. Чтобы выйти из спящего режима, нажмите любую кнопку, кроме* P*. Включение индикатора после выхода из спящего режима может занять некоторое время.*
- ❏ *Следите, чтобы посторонние предметы не могли попасть в отверстие в левом переднем углу стекла сканера. Это может привести к тому, что автоподатчик перестанет работать.*
- ❏ *Если вы используете функцию копирования с помощью автоматического податчика бумаги (ADF), настройки печати фиксируются следующим образом: Уменьшить/Увеличить — Реальный, Тип бумаги — Простая бумага и Размер бумаги — A4/Legal. Область печати будет обрезана, если вы копируете оригинал, превышающий размерами формат A4/Legal.*

### **Стекло сканера**

A Откройте крышку сканера и поместите оригинал стороной для печати вниз на стекло сканера.

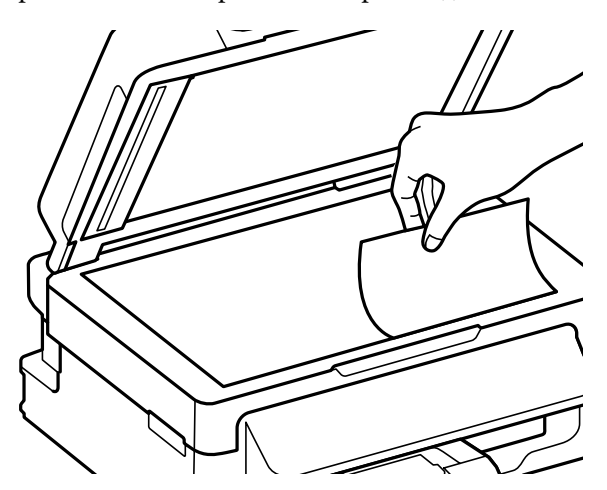

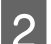

Передвиньте оригинал в угол.

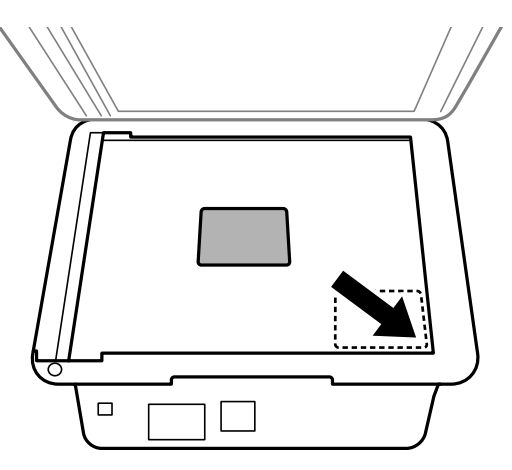

#### *Примечание:*

*См. следующие разделы, если при использовании EPSON Scan возникают проблемы с областью сканирования или направлением сканирования.*

- & *[«Края оригинала не сканируются» на стр. 154](#page-153-0)*
- & *[«Несколько документов сканируются в один файл» на стр. 154](#page-153-0)*

З Осторожно закройте крышку.

# <span id="page-29-0"></span>**Копирование**

### **Копирование документов**

### **Основы копирования**

Выполните следующие шаги для копирования документов.

- Загрузите бумагу & [«Загрузка бумаги и конвертов» на стр. 23](#page-22-0) B Поместите оригиналы в автоматический податчик бумаги или на стекло сканера. & [«Размещение оригиналов» на стр. 26](#page-25-0) **S** Нажмите  $\textcircled{\tiny{*}}$ , чтобы включить режим копирования. Нажмите ▲ или ▼, чтобы указать количество копий. В моделях с цветным 2,5-дюймовым дисплеем при желании можно изменить плотность. **Б** Выведите на экран меню параметров копирования. Модели с цветным 2,5-дюймовым дисплеем: Нажмите *₹* и выберите **Настройки бумаги и копир-я**. Модели с монохромным 2-строчным дисплеем: Нажмите ҂≡. F Выберите нужные параметры копирования, такие как ориентация страницы, размер бумаги, тип бумаги и качество бумаги. Используйте ▲ или ▼, чтобы выбрать параметр настройки, а затем нажмите ОК. После завершения нажмите  $\equiv$  еще раз, чтобы вернуться на главный экран режима
- 

копирования.

Нажмите одну из кнопок  $\Diamond$ , чтобы начать копирование.

# **Список меню режима копирования**

О списке меню режима копирования см. следующий раздел. & [«Режим копирования» на стр. 85](#page-84-0)

# <span id="page-30-0"></span>**Печать**

# **Драйвер принтера и утилита Status Monitor**

Драйвер принтера позволяет настраивать различные параметры для достижения наилучшего качества печати. Утилиты, включая утилиту Status Monitor, помогают тестировать устройство и поддерживать оптимальные условия работы.

*Примечание для пользователей Windows:*

- ❏ *Драйвер принтера может автоматически проверять наличие новой версии драйвера на сайте Epson и устанавливать её. В окне Maintenance (Сервис) драйвера принтера нажмите на кнопку Software Update (Обновление программного обеспечения) и выполняйте инструкции, отображаемые на экране. Если кнопка не отображается в окне Maintenance (Сервис), щелкните All Programs (Все программы) или Programs (Программы) в стартовом меню Windows и найдите соответствующий ярлык в папке EPSON.*
- ❏ *Если необходимо изменить язык, в окне драйвера принтера Maintenance (Сервис) выберите нужный язык в области Language (Язык). В зависимости от региона поставки эта функция может быть недоступна.*

### **Доступ к ПО принтера в Windows**

Драйвер принтера можно открыть из большинства приложений Windows через меню Windows Start (Пуск) или с taskbar (панель задач).

Если вы открываете драйвер принтера из приложения, сделанные настройки применяются только к этому приложению.

Если вы открываете драйвер принтера через Start (Пуск) или с taskbar (панель задач), сделанные настройки применяются ко всем приложениям Windows.

Доступ к драйверу принтера описан в следующем разделе.

*Примечание: В этом Руководстве пользователя иллюстрации для драйвера принтера в Windows сделаны в Windows 7.*

### **Из приложений Windows**

A Щелкните **Print (Печать)** или **Print Setup (Параметры печати)** в меню File (Файл).

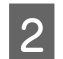

B В открывшемся диалоговом окне щелкните **Printer (Принтер)**, **Setup (Настройка)**, **Options (Параметры)**, **Preferences (Настройки)** или **Properties (Свойства)**. (В зависимости от используемого приложения может потребоваться щелкнуть одну из этих клавиш или их комбинацию.)

### **Через меню Пуск**

❏ В **Windows 7:**

Щелкните кнопку Пуск и затем **Devices and Printers (Устройства и принтеры)**. Правой кнопкой щелкните по значку вашего устройства и выберите **Printing preferences (Настройка печати)**.

<span id="page-31-0"></span>❏ В **Windows Vista:**

Щелкните стартовую кнопку, выберите **Control Panel (Панель управления)**, затем выберите **Printer (Принтер)** в категории **Hardware and Sound (Оборудование и звук)**. Затем выберите устройство и нажмите **Select printing preferences (Настройка параметров печати)**.

#### ❏ В **Windows XP:**

Нажмите **Start (Пуск)**, **Control Panel (Панель управления)**, (**Printers and Other Hardware (Принтеры и другое оборудование)**,) а затем **Printers and Faxes (Принтеры и факсы)**. Выберите устройство, затем нажмите **Printing Preferences (Настройка печати)** в меню File (Файл).

#### **Из значка принтера на панель задач**

Правой кнопкой мыши щелкните по значку устройства в taskbar (панель задач), затем выберите **Printer Settings (Настройки принтера)**.

Для добавления значка принтера на taskbar (панель задач) Windows откройте драйвер принтера из меню Start (Пуск), как описано выше. Затем перейдите на вкладку **Maintenance (Обслуживание)** и затем выберите **Monitoring Preferences (Контролируемые параметры)** button. В диалоговом окне Monitoring Preferences (Контролируемые параметры) установите флажок **Select Shortcut Icon (Выбор значка на панели задач)**.

### **Получение информации из интерактивного Справочного руководства**

В окне драйвера принтера сделайте следующее.

- ❏ Щелкните интересующий элемент правой кнопкой мыши и выберите **Help (Справка)**.
- ❏ Щелкните кнопку в правом верхнем углу окна и затем щелкните интересующий элемент (только в Windows XP).

### **Доступ к драйверу принтера в Mac OS X**

В таблице описано, как открыть диалоговое окно драйвера принтера.

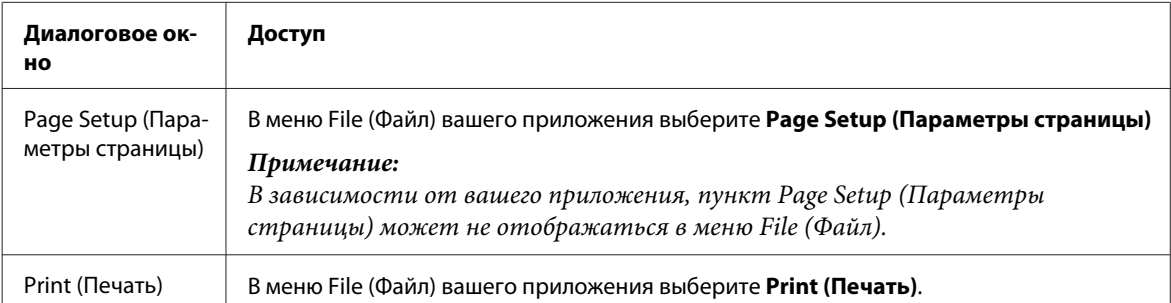

<span id="page-32-0"></span>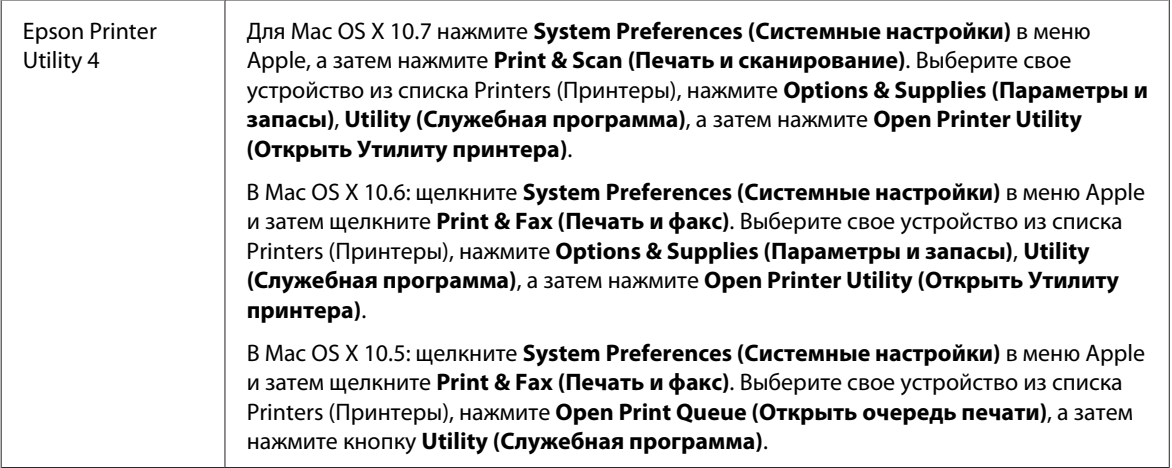

### **Получение информации из интерактивного Справочного руководства**

Щелкните кнопку **Help (Справка)**в диалоговом окне Print (Печать).

# **Основные операции**

### **Основы печати**

#### *Примечание:*

- ❏ *Иллюстрации, представленные в данном разделе, могут варьироваться в зависимости от продукта.*
- ❏ *Перед началом печати правильно загрузите бумагу.* & *[«Загрузка бумаги и конвертов» на стр. 23](#page-22-0)*
- ❏ *Об области печати см. следующий раздел.* & *[«Область печати» на стр. 160](#page-159-0)*
- ❏ *Завершив настройку, напечатайте одну тестовую копию и проверьте результаты печати перед тем, как печатать все задание.*

### **Основные настройки устройства в Windows**

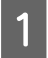

A Выберите файл для печати.

**Печать**

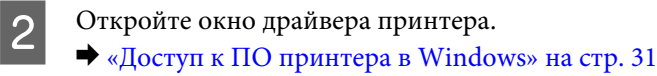

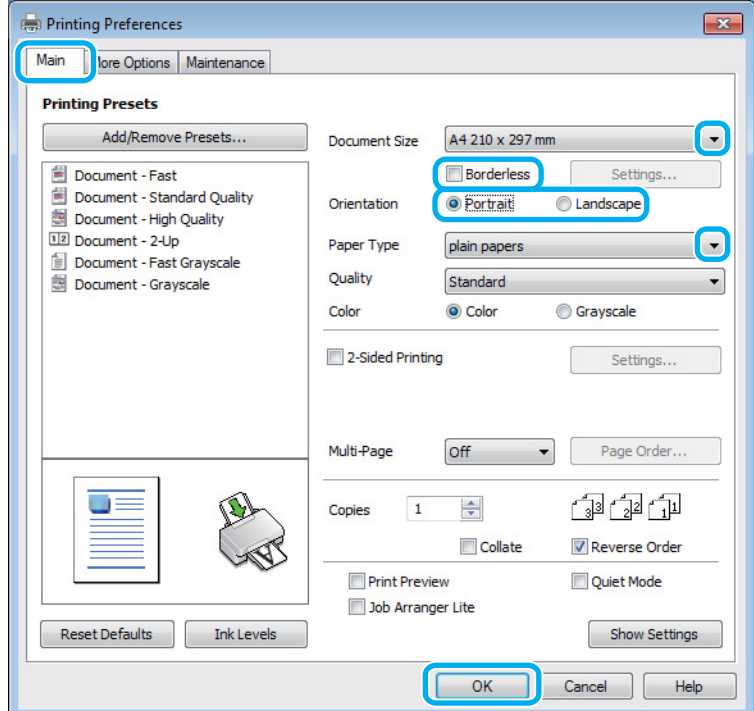

C Перейдите на вкладку **Main (Главное)**.

D Выберите подходящее значение параметра Document Size (Размер документа). Вы также можете задать пользовательский размер бумаги. Подробности см. в интерактивной справке.

E Для печати фотографий без полей проверьте настройку **Borderless (Без полей)**.  $\blacktriangleright$  [«Выбор бумаги» на стр. 21](#page-20-0)

Если вы хотите контролировать величину изображения, выходящуюю за края бумаги, щелкните кнопку **Settings (Настройки)**, выберите значение **Auto Expand (Автоматическое расширение)** для параметра Method of Enlargement (Метод расширения) и переместите ползунок **Amount of Enlargement (Степень увеличения)** в нужное положение.

F Выберите ориентацию печати: **Portrait (Книжная)** или **Landscape (Пейзаж)** (Альбомная).

#### *Примечание:*

*При печати на конвертах установите значение Landscape (Альбомная).*

G Выберите подходящее значение параметра Paper Type (Тип бумаги). & [«Параметры типа бумаги от драйвера принтера» на стр. 22](#page-21-0)

#### *Примечание:*

*Качество печати настраивается автоматически в соответствии со значением, выбранным для параметра Paper Type (Тип бумаги).*

#### **Печать**

**B** Щелкните ОК, чтобы закрыть окно настроек принтера.

#### *Примечание:*

*Для того чтобы задать расширенные настройки, см. соответствующий раздел.*

I Распечатайте выбранный файл.

### **Основные настройки устройства в Mac OS X**

#### *Примечание:*

*В этом разделе иллюстрации для драйвера принтера сделаны в Mac OS X 10.7.*

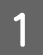

A Выберите файл для печати.

### B Откройте диалоговое окно Print (Печать).

& [«Доступ к драйверу принтера в Mac OS X» на стр. 32](#page-31-0)

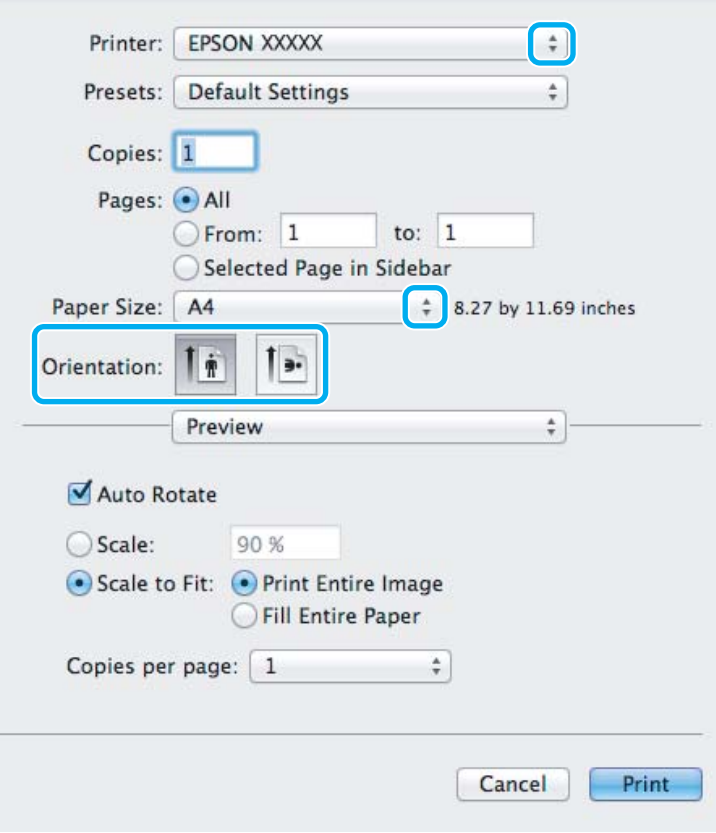

#### *Примечание:*

*Если утилита Status Monitor отображается в упрощенном виде, нажмите кнопку Show Details (Показать детали) (для Mac OS X 10.7) или кнопку* d *(для Mac OS X 10.6 или 10.5), чтобы раскрыть список.*

C Выберите используемое устройство для параметра Printer (Принтер).

#### *Примечание:*

*В некоторых приложениях часть элементов этого диалогового окна могут быть недоступны. В этом случае в меню File (Файл) вашего приложения щелкните Page Setup (Параметры страницы) и затем выполните нужные настройки.*

D Выберите подходящее значение параметра Paper Size (Размер бумаги).

#### *Примечание:*

*Для параметра Paper Size (Размер бумаги) установите флажок XXX (Borderless (Без полей)) для печати без полей.*

& *[«Выбор бумаги» на стр. 21](#page-20-0)*

E Выберите подходящее значение параметра Orientation (Ориентация).

#### *Примечание:*

*При печати на конвертах установите альбомную ориентацию.*

F В раскрывающемся меню выберите **Print Settings (Параметры печати)**.

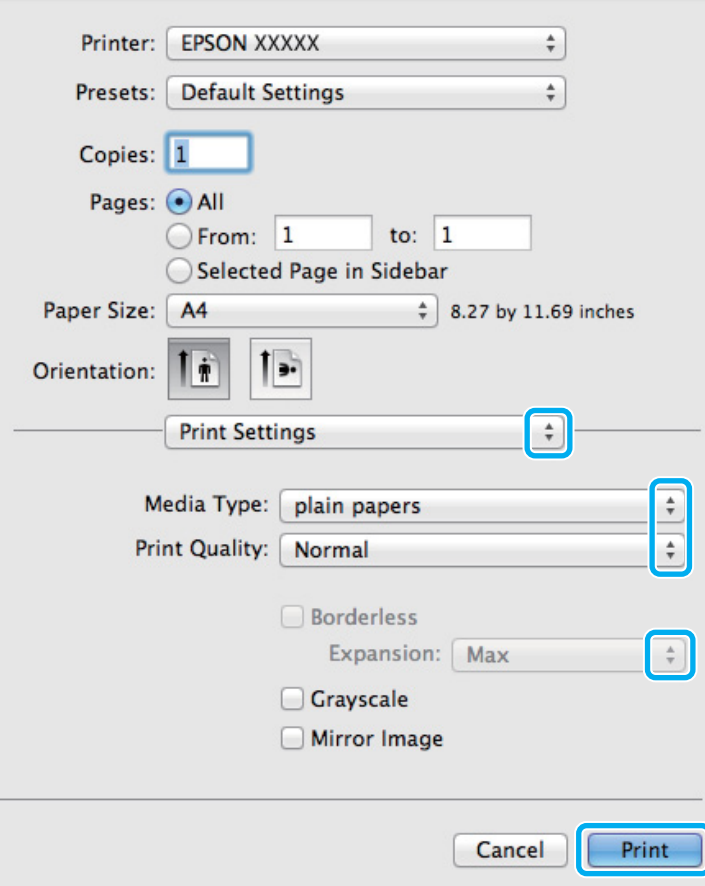

G Выберите подходящее значение параметра Media Type (Тип носителя). & [«Параметры типа бумаги от драйвера принтера» на стр. 22](#page-21-0)
#### Печать

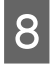

Выберите подходящее значение параметра Expansion (Увеличение) при печати без полей, чтобы контролировать величину изображения, выходящую за края бумаги.

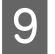

Щелкните Print (Печать), чтобы начать печать.

### Отмена печати

Чтобы остановить печать, выполните инструкции соответствующего раздела.

### Использование кнопки устройства

Нажмите на кнопку © для отмены текущей печати.

### **B** Windows

#### Примечание:

Вы не можете удалить задание, уже полностью отосланное на устройство. Для этого удалите задание с помощью устройства.

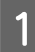

Запуск EPSON Status Monitor 3.  $\blacktriangleright$  «B Windows» на стр. 131

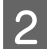

Щелкните кнопку Print Queue (Очередь на печать). Откроется окно Windows Spooler.

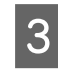

Правой кнопкой мыши щелкните по заданию, которое хотите отменить, и выберите Cancel (Отмена).

### **B Mac OS X**

Сделайте следующее для отмены задания печати.

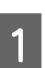

В Dock щелкните по значку вашего устройства.

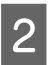

В списке Document Name (Имя документа) выберите нужный документ.

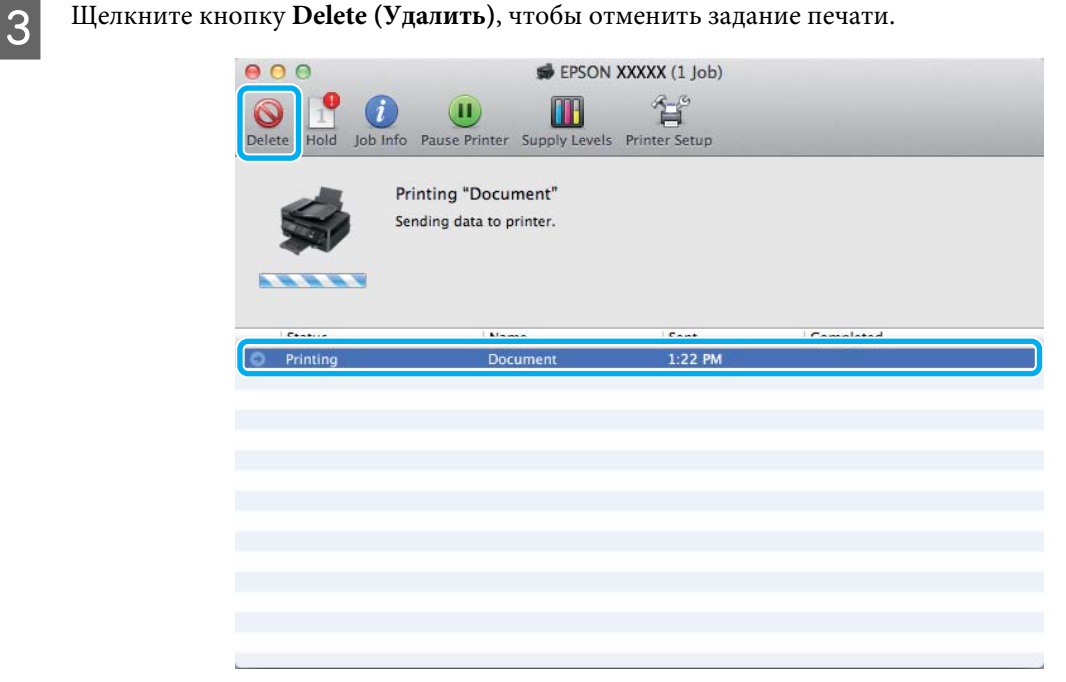

## **Дополнительные возможности**

### **Печать фотографий без проблем**

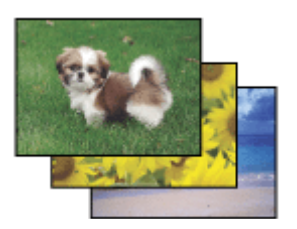

Epson Easy Photo Print позволяет компоновать и печатать цифровые изображения на различных типах бумаги. Окно с пошаговыми инструкциями позволяет осуществлять предварительный просмотр печатаемых изображений и получать желаемые эффекты без сложных настроек параметров.

Используя функцию Quick Print (Быстрая печать), вы можете печатать одним щелчком мыши с избранными настройками.

### **Начало Epson Easy Photo Print**

#### **В Windows**

❏ Дважды щелкните по значку **Epson Easy Photo Print** на рабочем столе.

#### ❏ **Для Windows 7 и Vista:**

Нажмите кнопку Пуск, выберите **All Programs (Все программы)**, нажмите **Epson Software**, а затем нажмите **Easy Photo Print**.

#### **Для Windows XP:**

Нажмите **Start (Пуск)**, выберите **All Programs (Все программы)**, выберите **Epson Software**, затем нажмите **Easy Photo Print**.

### **В Mac OS X**

Дважды щелкните по папке **Applications (Программы)** на жестком диске Mac OS X, затем по очереди дважды щелкните по папкам **Epson Software** и **Easy Photo Print**, и наконец дважды щелкните по значку **Easy Photo Print**.

### **Предустановки устройства (только для Windows)**

Предустановки драйвера принтера отправляют на печать мгновенный снимок. Вы также можете создать собственные предустановки.

### **Настройки устройства в Windows**

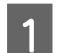

A Откройте окно драйвера принтера.  $\blacktriangleright$  [«Доступ к ПО принтера в Windows» на стр. 31](#page-30-0)

B Выберите Printing Presets (Предустановки печати) на вкладке Main (Главное). Значения настроек устройства автоматически устанавливаются, как это указано во всплывающем окне.

### **Двусторонняя печать (только для Windows)**

Драйвер принтера используется, чтобы печатать с двух сторон листа.

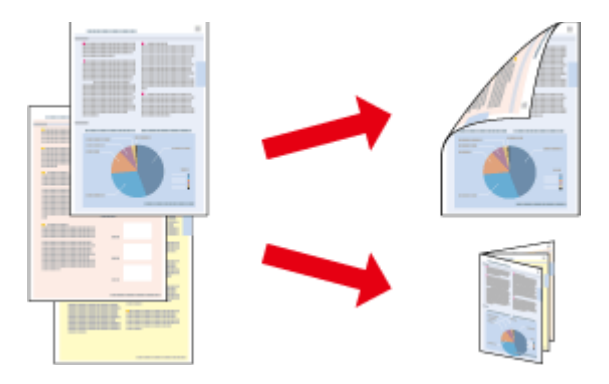

Существует два типа двусторонней печати: стандартная и печать буклетов.

Двусторонняя печать доступна только на бумаге следующих типов и размеров.

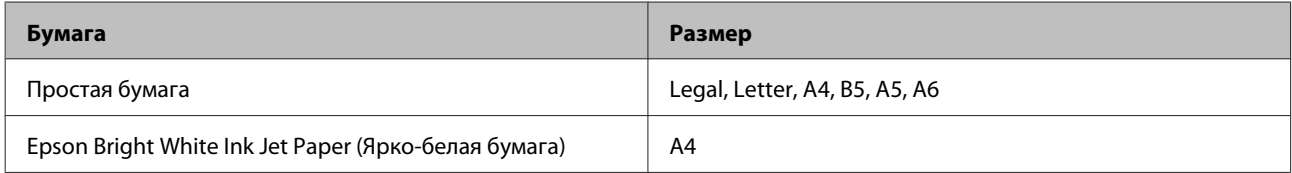

#### *Примечание:*

- ❏ *Эта функция недоступна в Mac OS X.*
- ❏ *При некоторых параметрах эта функция может быть недоступна.*
- ❏ *Эта функция может быть недоступна, когда вы печатаете по сети, либо при совместном использовании устройства.*
- ❏ *Емкость загрузки отличается при двусторонней печати.* & *[«Выбор бумаги» на стр. 21](#page-20-0)*
- ❏ *Используйте только ту бумагу, на которой возможна печать с обеих сторон. Иначе качество печати может ухудшиться.*
- ❏ *В зависимости от типа бумаги и объема чернил, затрачиваемых для печати текста и изображений, чернила могут проступать на другой стороне бумаги.*
- ❏ *Во время двусторонней печати поверхность может смазаться.*
- ❏ *Эта функция доступна, только если включена утилита EPSON Status Monitor 3. Для того чтобы включить данную утилиту войдите в драйвер принтера и перейдите на вкладу Maintenance (Обслуживание) и нажмите на кнопку Extended Settings (Расширенные настройки). В окне Extended Settings (Расширенные настройки) установите флажок рядом с Enable EPSON Status Monitor 3.*

### **Настройки устройства в Windows**

- A Откройте окно драйвера принтера.  $\blacktriangleright$  [«Доступ к ПО принтера в Windows» на стр. 31](#page-30-0)
- B Установите флажок **2-sided Printing (Двусторонняя печать)**.
- C Нажмите **Settings (Настройки)** и выберите подходящие параметры.

#### *Примечание:*

*Если вы хотите напечатать буклет, выберите Booklet (Буклет).*

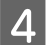

D Проверьте остальные параметры и печатайте.

#### *Примечание:*

❏ *Реальная ширина отступа для переплета зависит от настроек вашего приложения. Перед печатью всего задания поэкспериментируйте, распечатав несколько листов.*

❏ *Убедитесь, что чернила полностью высохли, прежде чем загружать бумагу второй раз.*

### **Печать по размеру страницы**

Позволяет автоматически увеличивать или уменьшать размер вашего документа, чтобы подогнать его под размер выбранной бумаги.

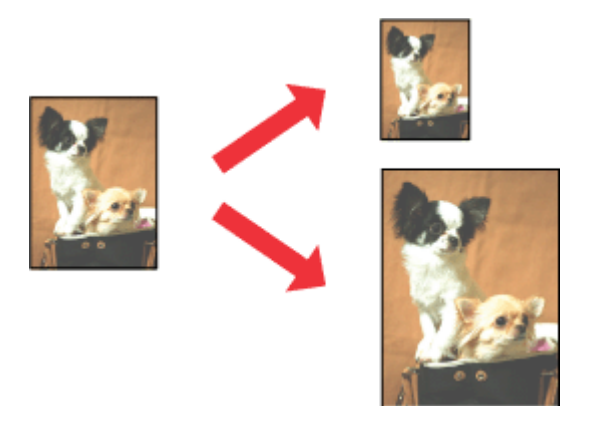

#### *Примечание:*

*При некоторых параметрах эта функция может быть недоступна.*

### **Настройки устройства в Windows**

- Откройте окно драйвера принтера. & [«Доступ к ПО принтера в Windows» на стр. 31](#page-30-0)
- B Выберите **Reduce/Enlarge Document (Уменьшить/Увеличить)** и **Fit to Page (Уместить на странице)** на вкладке More Options (Дополнительные настройки), а затем укажите размер используемой бумаги из списка Output Paper (Бумага на выходе).

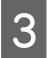

C Проверьте остальные параметры и печатайте.

### **Настройки устройства в Mac OS X**

- - **1** Откройте диалоговое окно Print (Печать). & [«Доступ к драйверу принтера в Mac OS X» на стр. 32](#page-31-0)
	- B Выберите **Scale to fit paper size (Изм. масштаб по размеру бумаги)** для Destination Paper Size (Размер бумаги) на панели Paper Handling (Работа с бумагой) и в раскрывающемся меню выберите соответствующий размер бумаги.

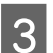

C Проверьте остальные параметры и печатайте.

### **Печать нескольких страниц на листе**

Позволяет использовать драйвер принтера для печати на одном листе двух или четырех страниц.

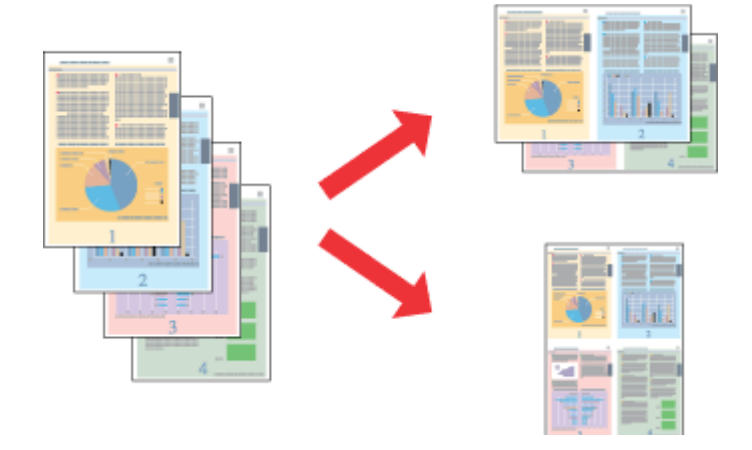

#### *Примечание:*

*При некоторых параметрах эта функция может быть недоступна.*

### **Настройки устройства в Windows**

- A Откройте окно драйвера принтера.  $\blacktriangleright$  [«Доступ к ПО принтера в Windows» на стр. 31](#page-30-0)
- B Выберите **2-Up (Разворот)** или **4-Up (4 на 1)** с отметкой Multi-Page (Многостраничность) на вкладке Main (Главное).
- C Нажмите **Page Order (Порядок печати)** и выберите подходящие параметры.
	- Проверьте остальные параметры и печатайте.

### **Настройки устройства в Mac OS X**

- Откройте диалоговое окно Print (Печать).
- & [«Доступ к драйверу принтера в Mac OS X» на стр. 32](#page-31-0)
- **2** Выберите желаемое количество страниц Pages per Sheet (Страниц на листе) и Layout Direction (Схема размещения) (расположение страниц) на панели Layout (Макет).
- C Проверьте остальные параметры и печатайте.

# <span id="page-42-0"></span>Общий доступ к устройству для печати

## Настройка в Windows

В этом разделе рассказывается о настройке устройства для печати с других компьютеров в сети.

Сначала настройте общий доступ к устройству на компьютере, к которому подключено устройство. Затем добавьте это устройство на каждом компьютере, который будет обращаться к нему по сети.

#### Примечание:

- □ Сведения в этом разделе предназначены только для пользователей небольших сетей. Если вы работаете в большой сети и хотите совместно использовать устройство, обратитесь к вашему сетевому администратору.
- $\Box$  Иллюстрации, приведенные в следующих разделах, относятся к Windows 7.

### Настройка общего доступа к устройству

#### Примечание:

- $\Box$  Для настройки общего доступа к принтеру в Windows 7 или Vista необходимо ввести имя и пароль пользователя с правами администратора, если вы вошли в систему как пользователь со стандартными правами.
- $\Box$  Для настройки общего доступа к принтеру в Windows XP необходимо войти в систему под учетной записью Computer Administrator (Администратор компьютера).

Чтобы несколько компьютеров в сети могли печатать на данном устройстве, настройте компьютер, к которому подключено устройство, следующим образом.

#### **B** Windows 7:

Щелкните кнопку Пуск и затем Devices and Printers (Устройства и принтеры).

#### **B** Windows Vista:

Щелкните стартовую кнопку, выберите Control Panel (Панель управления), затем выберите Printer (Принтер) в категории Hardware and Sound (Оборудование и звук).

#### **B** Windows XP:

Щелкните Start (Пуск), затем Control Panel (Панель управления), затем Printers and Other Hardware (Принтеры и другое оборудование) и щелкните Printers and Faxes (Принтеры и факсы).

#### **B** Windows 7:

 $\overline{2}$ 

Щелкните по значку вашего устройства правой кнопкой мыши, выберите Printer properties (Свойства принтера), а затем нажмите Sharing (Общий доступ). Затем щелкните кнопку Change sharing Options (Изменить параметры общего доступа).

#### **B Windows Vista:**

Щелкните по значку вашего устройства правой кнопкой мыши, а затем нажмите Sharing (Общий доступ). Щелкните кнопку Change sharing options (Изменить настройки совместного использования) и затем Continue (Продолжить).

#### **B** Windows XP:

Щелкните по значку вашего устройства правой кнопкой мыши, затем нажмите Sharing (Общий доступ).

3

Выберите Share this printer (Общий доступ к данному принтеру) и введите имя совместно используемого принтера.

#### Примечание:

В сетевом имени не должно быть пробелов и дефисов.

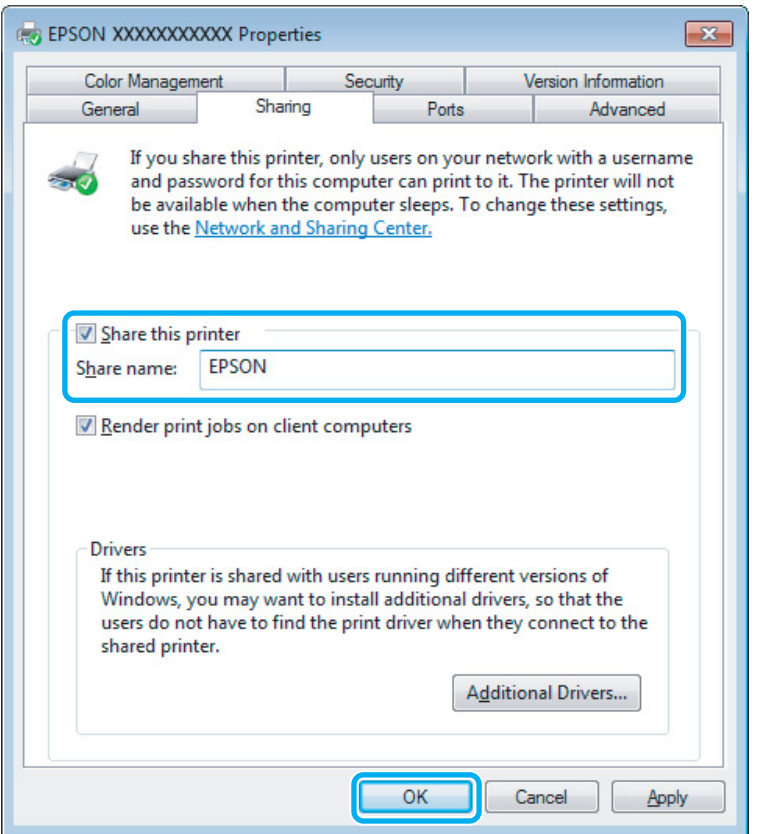

Если вы хотите, чтобы драйверы принтера автоматически загружались для компьютеров под управлением различных версий ОС Windows, щелкните Additional Drivers (Дополнительные драйверы) и выберите среды и операционные системы для других компьютеров. Нажмите ОК, затем вставьте диск с ПО для устройства.

 $\overline{4}$ 

Щелкните ОК или Close (Закрыть), если вы установили дополнительные драйверы.

### Доступ к устройству по сети

Чтобы печатать на устройстве по сети, сначала необходимо добавить устройство на каждом компьютере, который будет обращаться к нему.

#### *Примечание:*

*Чтобы обращаться к устройству с другого компьютера, необходимо создать общий ресурс на компьютере, к которому подключено устройство.*

& *[«Настройка общего доступа к устройству» на стр. 43](#page-42-0).*

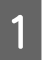

A <sup>В</sup>**Windows 7:** Щелкните кнопку Пуск и затем **Devices and Printers (Устройства и принтеры)**.

#### В **Windows Vista:**

Щелкните стартовую кнопку, выберите **Control Panel (Панель управления)**, затем выберите **Printer (Принтер)** в категории **Hardware and Sound (Оборудование и звук)**.

#### В **Windows XP:**

Щелкните **Start (Пуск)**, затем **Control Panel (Панель управления)**, затем **Printers and Other Hardware (Принтеры и другое оборудование)** и щелкните **Printers and Faxes (Принтеры и факсы)**.

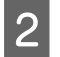

### B **Windows 7 <sup>и</sup> Vista:**

Щелкните кнопку **Add a Printer (Добавление принтера)**.

#### В **Windows XP:**

Щелкните кнопку **Add a Printer (Добавление принтера)**. Откроется окно Add Printer Wizard (Мастер установки принтеров). Щелкните кнопку **Next (Далее)**.

C **Windows 7 <sup>и</sup> Vista:** Щелкните **Add a network, wireless or Bluetooth printer (Добавление сетевого, беспроводного или Bluetooth принтера)**, затем щелкните **Next (Далее)**.

#### В **Windows XP:**

Выберите **A network printer, or a printer attached to another computer (Сетевой принтер, подключенный к другому компьютеру)** и щелкните **Next (Далее)**.

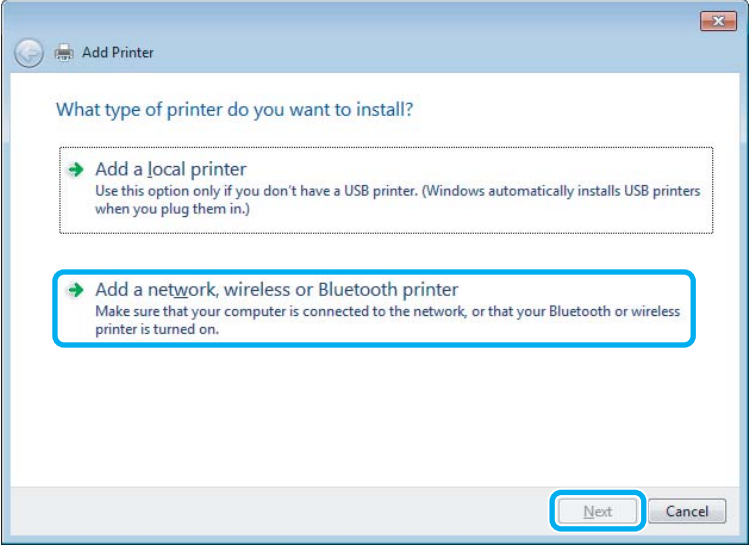

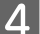

Чтобы выбрать устройство, следуйте инструкциям на экране.

#### *Примечание:*

*В зависимости от операционной системы и конфигурации компьютера, к которому подключено устройство, Add Printer Wizard (Мастер установки принтеров) может попросить вас установить драйвер принтера с прилагаемого диска с ПО. В этом случае щелкните кнопку Have Disk (Установить с диска) и выполняйте инструкции на экране.*

### **Установка в Mac OS X**

Чтобы установить устройство для работы в сети Mac OS X, используйте настройку Printer Sharing (Общие принтеры). Подробности см. в документации к Macintosh.

# <span id="page-46-0"></span>**Сканирование**

## **Приступаем к сканированию**

### **Начало сканирования**

Попробуем отсканировать документ, чтобы изучить процесс.

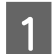

A Поместите оригиналы на стекло сканера.

& [«Размещение оригиналов» на стр. 26](#page-25-0)

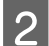

**2** Запустите Epson Scan.

- ❏ Windows: Дважды щелкните по значку **Epson Scan** на рабочем столе.
- ❏ Mac OS X: Выберите **Applications (Программы)** > **Epson Software** > **EPSON Scan**.
- C Выберите **Home Mode (Простой режим)**.

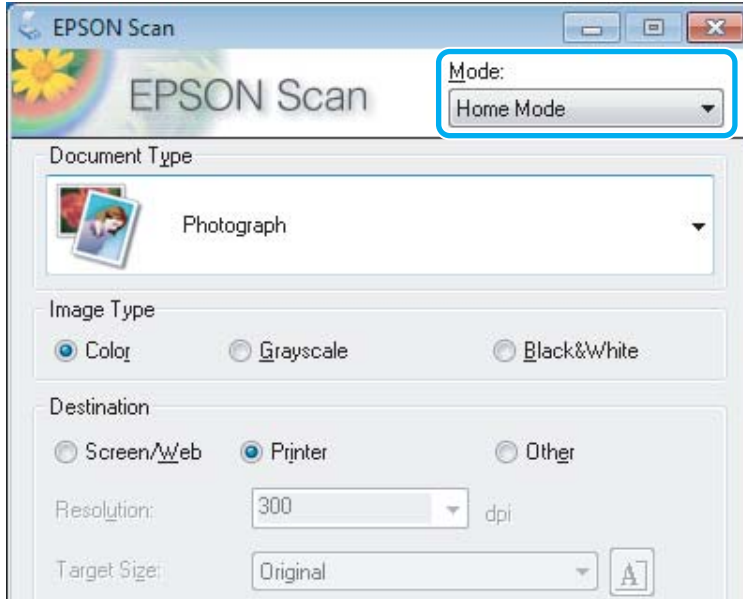

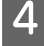

D Для параметра **Document Type (Тип документа)** выберите **Text/Line Art (Текст/штриховой рисунок)**.

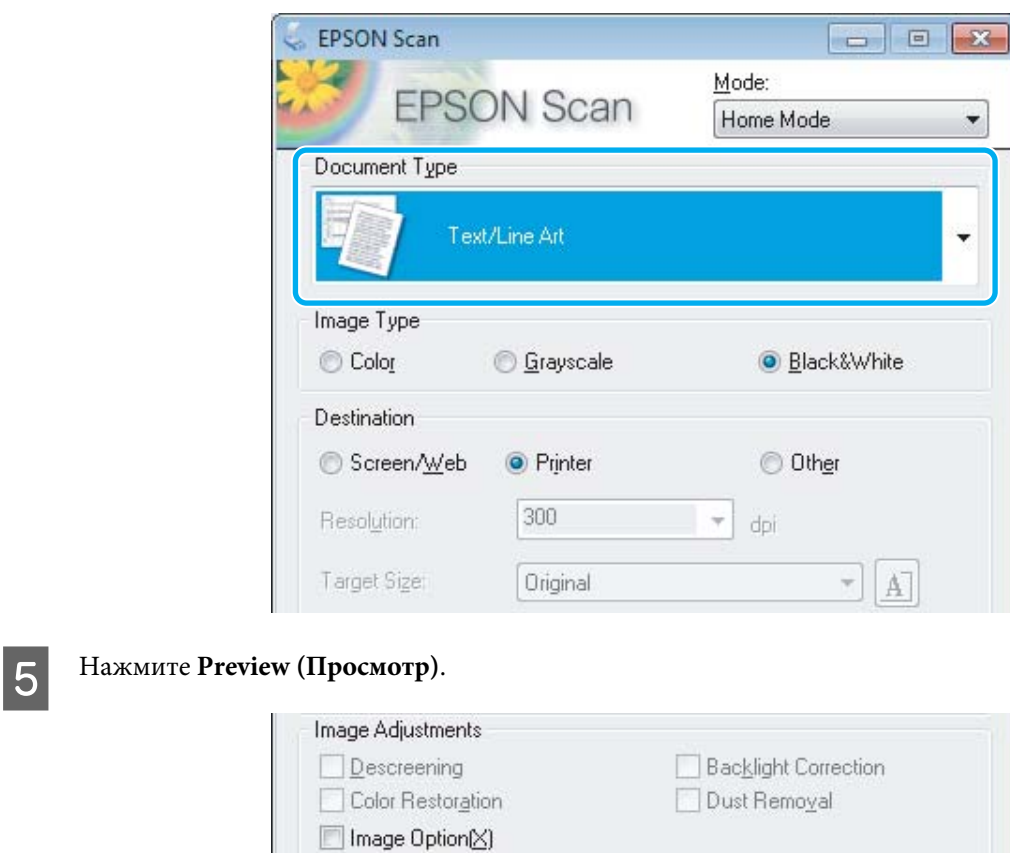

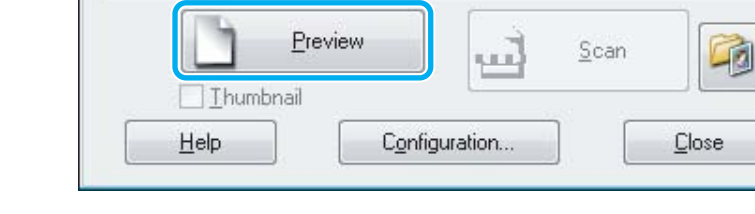

Text Enhancement Auto Area Segmentation

Brightness...

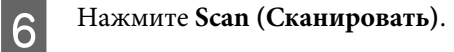

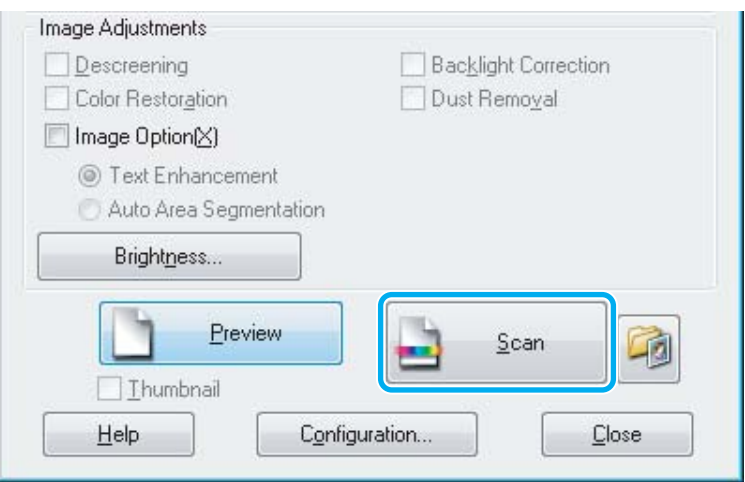

<span id="page-48-0"></span>Нажмите ОК.

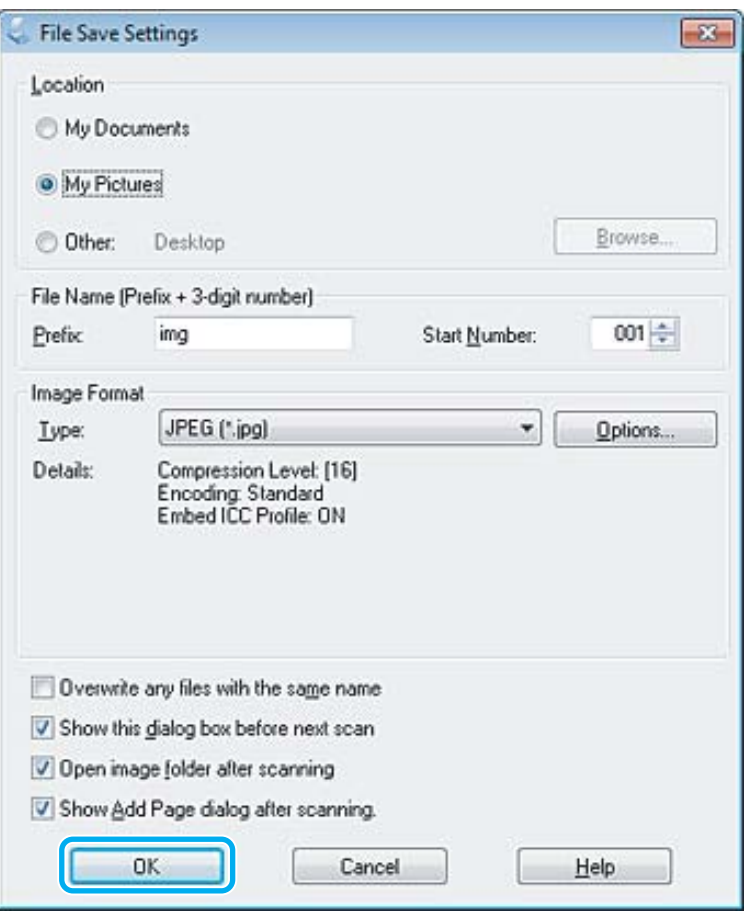

Отсканированное изображение сохранено.

## Возможности коррекции изображений

Epson Scan позволяет настраивать различные параметры, в том числе производить коррекцию цвета, резкости, контраста и других аспектов, влияющих на качество изображения.

См. подробнее Справку Epson Scan.

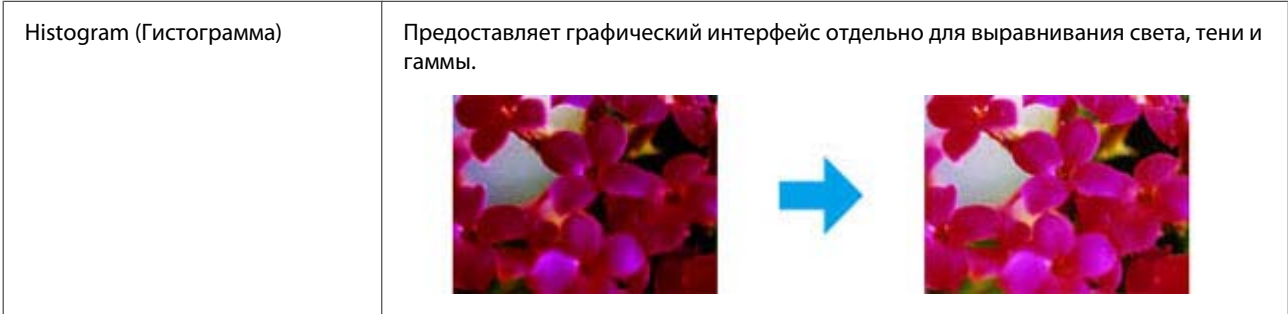

#### **Сканирование**

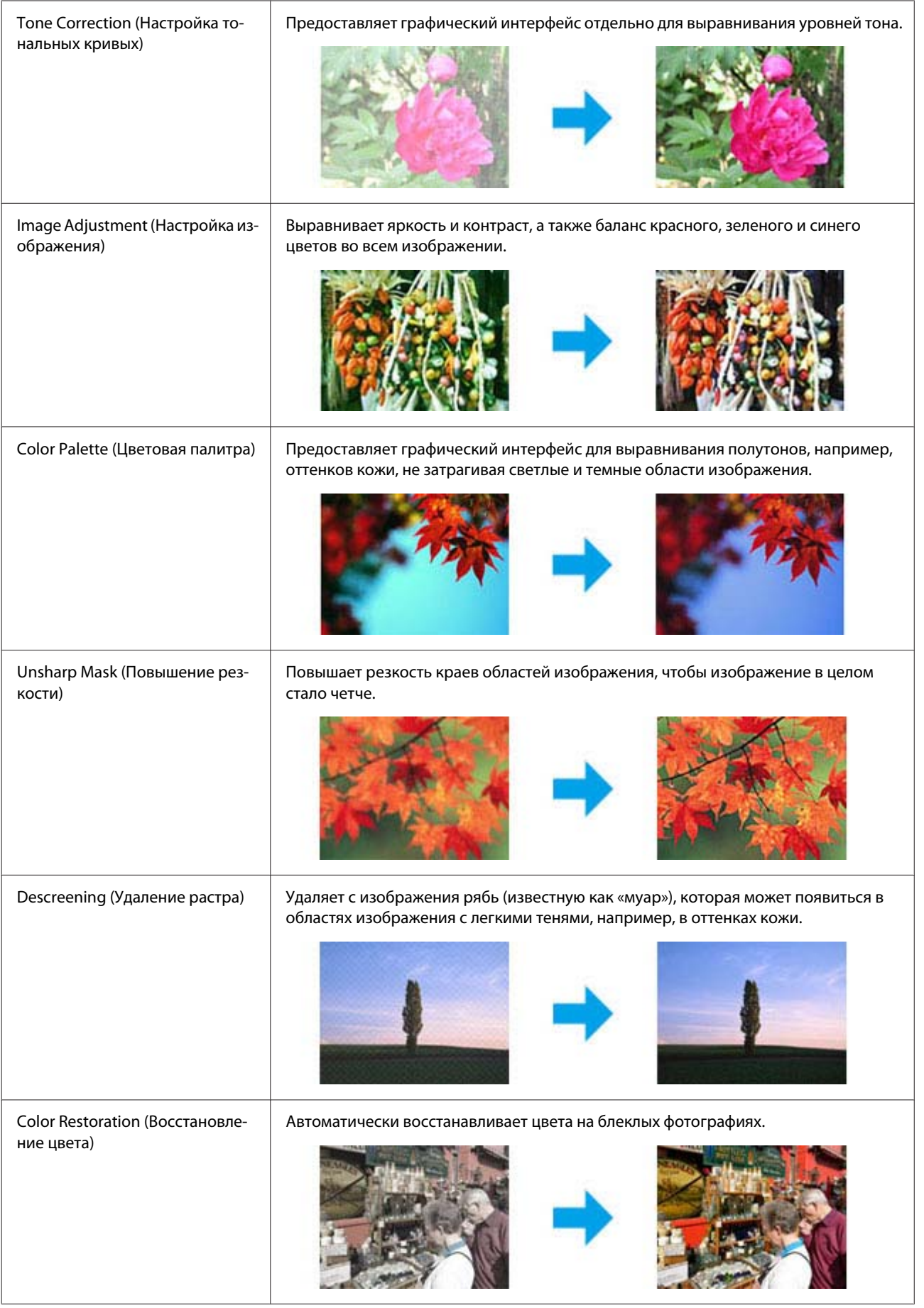

#### **Сканирование**

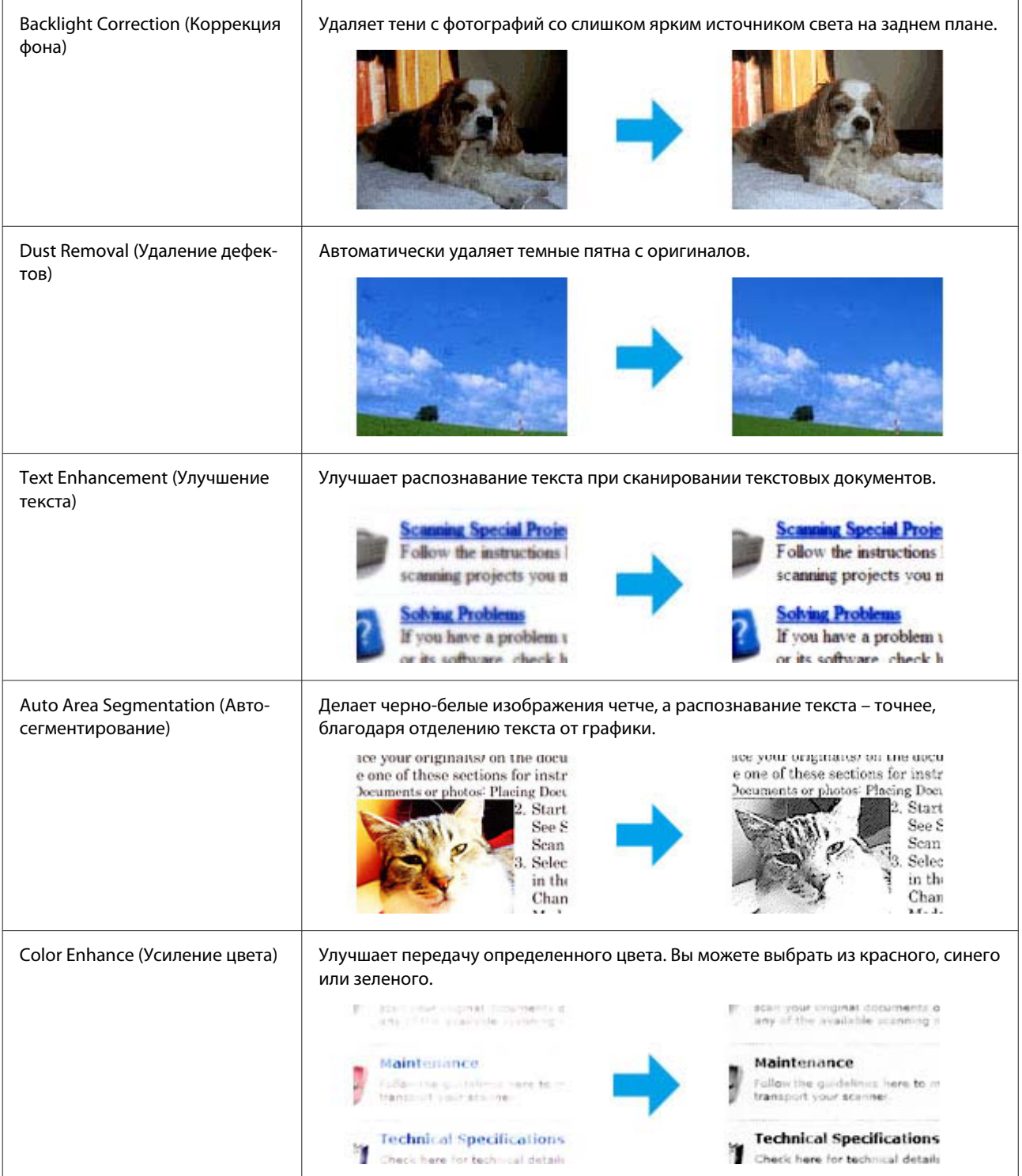

## **Основы сканирования с панели управления**

Вы можете сканировать документы и отправлять отсканированные изображения с устройства на компьютер в сети. Убедитесь, что ПО для устройства установлено на компьютере, а компьютер подключен.

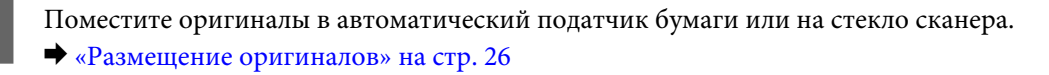

Нажмите  $\diamondsuit$ , чтобы включить режим сканирования.

Выберите в меню сканирование. Используйте  $\blacktriangle$  или  $\nabla$ , чтобы выбрать пункт меню, а затем нажмите **OK**.

#### & [«Режим сканирования» на стр. 93](#page-92-0)

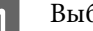

### 4 Выберите компьютер.

#### *Примечание:*

- ❏ *Если устройство подключено к сети, вы можете выбрать компьютер, на который хотите отправить отсканированное изображение.*
- ❏ *Вы можете изменить название компьютера, которое отображается на панели управления, используя Epson Event Manager.*

#### *Модели с цветным 2,5-дюймовым дисплеем:*

*Для сохранения отсканированного изображения на USB-диске, подключенном к устройству, выберите Скан. на USB-устройство. Подробности о возможности Scan to Cloud см. в Руководстве Epson Connect, доступ к которому можно получить через значок на рабочем столе.*

E Запустите сканирование. Модели с цветным 2,5-дюймовым дисплеем: Нажмите  $\lozenge$ .

> Модели с монохромным 2-строчным дисплеем: Нажмите **OK**.

Отсканированное изображение сохранено.

### **Список меню режима сканирования**

О списке меню режима сканирования см. следующий раздел.

& [«Режим сканирования» на стр. 93](#page-92-0)

### **Основы сканирования с компьютера**

### **Сканирование в простом режиме**

Home Mode (Простой режим) позволяет настроить некоторые параметры сканирования и проверить внесенные изменения в режиме предварительного просмотра изображения. Этот режим полезен для основ сканирования фотографий и графики.

#### *Примечание:*

- ❏ *В режиме Home Mode (Простой режим) можно сканировать только на стекле сканера.*
- ❏ *См. подробнее Справку Epson Scan.*

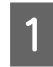

A Положите оригиналы.

& [«Стекло сканера» на стр. 28](#page-27-0)

 $\blacktriangleright$  [«Запуск драйвера Epson Scan» на стр. 67](#page-66-0)

**2** Запустите Epson Scan.

C Выберите **Home Mode (Простой режим)** из списка Mode (Режим).

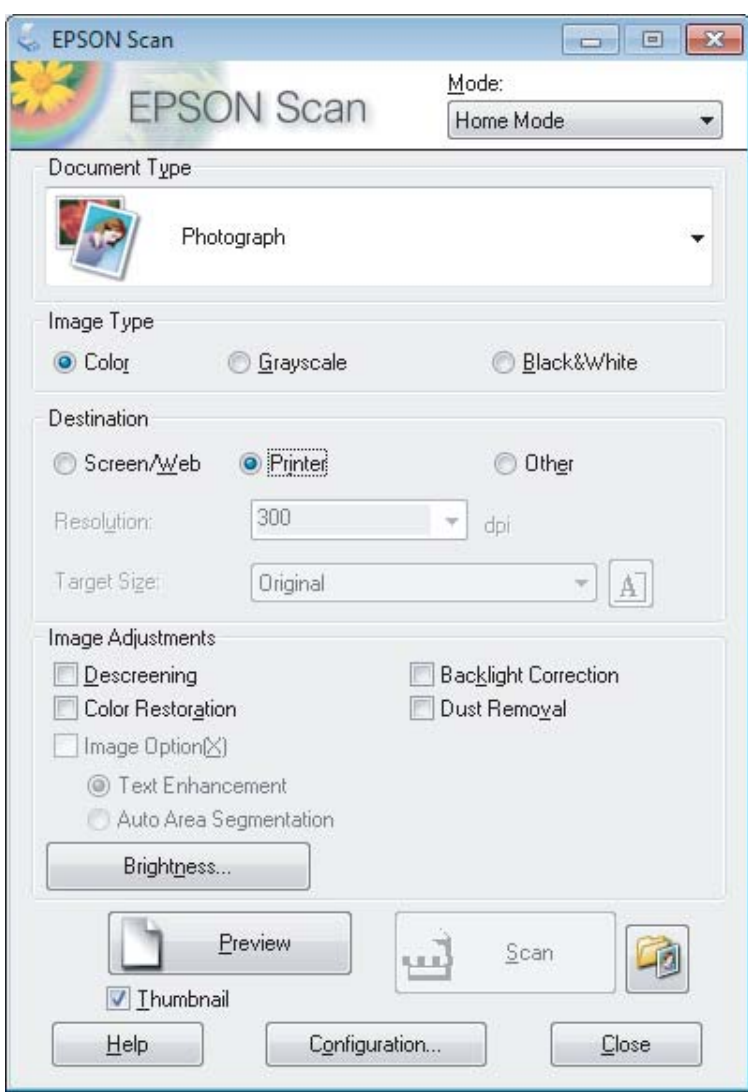

- D Выберите значение параметра Document Type (Тип документа).
- E Выберите значение параметра Image Type (Тип изображения).

## **6** Нажмите **Preview** (Просмотр).

& [«Предпросмотр и выравнивание области сканирования» на стр. 59](#page-58-0)

G Выровняйте выдержку, яркость и другие параметры качества изображения.

**8** Нажмите Scan (Сканировать).

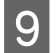

I В окне File Save Settings (Параметры сохранения файла) выберите значение параметра Type (Тип) и затем нажмите **OK**.

#### *Примечание:*

*Если флажок напротив параметра Show this dialog box before next scan (Показывать это диалоговое окно перед следующим сканированием) убран, Epson Scan начнет сканирование немедленно, не показывая окно File Save Settings (Параметры сохранения файла).*

Отсканированное изображение сохранено.

### **Сканирование в офисном режиме**

Office Mode (Офисный режим) позволяет быстро отсканировать текстовые документы без предварительного просмотра изображения.

#### *Примечание:*

*См. подробнее Справку Epson Scan.*

A Положите оригиналы. & [«Размещение оригиналов» на стр. 26](#page-25-0)

*Примечание для автоматического податчика документов (ADF):*

❏ *если вы используете функцию предварительного просмотра, загрузите только первую страницу.*

❏ *Не загружайте бумагу выше линии под стрелкой* d *на автоподатчике.*

**2** Запустите Epson Scan.

 $\blacktriangleright$  [«Запуск драйвера Epson Scan» на стр. 67](#page-66-0)

C Выберите **Office Mode (Офисный режим)** из списка Mode (Режим).

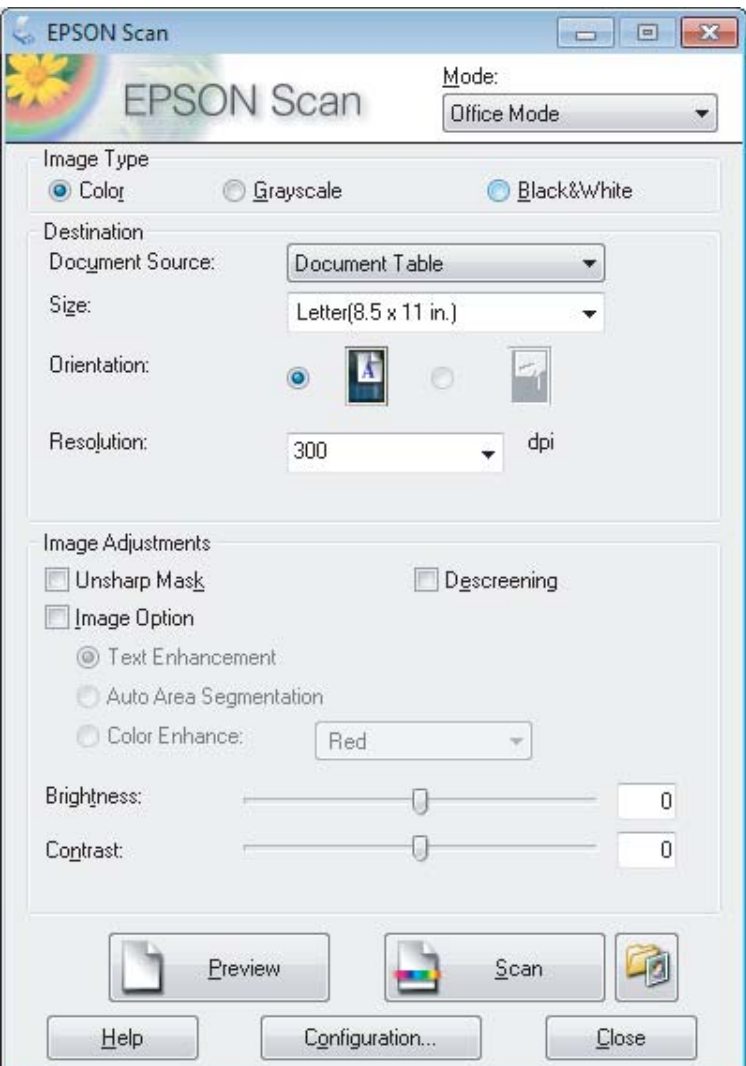

- D Выберите значение параметра Image Type (Тип изображения).
- E Выберите значение параметра Document Source (Источник документа).
- F Выберите размер оригинала для параметра Size (Размер).

G Выберите подходящее разрешение для оригиналов для параметра Resolution (Разрешение).

**8** Нажмите Scan (Сканировать).

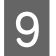

В окне File Save Settings (Параметры сохранения файла) выберите значение параметра Туре (Тип) и затем нажмите ОК.

#### Примечание:

Если флажок напротив параметра Show this dialog box before next scan (Показывать это диалоговое окно перед следующим сканированием) убран, Ерѕоп Ѕсап начнет сканирование немедленно, не показывая окно File Save Settings (Параметры сохранения файла).

Отсканированное изображение сохранено.

### Сканирование в профессиональном режиме

Professional Mode (Профессиональный режим) дает полный контроль над параметрами сканирования и позволяет проверить внесенные изменения в режиме предварительного просмотра изображения. Этот режим рекомендуется для опытных пользователей.

Примечание:

См. подробнее Справку Epson Scan.

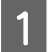

Положите оригиналы.

• «Размещение оригиналов» на стр. 26

Примечание для автоматического податчика документов (ADF): если вы используете функцию предварительного просмотра, загрузите только первую страницу.

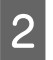

Запустите Epson Scan.

• «Запуск драйвера Epson Scan» на стр. 67

C Выберите **Professional Mode (Профессиональный режим)** из списка Mode (Режим).

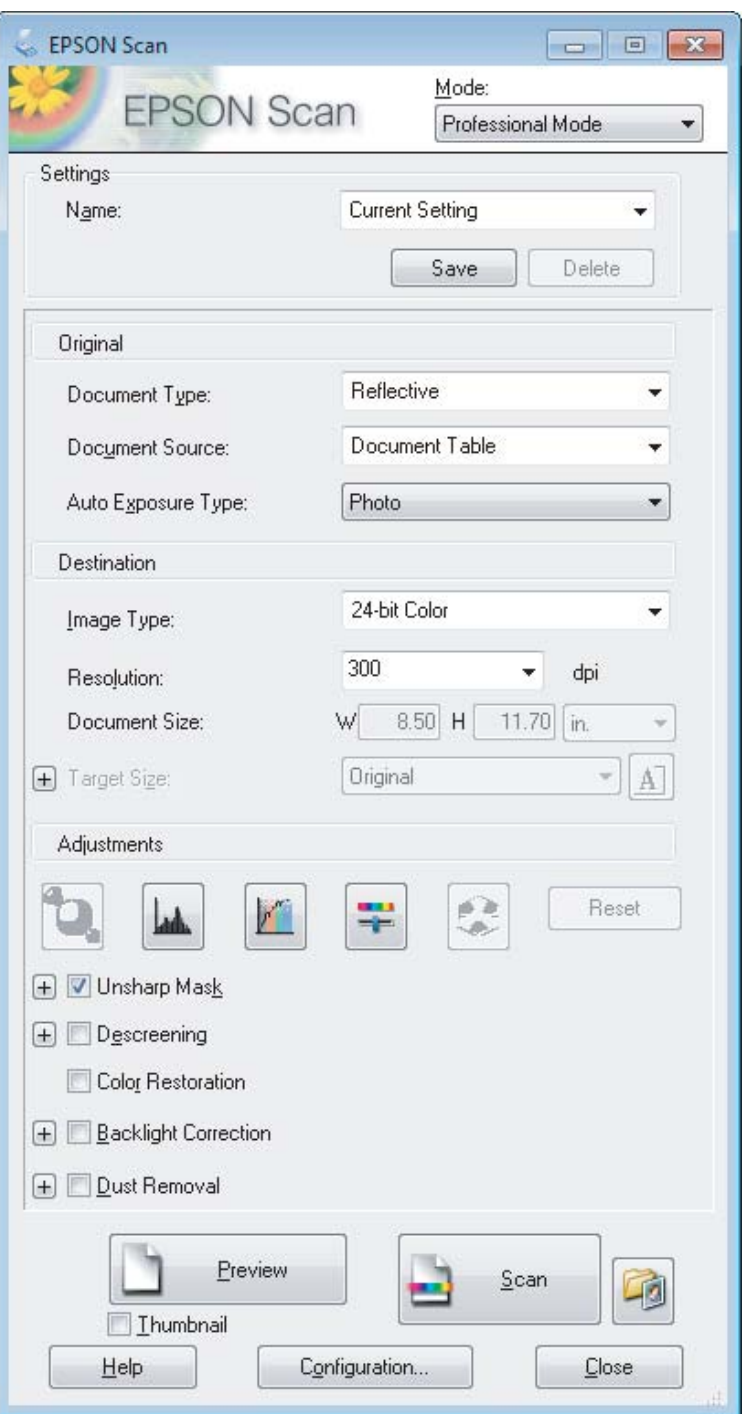

D Выберите тип сканируемых оригиналов для параметра Document Type (Тип документа).

E Выберите значение параметра Document Source (Источник документа).

F Если выбрать **Reflective (Непрозрачный)** для параметра Document Type (Тип документа), выберите **Photo (Фото)** или **Document (Документ)** для параметра Auto Exposure Type (Тип автоэкспозиции).

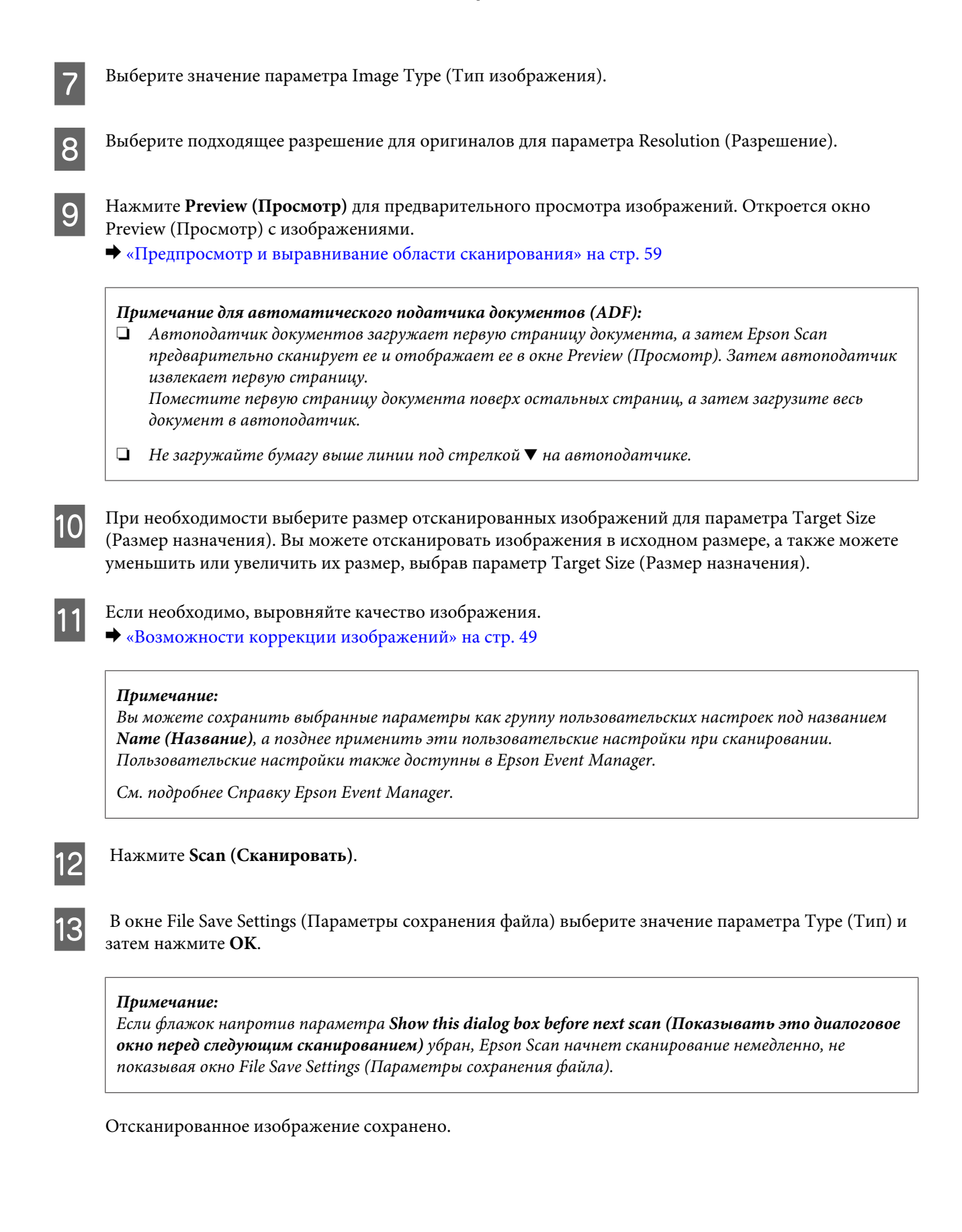

### <span id="page-58-0"></span>**Предпросмотр и выравнивание области сканирования**

### **Выбор режима предварительного просмотра**

После выбора основных параметров и разрешения вы можете увидеть изображение в режиме предварительного просмотра и выбрать или выровнять область изображения в окне Preview (Просмотр). Существует два типа предварительного просмотра.

- ❏ Обычный предварительный просмотр Normal (Нормальный)показывает рассматриваемые изображения целиком. Вы можете выбрать область сканирования и выполнить коррекцию качества изображения вручную.
- ❏ Просмотр эскизов Thumbnail (Миниатюра) показывает рассматриваемые изображения как эскизы. Epson Scan автоматически находит границы области сканирования, применяет к изображению автоматические настройки выдержки и, если необходимо, вращает изображения.

#### *Примечание:*

- ❏ *Некоторые из параметров, которые вы меняли после просмотра изображения, сбрасываются при смене режима предварительного просмотра.*
- ❏ *В зависимости от типа документа и используемого режима Epson Scan изменение режима предварительного просмотра может оказаться недоступным.*
- ❏ *Если предварительный просмотр изображения происходит без появления диалогового окна Preview (Просмотр), просмотр изображений происходит в режиме предварительного просмотра по умолчанию. Если перед предварительным просмотром изображения открылось диалоговое окно Preview (Просмотр), просмотр изображений происходит в только что отображавшемся режиме предварительного просмотра.*
- ❏ *Для изменения размера окна Preview (Просмотр) зажмите и перетащите угол окна Preview (Просмотр).*
- ❏ *См. подробнее Справку Epson Scan.*

### **Создание области выделения**

Область выделения – это движущаяся пунктирная линия, которая выделяет края изображения при предварительном просмотре, указывая область сканирования.

Для создания области выделения сделайте что-либо из следующего.

❏ Чтобы нарисовать область выделения вручную, поместите курсор в область, в которой вы хотите разместить угол области выделения, и щелкните мышкой. Перетащите перекрестье курсора через изображение в противоположный угол желаемой области сканирования.

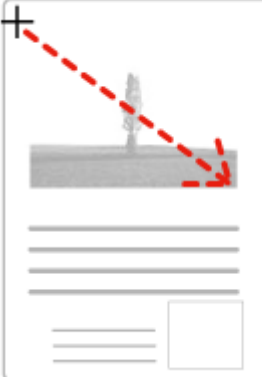

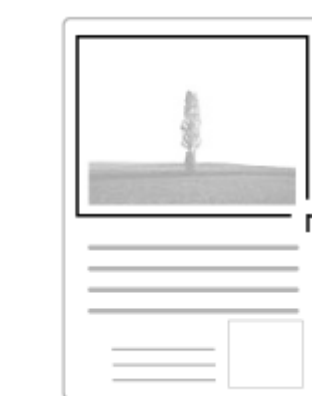

- ❏ Чтобы нарисовать область выделения автоматически, нажмите на значок автоматического определения . Этот значок можно использовать только в режиме обычного предварительного просмотра и только если на стекле сканера один документ.
- ❏ Чтобы нарисовать область выделения определенного размера, напечатайте желаемые ширину и высоту для параметра Document Size (Размер документа).
- ❏ Для получения наилучшего результата и выдержки изображения убедитесь, что все стороны области выделения находятся внутри изображения для предварительного просмотра. Не включайте области вокруг изображения для предварительного просмотра в область выделения.

### **Выравнивание области выделения**

Вы можете передвигать область выделения и настраивать ее размер. Если вы используете обычный режим предварительного просмотра, вы можете создать несколько областей выделений (до 50 шт.) на каждом изображении, чтобы отсканировать различные области изображения как отдельные файлы.

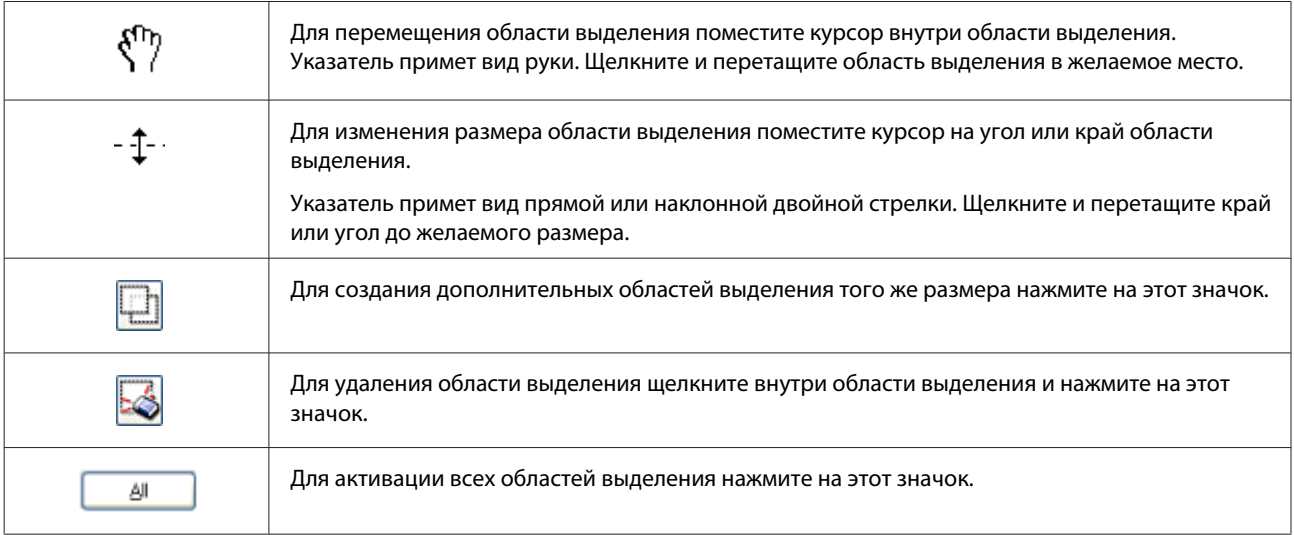

#### *Примечание:*

- ❏ *Чтобы ограничить перемещение области выделения только вертикальным или горизонтальным направлением, удерживайте клавишу Shift при перемещении области выделения.*
- ❏ *Чтобы ограничить размер области выделения указанными пропорциями, удерживайте клавишу Shift при изменении размера области выделения.*
- ❏ *При создании нескольких областей выделения убедитесь, что нажали All (Все) в окне Preview (Просмотр) перед началом сканирования. Иначе будет отсканирована только последняя созданная область выделения.*

## **Различные типы сканирования**

### **Сканирование журнала**

Прежде всего разместите журнал и запустите Epson Scan.

& [«Начало сканирования» на стр. 47](#page-46-0)

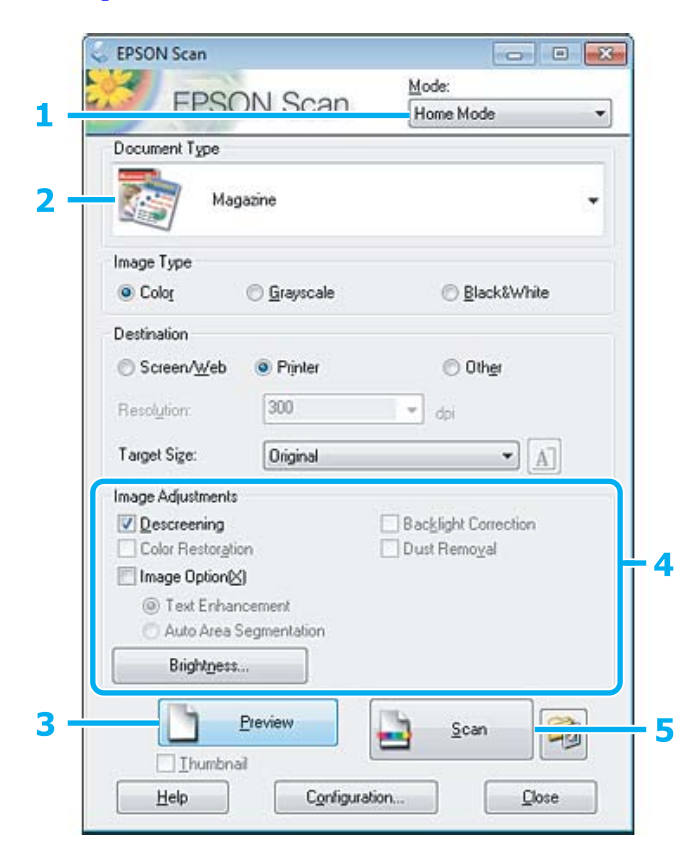

A Выберите **Home Mode (Простой режим)** из списка Mode (Режим).

B Для параметра Document Type (Тип документа) выберите **Magazine (Журнал)**.

**[3]** Нажмите **Preview** (Просмотр).

D Выровняйте выдержку, яркость и другие параметры качества изображения.

См. подробнее Справку Epson Scan.

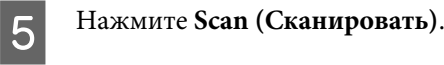

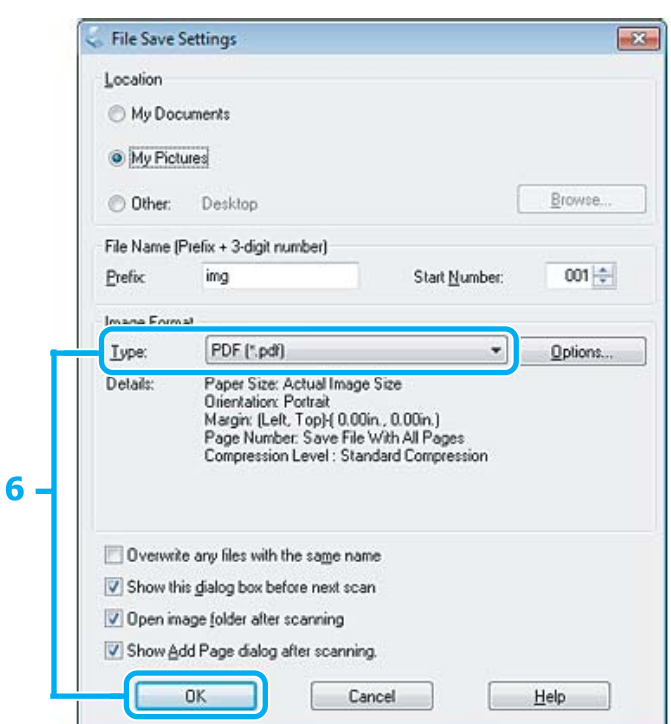

F Для параметра Type (Тип) выберите **PDF**, а затем нажмите **OK**.

Отсканированное изображение сохранено.

### **Сканирование нескольких документов в PDF-файл**

Прежде всего разместите документ и запустите Epson Scan.

& [«Начало сканирования» на стр. 47](#page-46-0)

*Примечание для автоматического податчика документов (ADF): если вы используете функцию предварительного просмотра, загрузите только первую страницу.*

#### **Сканирование**

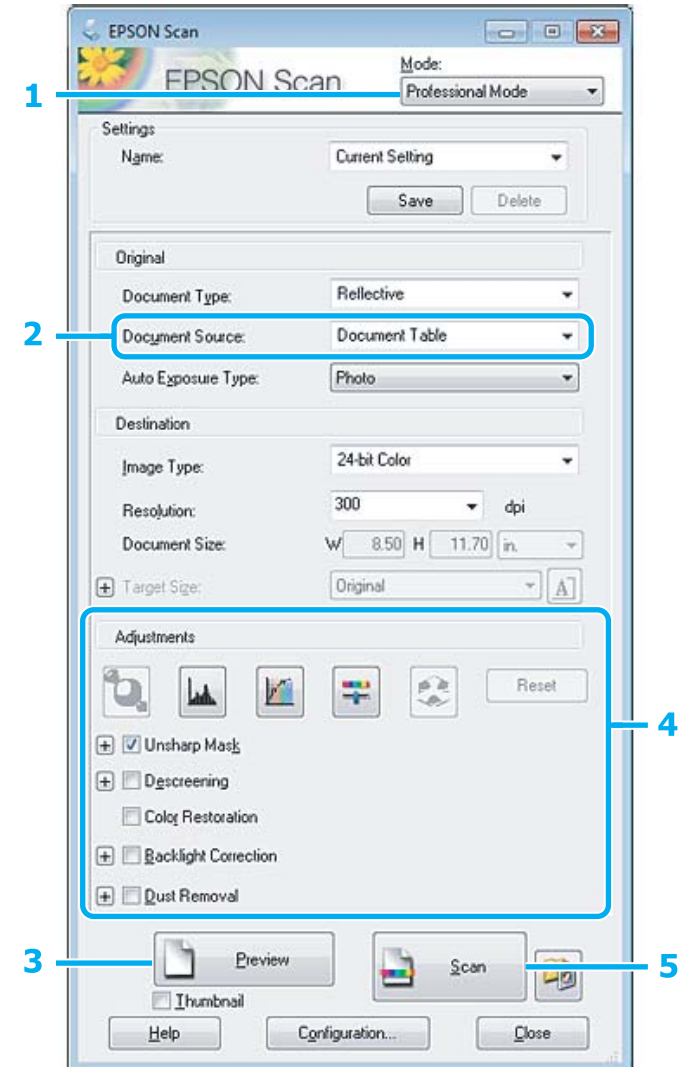

A Выберите **Professional Mode (Профессиональный режим)** из списка Mode (Режим).

B Выберите значение параметра Document Source (Источник документа).

## C Нажмите **Preview (Просмотр)**.

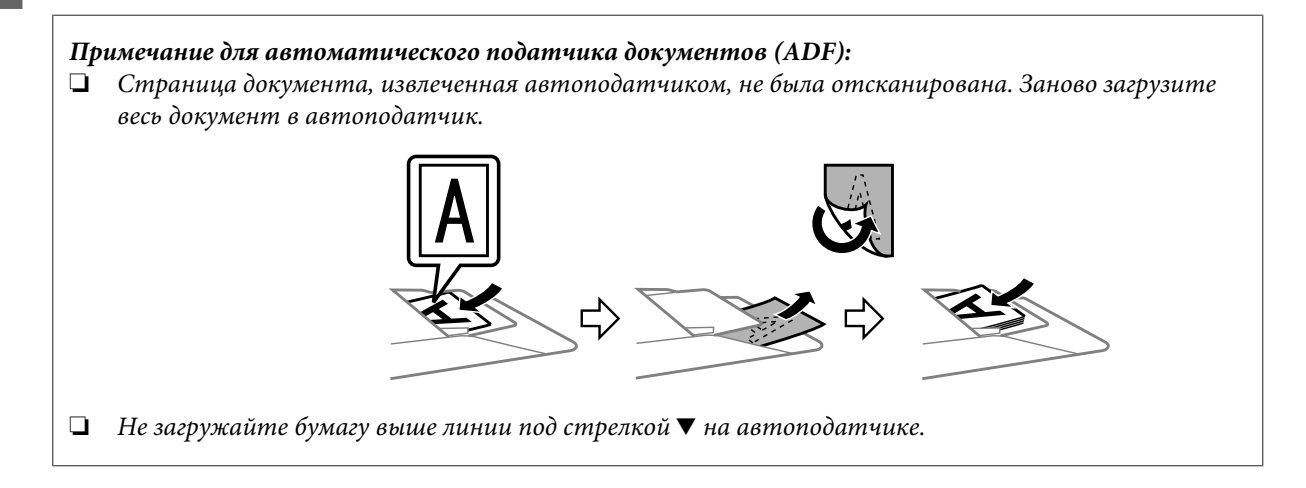

Выровняйте выдержку, яркость и другие параметры качества изображения.  $\boldsymbol{\varDelta}$ 

См. подробнее Справку Epson Scan.

#### Нажмите Scan (Сканировать).

5

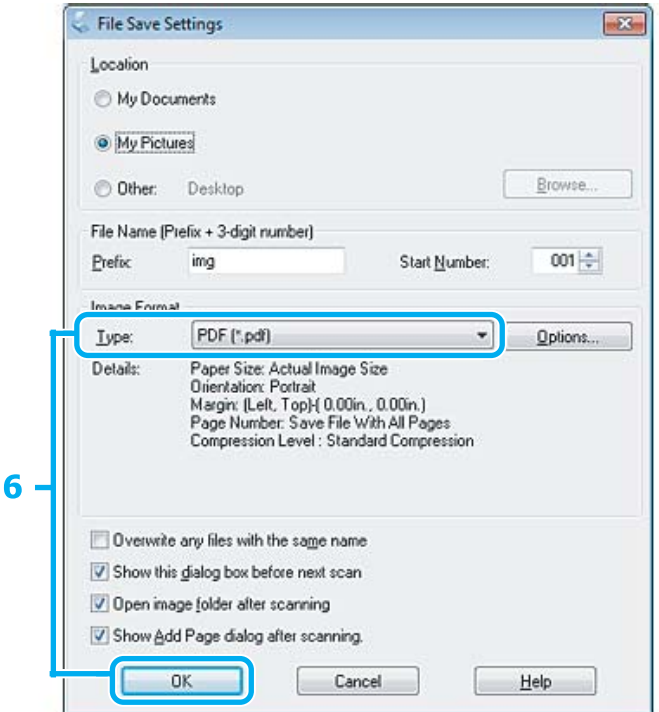

Для параметра Туре (Тип) выберите PDF, а затем нажмите ОК.

#### Примечание:

6

7

8

Если флажок напротив параметра Show Add Page dialog after scanning (Показать диалог Добавление изображений после сканирования) убран, Epson Scan автоматически сохранит документ, не показывая окно Add Page Confirmation window (Подтв. добавления изобр.).

Epson Scan начнет сканирование документа.

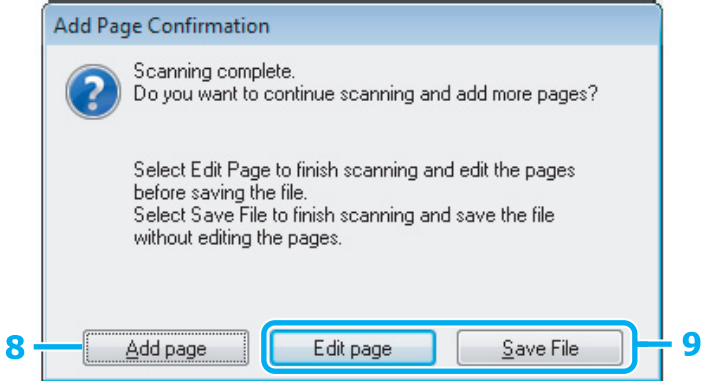

Если вы хотите отсканировать больше страниц, нажмите Add page (Добавление изображений). Загрузите документ и сканируйте опять, при необходимости повторяя для каждой страницы.

Если вы закончили сканирование, переходите к шагу 9.

## I Нажмите **Edit page (Выбор изображений)** или **Save File (Сохранить файл)**.

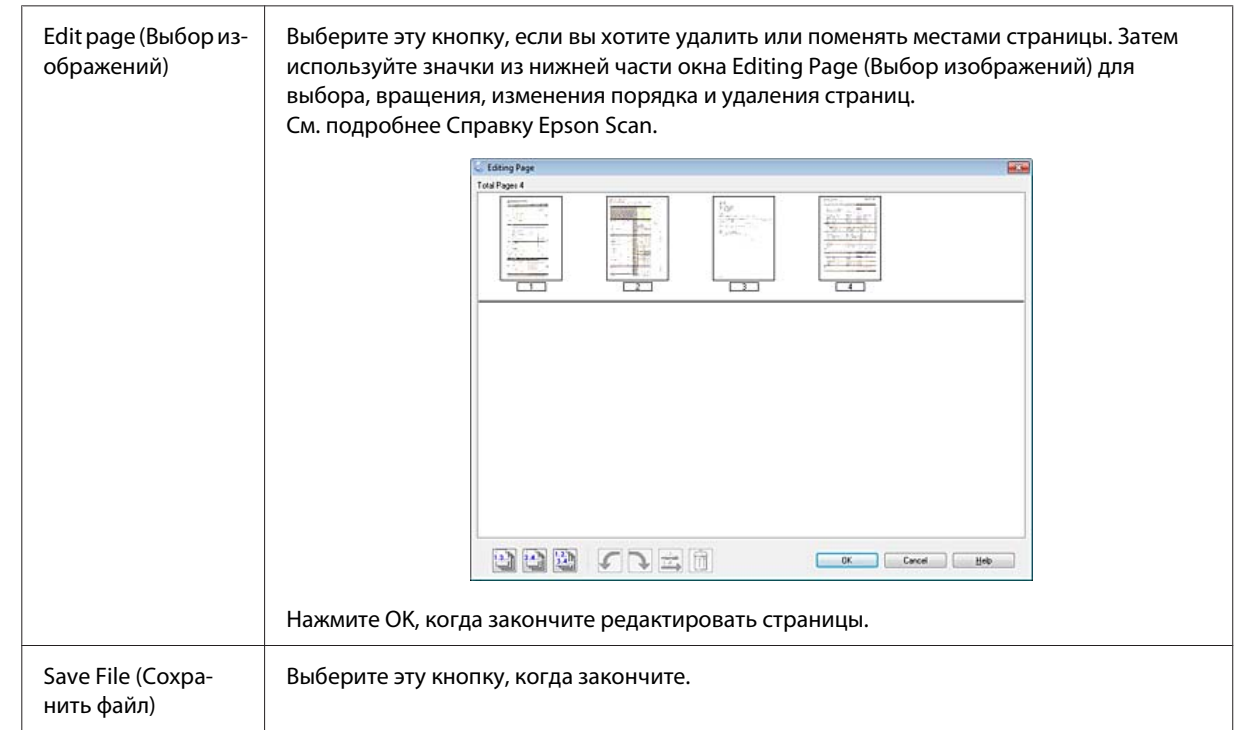

Страницы сохранены в одном PDF-файле.

## **Сканирование фотографии**

Прежде всего разместите фотографию на стекле сканера и запустите Epson Scan.

& [«Начало сканирования» на стр. 47](#page-46-0)

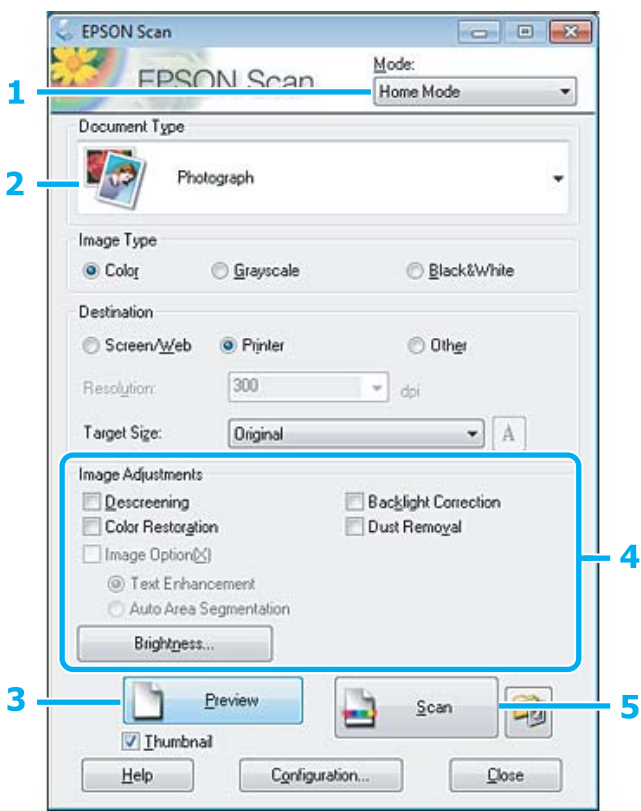

- A Выберите **Home Mode (Простой режим)** из списка Mode (Режим).
- B Для параметра Document Type (Тип документа) выберите **Photograph (Фотография)**.
- **3** Нажмите **Preview** (Просмотр).
- D Выровняйте выдержку, яркость и другие параметры качества изображения.

См. подробнее Справку Epson Scan.

<span id="page-66-0"></span>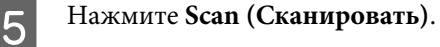

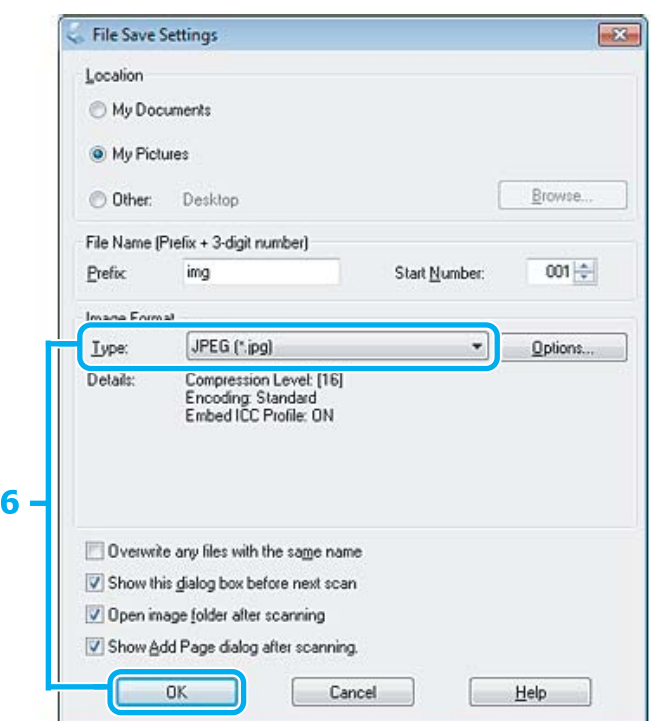

Для параметра Туре (Тип) выберите JPEG, а затем нажмите ОК.

Отсканированное изображение сохранено.

## Информация о ПО

### Запуск драйвера Epson Scan

Это ПО позволяет управлять всеми аспектами сканирования. Его можно использовать как отдельную программу сканирования или использовать вместе с другой TWAIN-совместимой программой сканирования.

### Начало работы

Windows:

6

```
Дважды щелкните по значку EPSON Scan на рабочем столе.
Или выберите значок кнопки Пуск, или Start (Пуск) > All Programs (Все программы) или Programs
(Программы) > EPSON > EPSON Scan > EPSON Scan.
```
 $\Box$  Mac OS X: Выберите Applications (Программы) > Epson Software > EPSON Scan.

### Доступ к Справке

Щелкните по значку Help (Справка) на драйвере Epson Scan.

### Запуск другого ПО для сканирования

Примечание:

В некоторых странах определенное ПО для сканирования может не быть включено.

### **Epson Event Manager**

Это позволяет назначить какую-либо из кнопок устройства на открытие программы сканирования. Также вы можете сохранить часто используемые параметры сканирования, что заметно ускорит выполнение проектов по сканированию.

#### Начало работы

 $\Box$  Windows:

Выберите кнопку Пуск или Start (Пуск) > All Programs (Все программы) или Programs (Программы)> Epson Software > Event Manager (Диспетчер событий).

 $\Box$  Mac OS X:

Выберите Applications (Программы) > Epson Software, а затем дважды щелкните по значку Launch **Event Manager.** 

#### Доступ к Справке

 $\Box$  Windows: Щелкните по значку В верхнем правом углу экрана.

 $\Box$  Mac OS X:

Нажмите menu (меню) > Help (Справка) > Epson Event Manager Help (Справка).

### **ABBYY FineReader**

Это ПО позволяет сканировать документы и преобразовывать текст в данные, которые можно изменить в текстовом редакторе.

ПО для оптического распознавания символов не сможет распознать или будет испытывать трудности с распознаванием следующих видов документов или текстов.

- Рукописные символы
- Элементы, скопированные с других копий
- □ Факсы
- П Текст с уменьшенным интервалом между символами или между строками
- Текст в таблицах или подчеркнутый текст
- Рукописные шрифты или курсив, размер шрифта менее 8 пунктов
- П Сложенные или смятые документы

См. подробнее Справку ABBYY FineReader.

#### **Сканирование**

#### **Начало работы**

- ❏ Windows: Выберите кнопку Пуск или **Start (Пуск)** > **All Programs (Все программы)**, или **Programs (Программы)** > Папка **ABBYY FineReader** > **ABBYY FineReader**.
- ❏ Mac OS X:
	- Выберите **Applications (Программы)**, а затем дважды щелкните по значку **ABBYY FineReader**.

### **Presto! PageManager**

Это ПО позволяет сканировать, управлять и совместно использовать фотографии или документы.

#### **Начало работы**

❏ Windows:

Выберите кнопку Пуск или **Start (Пуск)** > **All Programs (Все программы)**, или **Programs (Программы)** > Папка **Presto! PageManager** > **Presto! PageManager**.

❏ Mac OS X:

Выберите **Application (Программа)** > **Presto! PageManager**, а затем дважды щелкните по значку **Presto! PageManager**.

# Отправление факсов

## Знакомство с FAX Utility

FAX Utility - это ПО, передающее данные, такие как документы, чертежи и таблицы, созданные с использованием текстового редактора или приложения для работы с электронными таблицами, напрямую по факсу, без печати. Используйте следующую процедуру для запуска утилиты.

#### Windows

Нажмите кнопку Пуск (Windows 7 и Vista) или нажмите Start (Пуск) (Windows XP), наведите указатель мыши на All Programs (Все программы), выберите Epson Software и затем нажмите FAX Utility.

#### Mac OS X

Нажмите System Preference (Системные настройки), нажмите Print & Fax (Печать и факс) или Print & Scan (Печать и сканирование), а затем выберите FAX (ваше устройство) из списка Printer (Принтер). Затем выполните следующую инструкцию;

Mac OS X 10.6.x, 10.7.x: Option & Supplies (Параметры и запасы) — Utility (Служебная программа) — Open Printer Utility (Открыть Утилиту принтера)

Mac OS X 10.5.x: Open Print Queue (Открыть очередь печати) - Utility (Служебная программа)

Примечание:

Подробности см. в интерактивной справке по FAX Utility.

## Подключение к телефонной линии

### О телефонном кабеле

Используйте телефонный кабель со следующими характеристиками интерфейса.

• RJ-11 Телефонная линия

 $\Box$  Разъем RJ-11

В зависимости от территории телефонный кабель может поставляться вместе с устройством. В таком случае используйте прилагающийся кабель.

### **Использование телефонной линии только для факса**

A Подключите телефонный кабель, ведущий от телефонной розетки к разъему LINE.

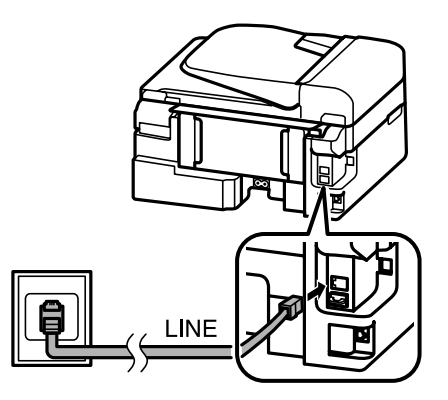

B Убедитесь, что **Автоответчик** находится в положении **Вкл.**

& [«Настройка автоматического получения факсов» на стр. 81](#page-80-0)

#### c*Важная информация:*

*Если вы не подключаете к устройству внешний телефон, убедитесь, что включили автоматический ответ. В противном случае вы не сможете получать факсы.*

### **Совместное использование линии с телефонным устройством**

A Подключите телефонный кабель, ведущий от телефонной розетки к разъему LINE.

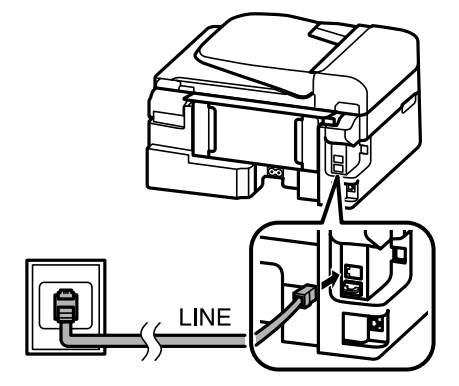

2 Удалите заглушку.

**INE** 

**3** Подключите телефон или автоответчик к разъему EXT.

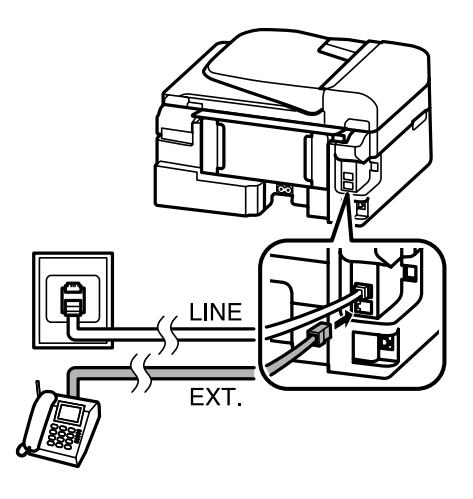

#### *Примечание:*

- ❏ *См. следующие другие способы подключения.*
- ❏ *Подробнее см. документацию, поставляемую вместе с устройством.*

### **Подключение к DSL**

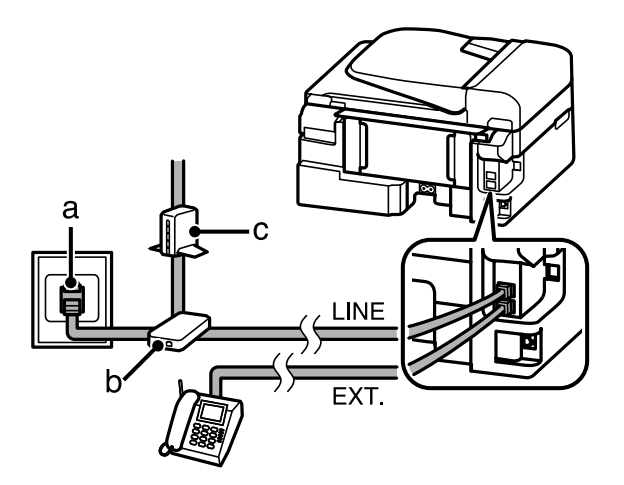

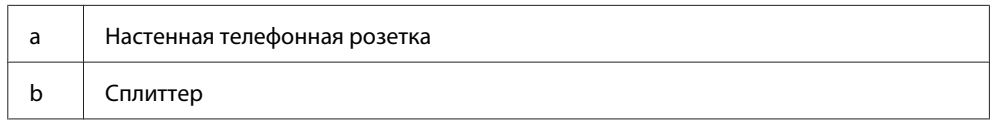
c DSL-модем

## **Подключение к ISDN (один телефонный номер)**

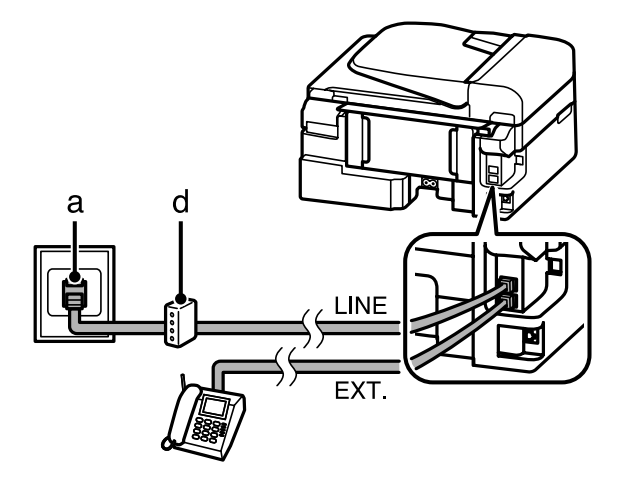

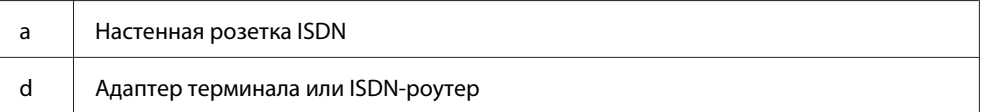

### **Подключение к ISDN (два телефонных номера)**

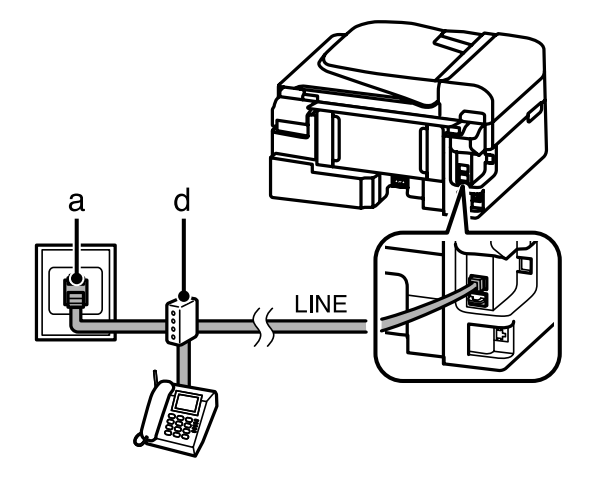

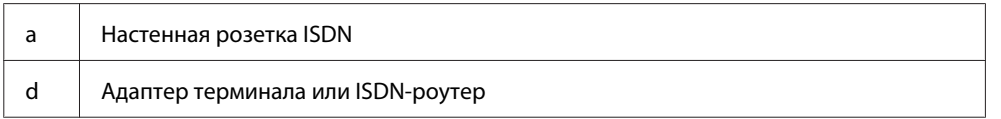

# **Проверка соединения по факсу**

Вы можете проверить, готово ли устройство принимать или отправлять факсы.

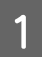

Загрузите простую бумагу. & [«Загрузка бумаги и конвертов» на стр. 23](#page-22-0)

 $\overline{2}$  Нажмите  $\textcircledast$ , чтобы включить режим передачи факсов.

<span id="page-73-0"></span>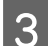

 $\mathcal{S}$  Нажмите  $\equiv$ , чтобы просмотреть меню.

Выберите **Настройки факса > Проверьте подсоединение факса**. Используйте ▲ или ▼, чтобы выбрать пункт меню, а затем нажмите **OK**.

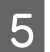

Нажмите одну из кнопок ◇, чтобы напечатать отчет.

#### *Примечание:*

*Если в отчете указаны ошибки, попробуйте решения из отчета.*

### **Уведомления о выключении питания**

Отключение питания устройства ведет к потере следующих данных, хранящихся во временной памяти устройства.

- ❏ Полученные по факсу данные
- ❏ Данные, запланированные к отправке по факсу позднее
- ❏ Автоматически передаваемые по факсу данные

Также при выключении питания на продолжительный период времени могут быть сброшены показания часов. После включения питания проверьте часы.

Если устройство выключилось из-за неисправности сети, оно автоматически включится и подаст сигнал, когда восстановится питание в сети. Если у вас было настроено автоматическое получение факсов (**Автоответчик** — **Вкл.**), этот параметр также восстановится. Однако в зависимости от обстоятельств перед отключением электропитания, он может и не перезапуститься.

# **Настройка функций факса**

## **Настройка записей быстрого набора**

Вы можете создать список быстрого набора, позволяющий быстро выбирать номера получателей факсов при отправке сообщений. Можно зарегистрировать в общей сложности не более 60 записей быстрого набора и группового набора.

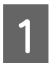

Нажмите , чтобы включить режим передачи факсов.

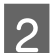

Нажмите «≡, чтобы просмотреть меню.

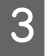

Выберите меню, указанное ниже. Используйте ▲ или ▼, чтобы выбрать пункт меню, а затем нажмите **OK**.

Модели с цветным 2,5-дюймовым дисплеем: Выберите **Настройка быстрого набора**.

<span id="page-74-0"></span>Модели с монохромным 2-строчным дисплеем: Выберите **Настройки факса** > **Быстрый набор**.

D Выберите **Создать**. Вы видите доступные номера записей быстрого набора. Выберите номер записи быстрого набора, который хотите зарегистрировать. Используйте  $\blacktriangle$  или  $\nabla$ , чтобы выбрать номер, а затем нажмите **OK**. Вы можете зарегистрировать до 60 записей. F Используйте цифровую клавиатуру, чтобы ввести телефонный номер, и нажмите **OK**. Вы можете ввести до 64 цифр. *Примечание:* ❏ *Нажмите* r*, чтобы ввести пробел. Нажмите* l*, чтобы удалить цифры. Нажмите , чтобы ввести дефис (-).*

❏ *Дефис («-») вызывает короткую паузу во время набора номера. Включайте его в телефонные номера только там, где необходима пауза. Пробелы, введенные между цифрами, при наборе номера не учитываются.*

G Введите имя, чтобы идентифицировать запись быстрого набора. Вы можете ввести до 30 символов.

Модели с цветным 2,5-дюймовым дисплеем: Выберите **Готово** и нажмите **OK**, чтобы зарегистрировать имя.

Модели с монохромным 2-строчным дисплеем: Нажмите **OK**, чтобы зарегистрировать имя.

## **Настройка записей группового набора**

Вы можете добавить записи быстрого набора в группу, что позволяет одновременно передавать факс нескольким получателям. Можно ввести в общей сложности не более 60 записей быстрого набора и группового набора.

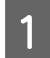

Нажмите , чтобы включить режим передачи факсов.

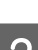

Нажмите «≡, чтобы просмотреть меню.

Выберите меню, указанное ниже. Используйте  $\blacktriangle$  или  $\nabla$ , чтобы выбрать пункт меню, а затем нажмите **OK**.

Модели с цветным 2,5-дюймовым дисплеем: Выберите **Настройка группов. Набора**.

Модели с монохромным 2-строчным дисплеем: Выберите **Настройки факса** > **Настройка группового набора**.

D Выберите **Создать**. Вы видите доступные номера записей группового набора.

<span id="page-75-0"></span>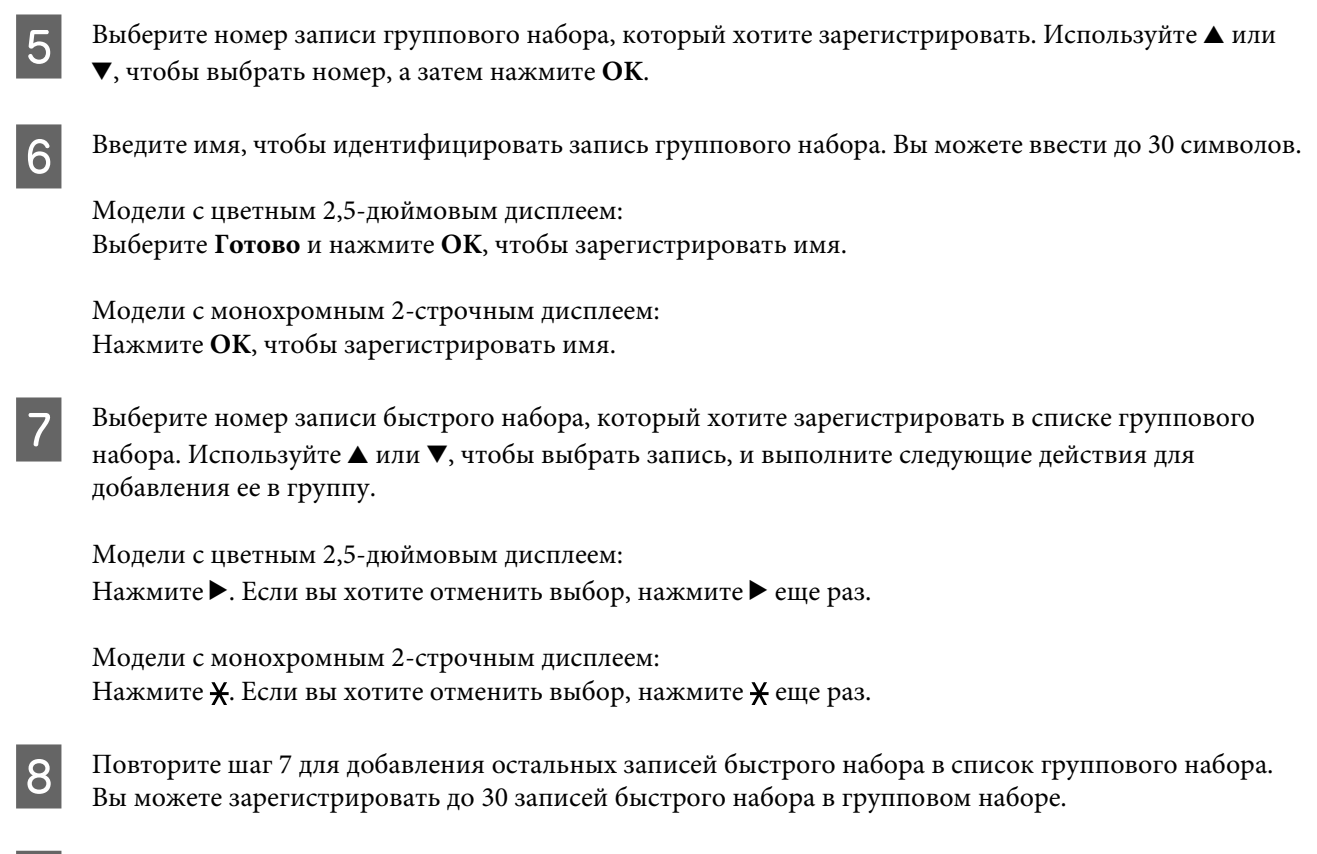

I Нажмите **OK**, чтобы завершить создание списка группового набора.

### **Создание информации в заголовке**

Вы можете создать заголовок факса, добавив такую информацию, как свой номер телефона или имя.

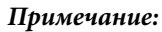

*Убедитесь, что правильно установили время.*

& *[«Установка/изменение времени и региона» на стр. 116](#page-115-0)*

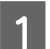

Нажмите , чтобы включить режим передачи факсов.

- Нажмите «≡, чтобы просмотреть меню.
- Выберите меню, указанное ниже. Используйте  $\blacktriangle$  или  $\nabla$ , чтобы выбрать пункт меню, а затем нажмите **OK**.

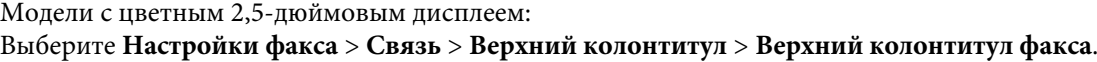

Модели с монохромным 2-строчным дисплеем: Выберите **Настройки факса** > **Заголовок** > **Колонтитул**. D Введите информацию для заголовка. Вы можете ввести до 40 символов.

Модели с цветным 2,5-дюймовым дисплеем: Выберите **Готово** и нажмите **OK**, чтобы зарегистрировать имя.

Модели с монохромным 2-строчным дисплеем: Нажмите **OK**, чтобы зарегистрировать имя.

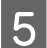

**Б** Нажмите ▼, чтобы выбрать Ваш номер, и нажмите ОК.

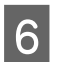

Используйте цифровую клавиатуру с дополнительными кнопками на панели управления, чтобы ввести свой номер телефона. Вы можете ввести до 20 цифр.

#### *Примечание:*

*Нажмите кнопку #, чтобы ввести знак плюс (+), представляющий собой международный телефонный префикс. Имейте в виду, что знак звездочки (\*) недоступен.*

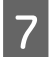

G Нажмите **OK**, чтобы зарегистрировать информацию для заголовка.

# **Отправка факсов**

### **Отправка факсов с помощью введения номера**

A Поместите оригиналы в автоматический податчик бумаги или на стекло сканера. & [«Размещение оригиналов» на стр. 26](#page-25-0)

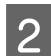

Нажмите , чтобы включить режим передачи факсов.

C Используйте клавиши на цифровой клавиатуре для ввода номера факса. Вы можете ввести до 64 цифр.

Модели с монохромным 2-строчным дисплеем: Если вы хотите отправить факс более, чем одному получателю, нажмите **OK** после ввода одного номера факса и выберите **Да**, чтобы ввести еще один номер факса.

### *Примечание:*

- ❏ *Чтобы увидеть последний использованный номер факса, нажмите .*
- ❏ *Вы можете изменить качество факса и настройки контрастности. После завершения нажмите* x *еще раз, чтобы вернуться на главный экран режима передачи факсов.*

*Модели с цветным 2,5-дюймовым дисплеем: Нажмите* x *и выберите Настройки отправки факса — Качество или Контрастность.*

*Модели с монохромным 2-строчным дисплеем: Нажмите* x *и выберите Качество или Контрастность.*

❏ *Убедитесь, что ввели информацию для заголовка. Некоторые факсимильные аппараты автоматически отклоняют факсы, не имеющие информации в заголовке.*

Нажмите одну из кнопок  $\Diamond$ , чтобы начать передачу.

#### *Примечание:*

*Если номер факса занят или есть другая проблема, это устройство повторно наберет номер через минуту. Нажмите №/•, чтобы повторно набрать номер немедленно.* 

# **Отправка факсов с использованием быстрого набора/ группового набора**

Выполните инструкции раздела для отправки факсов с использованием быстрого набора/группового набора.

*Примечание:*

*При использовании группового набора вы можете отправлять только черно-белые факсы.*

A Поместите оригиналы в автоматический податчик бумаги или на стекло сканера. & [«Размещение оригиналов» на стр. 26](#page-25-0)

Нажмите , чтобы включить режим передачи факсов.

Нажмите ......

#### *Примечание:*

*Каждое нажатие переключает между списком быстрого набора и списком группового набора.*

Для отправки выберите номер записи. Используйте  $\blacktriangle$  или  $\nabla$ , чтобы выбрать запись, и нажмите ОК.

Модели с монохромным 2-строчным дисплеем:

Вам будет предложено добавить еще один номер. Вы можете добавить еще один номер, введя номер вручную или использовав быстрый набор/групповой набор.

#### *Примечание:*

Вы можете изменить качество факса и настройки контрастности. После завершения нажмите *₹*≡ *еще раз, чтобы вернуться на главный экран режима передачи факсов.*

*Модели с цветным 2,5-дюймовым дисплеем:*

*Нажмите* x *и выберите Настройки отправки факса — Качество или Контрастность.*

*Модели с монохромным 2-строчным дисплеем: Нажмите* x *и выберите Качество или Контрастность.*

Нажмите одну из кнопок ◇, чтобы начать передачу.

# <span id="page-78-0"></span>**Отправка рассылки по факсу**

Рассылка позволяет вам с легкостью отправить один и тот же факс на несколько номеров (до 30), используя быстрый набор/групповой набор или вводя номера факсов. Выполните инструкции раздела для отправки факсов рассылкой.

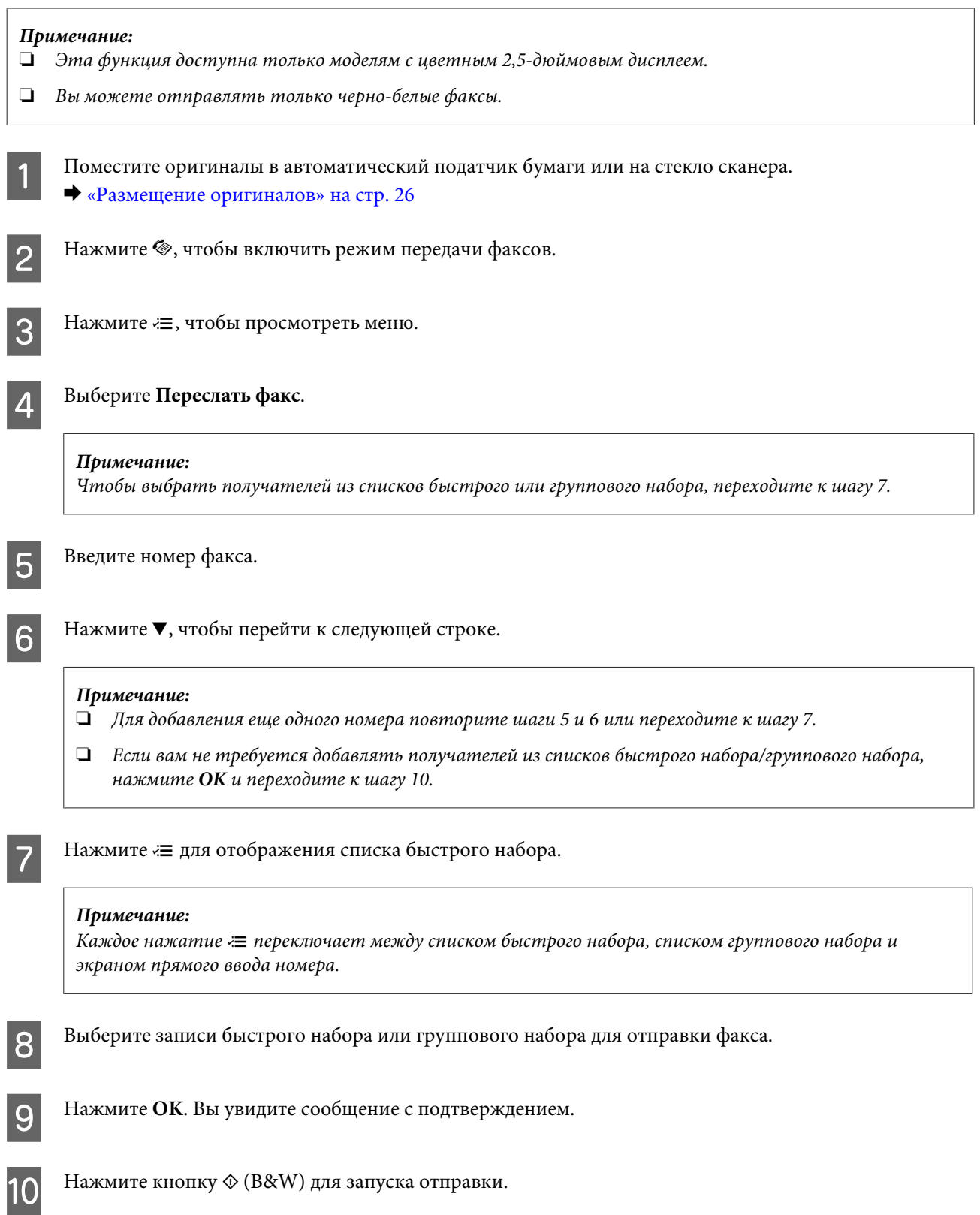

# <span id="page-79-0"></span>**Отправка факса в определенное время**

Выполните инструкции раздела для отправки факса в определенное время.

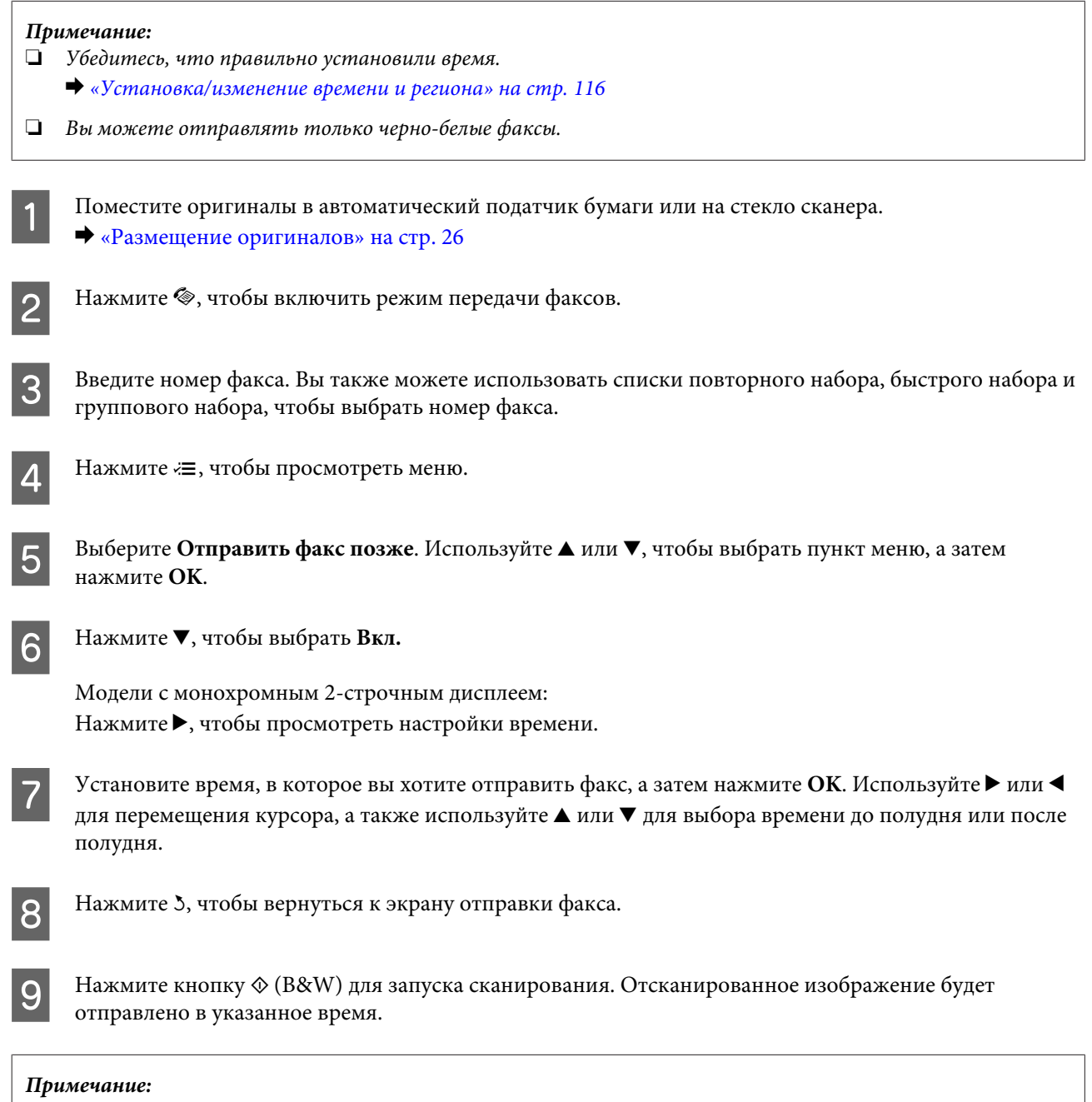

# **Отправка факса с подключенного телефона**

*Если необходимо отменить отправку факса в указанное время, нажмите* y*.*

Если получатель имеет один и тот же номер телефона и факса, вы можете отправить ему факс после разговора по телефону, не вешая трубку.

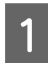

A Поместите оригиналы в автоматический податчик бумаги или на стекло сканера. & [«Размещение оригиналов» на стр. 26](#page-25-0)

<span id="page-80-0"></span>B Наберите номер с телефона, подключенного к устройству.

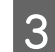

C Выберите **Отправить** на панели управления устройства.

Нажмите одну из кнопок ◇, чтобы отправить факс.

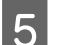

E Повесьте трубку телефона.

# **Получение факсов**

### **Настройка автоматического получения факсов**

Выполните инструкции по настройке автоматического получения факсов.

- A Загрузите простую бумагу в заднее устройство подачи бумаги. & [«Загрузка бумаги и конвертов» на стр. 23](#page-22-0)
- 

2 Нажмите , чтобы включить режим передачи факсов.

- Нажмите «≡, чтобы просмотреть меню.
- D Убедитесь, что Автоответчик находится в положении Вкл.

Модели с цветным 2,5-дюймовым дисплеем: **Настройки факса** > **Получение Настроек** > **Auto Answer** > **Вкл.**

Модели с монохромным 2-строчным дисплеем: **Настройки факса** > **Настройка отправки/получения** > **Автоответчик** > **Вкл.**

#### *Примечание:*

- ❏ *Если автоответчик подключен непосредственно к устройству, убедитесь, что правильно установили Звонков до ответа с помощью следующей процедуры.*
- ❏ *В зависимости от региона функция Звонков до ответа может быть недоступна.*

**Б** Нажмите <sup>у</sup> и ▼, чтобы выбрать Связь, а затем нажмите ОК.

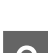

F Выберите **Звонков до ответа** и нажмите **OK**.

Нажмите ▲ или ▼, чтобы выбрать количество звонков, затем нажмите ОК.

### c*Важная информация:*

*Выберите больше звонков, чем необходимо для запуска автоответчика. Если автоответчик настроен на ответ после четвертого звонка, настройте устройство на ответ после пятого звонка или более. Иначе автоответчик не сможет принимать голосовые звонки.*

### *Примечание:*

*Если при получении звонка с другой стороны идет передача факса, устройство получит факс автоматически, даже если автоответчик ответил на звонок. Если вы возьмете трубку телефона, прежде чем вешать ее, подождите, пока на ЖК-дисплее появится сообщение о том, что связь была установлена. Если на другом конце голосовой звонок, можно использовать телефон как обычно или оставить сообщение на автоответчике.*

## **Получение факсов вручную**

Если к устройству подключен телефон, вы можете получить факсимильные данные после установления соединения.

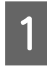

A Загрузите простую бумагу в заднее устройство подачи бумаги. & [«Загрузка бумаги и конвертов» на стр. 23](#page-22-0)

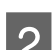

При звонке телефона поднимите трубку аппарата, подключенного к устройству.

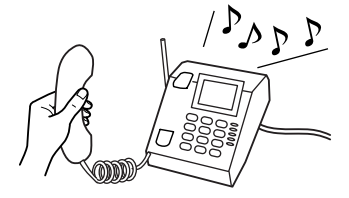

C Если вы слышите звук передачи факса, выберите **Получить** на контрольной панели устройства.

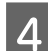

Запустите получение факса.

Модели с цветным 2,5-дюймовым дисплеем: Нажмите одну из кнопок  $\lozenge$ .

Модели с монохромным 2-строчным дисплеем: Выберите **Да**.

<span id="page-82-0"></span>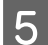

E Положите трубку телефона на рычаг.

#### *Примечание:*

*Если режим Автоответчик включен, полученный факс автоматически отправляется на печать, и вам нет необходимости переходить к шагу 6.*

F Напечатайте полученный факс.

Модели с цветным 2,5-дюймовым дисплеем: Нажмите одну из кнопок  $\lozenge$ .

Модели с монохромным 2-строчным дисплеем: Нажмите **OK**.

## **Получение факса по запросу**

Это позволяет получить факс от факсимильной информационной службы, в которую вы звонили.

Выполните инструкции раздела для получения факса по запросу.

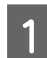

A Загрузите простую бумагу в заднее устройство подачи бумаги. & [«Загрузка бумаги и конвертов» на стр. 23](#page-22-0)

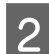

Нажмите , чтобы включить режим передачи факсов.

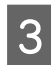

Введите номер факса.

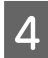

Нажмите «≡, чтобы просмотреть меню.

Выберите меню, указанное ниже. Используйте ▲ или ▼, чтобы выбрать пункт меню, а затем нажмите **OK**.

Модели с цветным 2,5-дюймовым дисплеем: Выберите **По запросу**.

Модели с монохромным 2-строчным дисплеем: Выберите Режим > По запросу. Нажмите <≡, чтобы вернуться к главному экрану режима передачи факсов.

 $\overline{6}$  Нажмите одну из кнопок  $\otimes$ , чтобы получить факс.

#### *Примечание:*

*Если режим Автоответчик включен, полученный факс автоматически отправляется на печать, и вам нет необходимости переходить к шагу 7.*

Напечатайте полученный факс.

Модели с цветным 2,5-дюймовым дисплеем: Нажмите одну из кнопок $\Diamond$ .

Модели с монохромным 2-строчным дисплеем: Нажмите **OK**.

# **Печать отчетов**

Выполните инструкции раздела для печати факсимильного отчета.

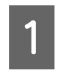

A Загрузите простую бумагу в заднее устройство подачи бумаги. & [«Загрузка бумаги и конвертов» на стр. 23](#page-22-0)

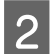

2 Нажмите , чтобы включить режим передачи факсов.

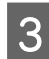

Нажмите «≡, чтобы просмотреть меню.

Выберите меню, указанное ниже. Используйте ▲ или ▼, чтобы выбрать пункт меню, а затем нажмите **OK**.

Модели с цветным 2,5-дюймовым дисплеем: Выберите **Отчет о факсе**.

Модели с монохромным 2-строчным дисплеем: Выберите **Настройки факса** > **Печать отчета**.

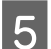

**Б** Выберите пункт для печати.

#### *Примечание:*

*На экране можно просмотреть только Журнал.*

 $\sigma$  Нажмите одну из кнопок  $\Diamond$ , чтобы напечатать выбранный отчет.

# **Список меню режима передачи/получения факсов**

О списке меню режима передачи/получения факсов см. следующий раздел. & [«Режим получения/отправки факсов» на стр. 88](#page-87-0)

<span id="page-84-0"></span>Вы можете использовать устройство как принтер, копировальный аппарат, сканер и факс. При использовании одной из этих функций, за исключением функции принтера, выберите желаемую функцию нажатием соответствующей кнопки режима на панели управления. После выбора режима появится главный экран соответствующего режима.

# **Режим копирования**

#### *Примечание:*

*В зависимости от модели некоторые функции могут быть недоступны.*

#### **Модели с цветным 2,5-дюймовым дисплеем**

Нажмите ≈, чтобы увидеть меню.

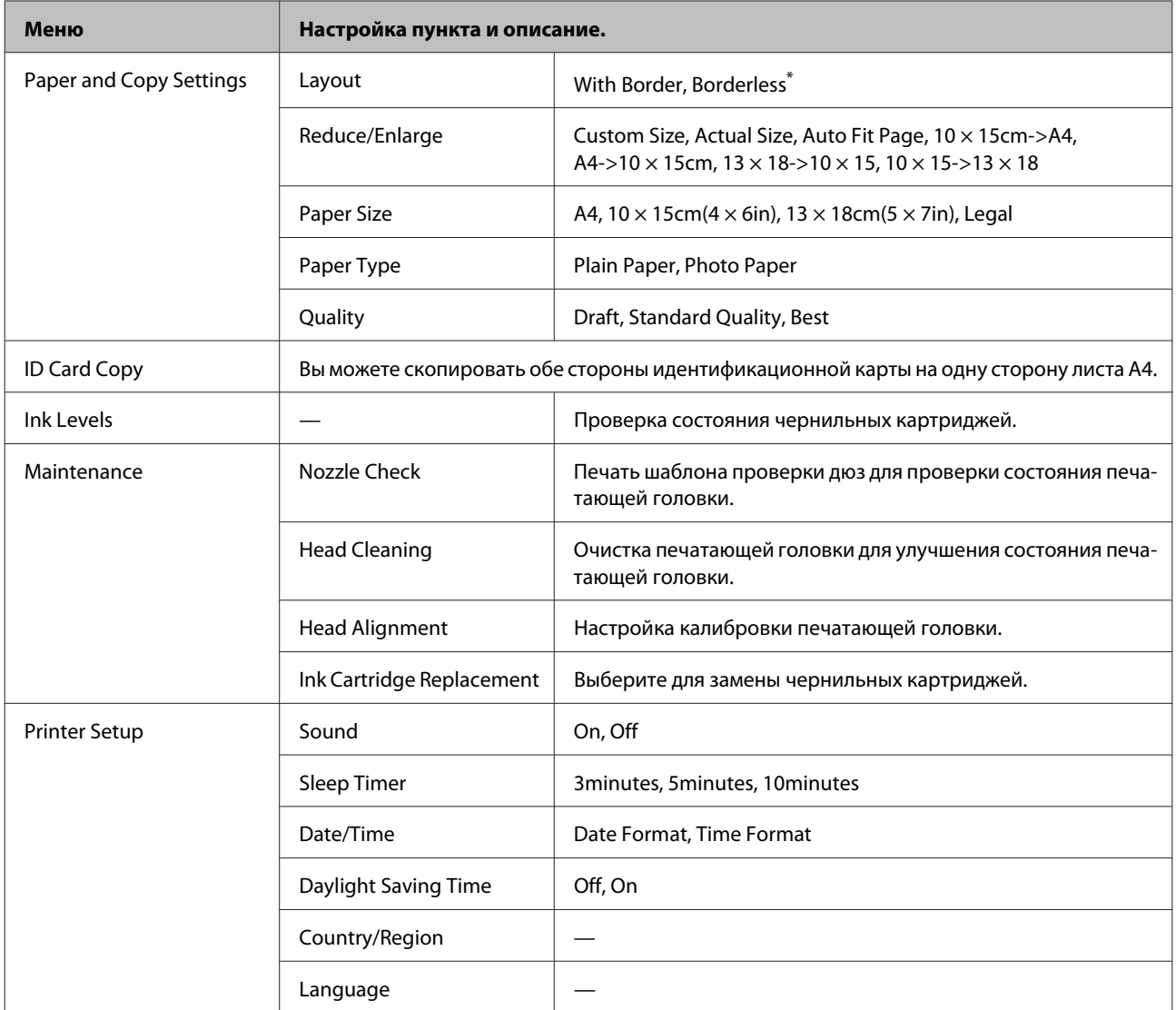

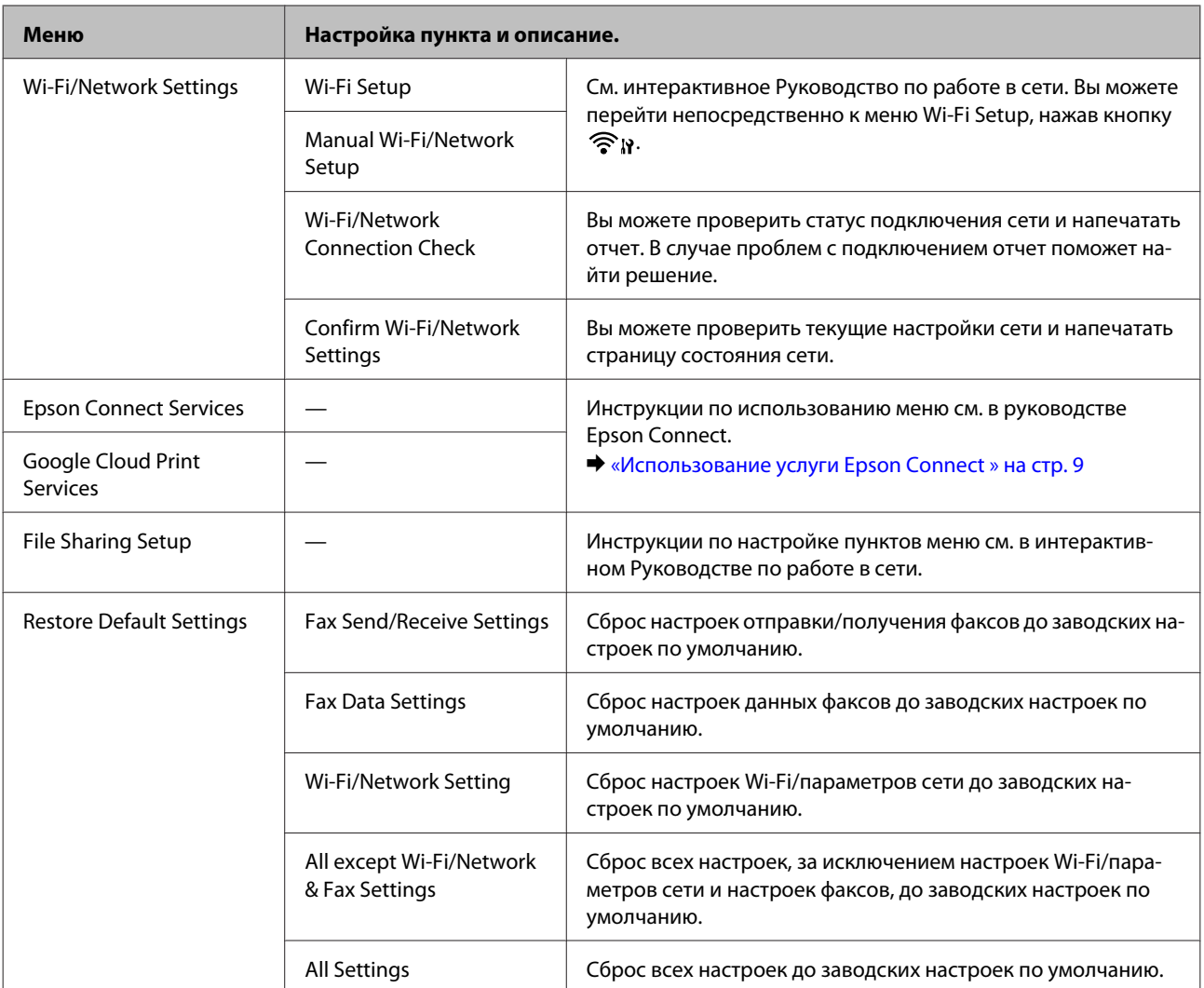

\* Ваше изображение немного увеличено и обрезано для заполнения листа бумаги. Качество печати может ухудшиться в верхней и нижней части отпечатка, или эти области могут быть смазаны.

### **Модели с монохромным 2-строчным дисплеем**

Нажмите <≡, чтобы увидеть меню.

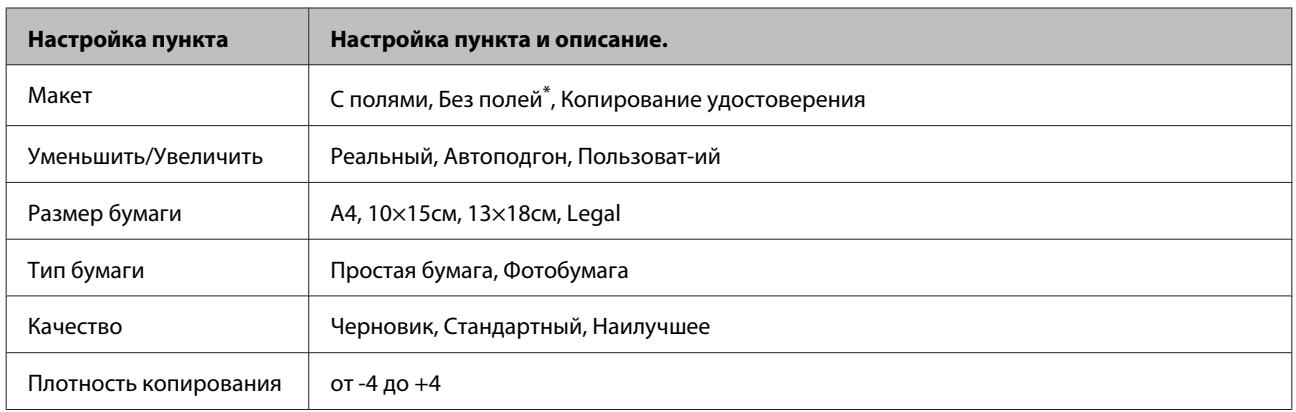

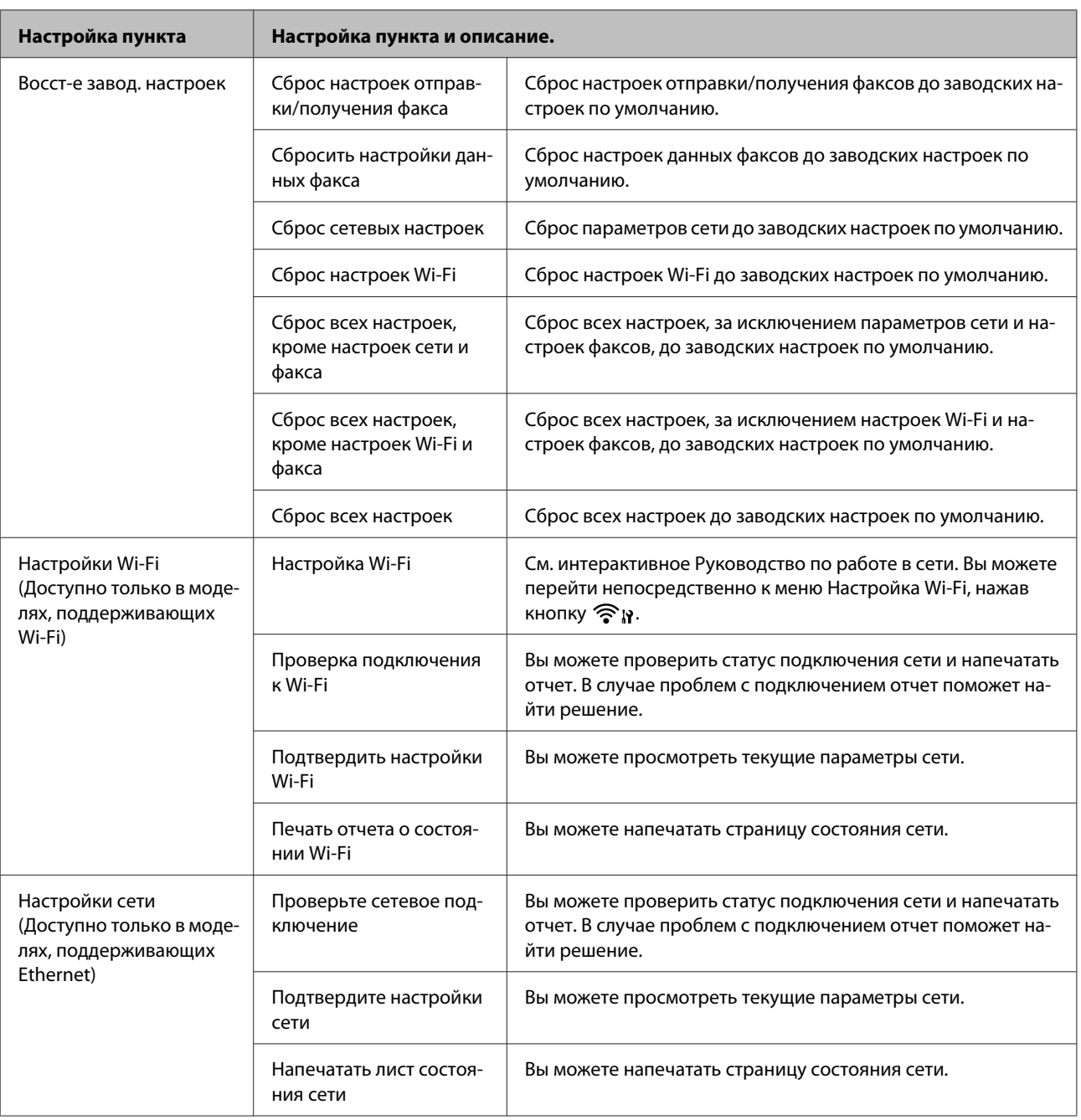

<span id="page-87-0"></span>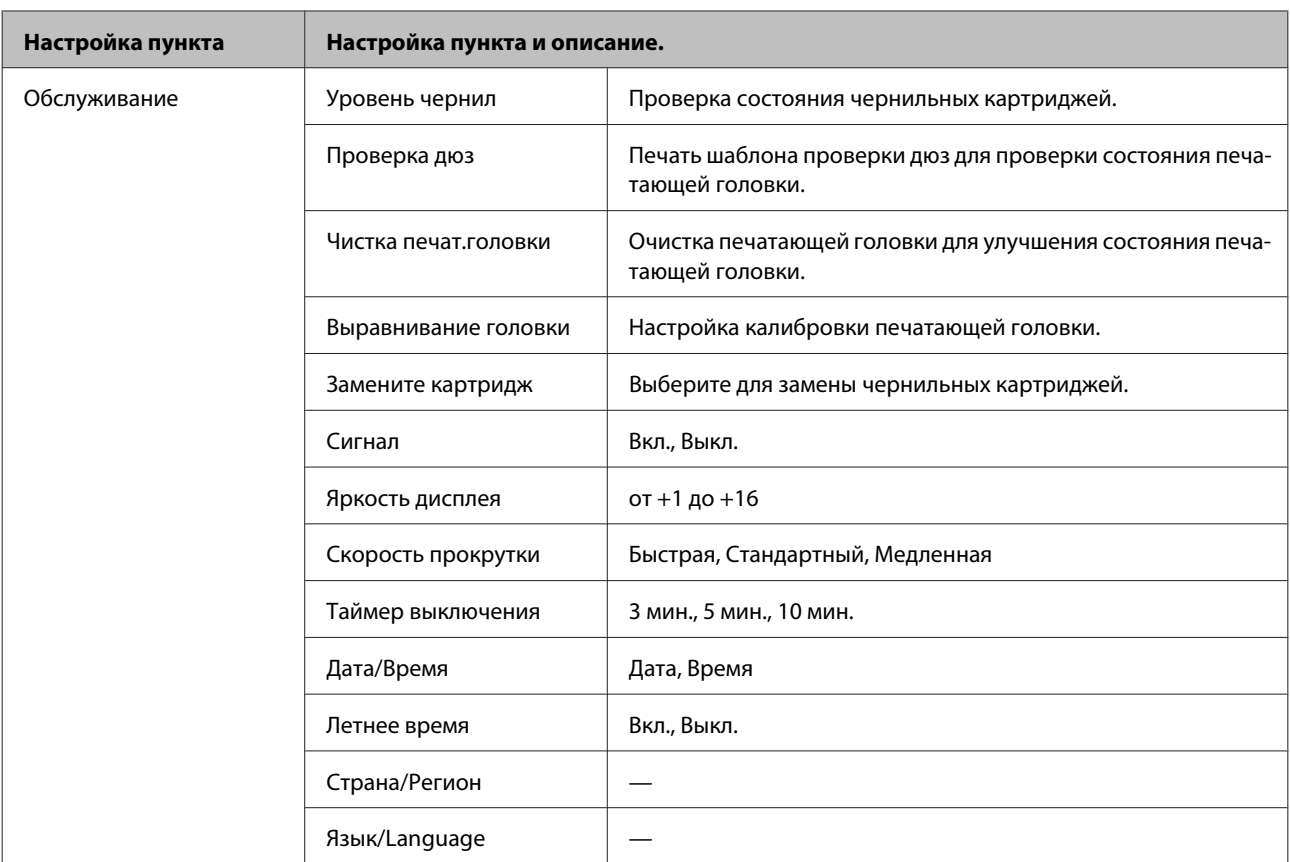

\* Ваше изображение немного увеличено и обрезано для заполнения листа бумаги. Качество печати может ухудшиться в верхней и нижней части отпечатка, или эти области могут быть смазаны.

# **Режим получения/отправки факсов**

### *Примечание:*

*В зависимости от модели некоторые функции могут быть недоступны.*

### **Модели с цветным 2,5-дюймовым дисплеем**

Нажмите «≡, чтобы увидеть меню.

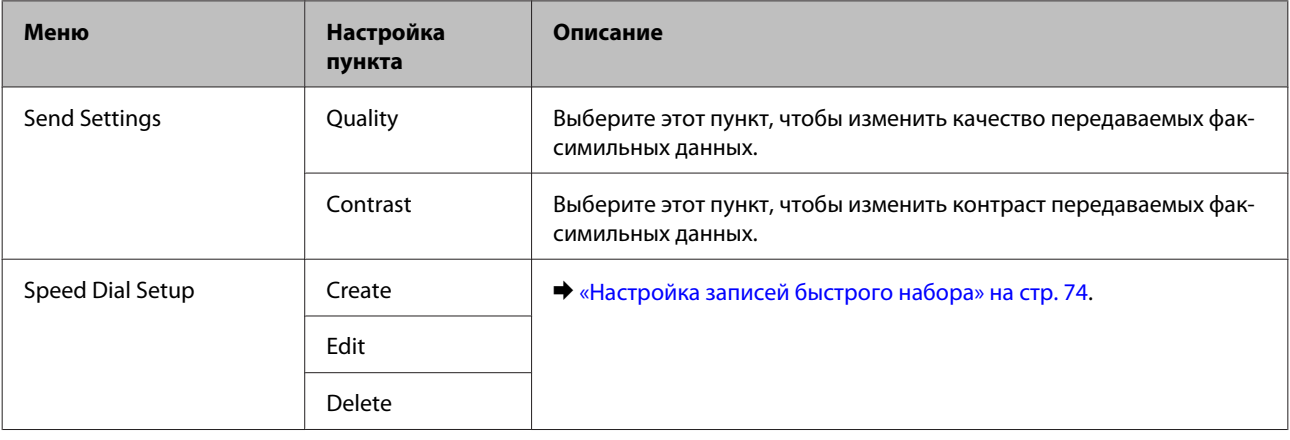

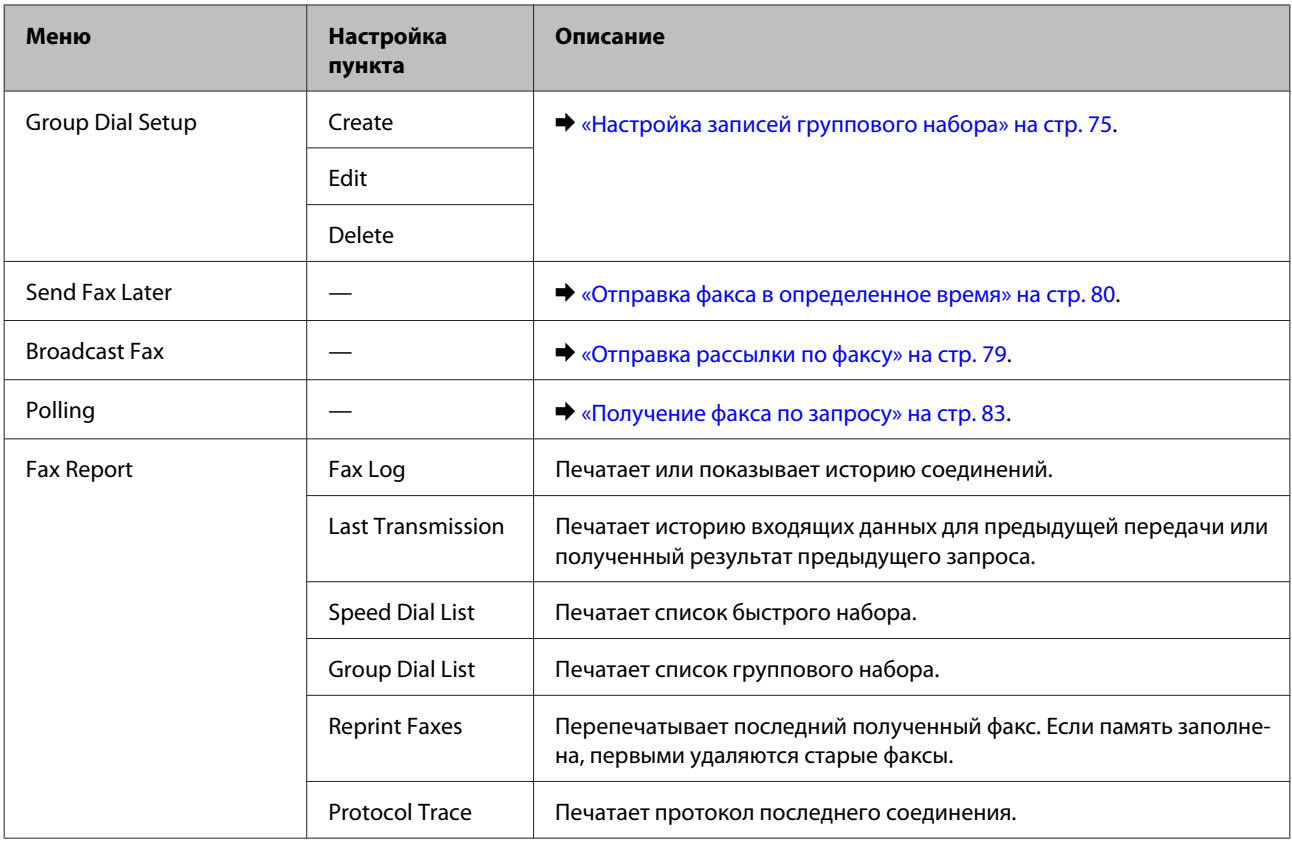

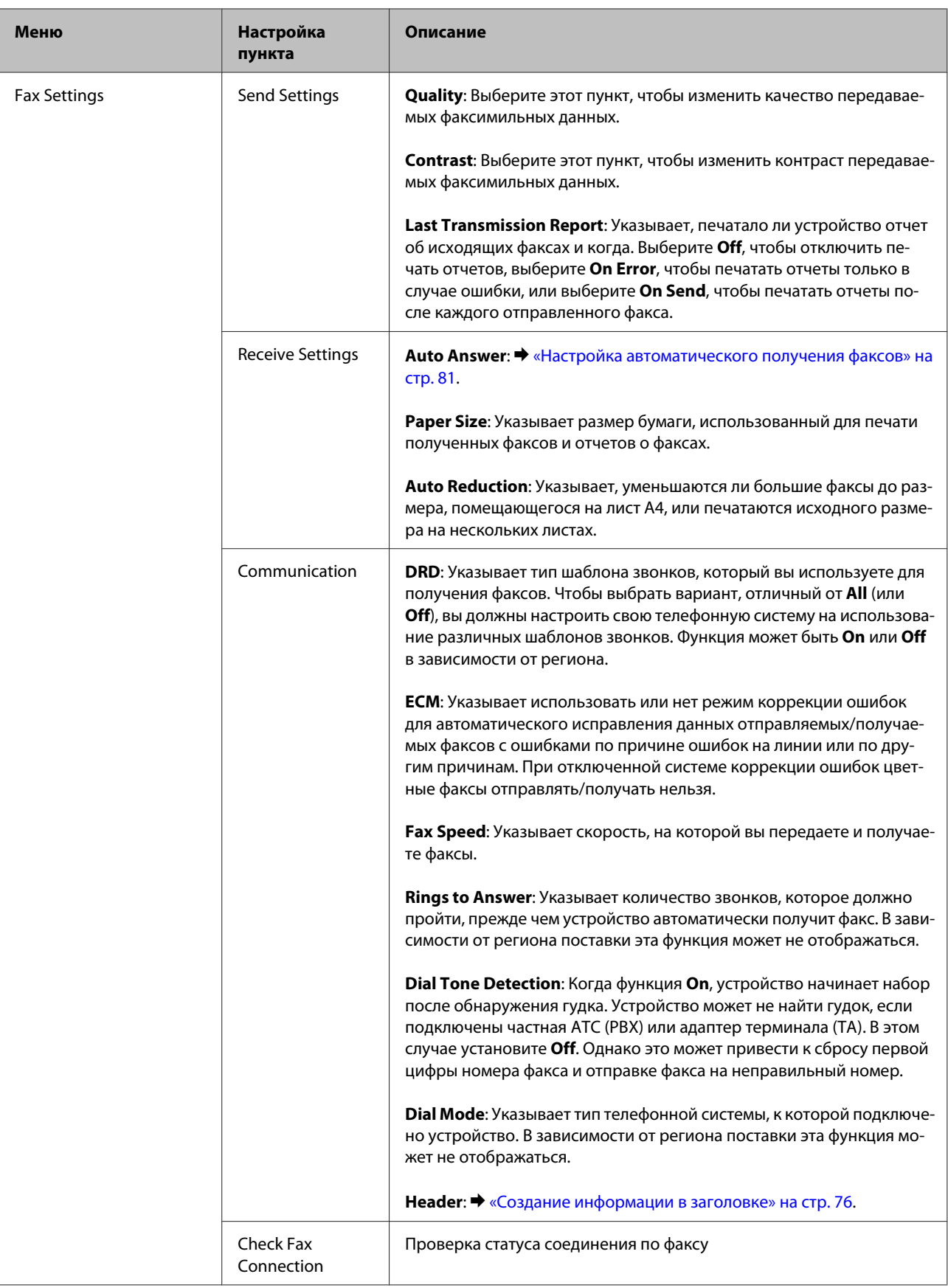

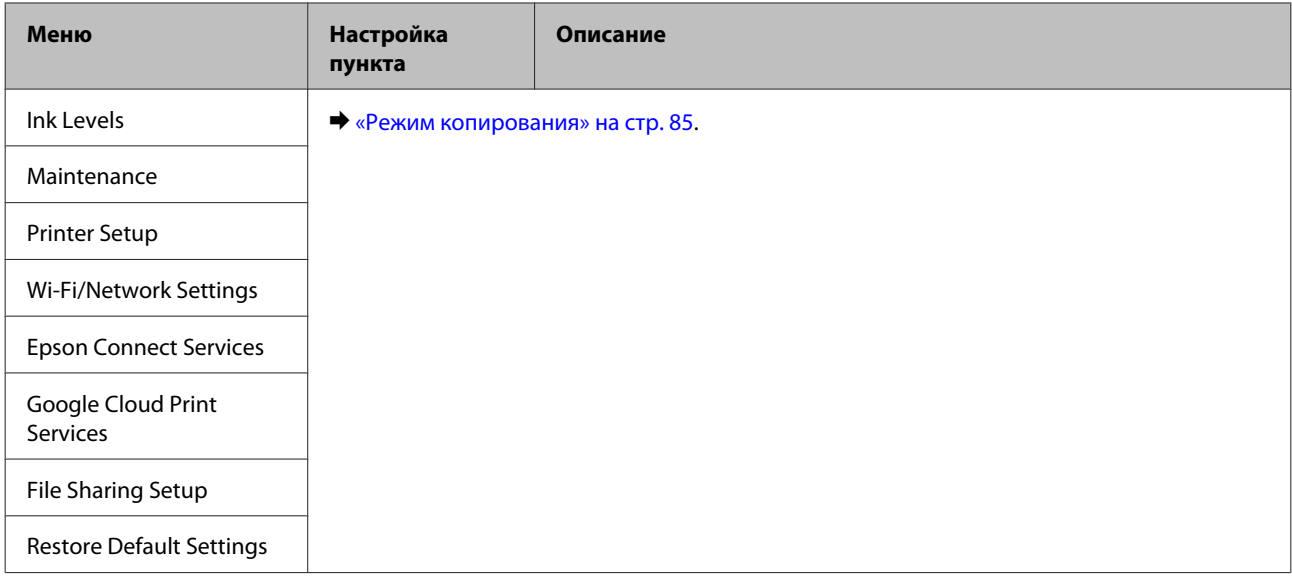

### **Модели с монохромным 2-строчным дисплеем**

Нажмите *≈*, чтобы увидеть меню.

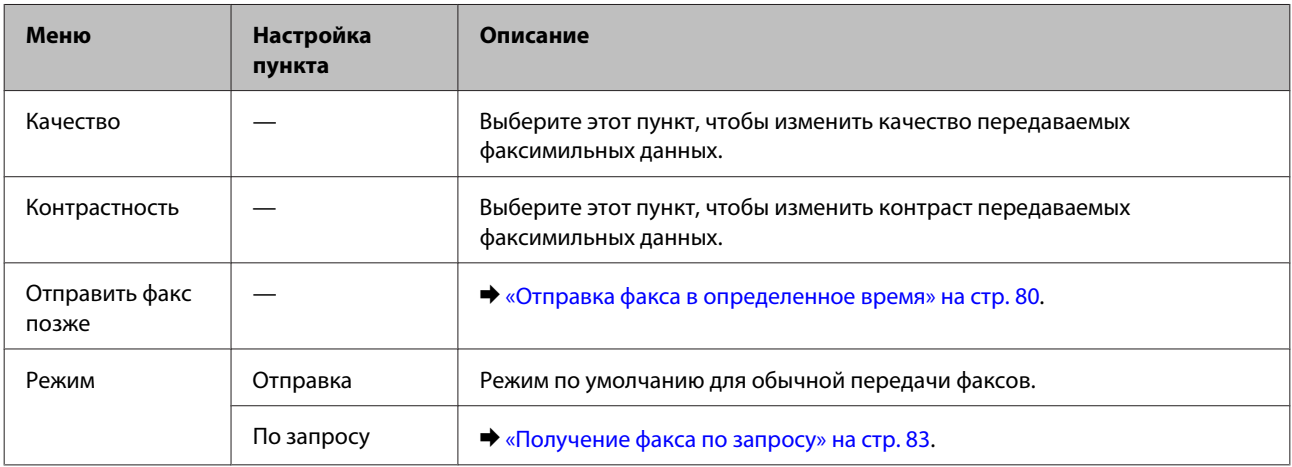

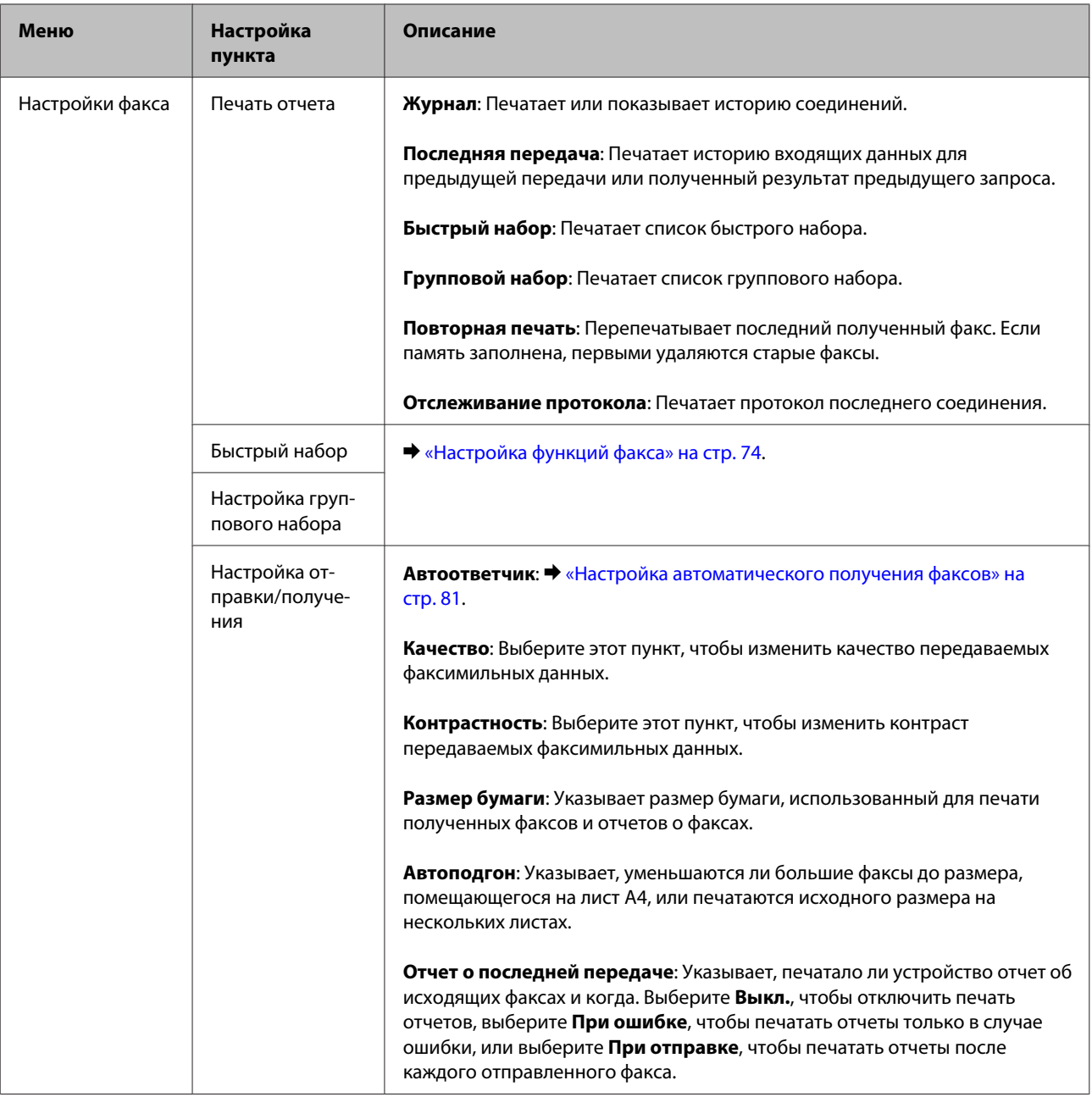

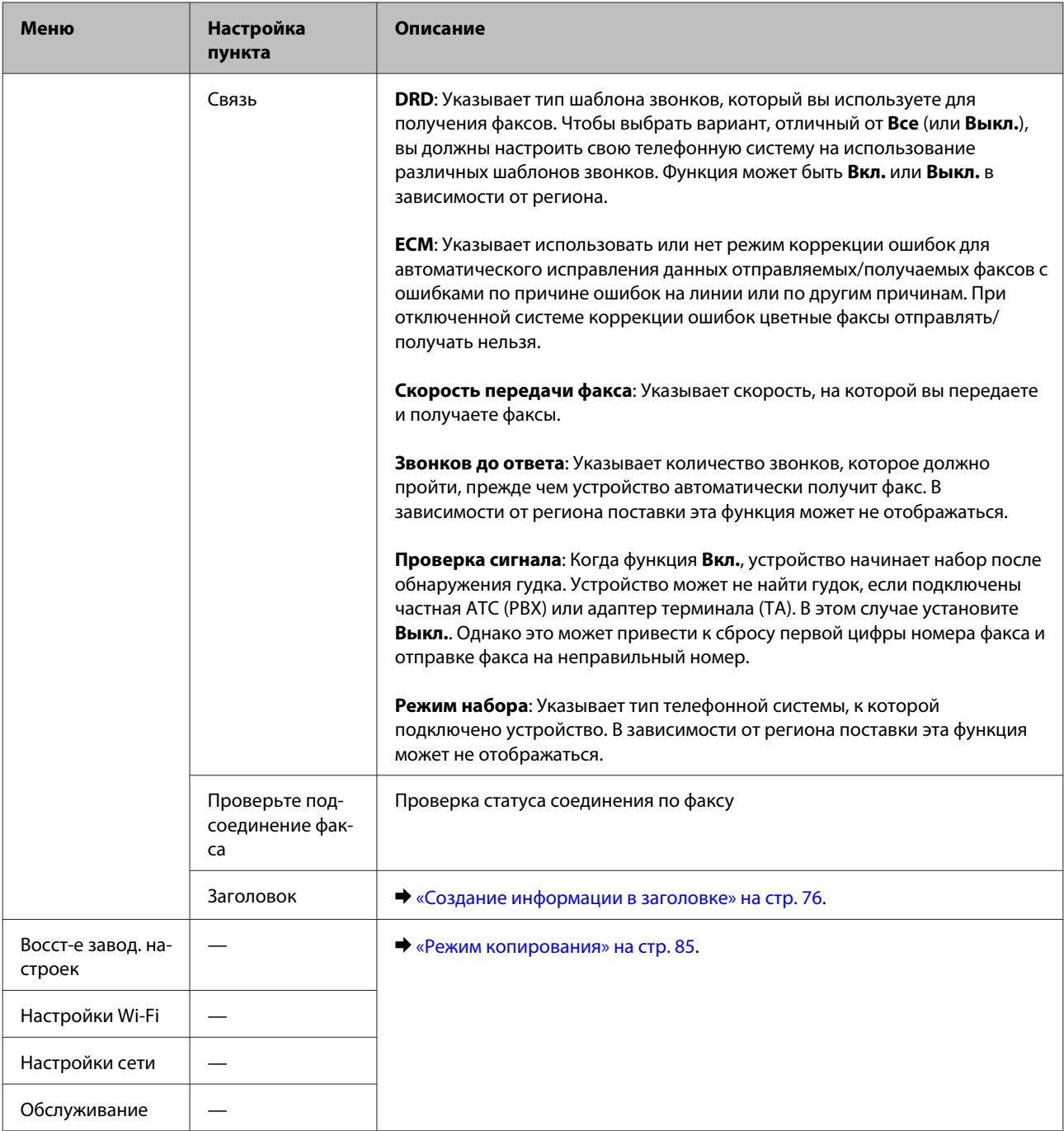

# **Режим сканирования**

*Примечание:*

*В зависимости от модели некоторые функции могут быть недоступны.*

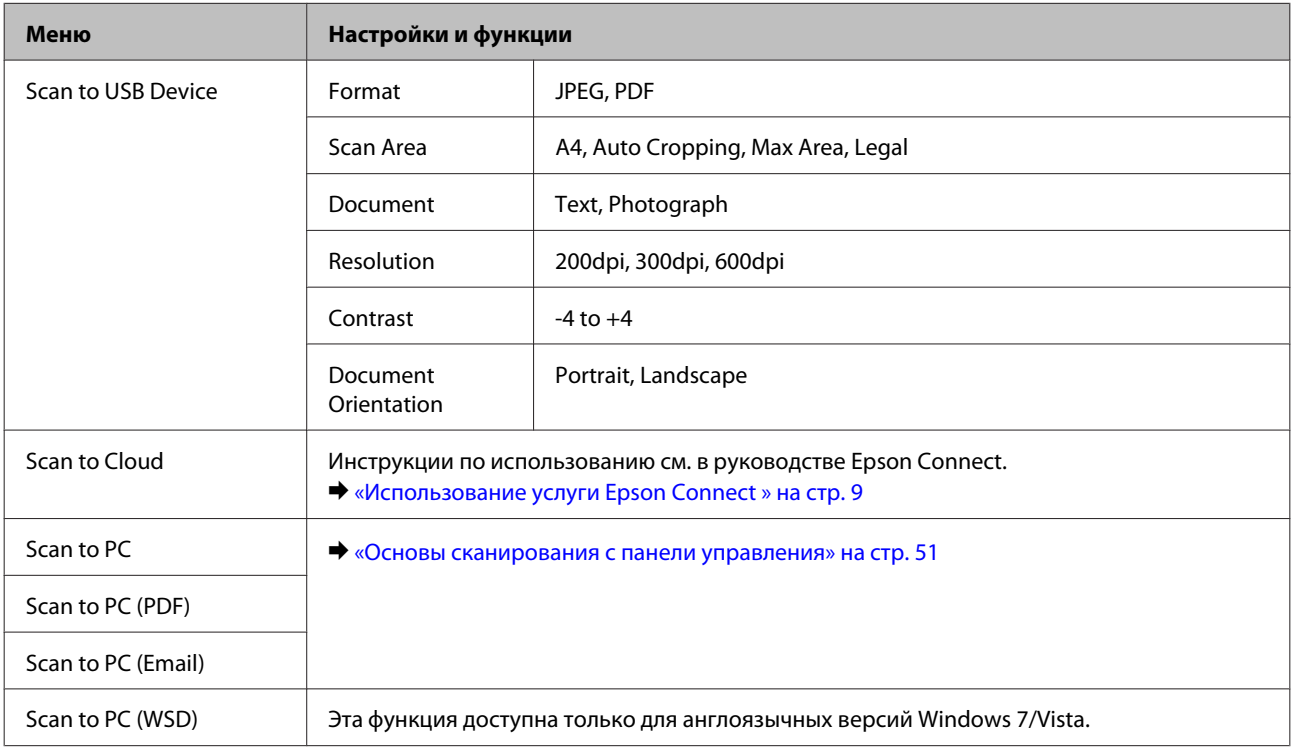

### **Модели с цветным 2,5-дюймовым дисплеем**

### Нажмите «≡, чтобы увидеть меню.

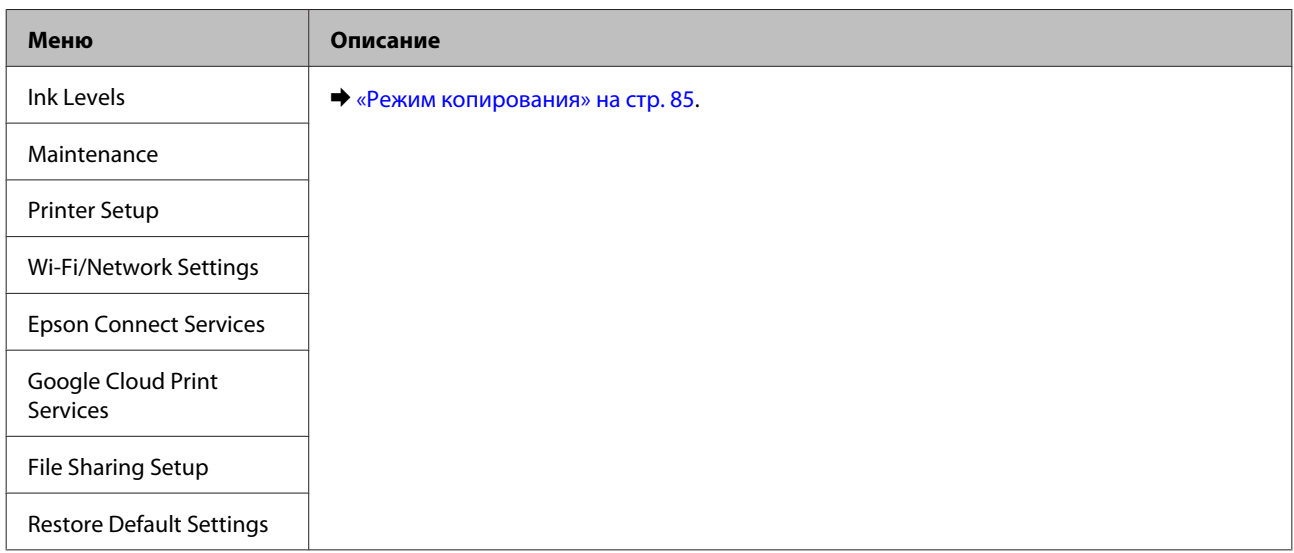

### **Модели с монохромным 2-строчным дисплеем**

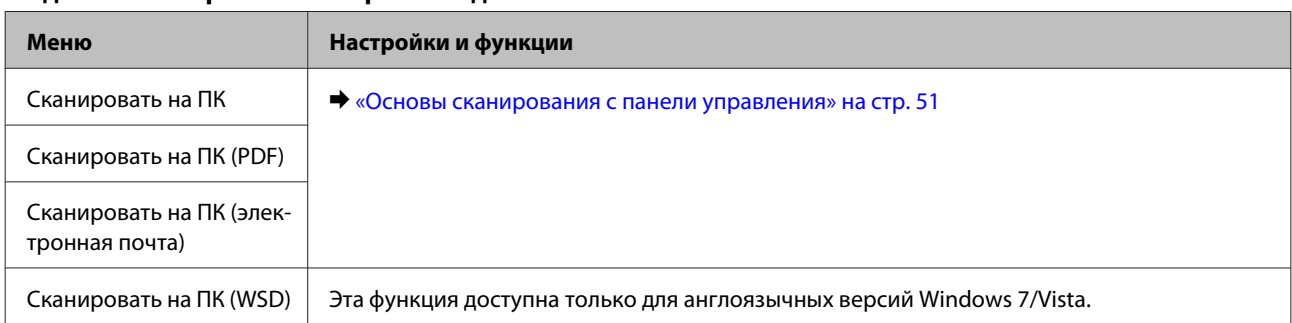

Нажмите  $\equiv$ , чтобы увидеть меню.

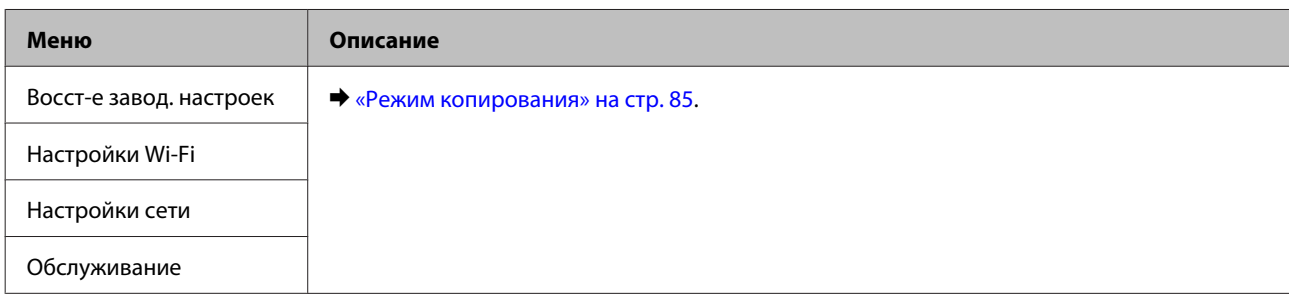

# **Замена чернильных картриджей**

# **Важные инструкции по безопасности, меры предосторожности при работе с чернильными картриджами и их характеристики.**

## **Важные инструкции по безопасности**

Используя чернильные картриджи, соблюдайте следующие меры предосторожности.

- ❏ Держите чернильные картриджи в местах, недоступных детям.
- ❏ Обращайтесь с картриджами бережно, так как вокруг отверстия для подачи чернил может остаться небольшое количество чернил. При попадании чернил на кожу тщательно промойте ее водой с мылом. При попадании чернил в глаза немедленно промойте их водой. Если после этого сохранятся неприятные ощущения или ухудшится зрение, немедленно обратитесь к врачу. Если чернила попали вам в рот, немедленно выплюньте их и сразу же обратитесь к врачу.
- ❏ Не удаляйте и не рвите наклейку на картридже чернила могут вылиться.

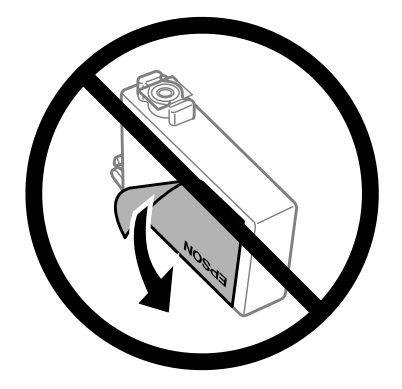

❏ Не удаляйте прозрачную затычку внизу картриджа; иначе картридж может стать непригодным.

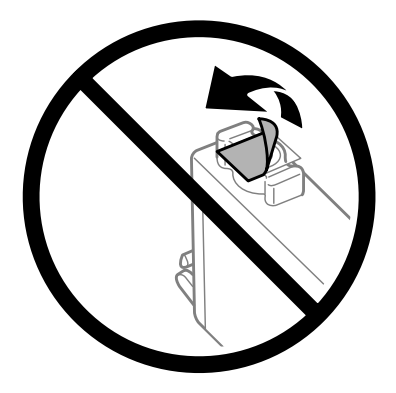

❏ Не разбирайте и не переделывайте чернильный картридж, в противном случае нормальная печать будет невозможна.

❏ Не прикасайтесь к зеленой микросхеме или маленькому окошку сбоку картриджа. Это может привести к тому, что печать будет невозможна.

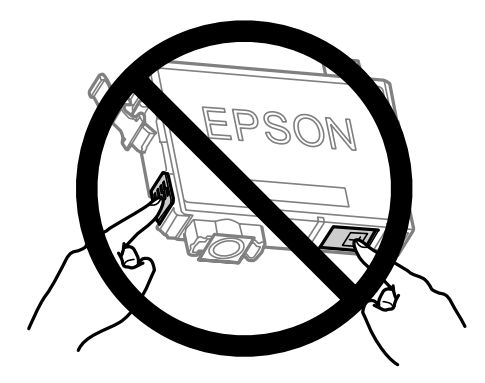

❏ Не оставляйте принтер без чернильных картриджей и не выключайте его в процессе их замены. В противном случае чернила, оставшиеся в дюзах печатающей головки, могут засохнуть и вы не сможете выполнить печать.

### **Меры предосторожности при замене картриджей**

Перед заменой чернильных картриджей прочитайте все инструкции этого раздела.

- ❏ Epson рекомендует использовать только оригинальные чернильные картриджи Epson. Epson не гарантирует качество и надежность чернил стороннего производителя. Использование чернил, произведенных не Epson, может привести к повреждениям вашего принтера, и эти повреждения не попадают под гарантийные условия Epson. При определенных условиях они могут привести к неустойчивой работе устройства. Информация об оставшемся количестве чернил в неоригинальных картриджах может не отображаться.
- ❏ Аккуратно встряхните картриджи несколько раз перед вскрытием упаковки.
- ❏ Не трясите чернильные картриджи слишком сильно, в противном случае чернила из них могут протечь.
- ❏ В устройстве используются картриджи, оснащенные контрольной микросхемой. Эта микросхема отслеживает точное количество чернил, израсходованных каждым картриджем. Это означает, что даже если картридж был извлечен из устройства до того, как в нем закончились чернила, вы можете установить его снова и далее использовать его. Однако при повторной установке картриджа может быть использовано определенное количество чернил для обеспечения нужной производительности.
- ❏ Нельзя использовать для замены картриджи, которые поставлялись вместе с устройством.
- ❏ Определенное количество чернил из картриджей используется не только в процессе печати, но также и при выполнении операций обслуживания (таких как замена картриджей или прочистка печатающей головки) для обеспечения оптимальной производительности печатающей головки.
- ❏ Если вам необходимо временно вынуть чернильный картридж из устройства, обязательно примите меры по защите области подачи чернил от грязи и пыли. Храните картриджи в тех же условиях, что и само устройство. При установке картриджа следите, чтобы наклейка на картридже, показывающая цвет чернил, была обращена вверх. Не храните картриджи перевернутыми.
- ❏ Отверстие подачи чернил оборудовано клапаном, удерживающим подтекающие излишки чернил; нет необходимости использовать отдельные крышки или затычки. Тем не менее, будьте осторожны. Не касайтесь области подачи чернил картриджа и окружающих ее частей картриджа.
- ❏ Для максимально эффективной работы картриджа, вынимайте картридж только тогда, когда вы готовы установить новый. Картриджи, в которых осталось мало чернил, могут не годиться для повторной установки.
- ❏ Отрывайте упаковку чернильных картриджей непосредственно перед их установкой в устройство. Картриджи находятся в вакуумной упаковке для сохранения их качества. Если вы оставите картридж без упаковки надолго, качество печати может снизиться.
- ❏ Установите все чернильные картриджи, в противном случае печать будет невозможна.
- ❏ Когда цветные чернила закончились, а черные еще остаются, вы можете временно продолжать печать только черными чернилами. Подробнее об этом см. в разделе [«Временная печать черными чернилами,](#page-101-0) [когда цветные чернила закончились» на стр. 102.](#page-101-0)
- ❏ Если чернила в картридже заканчиваются, приготовьте новый чернильный картридж.
- ❏ Будьте осторожны, чтобы не сломать защелки на боковой стороне картриджа при удалении его из упаковки.
- ❏ Перед установкой следует удалить с картриджа желтую пленку; иначе качество печати может ухудшиться, или печать станет невозможной.
- ❏ Если чернильный картридж принесен из холодного помещения, оставьте его в теплой комнате минимум на три часа перед использованием.
- ❏ Храните чернильные картриджи в прохладном темном месте.
- ❏ Храните чернильные картриджи наклейкой вверх. Не храните картриджи перевернутыми.

## **Характеристики чернильных картриджей**

- ❏ Epson рекомендует использовать картриджи до даты, указанной на упаковке.
- ❏ Чернильные картриджи, которые прилагаются к устройству, частично расходуются во время первоначальной настройки. Для обеспечения высокого качества отпечатков печатающая головка устройства будет полностью заправлена чернилами. Заправка выполняется один раз и требует некоторого количества чернил, поэтому используя эти картриджи вы сможете напечатать меньшее количество страниц чем при печати следующими картриджами.
- ❏ Количество отпечатков может зависеть от типа изображения, используемых настроек печати, типа бумаги, частоты использования устройства и температуры.
- ❏ Для получения наилучших результатов при печати и предохранения печатающей головки, некоторое резервное количество чернил остается в печатающей головке, когда устройство сообщает о необходимости замены чернил. Приведенные данные не включают этот резерв.
- ❏ Так же, чернильные картриджи могут содержать переработанные материалы, однако это не влияет на функции или производительность.
- ❏ При монохромной печати или печати в оттенках серого, могут использоваться цветные чернила в зависимости от типа бумаги и настроек качества печати. Это происходит потому что для создания черного цвета используются цветные чернила.

# **Проверка чернильных картриджей**

# **В Windows**

#### *Примечание:*

*Когда чернила заканчиваются, на экране отображается окно Low Ink Reminder (Контроль чернил). В этом окне можно проверить уровень чернил в картриджах. Если вы не хотите чтобы это окно отображалось, откройте драйвер принтера, перейдите на вкладку Maintenance (Обслуживание) и затем Monitoring Preferences (Контролируемые параметры). В диалоговом окне Monitoring Preferences (Контролируемые параметры) снимите флажок See Low Ink Reminder alerts (Отображать предупреждения о заканчивающихся чернилах).*

Для проверки уровня чернил выполните одно из следующих действий.

- ❏ Откройте окно драйвера принтера, перейдите на вкладку **Main (Главное)** и нажмите кнопку **Ink Levels (Уровень чернил)**.
- ❏ Дважды щелкните по значку устройства на Windows taskbar (панель задач). О добавлении значка на taskbar (панель задач) см. следующий раздел:
	- $\blacktriangleright$  [«Из значка принтера на панель задач» на стр. 32](#page-31-0)

❏ Откройте окно драйвера принтера, перейдите на вкладку **Maintenance (Обслуживание)** и щелкните кнопку **EPSON Status Monitor 3**. Диаграмма показывает количество оставшихся чернил в картриджах.

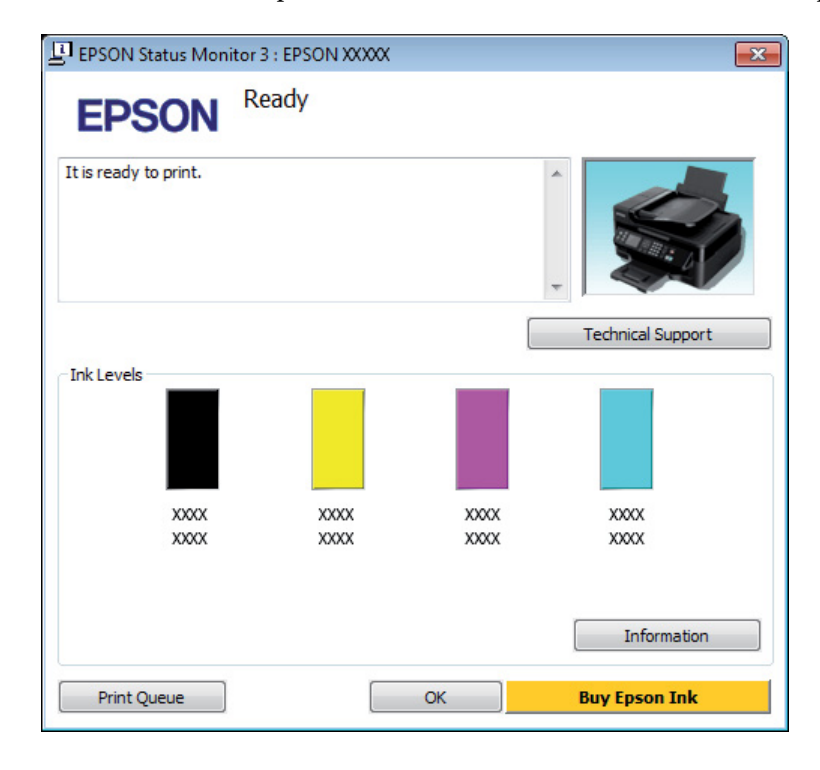

### *Примечание:*

- ❏ *Если EPSON Status Monitor 3 не появляется, откройте драйвер принтера, перейдите на вкладку Maintenance (Обслуживание) и затем Extended Settings (Расширенные настройки). В окне Extended*  $S$ ettings (Расширенные настройки) установите флажок рядом с **Enable EPSON Status Monitor 3**.
- ❏ *В зависимости от текущих настроек, утилита Status Monitor может отображаться в упрощенном виде. Щелкните Details (Подробнее) для того чтобы отображить окно, представленное выше.*
- ❏ *Уровни чернил отображаются приблизительно.*

## **В Mac OS X**

Уровень чернил в картриджах можно проверить при помощи EPSON Status Monitor. Сделайте следующее.

A Откройте Epson Printer Utility 4. & [«Доступ к драйверу принтера в Mac OS X» на стр. 32](#page-31-0)

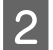

B Щелкните по значку **EPSON Status Monitor**. Появится окно EPSON Status Monitor.

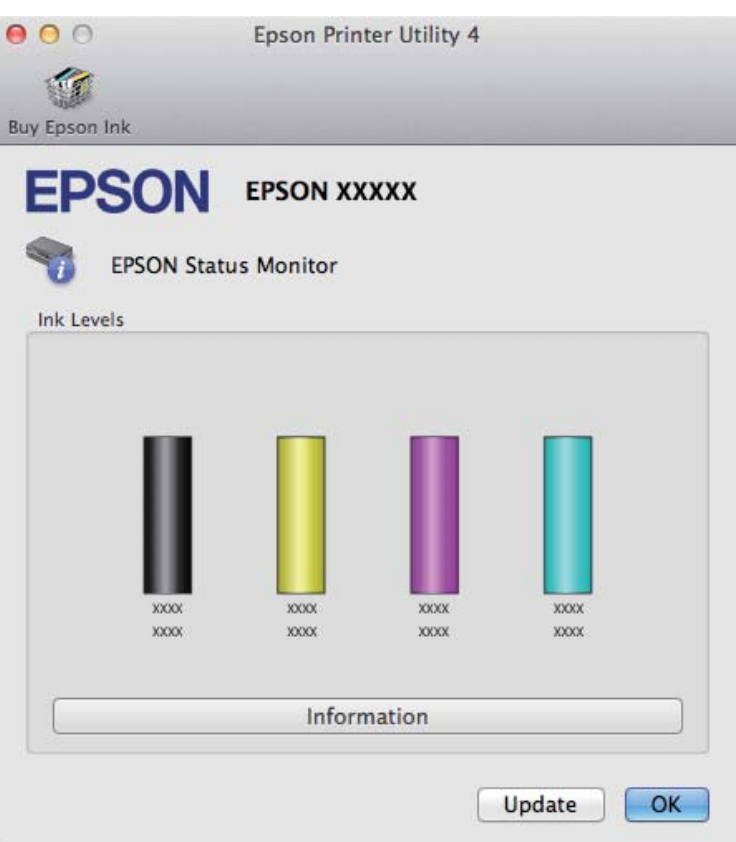

#### *Примечание:*

- ❏ *На диаграмме показан уровень чернил, каким он был при первом запуске утилиты EPSON Status Monitor. Чтобы обновить информацию об уровне чернил, щелкните Update (Обновить).*
- ❏ *Уровни чернил отображаются приблизительно.*

## **Использование панели управления**

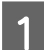

Нажмите «≡, чтобы просмотреть меню.

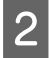

B Для моделей с цветным 2,5-дюймовым дисплеем: Выберите **Уровень чернил**.

Для моделей с монохромным 2-строчным дисплеем: Выберите **Обслуживание** > **Уровень чернил**.

#### *Примечание:*

*Уровни чернил отображаются приблизительно.*

# <span id="page-101-0"></span>**Временная печать черными чернилами, когда цветные чернила закончились**

Когда цветные чернила закончились, а черные еще остаются, вы можете временно продолжать печать только черными чернилами. Однако закончившийся чернильный картридж следует заменить как можно скорее. Для продолжения печати только черными чернилами см. следующий раздел.

#### *Примечание:*

*Реальное количество времени, в течение которого возможно производить печать, зависит от условий использования, распечатки изображений, настроек печати и интенсивности использования.*

## **В Windows**

#### *Примечание:*

*Эта функция доступна, только если включена утилита EPSON Status Monitor 3. Для того чтобы включить данную утилиту войдите в драйвер принтера и перейдите на вкладу Maintenance (Обслуживание) и нажмите на кнопку Extended Settings (Расширенные настройки). В окне Extended Settings (Расширенные настройки) установите флажок рядом с Enable EPSON Status Monitor 3.*

Для продолжения печати только черными чернилами сделайте следующее.

A Когда EPSON Status Monitor 3 предлагает вам отменить задание печати, для отмены печати нажмите **Cancel (Отмена)** или **Cancel Print (Отмена печать)**.

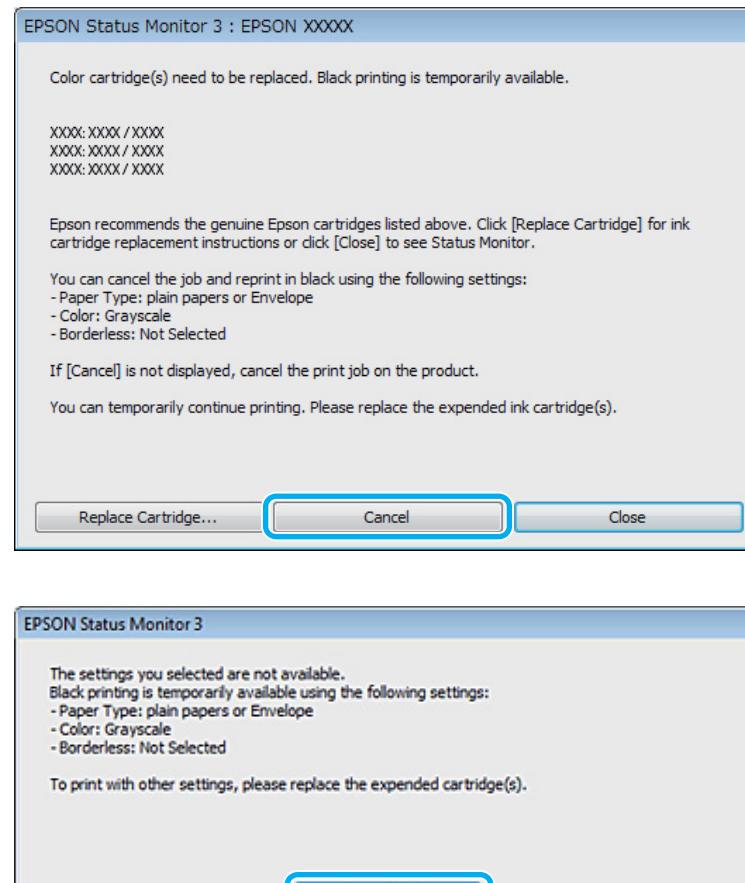

#### *Примечание:*

*Если сообщение о закончившемся цветном чернильном картридже изначально появилось на каком-либо еще компьютере в сети, возможно, необходимо отменить задание печати напрямую на устройстве.*

**Cancel Print** 

B Загрузите простую бумагу или конверт.

C Откройте окно драйвера принтера. & [«Доступ к ПО принтера в Windows» на стр. 31](#page-30-0)

D Перейдите на вкладку Main (Главное) и установите нужные настройки.

E Для параметра Paper Type (Тип бумаги) выберите **plain papers (простая бумага)** или **Envelope (Конверт)**.

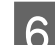

F Для параметра Color (Цветной) выберите **Grayscale (Оттенки серого)**.

G Щелкните **OK**, чтобы закрыть окно настроек принтера.

**В** Распечатайте выбранный файл.

**I ОКНО EPSON Status Monitor 3 снова появится на экране компьютера. Для печати черными** чернилами щелкните **Print in Black (Печать в черном цвете)**.

## **В Mac OS X**

Для продолжения печати только черными чернилами сделайте следующее.

A Если печать не может быть продолжена, щелкните по значку принтера в окне Dock. Если в сообщении об ошибке предлагается отменить задание печати, щелкните **Delete (Удалить)** и следуйте следующим инструкциям для перепечатки документа черными чернилами.

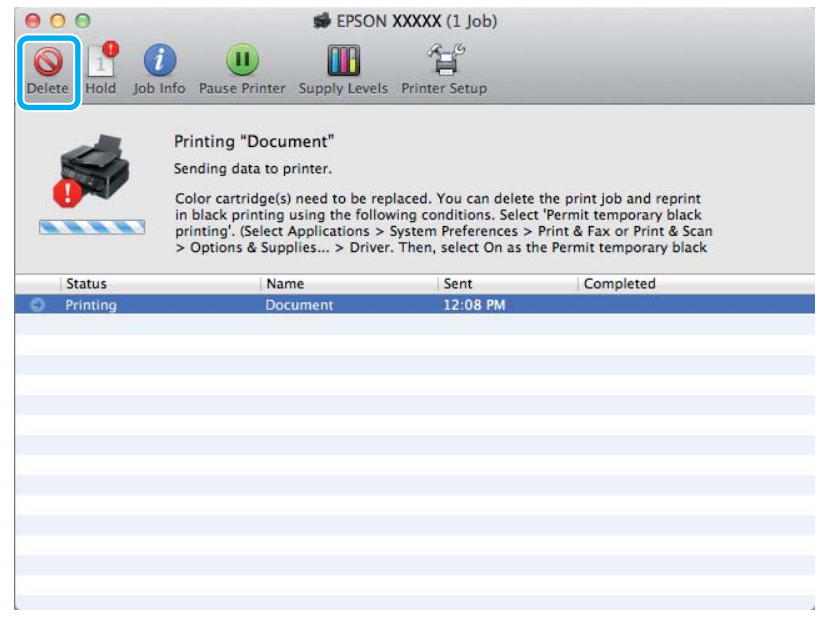

#### *Примечание:*

*Если сообщение о закончившемся цветном чернильном картридже изначально появилось на каком-либо еще компьютере в сети, возможно, необходимо отменить задание печати напрямую на устройстве.*

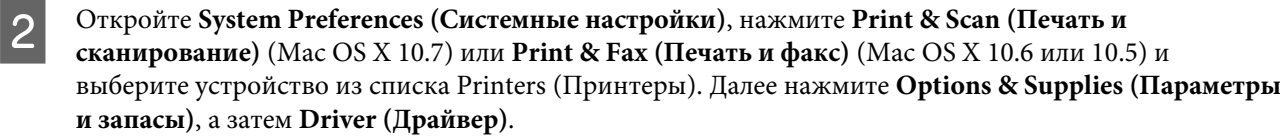

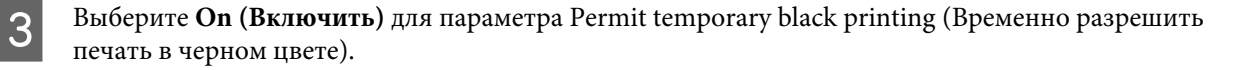

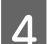

Загрузите простую бумагу или конверт.

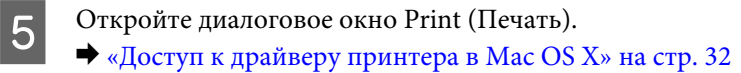

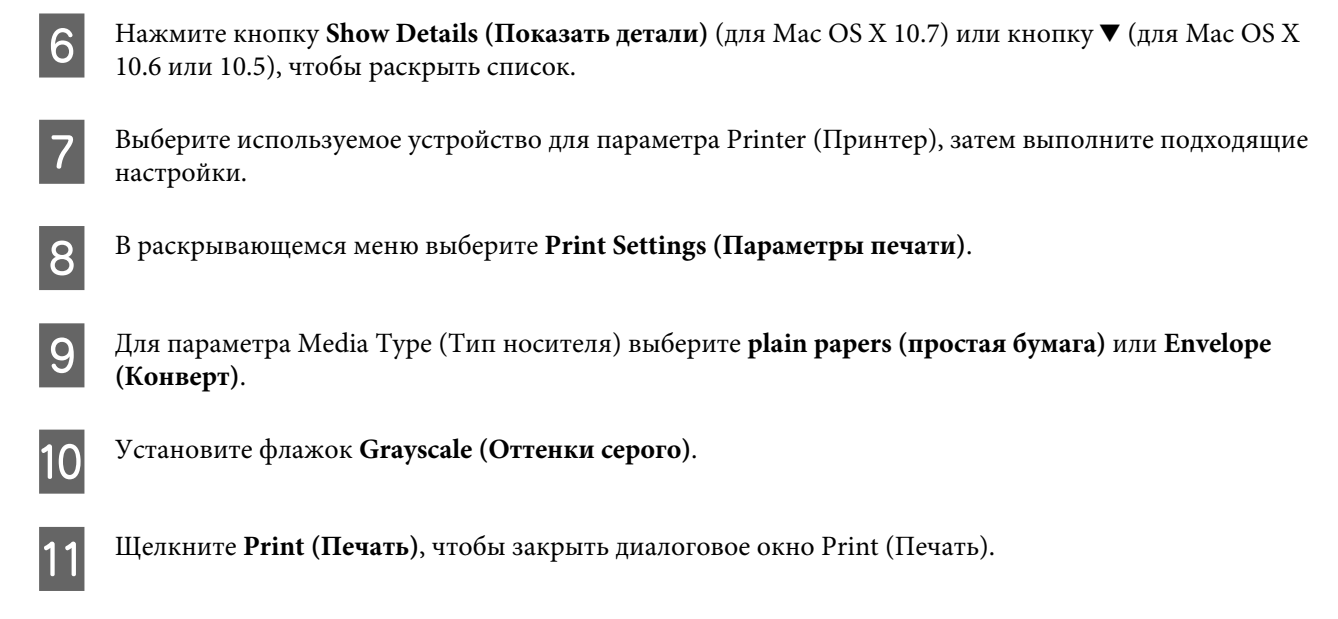

# **Экономия черных чернил (только в Windows)**

#### *Примечание:*

*Эта функция доступна, только если включена утилита EPSON Status Monitor 3. Для того чтобы включить данную утилиту войдите в драйвер принтера и перейдите на вкладу Maintenance (Обслуживание) и нажмите на кнопку Extended Settings (Расширенные настройки). В окне Extended Settings (Расширенные настройки) установите флажок рядом с Enable EPSON Status Monitor 3.*

Окно, показанное ниже, открывается если черные чернила в картридже заканчиваются либо цветных чернил осталось больше чем черных. Это диалоговое окно появляется, только когда в качестве типа бумаги выбрано **plain papers (простая бумага)**, а для настроек Quality (Качество) выбрано **Standard (Стандартный)**.

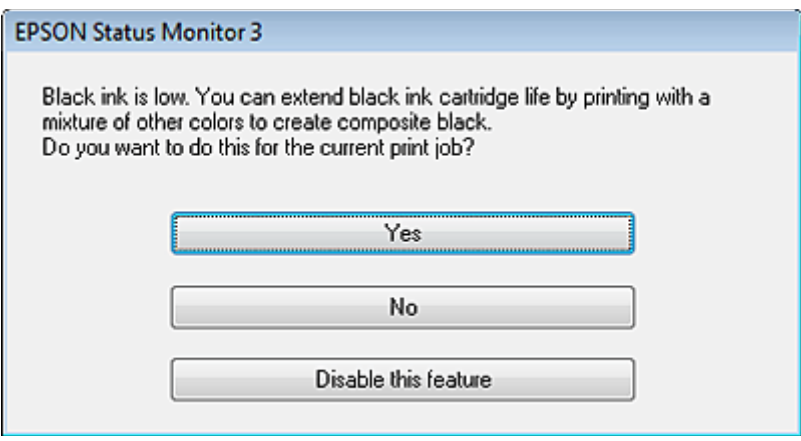

Данное диалоговое окно позволяет вам выбрать, будете ли вы продолжать печатать, используя черные чернила, либо, чтобы сэкономить черные чернила, воспользуетесь цветными чернилами для печати черным цветом.

❏ Щелкните **Yes (Да)**, если хотите, чтобы для печати черным цветом использовались цветные чернила. В следующий раз диалоговое окно с возможностью выбора экономии чернил появится, когда вы опять отправите на печать задание, требующее использования черных чернил.

- ❏ Щелкните **No (Нет)**, если хотите продолжить использовать для печати оставшиеся черные чернила. В следующий раз диалоговое окно с возможностью выбора экономии чернил появится, когда вы опять отправите на печать задание, требующее использования черных чернил.
- ❏ Щелкните **Disable this feature (Отключить эту функцию)**, если хотите продолжить использовать для печати черные чернила в обычном режиме.

# **Замена чернильных картриджей**

### **Использование панели управления**

A Для замены чернильного картриджа откройте сканирующий блок и нажмите **OK**. Держатель чернильных картриджей перемещается в положение замены чернильных картриджей. При замене неизрасходованного чернильного картриджа выполните инструкции раздела. Нажмите ≥ и выберите Обслуживание > Замените картридж.

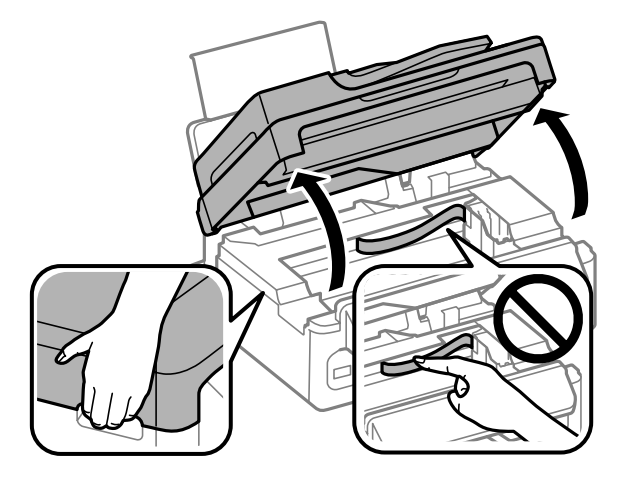

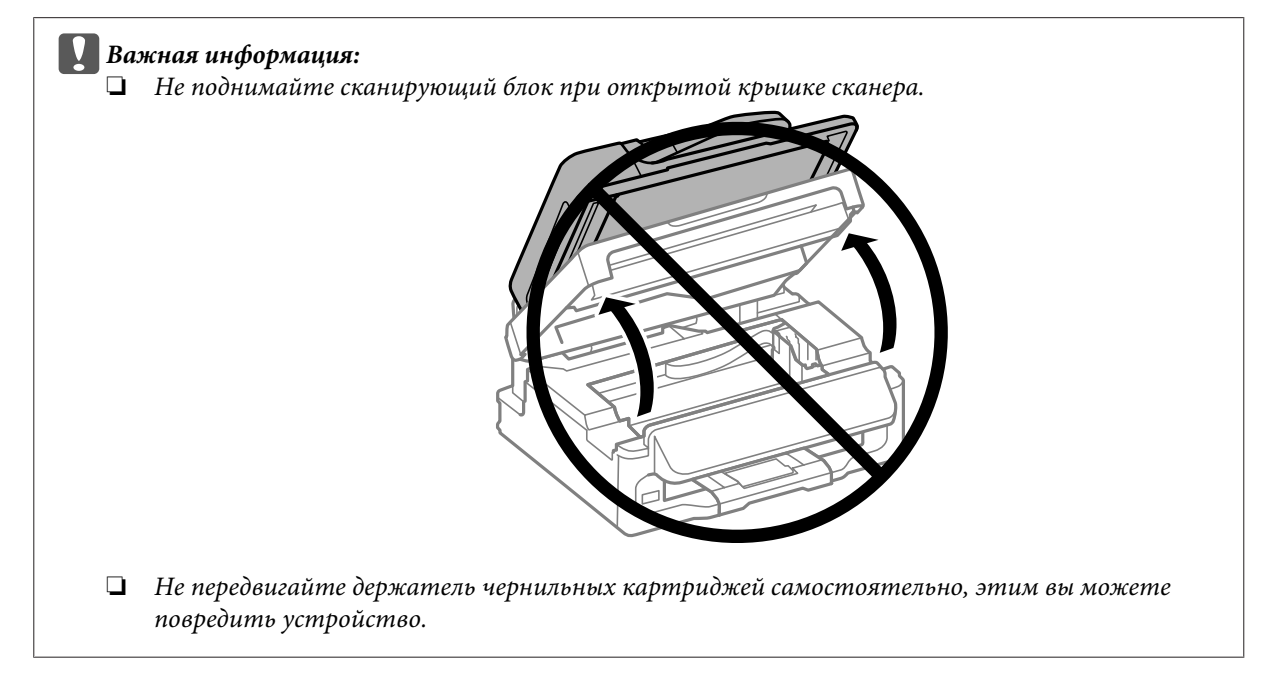

*Примечание:*

c*Важная информация:*

*его из упаковки.*

### **Замена чернильных картриджей**

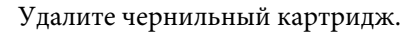

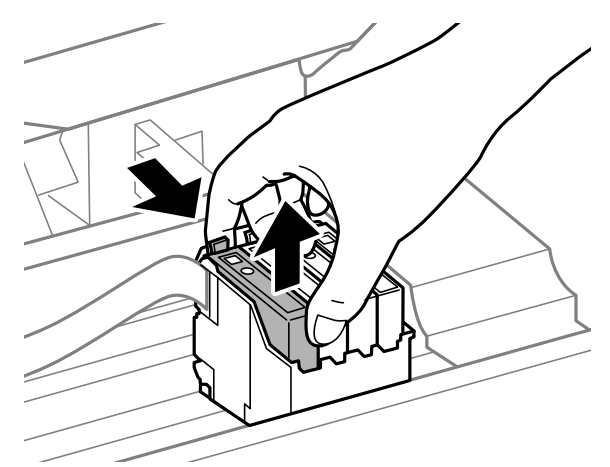

*На удаленных картриджах вокруг отверстия для подачи чернил могут остаться чернила, поэтому*

❏ *Будьте осторожны, чтобы не сломать защелки на боковой стороне картриджа при удалении*

❏ *Не прикасайтесь к зеленой микросхеме или маленькому окошку сбоку картриджа. Это может*

*будьте осторожны, чтобы при удалении картриджа не испачкать все вокруг.*

C Аккуратно встряхните новые картриджи несколько раз, а затем вскройте упаковку.

*привести к тому, что печать будет невозможна.*

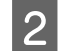

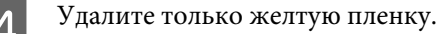

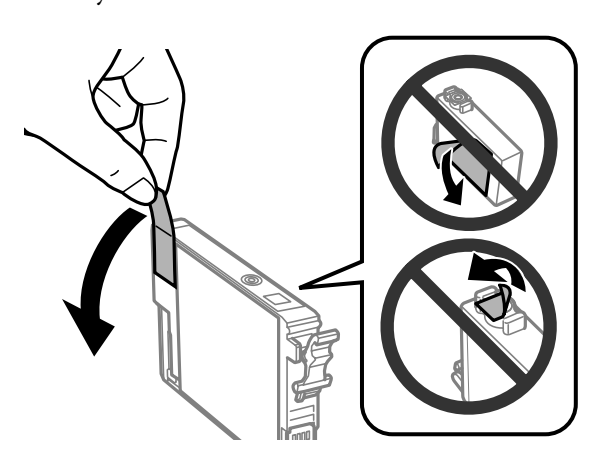

#### c*Важная информация:*

- ❏ *Перед установкой следует удалить с картриджа желтую пленку; иначе качество печати может ухудшиться, или печать станет невозможной.*
- ❏ *Если картридж установлен без удаления желтой пленки, вытащите картридж из устройства, удалите желтую пленку и затем переустановите его.*
- ❏ *Не удаляйте прозрачную затычку внизу картриджа; иначе картридж может стать непригодным.*
- ❏ *Не удаляйте и не рвите наклейку на картридже, иначе чернила выльются.*

E Вставьте картридж и нажимайте на него до щелчка. Убедитесь, что верхняя поверхность картриджа установлена ровно.

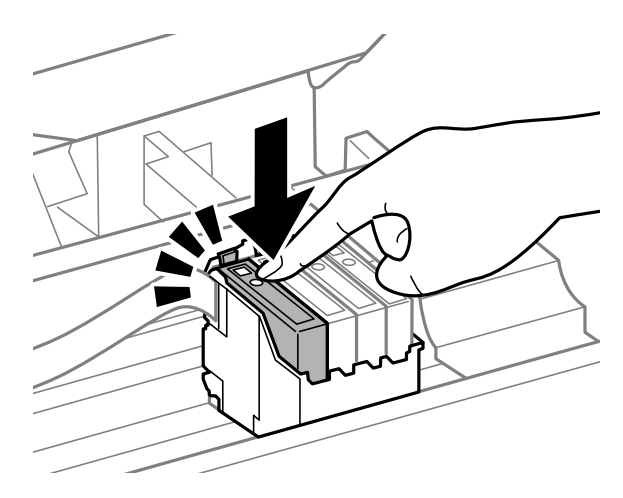

F Аккуратно закройте сканирующий блок и нажмите **OK**. Начнется заправка чернил.

### *Примечание:*

- ❏ *Индикатор* P *продолжает мигать, пока идет заправка чернил. Не выключайте устройство в процессе выполнения заправки чернил. Если заправка чернил не окончена, печать может быть невозможна.*
- ❏ *При необходимости замены чернильного картриджа во время копирования, чтобы обеспечить высокое качество копирования после завершения заправки чернил, отмените текущее копирование и начните заново с помещения оригиналов.*
Замена чернильного картриджа завершена. Устройство вернется к своему предыдущему состоянию.

## **В Windows**

Если необходимо заменить израсходованный чернильный картридж, нажмите кнопку **How to (Как)** в окне EPSON Status Monitor. Для замены картриджа выполняйте инструкции, отображаемые на экране. О замене чернильных картриджей, используя компьютер, см. также следующие разделы.  $\blacktriangleright$  [«В Windows» на стр. 131](#page-130-0).

Если нужно заменить неизрасходованный чернильный картридж, нажмите кнопку на вкладке **Maintenance (Сервис)** драйвера принтера.

 $\blacktriangleright$  [«Доступ к ПО принтера в Windows» на стр. 31](#page-30-0)

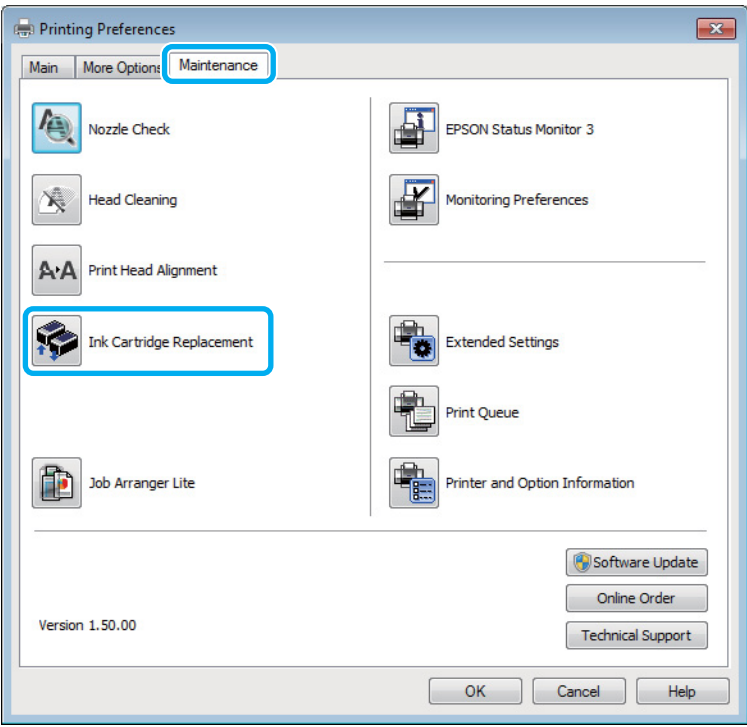

Подробности о работе с утилитами принтера см. в интерактивной справке.

## **В Mac OS X**

Если необходимо заменить израсходованный чернильный картридж, нажмите кнопку **How to** в окне EPSON Status Monitor. Для замены картриджа выполняйте инструкции, отображаемые на экране. О замене чернильных картриджей, используя компьютер, см. также следующие разделы.

 $\blacktriangleright$  [«В Mac OS X» на стр. 132.](#page-131-0)

При замене неизрасходованного чернильного картриджа откройте утилиту Epson Printer Utility 4. & [«Доступ к драйверу принтера в Mac OS X» на стр. 32](#page-31-0).

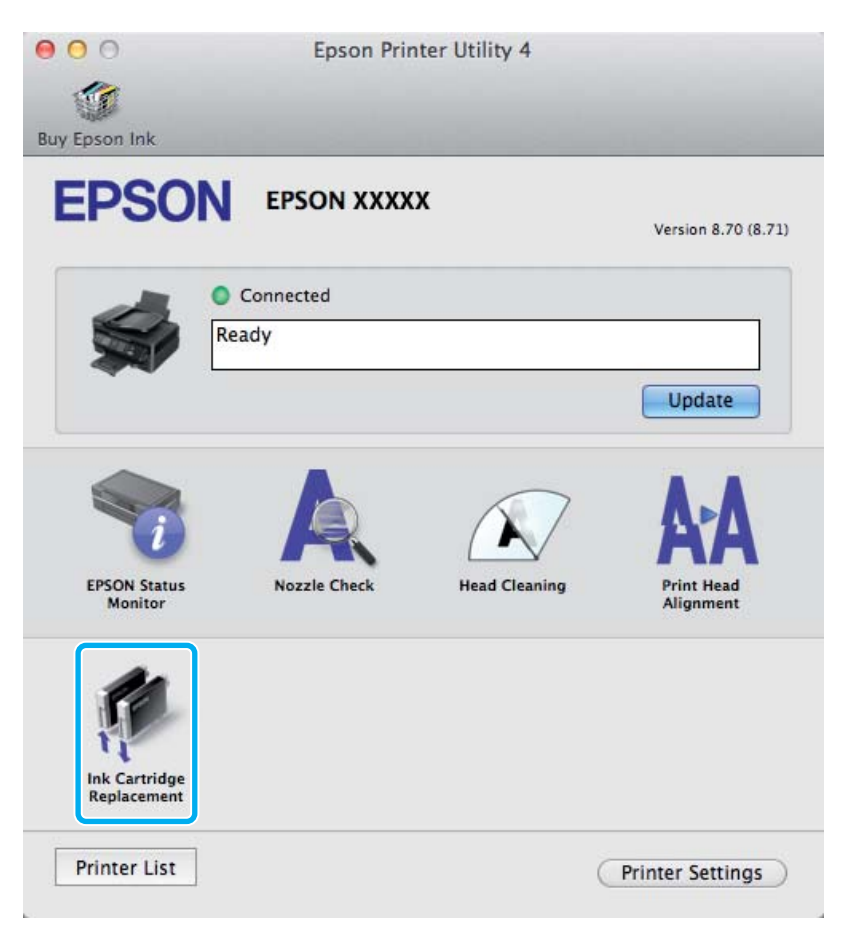

Подробности о работе с утилитами принтера см. в интерактивной справке.

# **Обслуживание устройства и ПО**

# **Проверка дюз печатающей головки**

Если получившийся отпечаток слишком бледный или на нем отсутствуют некоторые точки, можно попытаться выявить проблему, проверив дюзы печатающей головки.

Проверить дюзы печатающей головки можно с компьютера при помощи утилиты Nozzle Check (Проверка дюз) программного обеспечения принтера или при помощи кнопок на панели управления устройства.

## **Утилита проверки дюз (для Windows)**

Для проверки дюз при помощи утилиты Nozzle Check (Проверка дюз) сделайте следующее.

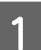

A Удостоверьтесь, что на панели управления нет предупреждений и сообщений об ошибках.

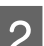

B Убедитесь, что в заднее устройство подачи бумаги загружены листы формата A4.

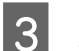

C Правой кнопкой мыши щелкните по значку устройства в taskbar (панель задач), затем выберите **Nozzle Check (Проверка дюз)**.

Если на панели задач нет значка устройства, обратитесь к следующему разделу, чтобы добавить значок.

& [«Из значка принтера на панель задач» на стр. 32](#page-31-0)

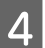

D Выполняйте инструкции, отображаемые на экране.

## **Утилита проверки дюз (для Mac OS X)**

Для проверки дюз при помощи утилиты Nozzle Check (Проверка дюз) сделайте следующее.

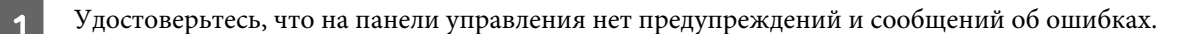

- B Убедитесь, что в заднее устройство подачи бумаги загружены листы формата A4.
- C Откройте Epson Printer Utility 4. & [«Доступ к драйверу принтера в Mac OS X» на стр. 32](#page-31-0)

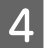

D Щелкните по значку **Nozzle Check (Проверка дюз)**.

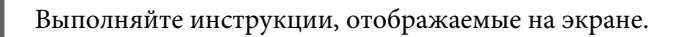

## **Использование панели управления**

Выполните следующие шаги для проверки дюз печатающей головки с панели управления устройства.

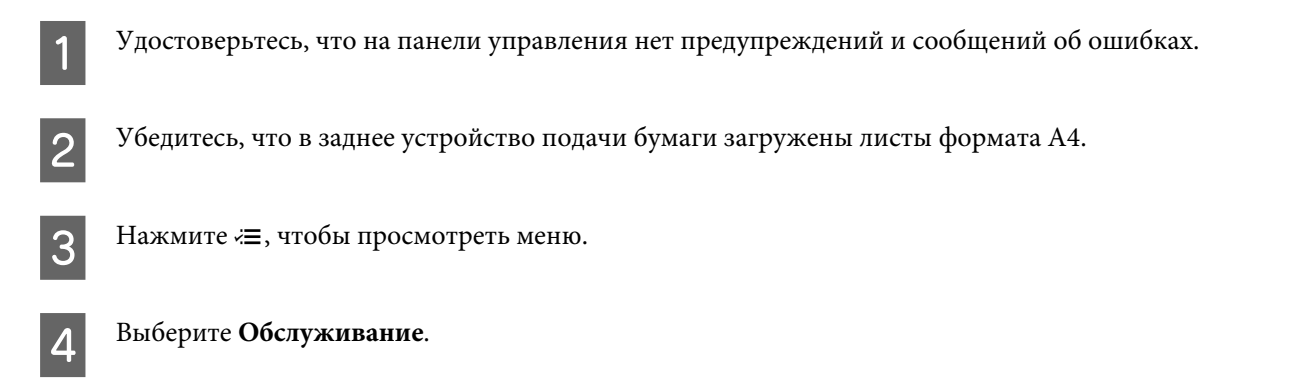

E Выберите **Проверка дюз** и следуйте инструкциям на ЖК-дисплее для печати шаблона проверки дюз.

Ниже приведены два образца шаблонов проверки дюз.

Сравните качество напечатанной проверочной страницы с образцом, приведенным ниже. Если проблемы с качеством печати, такие как пробелы или пропуски сегментов в тестовых линиях, отсутствуют, значит, печатающая головка в порядке.

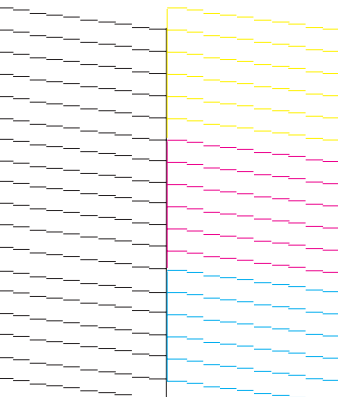

Если какой-либо из сегментов напечатанных линий отсутствует, как показано ниже, это может означать забитую дюзу или необходимость калибровки печатающей головки.

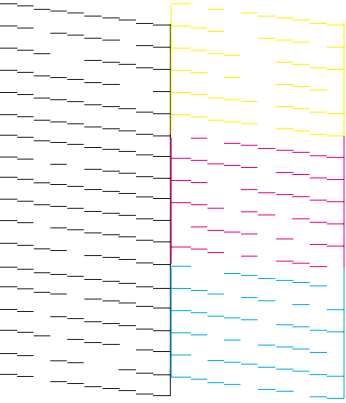

- & [«Прочистка печатающей головки» на стр. 113](#page-112-0)
- & [«Калибровка печатающей головки» на стр. 114](#page-113-0)

# <span id="page-112-0"></span>**Прочистка печатающей головки**

Если получившееся при печати изображение слишком бледное или на нем отсутствуют некоторые точки, решить проблему может прочистка печатающей головки, которая гарантирует правильную подачу чернил.

Прочистить печатающую головку можно с компьютера при помощи утилиты Head Cleaning (Прочистка печатающей головки) из программного обеспечения принтера или при помощи кнопок на панели управления.

### c*Важная информация:*

*Не выключайте устройство в процессе выполнения прочистки печатающей головки. Если прочистка не окончена, печать может быть невозможна.*

### *Примечание:*

- ❏ *Не открывайте сканирующий блок в процессе выполнения прочистки печатающей головки.*
- ❏ *Т.к. при прочистке печатающей головки используются чернила из картриджей, чтобы избежать ненужной траты чернил, прочищайте печатающую головку, только когда качество печати резко снижается (например, отпечаток смазан, цвета неправильные или отсутствуют).*
- ❏ *Сначала используйте утилиту Nozzle Check (Проверка дюз), чтобы подтвердить, что печатающая головка нуждается в прочистке. Это позволяет сэкономить чернила.*
- ❏ *Когда чернила заканчиваются вы, возможно, не сможете прочистить печатающую головку. Если чернила израсходованы, вы не сможете прочистить печатающую головку. В таком случае необходимо сначала заменить картридж.*
- ❏ *Если качество печати не улучшилось после проведения этой процедуры несколько раз, оставьте устройство включенным как минимум на 6 часов. Затем еще раз выполните проверку дюз и если необходимо заново прочистите печатающую головку. Если качество печати все еще неудовлетворительное, обратитесь в службу поддержки.*
- ❏ *Чтобы поддерживать хорошее качество печати, мы рекомендуем регулярно печатать несколько страниц.*

## **Утилита Прочистка печатающей головки (для Windows)**

Сделайте следующее для прочистки печатающей головки при помощи утилиты Head Cleaning (Прочистка печатающей головки).

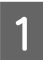

A Удостоверьтесь, что на панели управления нет предупреждений и сообщений об ошибках.

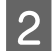

Правой кнопкой мыши щелкните по значку устройства в taskbar (панель задач), затем выберите **Head Cleaning (Прочистка печатающей головки)**.

Если на панели задач нет значка устройства, обратитесь к следующему разделу, чтобы добавить значок.

 $\blacktriangleright$  [«Из значка принтера на панель задач» на стр. 32](#page-31-0)

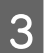

C Выполняйте инструкции, отображаемые на экране.

## <span id="page-113-0"></span>**Утилита Прочистка печатающей головки (для Mac OS X)**

Сделайте следующее для прочистки печатающей головки при помощи утилиты Head Cleaning (Прочистка печатающей головки).

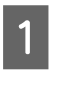

A Удостоверьтесь, что на панели управления нет предупреждений и сообщений об ошибках.

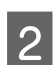

Откройте Epson Printer Utility 4. & [«Доступ к драйверу принтера в Mac OS X» на стр. 32](#page-31-0)

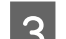

C Щелкните по значку **Head Cleaning (Прочистка печатающей головки)**.

D Выполняйте инструкции, отображаемые на экране.

## **Использование панели управления**

Выполните следующие шаги для прочистки печатающей головки с панели управления устройства.

A Удостоверьтесь, что на панели управления нет предупреждений и сообщений об ошибках.

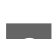

Нажмите «≡, чтобы просмотреть меню.

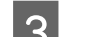

C Выберите **Обслуживание**.

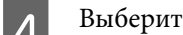

D Выберите **Чистка печат.головки**.

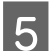

Для продолжения выполняйте инструкции, отображаемые на ЖК-дисплее.

# **Калибровка печатающей головки**

Если вы заметили, что на отпечатке не совпадают вертикальные линии или появились горизонтальные полосы, возможно, эту проблему удастся решить при помощи утилиты Print Head Alignment (Калибровка печатающей головки) драйвера принтера или с помощью кнопок на устройстве.

См. соответствующие разделы ниже.

### *Примечание:*

*Не отменяйте печать кнопкой*  $\otimes$ *, когда утилита Print Head Alignment (Калибровка печатающей головки) печатает тестовый шаблон.*

## **Утилита Калибровка печатающей головки (для Windows)**

Сделайте следующее для калибровки печатающей головки при помощи утилиты Print Head Alignment (Калибровка печатающей головки).

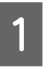

A Удостоверьтесь, что на панели управления нет предупреждений и сообщений об ошибках.

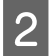

B Убедитесь, что в заднее устройство подачи бумаги загружены листы формата A4.

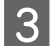

C Правой кнопкой мыши щелкните по значку устройства в taskbar (панель задач), затем выберите **Print Head Alignment (Калибровка печатающей головки)**.

Если на панели задач нет значка устройства, обратитесь к следующему разделу, чтобы добавить значок.

& [«Из значка принтера на панель задач» на стр. 32](#page-31-0)

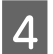

Следуйте инструкциям на экране для калибровки печатающей головки.

## **Утилита Калибровка печатающей головки (для Mac OS X)**

Сделайте следующее для калибровки печатающей головки при помощи утилиты Print Head Alignment (Калибровка печатающей головки).

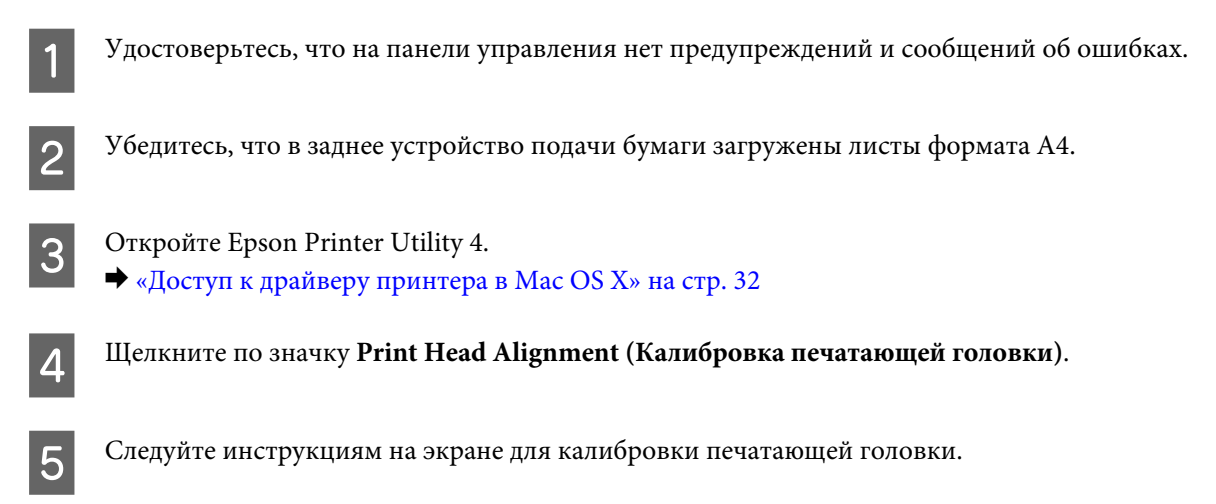

## **Использование панели управления**

Выполните следующие шаги для калибровки печатающей головки с панели управления устройства.

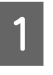

A Удостоверьтесь, что на панели управления нет предупреждений и сообщений об ошибках.

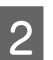

B Убедитесь, что в заднее устройство подачи бумаги загружены листы формата A4.

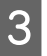

 $3$  Нажмите  $\equiv$ , чтобы просмотреть меню.

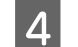

D Выберите **Обслуживание**.

E Выберите **Выравнивание головки** и следуйте инструкциям на ЖК-дисплее для печати шаблонов.

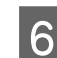

F Найдите наиболее однородный образец в каждой группе от 1 до 4.

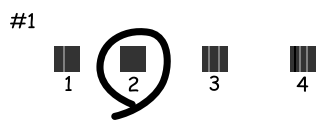

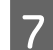

G Введите номер наиболее однородного образца в группе 1.

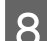

 $\left\vert \text{B}\right\rangle$ Повторите шаг 7 для остальных групп (от 2 до 4).

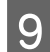

I Завершите калибровку печатающей головки.

## **Установка/изменение времени и региона**

Выполните следующие шаги для установки времени и региона с панели управления устройства.

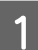

Нажмите «≡, чтобы просмотреть меню.

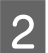

B Модели с цветным 2,5-дюймовым дисплеем: Выберите **Настройка принтера**.

> Модели с монохромным 2-строчным дисплеем: Выберите **Обслуживание**.

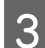

**3** Выберите Дата/Время.

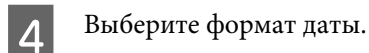

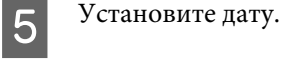

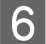

**6** Выберите формат времени.

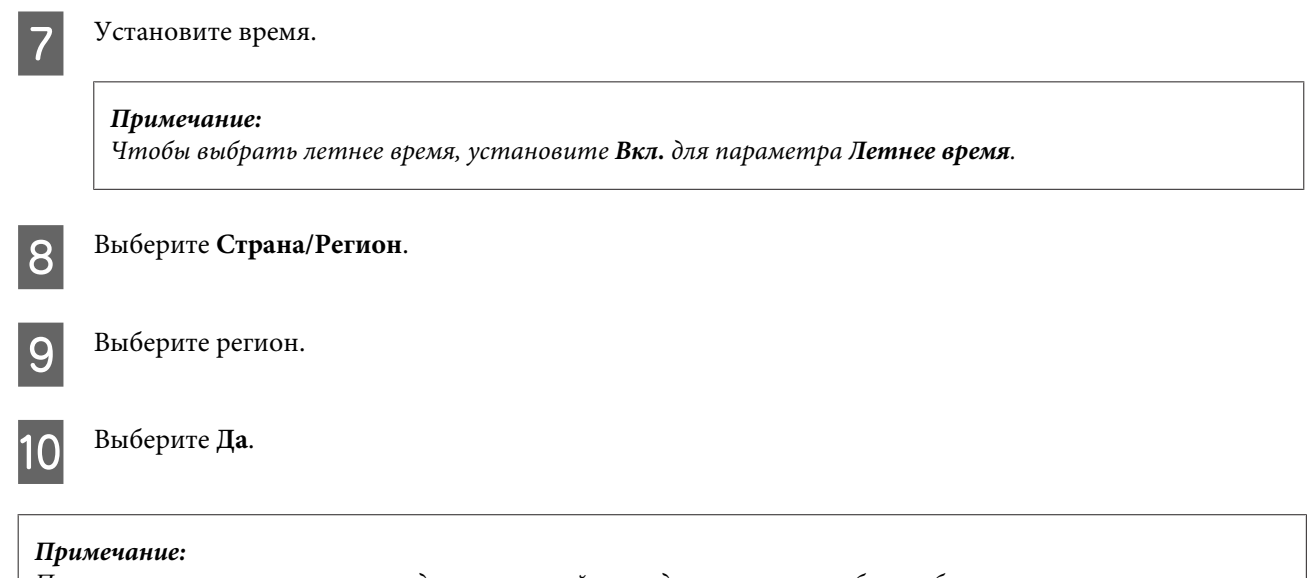

*При выключении питания на продолжительный период времени могут быть сброшены показания часов. После включения питания проверьте часы.*

## **Сохранение электроэнергии**

ЖК-дисплей темнеет, если в течение указанного времени не проводилось никаких действий.

Можно настроить время до применения параметров управления питанием. Любое увеличение повлияет на эффективность энергопотребления. Перед внесением изменений рассмотрите окружающие условия.

Сделайте следующее для настройки времени.

## **В Windows**

- A Откройте окно драйвера принтера.  $\blacktriangleright$  [«Доступ к ПО принтера в Windows» на стр. 31](#page-30-0)
- B Откройте вкладку **Maintenance (Сервис)**, а затем нажмите кнопку **Printer and Option Information (Информация о принтере и опциях)**.
- C Для параметра Sleep Timer (Таймер режима ожидания) выберите **3 minutes (3 минуты)**, **5 minutes (5 минут)** или **10 minutes (10 минут)**.

D Нажмите кнопку **OK**.

## **В Mac OS X**

A Откройте Epson Printer Utility 4.  $\blacktriangleright$  [«Доступ к драйверу принтера в Mac OS X» на стр. 32](#page-31-0)

<span id="page-117-0"></span>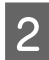

B Нажмите кнопку **Printer Settings (Настройки принтера)**. Откроется окно Printer Settings (Настройки принтера).

C Для параметра Sleep Timer (Таймер режима ожидания) выберите **3 minutes (3 минуты)**, **5 minutes (5 минут)** или **10 minutes (10 минут)**.

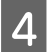

D Нажмите кнопку **Apply (Применить)**.

### **Использование панели управления**

Нажмите  $\equiv$ , чтобы просмотреть меню.

B Модели с цветным 2,5-дюймовым дисплеем: Выберите **Настройка принтера**.

> Модели с монохромным 2-строчным дисплеем: Выберите **Обслуживание**.

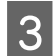

C Выберите **Таймер выключения**.

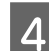

D Выберите **3 мин.**, **5 мин.** или **10 мин.**

# **Очистка устройства**

## **Очистка внешних деталей устройства**

Чтобы поддерживать устройство в наилучшем рабочем состоянии, тщательно очищайте его несколько раз в год следующим образом.

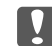

### c*Важная информация:*

*Никогда не очищайте устройство спиртом или растворителем. Химические составы могут повредить устройство.*

❏ Для очистки ЖК-дисплея используйте только чистую сухую мягкую ткань. Не используйте жидкости или химические средства.

<span id="page-118-0"></span>❏ Для очистки поверхности стекла сканера используйте только чистую сухую мягкую ткань. Если на отпечатках или отсканированных данных появляются прямые линии, тщательно очистите левую сторону стекла сканера.

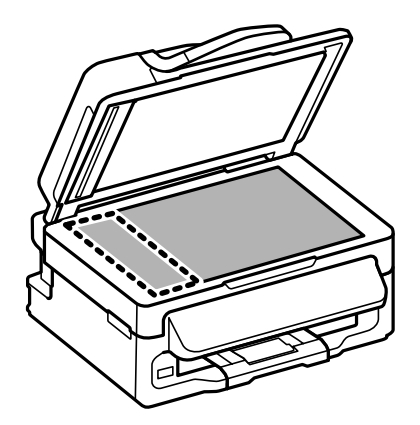

- ❏ Если стекло запачкано жирными или другими трудноудаляемыми пятнами, смойте их небольшим количеством чистящего средства, нанесенного на мягкую ткань. Вытрите насухо оставшуюся жидкость.
- ❏ Откройте крышку автоподатчика и очистите его внутреннюю поверхность и ролик мягкой, сухой, чистой тканью (только для устройств с автоподатчиком).

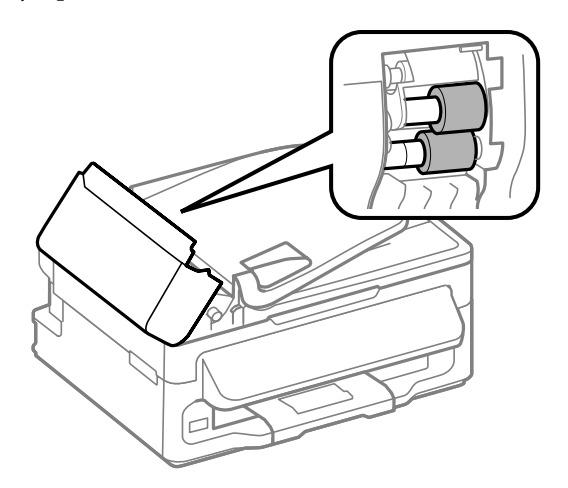

- ❏ Не нажимайте на поверхность стекла сканера слишком сильно.
- ❏ Не поцарапайте стекло сканера, не используйте для очистки жесткую или абразивную кисть. Поврежденное стекло снизит качество сканирования.

## **Очистка внутренних поверхностей устройства**

Для сохранения хорошего качества печати прочищайте внутренний ролик следующим образом.

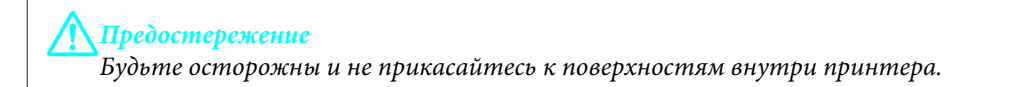

**••** Важная информация:

- ❏ *Будьте осторожны, не допускайте попадания жидкости на электронные компоненты.*
- ❏ *Не распыляйте смазки внутри устройства.*
- ❏ *Излишняя смазка может повредить механизм. Если принтер необходимо смазать, обратитесь в сервисный центр.*

A Удостоверьтесь, что на панели управления нет предупреждений и сообщений об ошибках.

B Загрузите несколько листов размера A4 в заднее устройство подачи бумаги.

**C** Нажмите  $\textcircledast$ , чтобы включить режим копирования.

Чтобы сделать копию без расположения документа на стекле сканера, нажмите на одну из кнопок  $\lozenge$ .

Повторяйте шаг 4 до тех пор, пока на бумаге будут оставаться чернильные пятна.

# **Транспортировка устройства**

Если вам необходимо перевезти принтер, тщательно упакуйте его в оригинальную коробку (или похожую, подходящую по размерам) и упаковочные материалы.

### **••** Важная информация:

- ❏ *При хранении и транспортировке принтера не наклоняйте устройство, не переворачивайте его и не устанавливайте на бок, иначе чернила могут вылиться.*
- ❏ *Чернильные картриджи должны быть всегда установлены в устройстве. При извлечении картриджей возможно высыхание головки, при этом печать станет невозможна.*

A Извлеките всю бумагу из заднего лотка подачи бумаги и убедитесь, что устройство выключено.

Поднимите сканирующий блок и убедитесь, что держатель чернильных картриджей находится справа, в обычном положении.

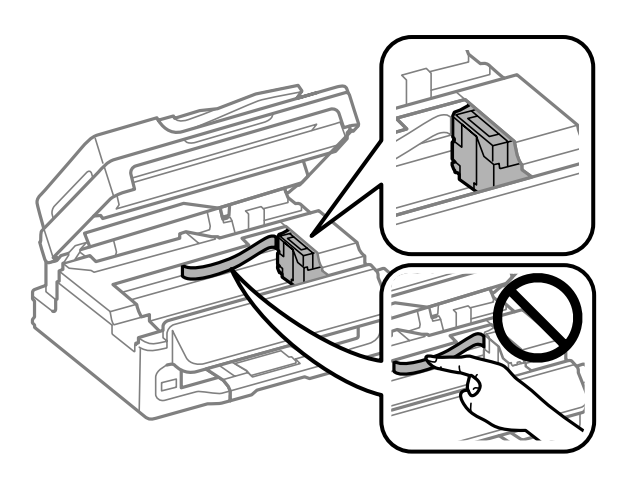

### *Примечание:*

*Если держатель чернильных картриджей находится не в обычном положении, включите устройство и дождитесь, пока держатель чернильных картриджей переместится в крайнее правое положение. Затем выключите устройство.*

Прикрепите держатель чернильных картриджей пленкой к корпусу, как показано на рисунке, затем закройте сканирующий блок.

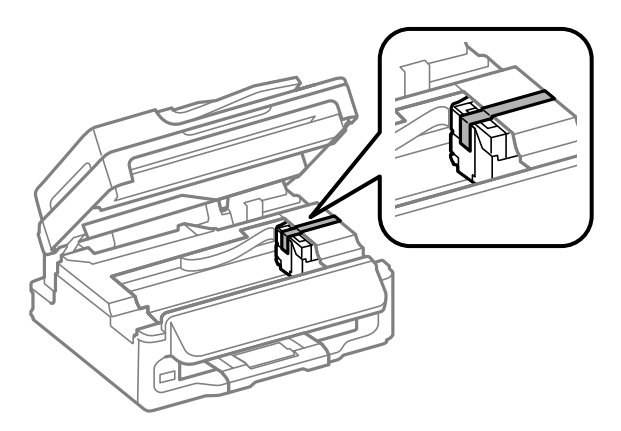

### *Примечание:*

*Не размещайте пленку на плоский белый шлейф внутри устройства.*

Отключите шнур питания от электрической розетки, затем отсоедините все кабели от устройства.

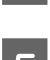

Закройте держатель бумаги и приемный лоток.

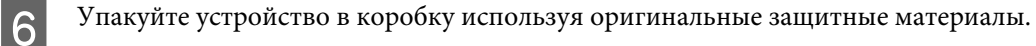

### <span id="page-121-0"></span>*Примечание:*

- ❏ *Во время транспортировки устройство должно стоять ровно.*
- ❏ *Перед дальнейшим использованием устройства удостоверьтесь, что вы сняли все упаковочные материалы.*

# **Проверка и установка вашего ПО**

## **Проверка ПО, установленного на вашем компьютере**

Для использования функций, описанных в данном Руководстве пользователя, вам необходимо установить следующее ПО.

- ❏ Драйвера и утилиты Epson
- ❏ Epson Easy Photo Print
- ❏ Epson Event Manager

Для того чтобы узнать какое ПО установлено на вашем компьютере сделайте следующее.

### **В Windows**

A **Windows 7 <sup>и</sup> Vista:** Щелкните стартовую кнопку и выберите **Control Panel (Панель управления)**.

**В Windows XP:** Щелкните кнопку **Start (Пуск)** и выберите **Control Panel (Панель управления)**.

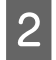

B **Windows 7 <sup>и</sup> Vista:** Щелкните значок **Uninstall a program (Удаление приложения)** в категории Programs (Программы).

**В Windows XP:** Дважды щелкните значок **Add or Remove Programs (Установка или удаление программ)**.

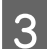

C Проверьте список установленных программ.

## **В Mac OS X**

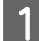

A Дважды щелкните **Macintosh HD**.

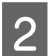

B Дважды щелкните по папке **Epson Software** в папке Applications (Программы) и затем поверьте ее содержимое.

### *Примечание:*

- ❏ *Папка Applications (Программы) содержит ПО, предоставленное третьей стороной.*
- ❏ *Чтобы проверить, установлен ли драйвер принтера, нажмите System Preferences (Системные настройки) в меню Apple, а затем нажмите Print & Scan (Печать и сканирование) (для Mac OS X 10.7) или Print & Fax (Печать и факс) (для Mac OS X 10.6 или 10.5). Затем найдите свой принтер в списке Printers (Принтеры).*

## <span id="page-122-0"></span>**Установка ПО**

Вставьте диск с ПО, поставляемый с данным устройством, и выберите ПО, которое хотите установить, в окне Software Select (Выбор программного обеспечения).

# **Удаление ПО**

Если вы планируете обновить операционную систему на компьютере, к которому подключено устройство, вам необходимо удалить, а затем заново установить ПО устройства.

Для получения информации о том, какие приложения установлены, см. следующий раздел. & [«Проверка ПО, установленного на вашем компьютере» на стр. 122](#page-121-0)

## **В Windows**

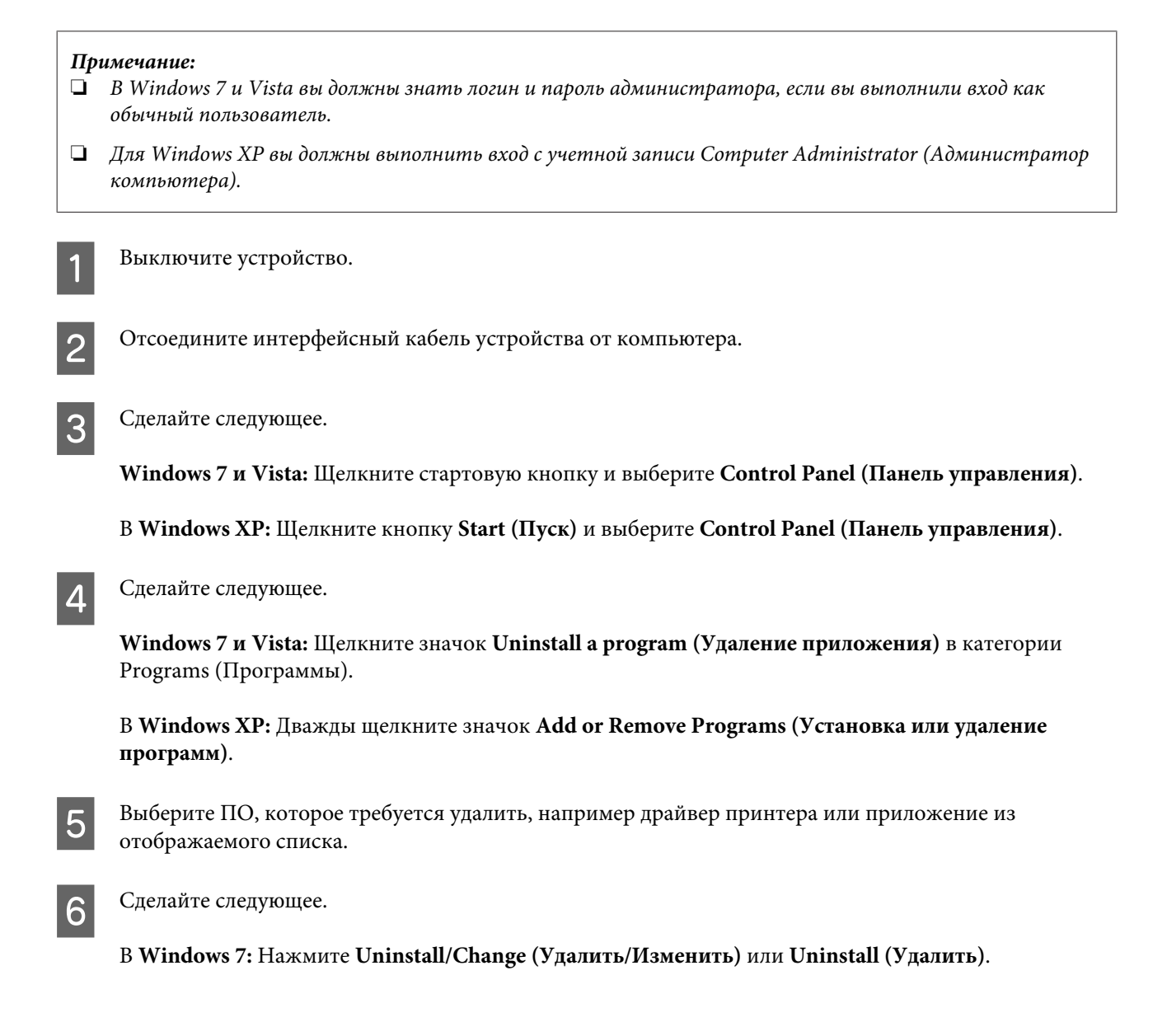

В **Windows Vista:** Нажмите **Uninstall/Change (Удалить/Изменить)** или **Uninstall (Удалить)**, а затем нажмите **Continue (Продолжить)** в окне User Account Control (Контроль учетных записей пользователей).

В **Windows XP:** Нажмите **Change/Remove (Заменить/Удалить)** или **Remove (Удалить)**.

### *Примечание:*

*Если на шаге 5 вы решили удалить драйвер принтера, выберите значок вашего устройства и затем нажмите OK.*

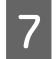

G Когда появится запрос на подтверждение удаления, щелкните **Yes (Да)** или **Next (Далее)**.

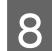

**8** Выполняйте инструкции, отображаемые на экране.

В некоторых случаях появляется сообщение с запросом на перезагрузку компьютера. Установите флажок **I want to restart my computer now (Я хочу перезагрузить мой компьютер сейчас)** и нажмите кнопку **Finish (Закончить)**.

## **В Mac OS X**

### *Примечание:*

❏ *Для удаления ПО вам требуется загрузить Uninstaller. Обратитесь к сайту: <http://www.epson.com> После чего, обратитесь к разделу поддержки на локальном веб-сайте Epson.*

- ❏ *Для удаления приложений необходимо войти в систему под учетной записью Computer Administrator (Администратор компьютера). Нельзя удалять приложения, если вы зарегистрировались под именем пользователя с ограниченными правами.*
- ❏ *Для установки и удаления некоторых приложений используются разные программы.*
- 

Закройте все приложения.

- B Дважды щелкните по значку **Uninstaller** на жестком диске Mac OS X.
- Выберите ПО, которое требуется удалить, например драйвер принтера или приложение из отображаемого списка.

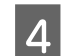

D Щелкните **Uninstall (Удалить)**.

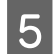

E Выполняйте инструкции, отображаемые на экране.

Если вы не можете найти нужное приложение в окне Uninstaller, откройте папку **Applications (Программы)** на жестком диске с Mac OS X, выберите приложение, которое вы хотите удалить, и перетащите его на значок **Trash (Корзина)**.

### *Примечание:*

*Если вы удалили драйвер принтера, но имя устройства осталось в окне Print & Scan (Печать и сканирование) (для Mac OS X 10.7) или Print & Fax (Печать и факс) (для Mac OS X 10.6 или 10.5), выберите имя устройства и нажмите кнопку — remove.*

# **Передача данных с помощью внешнего устройства хранения информации**

### *Примечание:*

*Наличие этой характеристики может различаться в зависимости от устройства.*

С помощью внешнего разъема USB вы можете копировать файлы в компьютер, подключенный к устройству. Вы также можете копировать файлы с компьютера на внешнее устройство хранения информации.

# **Меры предосторожности при работе с устройствами хранения информации**

При обмене файлами между компьютером и устройством хранения информации помните следующее.

- ❏ Обязательно прочтите инструкции по обращению в документации к устройству хранения информации или адаптеру.
- ❏ Не копируйте файлы на устройство хранения информации во время печати с устройства хранения информации.
- ❏ Когда вы записываете файлы изображений с компьютера на устройство хранения информации или удаляете файлы с устройства хранения информации, информация о файлах на устройстве хранения информации, указанная на дисплее принтера, не меняется. Для обновления отображаемой информации извлеките и повторно загрузите устройство хранения информации.

# **Обмен файлами между устройством хранения информации и компьютером**

## **Копирование файлов в компьютер**

A Удостоверьтесь, что устройство включено, а устройство хранения информации присоединено.

B **Windows 7 <sup>и</sup> Vista:** Щелкните стартовую кнопку и выберите **Computer (Компьютер)**.

### В **Windows XP:**

Щелкните кнопку **Start (Пуск)** и выберите **My Computer (Мой компьютер)**.

### **В Mac OS X:**

На desktop (рабочий стол) автоматически появится значок съемного устройства (

### **Передача данных с помощью внешнего устройства хранения информации**

C Дважды щелкните значок съемного диска и затем значок папки, в которой находятся файлы.

#### *Примечание:*

*Если вы задали метку тома, она отображается как название диска. Если вы не указывали метку тома, в качестве названия диска отображается «съемный диск» (для Windows XP).*

D Выберите нужные файлы и перетащите их в папку на жестком диске компьютера.

### c*Важная информация:*

*Для пользователей Mac OS X*

*При извлечении устройства хранения информации всегда перетаскивайте значок съемного диска с рабочего стола на значок корзины перед извлечением устройства хранения информации, иначе данные могут быть утеряны.*

## **Сохранение файлов на устройство хранения информации**

A Удостоверьтесь, что устройство включено, а устройство хранения информации присоединено.

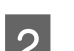

B **Windows 7 <sup>и</sup> Vista:** Щелкните стартовую кнопку и выберите **Computer (Компьютер)**.

### В **Windows XP:**

Щелкните кнопку **Start (Пуск)** и выберите **My Computer (Мой компьютер)**.

### **В Mac OS X:**

На desktop (рабочий стол) автоматически появится значок съемного устройства ( ).

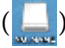

C Дважды щелкните значок съемного диска и затем значок папки, в которую хотите записать файлы.

#### *Примечание:*

*Если вы задали метку тома, она отображается как название диска. Если вы не указывали метку тома, в качестве названия диска отображается «съемный диск» (для Windows XP).*

D Выберите папку на жестком диске компьютера, в которой хранятся файлы для копирования. Выберите файлы изображения и перетащите их в папку на устройство хранения информации.

### c*Важная информация:*

*Для пользователей Mac OS X*

*При извлечении устройства хранения информации всегда перетаскивайте значок съемного диска с рабочего стола на значок корзины перед извлечением устройства хранения информации, иначе данные могут быть утеряны.*

# **Индикаторы ошибок**

# **Сообщения об ошибках на панели управления**

Этот раздел описывает значение сообщений, появляющихся на ЖК-дисплее.

### **Модели с цветным 2,5-дюймовым дисплеем**

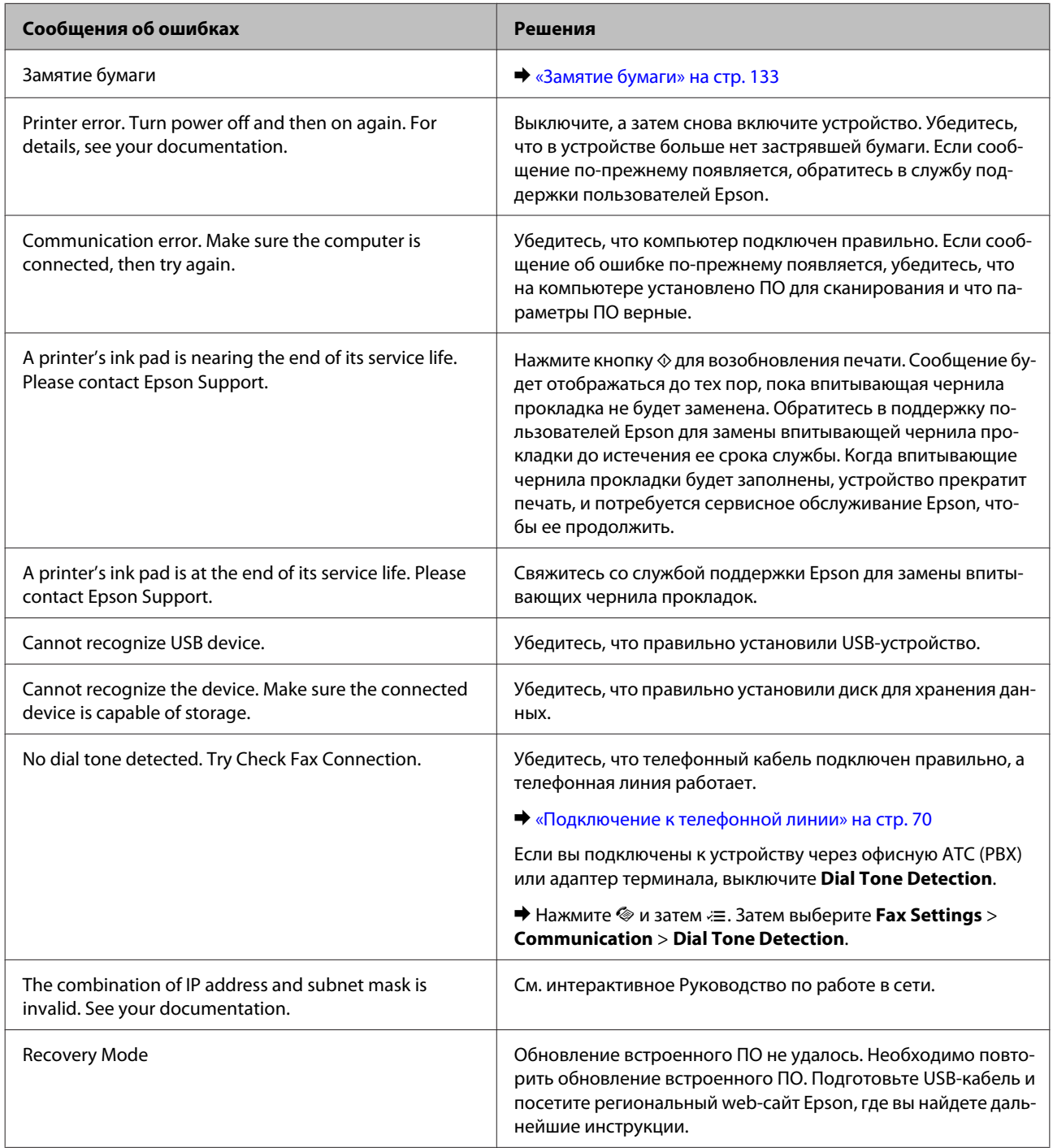

### **Модели с монохромным 2-строчным дисплеем**

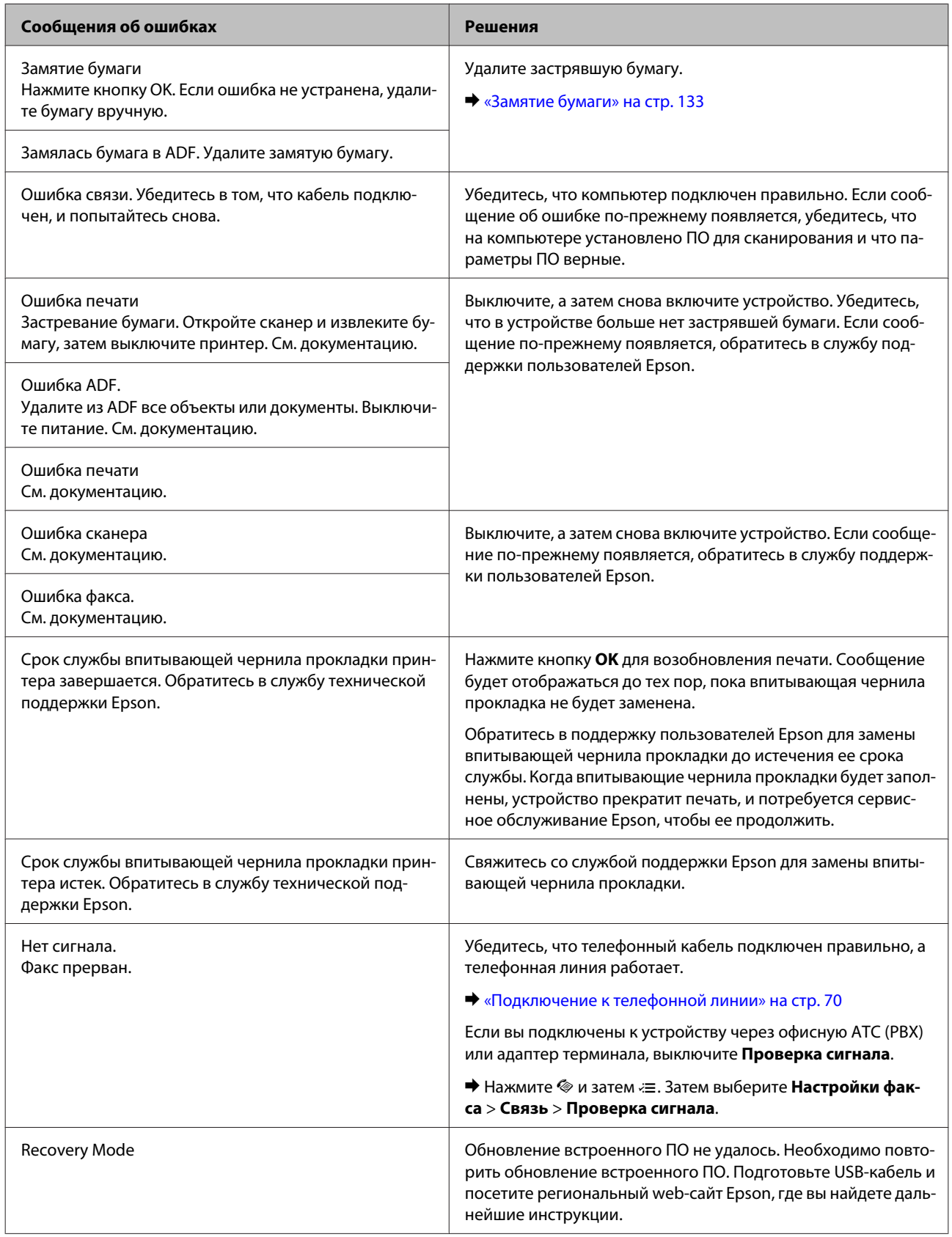

# **Диагностирование проблемы**

Устранение проблем с устройством лучше всего выполнять в два этапа: сначала определите проблему, затем выполните рекомендованные действия для ее устранения.

Информацию, которая может понадобиться вам для выявления и устранения большинства типичных неполадок, можно найти в интерактивной справке, на панели управления или при помощи утилиты EPSON Status Monitor. См. соответствующие разделы ниже.

Если вы испытываете определенные проблемы с качеством печати, проблемы с печатью, не относящиеся к качеству, проблемы с подачей бумаги, или если устройство не печатает, обратитесь к соответствующему разделу в этой главе.

Для разрешения проблемы может потребоваться отменить печать. & [«Отмена печати» на стр. 37](#page-36-0)

## <span id="page-130-0"></span>**Проверка состояния устройства**

Если во время печати происходит ошибка, в окне Status Monitor появляется сообщение об ошибке.

Если появляется сообщение о том, что срок службы впитывающей чернила прокладки заканчивается, обратитесь в сервисный центр Epson для ее замены. Сообщение будет отображаться регулярно до тех пор, пока впитывающие чернила прокладки не будут заменены. Когда впитывающие чернила прокладки будет заполнены, устройство прекратит печать, и потребуется сервисное обслуживание Epson, чтобы ее продолжить.

## **В Windows**

Существует два способа доступа к EPSON Status Monitor 3:

❏ Дважды щелкните по значку устройства на панели задач Windows. О добавлении значка на панель задач см. следующий раздел:

& [«Из значка принтера на панель задач» на стр. 32](#page-31-0)

❏ Откройте окно драйвера принтера, перейдите на вкладку **Maintenance (Обслуживание)** и щелкните кнопку **EPSON Status Monitor 3**.

После запуска EPSON Status Monitor 3 (EPSON Status Monitor 3) откроется следующее диалоговое окно:

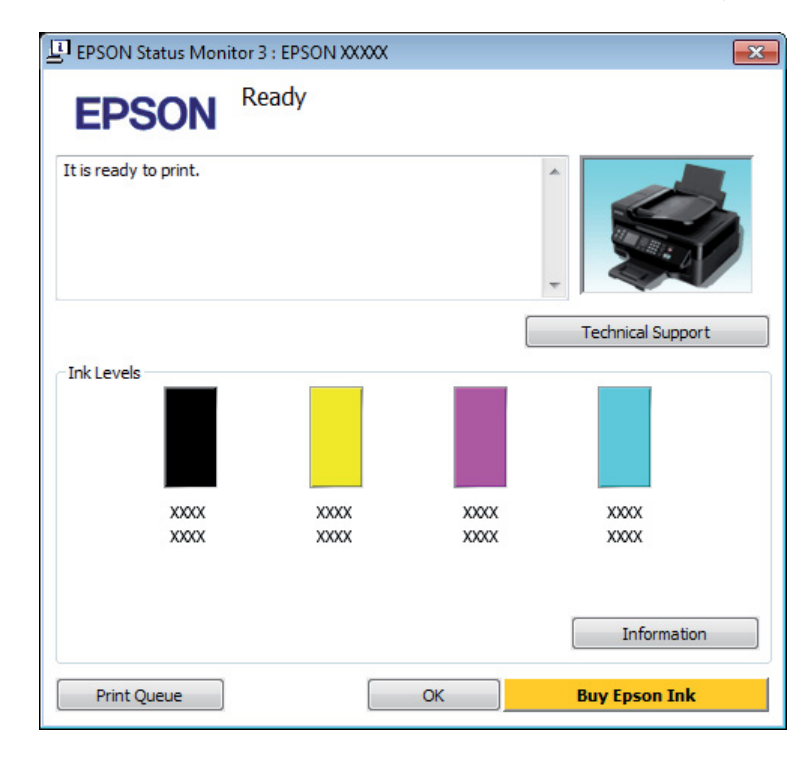

### *Примечание:*

- ❏ *Если EPSON Status Monitor 3 не появляется, откройте драйвер принтера, перейдите на вкладку Maintenance (Обслуживание) и затем Extended Settings (Расширенные настройки). В окне Extended Settings (Расширенные настройки) установите флажок рядом с Enable EPSON Status Monitor 3.*
- ❏ *В зависимости от текущих настроек, утилита Status Monitor может отображаться в упрощенном виде. Щелкните Details (Подробнее) для того чтобы отображить окно, представленное выше.*

EPSON Status Monitor 3 (EPSON Status Monitor 3) предоставляет следующую информацию:

### <span id="page-131-0"></span>❏ **Текущее состояние**

Когда чернила заканчиваются или полностью израсходованы, в окне EPSON Status Monitor 3 (EPSON Status Monitor 3) появляется кнопка **How to (Как)**. Если нажать на кнопку **How to (Как)**, на экране появятся инструкции по замене чернильных картриджей, а держатель чернильных картриджей передвинется в положение замены картриджа.

### ❏ **Ink Levels (Уровни чернил):**

EPSON Status Monitor 3 (EPSON Status Monitor 3) показывает диаграмму состояния картриджей.

### ❏ **Information (Информация):**

Щелкнув кнопку **Information (Информация)**, вы можете узнать об установленных чернильных картриджах.

### ❏ **Technical Support (Техническая поддержка):** Нажмите **Technical Support (Техническая поддержка)**, чтобы попасть на web-сайт технической поддержки пользователей Epson.

### ❏ **Print Queue (Очередь печати):**

Вы можете вызвать окно Windows Spooler, щелкнув **Print Queue (Очередь печати)**.

## **В Mac OS X**

Чтобы запустить EPSON Status Monitor, сделайте следующее.

A Откройте Epson Printer Utility 4. & [«Доступ к драйверу принтера в Mac OS X» на стр. 32](#page-31-0)

B Щелкните по значку **EPSON Status Monitor**. Появится окно EPSON Status Monitor.

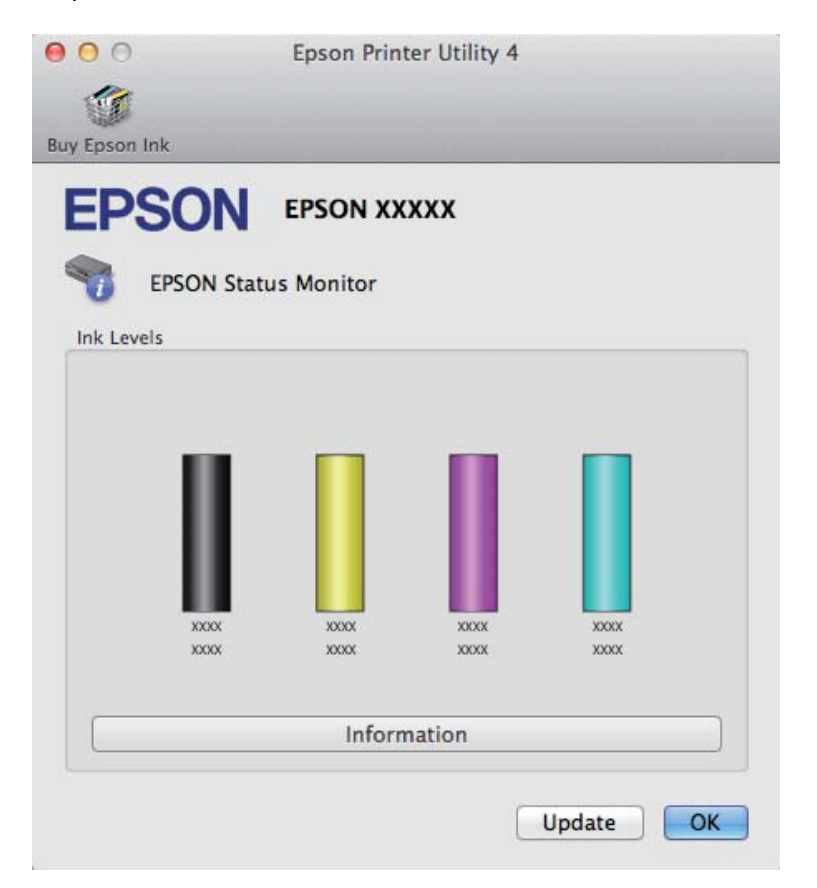

<span id="page-132-0"></span>Также при помощи этой утилиты можно проверить уровень чернил. EPSON Status Monitor отображает уровень оставшихся чернил на момент открытия окна. Чтобы обновить информацию об уровне чернил, щелкните **Update (Обновить)**.

Когда чернила заканчиваются или полностью израсходованы, появляется кнопка **How to**. Щелкните кнопку **How to** и выполните пошаговые инструкции EPSON Status Monitor по замене картриджа.

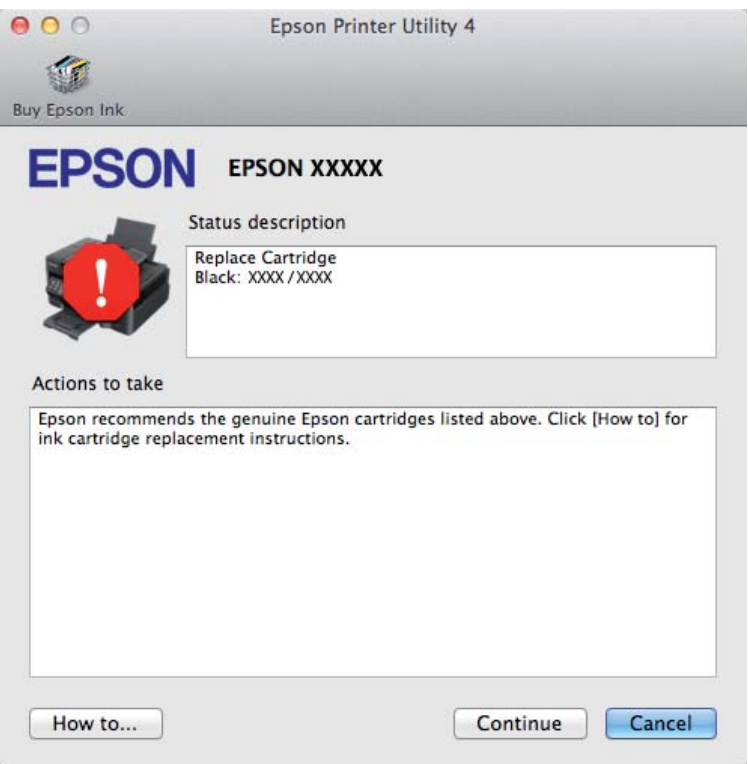

# **Замятие бумаги**

!*Предостережение Никогда не прикасайтесь к кнопкам на панели управления, если ваши руки находятся внутри устройства.*

### *Примечание:*

❏ *Отмените задание на печать, если это предлагает сообщение ЖК-дисплея или драйвера принтера.*

❏ *После удаления застрявшей бумаги нажмите кнопку, указанную на ЖК-дисплее.*

# **Извлечение замятой бумаги из устройства**

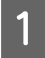

A Поднимите сканирующий блок.

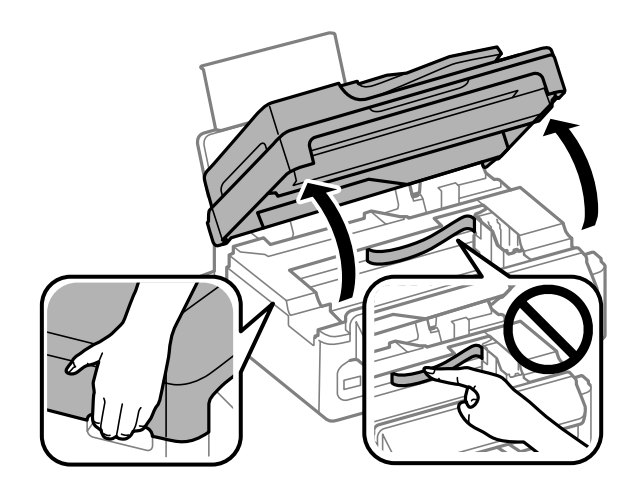

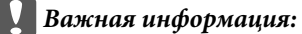

*Не поднимайте сканирующий блок при открытой крышке сканера.*

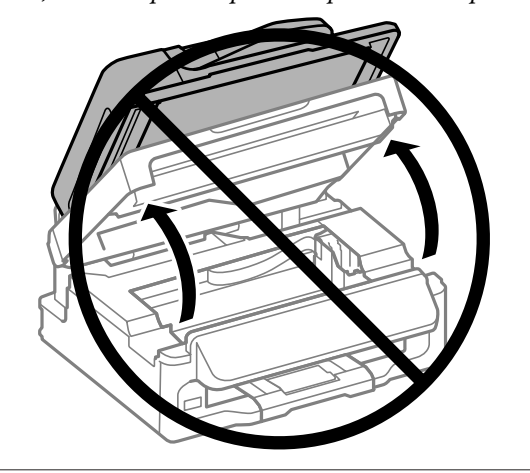

В Извлеките всю бумагу внутри, включая все оторванные кусочки.

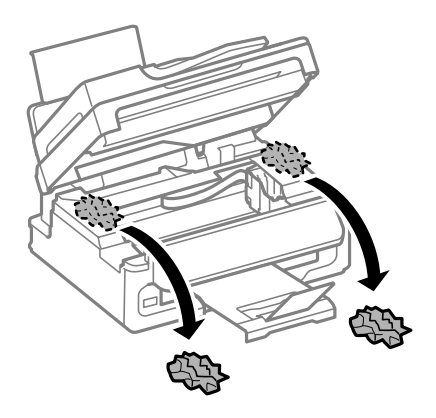

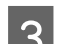

C Аккуратно закройте сканирующий блок.

# **Извлечение замявшейся бумаги из автоподатчика (ADF)**

### *Примечание:*

*Наличие этой характеристики может различаться в зависимости от устройства.*

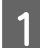

A Выньте пачку бумаги из лотка загрузки автоподатчика.

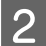

2 Поднимите крышку автоподатчика.

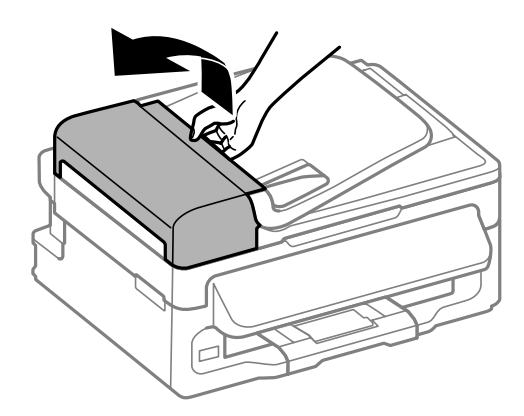

### c*Важная информация:*

*Убедитесь, что перед извлечением замятой бумаги вы открыли крышку автоподатчика. В противном случае возможно повреждение устройства.*

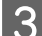

З Осторожно достаньте застрявшую бумагу.

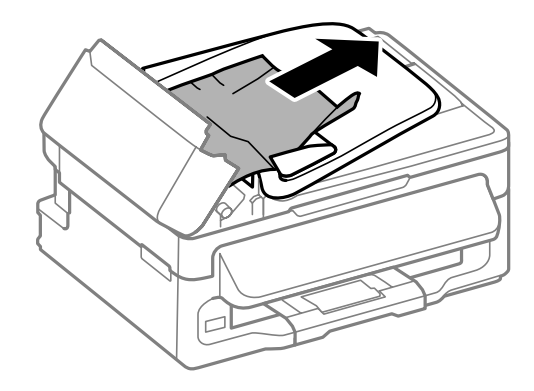

Откройте автоматический податчик документов (ADF).

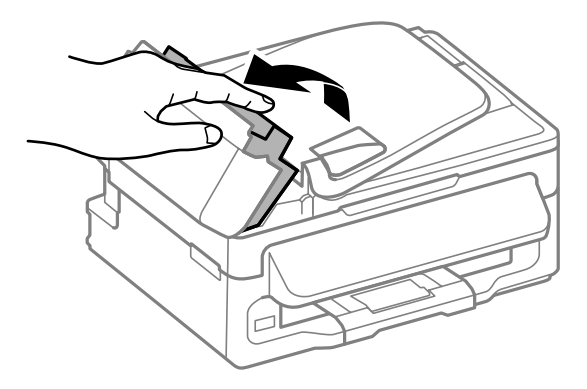

E Извлеките всю бумагу внутри, включая все оторванные кусочки.

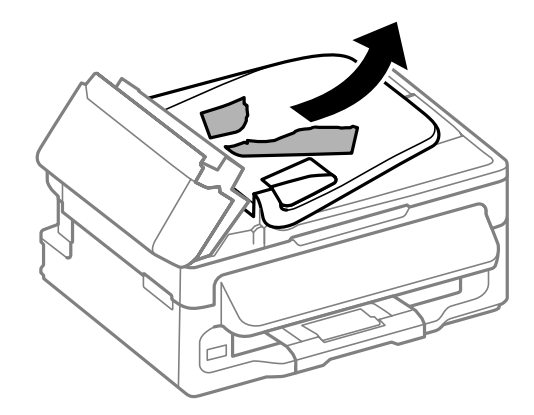

**6** Закройте автоматический податчик документов (ADF).

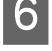

7 Поднимите лоток загрузки автоподатчика.

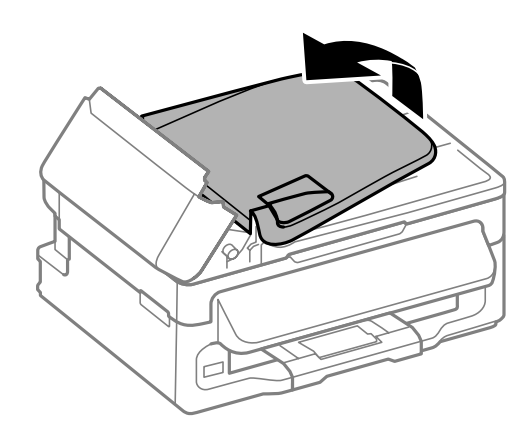

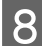

H Осторожно достаньте застрявшую бумагу.

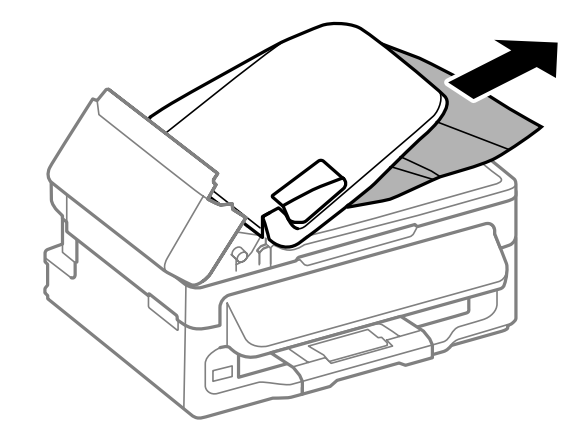

I Верните лоток загрузки автоподатчика в исходное положение и закройте крышку автоподатчика.

# **Предотвращение замятия бумаги**

Если бумага застревает часто, проверьте следующее:

- ❏ бумага гладкая, не закручена и не сложена;
- ❏ используется высококачественная бумага;
- ❏ бумага лежит в заднем устройстве подачи бумаги стороной для печати вверх;
- ❏ вы встряхнули пачку бумаги перед загрузкой ее в податчик;
- ❏ Не загружайте простую бумагу выше линии под значком в виде стрелки H с внутренней стороны направляющей. При использовании специальных носителей Epson убедитесь, что количество листов не превышает максимальное (установленное для данного типа носителей). & [«Выбор бумаги» на стр. 21](#page-20-0)
- ❏ Направляющие прилегают к обеим сторонам пачки бумаги.
- ❏ устройство стоит на плоской устойчивой поверхности, площадь которой больше площади основания принтера. Если устройство установлено под наклоном, оно будет работать неправильно.

## **Повторная печать после замятия бумаги (только для Windows)**

После отмены задания печати из за замятия бумаги вы можете осуществить повторную печать, не печатая при этом уже отпечатанные страницы заново.

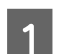

Устраните замятие. & [«Замятие бумаги» на стр. 133](#page-132-0)

B Откройте окно драйвера принтера.  $\blacktriangleright$  [«Доступ к ПО принтера в Windows» на стр. 31](#page-30-0)

C В главном окне драйвера принтера установите флажок **Print Preview (Предпросмотр печати)**.

D Выберите желаемые параметры.

E Щелкните **OK**, чтобы закрыть окно настроек принтера, и затем распечатайте нужный файл. Откроется окно Print Preview (Предпросмотр печати).

F Выберите страницу, которая уже была напечатана, в области страниц с левой стороны и затем выберите **Remove Page (Удалить страницу)** в меню Print Options (Настройки печати). Повторите данную операцию для всех уже напечатанных страниц.

G Щелкните **Print (Печать)** в окне Print Preview (Предпросмотр печати).

## **Справка по качеству печати**

Если появились проблемы с качеством печати, сравните ваш отпечаток с приведенными ниже иллюстрациями. Щелкните по описанию под иллюстрацией, лучше соответствующей вашему отпечатку.

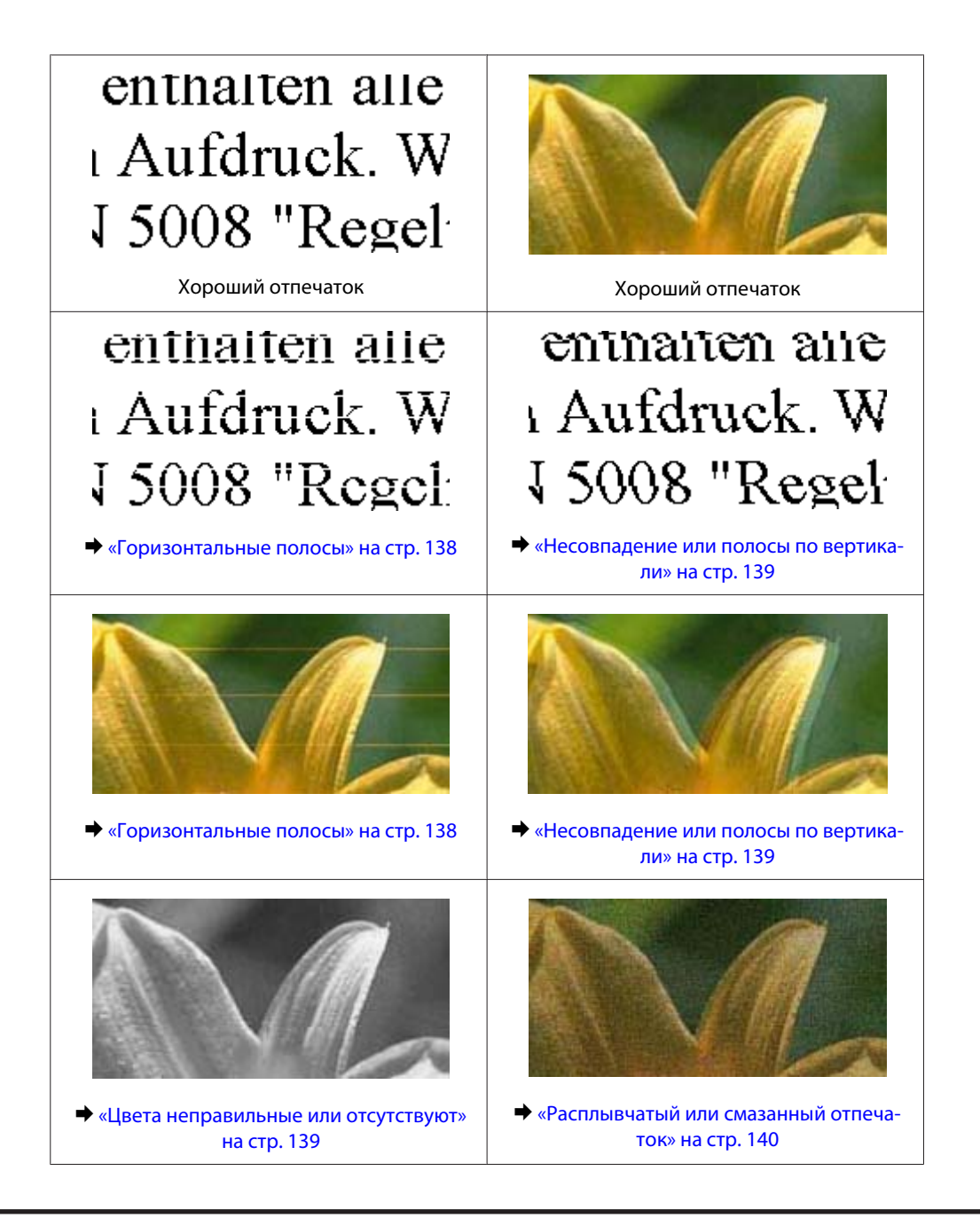

## **Горизонтальные полосы**

- ❏ Убедитесь, что сторона для печати (более белая или глянцевая сторона бумаги) направлена вверх в заднем устройстве подачи бумаги.
- ❏ Запустите утилиту для прочистки печатающей головки, чтобы прочистить забитые чернилами дюзы. & [«Прочистка печатающей головки» на стр. 113](#page-112-0)
- ❏ Для достижения наилучших результатов чернильные картриджи необходимо использовать в течение шести месяцев с момента вскрытия упаковки.
- ❏ Используйте оригинальные чернильные картриджи Epson.
- ❏ Убедитесь, что тип бумаги, выбранный в меню ЖК-дисплея или в драйвере принтера, соответствует типу бумаги, загруженной в устройство.
	- & [«Выбор бумаги» на стр. 21](#page-20-0)

<span id="page-138-0"></span>❏ Если полосы появляются с интервалом 2,5 см, запустите утилиту Print Head Alignment (Калибровка печатающей головки).

& [«Калибровка печатающей головки» на стр. 114](#page-113-0)

- ❏ Если на вашей копии наблюдается муар (штриховая сетка), измените параметр **Уменьшить/ Увеличить** в меню ЖК-дисплея или измените положение оригинала.
- ❏ Если проблема с качеством копирования, очистите внешнюю часть устройства. & [«Очистка внешних деталей устройства» на стр. 118](#page-117-0)

## **Несовпадение или полосы по вертикали**

- ❏ Убедитесь, что сторона для печати (более белая или глянцевая сторона бумаги) направлена вверх в заднем устройстве подачи бумаги.
- ❏ Запустите утилиту для прочистки печатающей головки, чтобы прочистить забитые чернилами дюзы. & [«Прочистка печатающей головки» на стр. 113](#page-112-0)
- ❏ Запустите утилиту Print Head Alignment (Калибровка печатающей головки). & [«Калибровка печатающей головки» на стр. 114](#page-113-0)
- ❏ В Windows снимите флажок **High Speed (Высокая скорость)**в диалоговом окне More Options (Дополнительные параметры) драйвера принтера. См. интерактивную справку. Для Mac OS X выберите **Off (Выключить)** в High Speed Printing (Высокоскоростная печать). Для обращения к параметру High Speed Printing (Высокоскоростная печать) нужно сделать следующее: Выберите **System Preferences (Системные настройки)**, **Print & Scan (Печать и сканирование)** (для Mac OS X 10.7) или **Print & Fax (Печать и факс)** (для Mac OS X 10.6 или 10.5), свое устройство (в списке Printers (Принтеры)), **Options & Supplies (Параметры и запасы)**, а затем **Driver (Драйвер)**.
- ❏ Убедитесь, что тип бумаги, выбранный в меню ЖК-дисплея или в драйвере принтера, соответствует типу бумаги, загруженной в устройство. & [«Выбор бумаги» на стр. 21](#page-20-0)
- ❏ Если проблема с качеством копирования, очистите внешнюю часть устройства. & [«Очистка внешних деталей устройства» на стр. 118](#page-117-0)

## **Цвета неправильные или отсутствуют**

- ❏ В Windows: в главном окне драйвера принтера снимите флажок **Grayscale (В тонах серого)**. В Mac OS X: снимите флажок **Grayscale (Оттенки серого)** в Print Settings (Настройки печати) диалогового окна Print (Печать) драйвера принтера. См. интерактивную справку.
- ❏ Отрегулируйте настройки цвета в приложении или в драйвере принтера. В Windows проверьте окно More Options (Дополнительные параметры). В Mac OS X — проверьте Color Options в диалоговом окне Print (Печать). См. интерактивную справку.
- ❏ Запустите утилиту для прочистки печатающей головки, чтобы прочистить забитые чернилами дюзы. & [«Прочистка печатающей головки» на стр. 113](#page-112-0)

- <span id="page-139-0"></span>❏ Если вы только что заменили чернильный картридж, убедитесь, что его срок годности, указанный на упаковке, не истек. Если вы не использовали устройство в течение долгого времени, рекомендуется заменить чернильные картриджи новыми.
	- & [«Замена чернильных картриджей» на стр. 106](#page-105-0)
- ❏ Используйте оригинальные чернильные картриджи Epson и бумагу, рекомендованную Epson.

## **Расплывчатый или смазанный отпечаток**

- ❏ Используйте оригинальные чернильные картриджи Epson и бумагу, рекомендованную Epson.
- ❏ Удостоверьтесь, что устройство расположено на плоской устойчивой поверхности, площадь которой больше площади основания устройства. Если устройство установлено под наклоном, оно будет работать неправильно.
- ❏ Убедитесь, что бумага не повреждена, она не грязная и не слишком старая.
- ❏ Убедитесь, что бумага сухая, а сторона для печати (более белая или глянцевая сторона бумаги) направлена вверх в заднем устройстве подачи бумаги.
- ❏ Если бумага загибается на печатную сторону, перед загрузкой распрямите ее или слегка закрутите в противоположную сторону.
- ❏ Убедитесь, что тип бумаги, выбранный в меню ЖК-дисплея или в драйвере принтера, соответствует типу бумаги, загруженной в устройство. & [«Выбор бумаги» на стр. 21](#page-20-0)
- ❏ Убирайте готовые листы из приемного лотка сразу после их печати.
- ❏ Не прикасайтесь сами и не позволяйте ничему прикасаться к отпечатанной стороне бумаги с глянцевым покрытием. Обращайтесь с отпечатками, как описано в инструкции к бумаге.
- ❏ Запустите утилиту для прочистки печатающей головки, чтобы прочистить забитые чернилами дюзы. & [«Прочистка печатающей головки» на стр. 113](#page-112-0)
- ❏ Запустите утилиту Print Head Alignment (Калибровка печатающей головки). & [«Калибровка печатающей головки» на стр. 114](#page-113-0)
- ❏ Если получившийся отпечаток смазан, очистите внутренние части устройства. & [«Очистка внутренних поверхностей устройства» на стр. 119](#page-118-0)
- ❏ Если проблема с качеством копирования, очистите внешнюю часть устройства. & [«Очистка внешних деталей устройства» на стр. 118](#page-117-0)

# **Проблемы отпечатков, не связанные с качеством печати**

### **Неправильные или искаженные символы**

- ❏ Удалите все задания печати из очереди. & [«Отмена печати» на стр. 37](#page-36-0)
- ❏ Выключите устройство и компьютер. Убедитесь, что интерфейсный кабель устройства подключен надежно.
- ❏ Удалите драйвер устройства и установите его заново.
	- & [«Удаление ПО» на стр. 123](#page-122-0)

### **Неправильные поля**

- ❏ Убедитесь, что бумага правильно загружена в заднее устройство подачи бумаги. & [«Загрузка бумаги и конвертов» на стр. 23](#page-22-0)
- ❏ Проверьте настройки полей в вашем приложении. Убедитесь, что поля находятся в пределах области печати страницы.

& [«Область печати» на стр. 160](#page-159-0)

- ❏ Убедитесь, что настройки драйвера принтера соответствуют размеру загруженной бумаги. В Windows — проверьте их в главном окне. В Mac OS X — проверьте их в настройках Page Setup (Параметры страницы) или в диалоговом окне Print (Печать).
- ❏ Удалите драйвер устройства и установите его заново. & [«Удаление ПО» на стр. 123](#page-122-0)

## **Отпечатки получаются с небольшим наклоном**

- ❏ Убедитесь, что бумага правильно загружена в заднее устройство подачи бумаги. & [«Загрузка бумаги и конвертов» на стр. 23](#page-22-0)
- ❏ Если в окне Main (Главное) драйвера принтера для параметра Quality (Качество) выбран **Draft (Черновик)** (для Windows), или выбрана **Fast Economy (Быстрое экономичное)** для параметра Print Quality (Качество печати) в Print Settings (Настройки печати) (для Mac OS X), выберите другие настройки.

## **Размер или положение копируемого изображения ошибочны**

- ❏ Убедитесь, что размер бумаги, макет страницы и параметр уменьшения/увеличения, выбранные на панели управления, соответствуют используемой бумаге.
- ❏ Если края копии обрезаются, слегка отодвиньте оригинал от угла.
- ❏ Очистите стекло сканера.
	- & [«Очистка внешних деталей устройства» на стр. 118](#page-117-0)

## **Изображение перевернуто**

❏ В Windows снимите флажок **Mirror Image (Зеркально)** в окне More Options (Дополнительные параметры) драйвера принтера или выключите параметр Mirror Image (Зеркально) в вашем приложении. В Mac OS X снимите флажок **Mirror Image (Зеркально)** на вкладке **Print Settings (Параметры печати)**

окна Print (Печать) драйвера принтера или выключите параметр Mirror Image (Зеркально) в вашем приложении.

Инструкции см. в интерактивной справке к драйверу принтера или к используемому вами приложению.

- ❏ Удалите драйвер устройства и установите его заново.
	- $\blacktriangleright$  «Упаление ПО» на стр. 123

## **Печатаются пустые страницы**

- ❏ Убедитесь, что настройки драйвера принтера соответствуют размеру загруженной бумаги. В Windows — проверьте их в главном окне. В Mac OS X — проверьте их в настройках Page Setup (Параметры страницы) или в диалоговом окне Print (Печать).
- ❏ В Windows: проверьте флажок **Skip Blank Page (Пропускать пустую страницу)**, щелкнув кнопку **Extended Settings (Расширенные параметры)** в окне Maintenance (Обслуживание) драйвера принтера. Для Mac OS X выберите **On (Включить)** в Skip Blank Page (Пропуск пустой страницы). Для отображения параметра Skip Blank Page (Пропускать пустую страницу) сделайте следующее: Выберите **System Preferences (Системные настройки)**, **Print & Scan (Печать и сканирование)** (для Mac OS X 10.7) или **Print & Fax (Печать и факс)** (для Mac OS X 10.6 или 10.5), свое устройство (в списке Printers (Принтеры)), **Options & Supplies (Параметры и запасы)**, а затем **Driver (Драйвер)**.
- ❏ Удалите драйвер устройства и установите его заново. & [«Удаление ПО» на стр. 123](#page-122-0)

## **Отпечаток смазанный или потертый**

- ❏ Если бумага загибается на печатную сторону, перед загрузкой распрямите ее или слегка закрутите в противоположную сторону.
- ❏ Сделайте несколько копий, не размещая документ на стекле сканера. & [«Очистка внутренних поверхностей устройства» на стр. 119](#page-118-0)
- ❏ Удалите драйвер устройства и установите его заново. & [«Удаление ПО» на стр. 123](#page-122-0)

## **Печать идет слишком медленно**

- ❏ Убедитесь, что тип бумаги, выбранный в меню ЖК-дисплея или в драйвере принтера, соответствует типу бумаги, загруженной в устройство.
	- $\blacktriangleright$  [«Выбор бумаги» на стр. 21](#page-20-0)

❏ В Windows: в главном окне драйвера принтера выберите более низкое значение параметра **Quality (Качество)**.

В Mac OS X выберите более низкое значение параметра Print Quality (Качество печати) в окне Print Settings (Настройки печати) диалогового окна Print (Печать) драйвера принтера.

- & [«Доступ к ПО принтера в Windows» на стр. 31](#page-30-0)
- & [«Доступ к драйверу принтера в Mac OS X» на стр. 32](#page-31-0)
- ❏ Закройте все ненужные приложения.
- ❏ Если печать производится непрерывно в течение длительного промежутка времени, скорость печати может быть предельно низкая. Это делается для замедления скорости печати и предотвращения перегрева деталей устройства. В этом случае вы можете продолжить печать, но мы рекомендуем приостановить процесс печати как минимум на 30 минут, не выключая устройство. (В выключенном состоянии устройство не восстанавливается.) После этого устройство будет печатать с нормальной скоростью.
- ❏ Удалите драйвер устройства и установите его заново.
	- & [«Удаление ПО» на стр. 123](#page-122-0)

Если вы попробовали все перечисленные способы, но не решили проблему, см. следующий раздел: & [«Увеличение скорости печати \(только в Windows\)» на стр. 147](#page-146-0)

## **Бумага подается неправильно**

## **Бумага не подается**

Выньте пачку бумаги и проверьте следующее.

- ❏ Бумага не закручена и не сложена.
- ❏ Бумага не слишком старая. Подробную информацию вы найдете в инструкции к бумаге.
- ❏ Не загружайте простую бумагу выше линии под значком в виде стрелки H с внутренней стороны направляющей.

При использовании специальных носителей Epson убедитесь, что количество листов не превышает максимальное (установленное для данного типа носителей). & [«Выбор бумаги» на стр. 21](#page-20-0)

- ❏ Бумага не замялась внутри устройства. Если это произошло, выньте застрявшую бумагу. & [«Замятие бумаги» на стр. 133](#page-132-0)
- ❏ Чернильные картриджи не закончились. Если картридж израсходован, замените его. & [«Замена чернильных картриджей» на стр. 106](#page-105-0)
- ❏ Соблюдены специальные инструкции по загрузке, прилагаемые к бумаге.

## **Бумага подается по несколько листов сразу**

❏ Не загружайте простую бумагу выше линии под значком в виде стрелки H с внутренней стороны направляющей.

При использовании специальных носителей Epson убедитесь, что количество листов не превышает максимальное (установленное для данного типа носителей).

& [«Выбор бумаги» на стр. 21](#page-20-0)

- ❏ Убедитесь, что направляющие прилегают к обеим сторонам пачки бумаги.
- ❏ Убедитесь, что бумага не скручена и не сложена. Если бумага согнута, перед загрузкой распрямите ее или слегка согните в противоположную сторону.
- ❏ Достаньте пачку бумаги и проверьте, не слишком ли она тонкая. & [«Бумага» на стр. 159](#page-158-0)
- ❏ Встряхните пачку бумаги, чтобы отделить листы друг от друга, затем снова положите бумагу в податчик.
- ❏ Если печатается слишком много копий, проверьте значение параметра Copies (Копии) как описано ниже и в вашем приложении. В Windows — проверьте параметр Copies (Копии) в главном окне. Mac OS X — проверьте параметр Copies (Количество копий) в окне Print (Печать).

## **Бумага загружена неправильно**

Если вы загрузите бумагу в устройство слишком глубоко, бумага будет подаваться неправильно. Выключите устройство и осторожно достаньте бумагу. Затем включите устройство и правильно загрузите бумагу.

### **Бумага выталкивается не полностью или сминается**

- ❏ Если бумага извлекается не полностью, нажмите на одну из кнопок x для извлечения бумаги. Если бумага замялась внутри устройства, удалите ее, обратившись к следующему разделу. & [«Замятие бумаги» на стр. 133](#page-132-0)
- ❏ Если бумага выходит смятой, возможно, она влажная или слишком тонкая. Загрузите новую стопку бумаги.

### *Примечание:*

*Храните неиспользованную бумагу в оригинальной упаковке в сухом месте.*

# **Устройство не печатает**

## **Индикаторы не горят**

- ❏ Нажмите на кнопку P, чтобы удостовериться, что устройство включено.
- ❏ Убедитесь, что шнур питания подключен надежно.
#### Устранение неполадок с печатью/копированием

<span id="page-144-0"></span>□ Удостоверьтесь, что электрическая розетка работает и не управляется переключателем или таймером.

# Горит только индикатор питания

- Выключите устройство и компьютер. Убедитесь, что интерфейсный кабель устройства подключен надежно.
- Если вы используете интерфейс USB, убедитесь, что кабель соответствует стандарту высокоскоростного USB.
- При использовании разветвителя USB подключите устройство к разветвителю первого уровня. Если драйвер принтера по-прежнему не распознается, попытайтесь подключить его к компьютеру напрямую, не используя разветвитель USB.
- Если вы подключаете устройство к компьютеру через разветвитель USB, убедитесь, что разветвитель USB распознается компьютером.
- Если вы пытаетесь напечатать большое изображение, возможно, в компьютере не хватает памяти. Попробуйте напечатать изображение меньшего размера, изменив его разрешение. Вы также можете установить еще один модуль памяти в компьютер.
- Пользователи Windows могут удалить задания из Windows Spooler. • «Отмена печати» на стр. 37
- □ Удалите драйвер устройства и установите его заново.  $\blacktriangleright$  «Удаление ПО» на стр. 123

### После замены картриджа отображается ошибка

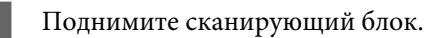

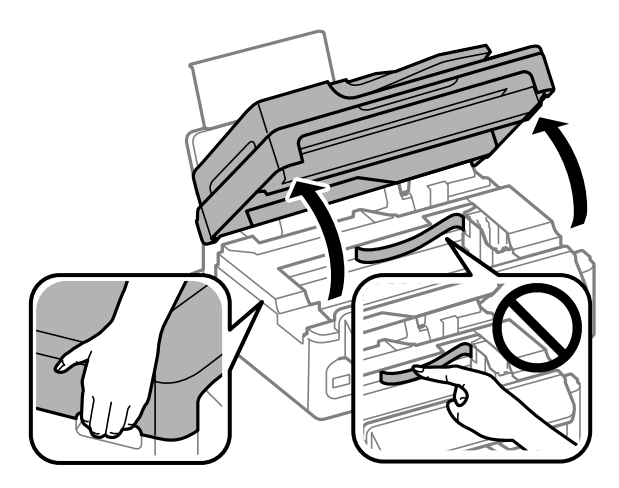

#### **Устранение неполадок с печатью/копированием**

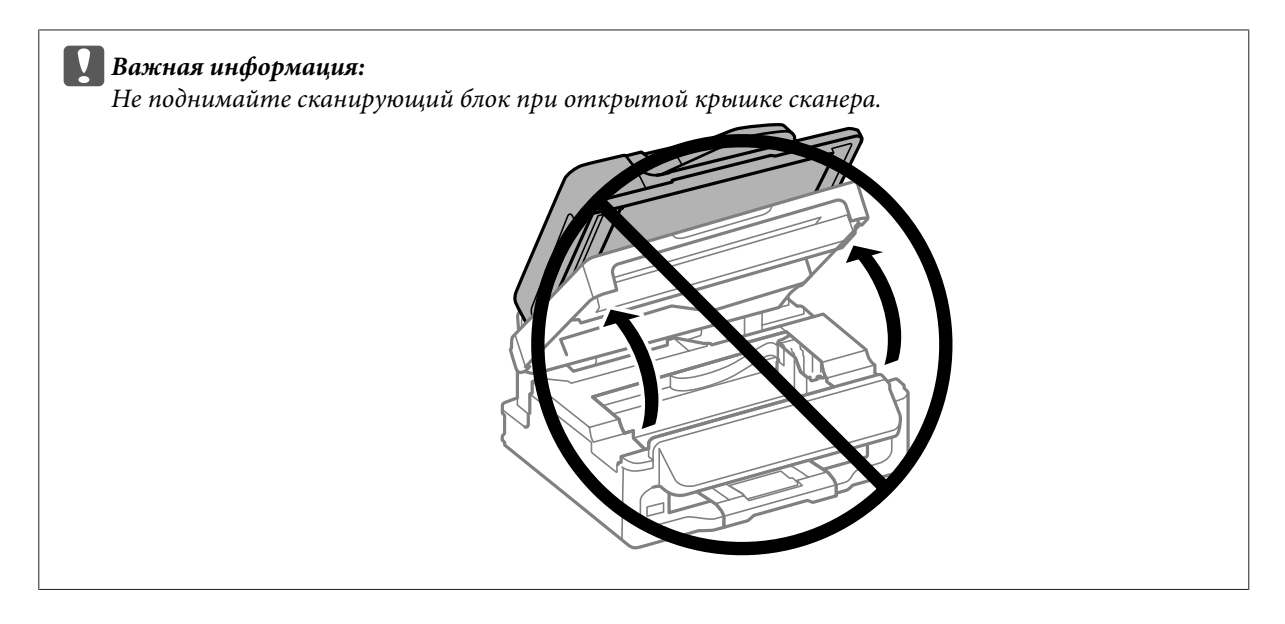

2 Убедитесь, что держатель чернильных картриджей находится в положении замены чернильных картриджей.

#### *Примечание:*

*Если держатель картриджей находится в крайней правой позиции, нажмите на кнопку <*≡, выберите *Обслуживание и затем выберите Замените картридж.*

C Выньте, заново установите чернильный картридж и продолжите установку картриджей. Убедитесь, что верхняя поверхность картриджа установлена ровно.

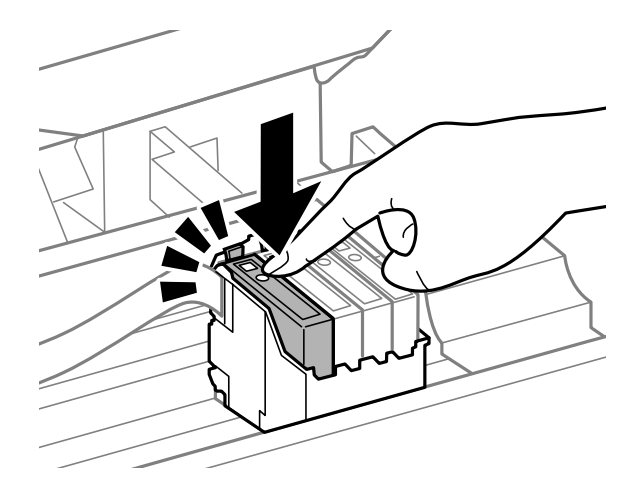

Аккуратно закройте сканирующий блок и нажмите ОК на панели управления.

# <span id="page-146-0"></span>**Увеличение скорости печати (только в Windows)**

Скорость печати можно увеличить установив соответствующие настройки в окне Extended Settings (Расширенные параметры). Нажмите кнопку **Extended Settings (Расширенные параметры)** в окне Maintenance (Сервис) драйвера принтера.

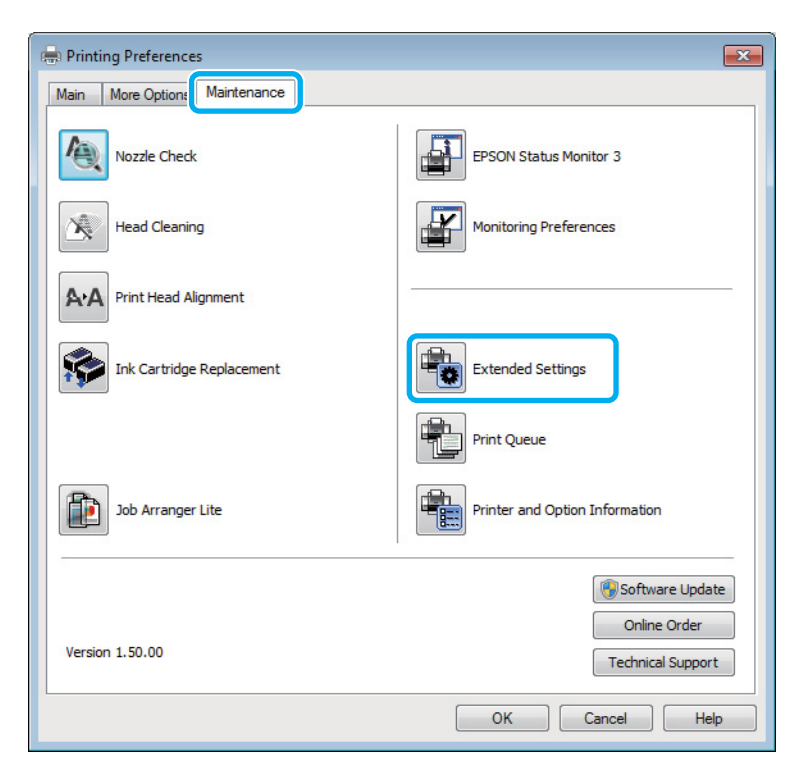

Откроется следующее диалоговое окно.

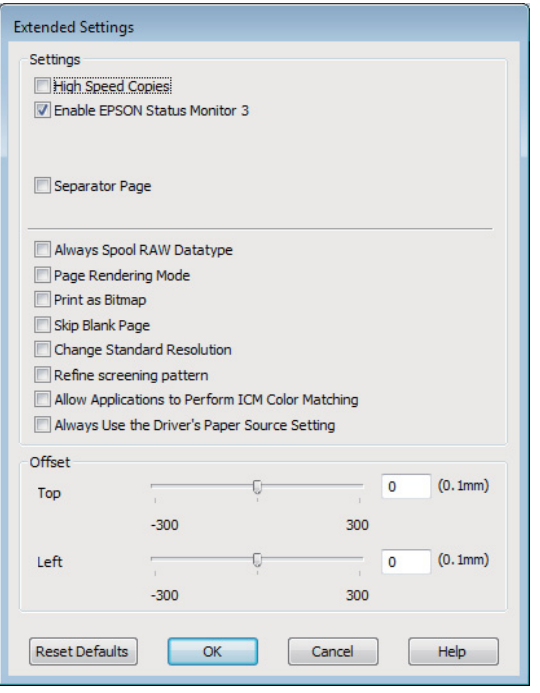

Установите следующие флажки и скорость печати возможно увеличится.

#### **Устранение неполадок с печатью/копированием**

- ❏ High speed copies (Быстрое копирование)
- ❏ Always spool RAW datatype (Всегда использовать RAW)
- ❏ Page Rendering Mode (Режим обработки страницы)
- ❏ Print as Bitmap (Печатать как растр)

Подробности о каждом параметре см. в интерактивной справке.

# **Другие проблемы**

### **Использование тихого режима при печати на простой бумаге**

Когда в драйвере принтера в качестве типа бумаги выбрана простая бумага, а для параметра качество выбрано значение Standard (Стандартный) (Windows) или Normal (Нормальное) (Mac OS X), устройство печатает с высокой скоростью. Вы можете выбрать Quiet Mode (Тихий режим), при котором скорость печати уменьшится.

В Windows: в главном окне драйвера принтера установите флажок Quiet Mode (Тихий режим). Для Mac OS X выберите **On (Включить)** в Quiet Mode (Тихий режим). Для отображения окна Quiet Mode (Тихий режим) нужно сделать следующее: Выберите **System Preferences (Системные настройки)**, **Print & Scan (Печать и сканирование)** (для Mac OS X 10.7) или **Print & Fax (Печать и факс)** (для Mac OS X 10.6 или 10.5), свое устройство (в списке Printers (Принтеры)), **Options & Supplies (Параметры и запасы)**, а затем **Driver (Драйвер)**.

# <span id="page-148-0"></span>**Устранение неполадок для сканирования**

# **Проблемы, обозначаемые сообщениями на ЖК-дисплее или индикаторами состояния**

- ❏ Убедитесь, что устройство правильно подключено к компьютеру.
- ❏ Выключите, а затем снова включите устройство. Если проблема не решилась, устройство может быть неисправным, или может потребоваться замена источника света в сканирующем блоке. Обратитесь в сервисный центр.
- ❏ Убедитесь, что ПО для сканирования установлено полностью. Инструкции по установке ПО для сканирования см. в бумажном руководстве.

# **Проблемы в начале сканирования**

- ❏ Проверьте индикатор состояния и убедитесь, что устройство готово сканировать.
- ❏ Убедитесь, что кабели безопасно подключены к устройству и работающей розетке электропитания. При необходимости проверьте адаптер блока питания, воткнув его в другое электрическое устройство и включив его.
- ❏ Выключите устройство и компьютер, а затем проверьте надежность соединения их друг с другом интерфейсным кабелем.
- ❏ Убедитесь, что вы выбираете правильное устройство, если при начале сканирования появляется список сканеров.

#### Windows:

При запуске Epson Scan с помощью значка EPSON Scan появляется список Select Scanner (Выбор сканера), убедитесь, что вы правильно выбираете модель своего устройства.

#### Mac OS X:

При запуске Epson Scan из папки Applications (Программы) появляется список Select Scanner (Выбор сканера), убедитесь, что вы правильно выбираете модель своего устройства.

- ❏ Подключите устройство непосредственно к внешнему разъему USB компьютера или только через один разветвитель USB. Устройство может работать некорректно при подключении к компьютеру через более чем один разветвитель USB. Если проблема сохраняется, попробуйте подключить устройство непосредственно к компьютеру.
- ❏ Если к компьютеру подключено более одного устройства, они могут не работать. Подключите только устройство, которое хотите использовать, и попробуйте запустить сканирование еще раз.
- ❏ Если ПО для сканирования не работает должным образом, сначала удалите ПО, а затем переустановите его, как описано в бумажном руководстве.

& [«Удаление ПО» на стр. 123](#page-122-0)

### Использование автоматического податчика документов (ADF)

- Проверьте индикатор состояния и убедитесь, что автоподатчик готов к сканированию.
- Убедитесь, что на стекле сканера нет оригиналов.
- Если крышки сканера или автоподатчика открыты, закройте их и попробуйте запустить сканирование заново.
- Убедитесь, что вы выбрали или Office Mode (Офисный режим), или Professional Mode (Профессиональный режим) в Epson Scan.
- □ Убедитесь, что кабели безопасно подключены к устройству и работающей розетке электропитания.
- Если индикатор состояния горит, а оригиналы не подаются, проверьте, что посторонние предметы не могли попасть в отверстие в левом переднем углу стекла сканера.

### Использование кнопки

#### Примечание:

В зависимости от устройства, функция сканирования может быть недоступна при использовании кнопки.

- Проверьте, назначили ли вы программу для кнопки.  $\blacktriangleright$  «Epson Event Manager» на стр. 68
- Убедитесь, что Epson Scan и Epson Event Manager установлены правильно.
- Если вы нажали кнопку Keep Blocking (Блокировать) в окне Windows Security Alert (Оповещение системы безопасности Windows) во время или после установки Epson Software, разблокируйте Epson Event Manager.

• «Разблокировка Epson Event Manager» на стр. 150

 $\Box$  Mac OS X:

Убедитесь, что вы выполнили вход как пользователь, установивший ПО для сканирования. Другие пользователи должны сначала запустить Epson Scanner Monitor в папке Applications (Программы), а затем нажать кнопку сканирования.

### Разблокировка Epson Event Manager

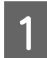

Нажмите Start (Пуск) или кнопку Пуск, а затем откройте Control Panel (Панель управления).

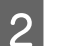

Сделайте следующее.

- $\Box$  Windows 7: Выберите System and Security (Система и безопасность).
- $\Box$  Windows Vista: Выберите Security (Безопасность).
- $\Box$  Windows XP: Выберите Security Center (Центр обеспечения безопасности).

#### Устранение неполадок для сканирования

- <span id="page-150-0"></span>Сделайте следующее. 3
	- $\Box$  Windows 7 u Windows Vista: Выберите Allow a program through Windows Firewall (Разрешение запуска программы через брандмауэр Windows).
	- $\Box$  Windows XP: Выберите Windows Firewall (Брандмауэр Windows).
	- Сделайте следующее.
		- $\Box$  Windows 7:

Подтвердите, что рядом с EEventManager Application установлен флажок в списке Allowed programs and features (Разрешенные программы и компоненты).

- Windows Vista: Откройте вкладку Exceptions (Исключения) и подтвердите, что рядом с EEventManager Application установлен флажок в списке Program or port (Программа или порт).
- $\Box$  Windows XP: Откройте вкладку Exceptions (Исключения) и подтвердите, что рядом с EEventManager Application установлен флажок в списке Programs and Services (Программы и службы).
- Нажмите ОК.

5

# Использование другого ПО для сканирования, помимо Epson **Scan**

- При использовании TWAIN-совместимых программ сканирования, таких как Adobe Photoshop Elements, убедитесь, что выбрали правильное устройство для параметров Scanner (Сканер) или Source (Исходный).
- Если не удается сканировать при использовании TWAIN-совместимых программ сканирования, таких как Adobe Photoshop Elements, удалите TWAIN-совместимую программу сканирования и затем переустановите ее.
	- «Удаление ПО» на стр. 123

# Проблемы с подачей бумаги

### Бумага пачкается

Возможно, необходимо очистить устройство.

• «Очистка устройства» на стр. 118

### <span id="page-151-0"></span>**Подается несколько листов бумаги одновременно**

❏ При загрузке бумаги, которая не поддерживается, устройство может подавать более одного листа за раз.

& [«Характеристики автоматического податчика документов \(ADF\)» на стр. 162](#page-161-0)

❏ Возможно, необходимо очистить устройство. & [«Очистка устройства» на стр. 118](#page-117-0)

# **Замявшаяся бумага в автоматическом податчике документов (ADF)**

Извлеките застрявшую бумагу из автоподатчика. & [«Извлечение замявшейся бумаги из автоподатчика \(ADF\)» на стр. 135](#page-134-0)

# **Проблемы с временем сканирования**

- ❏ Компьютеры с высокоскоростными внешними разъемами USB могут сканировать быстрее, чем компьютеры с обычными разъемами USB. Если вы подключаете устройство к высокоскоростному внешнему разъему USB, убедитесь, что он соответствует системным требованиям. & [«Требования к системе» на стр. 158](#page-157-0)
- ❏ Сканирование на высоком разрешении занимает больше времени.

# **Проблемы с отсканированными изображениями**

### **Качество сканирования неудовлетворительное**

Качество сканирования можно улучшить, изменив текущие параметры или скорректировав отсканированное изображение.

& [«Возможности коррекции изображений» на стр. 49](#page-48-0)

### **Изображение на обратной стороне оригинала появляется на отсканированной копии**

Если оригинал напечатан на тонкой бумаге, изображения с обратной стороны могут оказаться видимыми для устройства и появиться на отсканированном изображении. Попробуйте отсканировать оригинал с листом черной бумаги, приложенным к обратной стороне оригинала. Также убедитесь, что параметры Document Type (Тип документа) и Image Type (Тип изображения) соответствуют оригиналу.

#### **Символы искажены или размыты**

❏ В режимах Office Mode (Офисный режим) или Home Mode (Простой режим) установите флажок **Text Enhancement (Улучшение текста)**.

#### **Устранение неполадок для сканирования**

❏ Скорректируйте значение параметра Threshold (Порог).

Home Mode (Простой режим):

Для параметра Image Type (Тип изображения) выберите значение **Black&White (Черно-белый)**, нажмите кнопку **Brightness (Яркость)** и затем попробуйте скорректировать параметр Threshold (Порог).

Office Mode (Офисный режим):

Для параметра Image Type (Тип изображения) выберите значение **Black&White (Черно-белый)**, а затем попробуйте скорректировать параметр Threshold (Порог).

Professional Mode (Профессиональный режим):

Выберите значение **Black & White (Черно-белый)** для параметра Image Type (Тип изображения) и нажмите кнопку + (Windows) или ▶ (Mac OS X) рядом с Image Type (Тип изображения). Установите подходящее значение параметра Image Option (Параметр изображения) и затем попробуйте скорректировать параметр Threshold (Порог).

❏ Увеличьте значение разрешения.

### **Символы распознаются неправильно при конвертации в редактируемый текст (OCR)**

Ровно разместите документ на стекле сканера. Если документ лежит наискось, он может не быть распознан правильно.

### **На отсканированном изображении видна рябь**

Рябь или штриховая сетка (известные как «муар») могут появиться на отсканированном изображении отпечатанного документа.

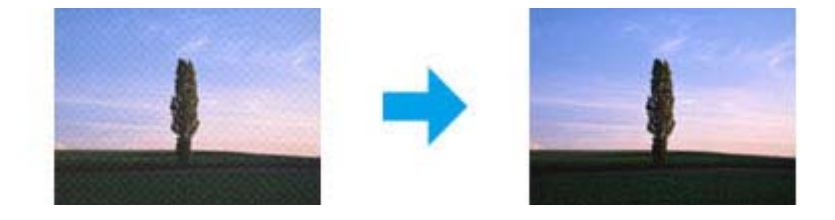

- ❏ Поверните оригинал изображения.
- ❏ Поверните отсканированное изображение, используя соответствующее ПО после сканирования.
- ❏ Установите флажок **Descreening (Удаление растра)**.
- ❏ В режиме Professional Mode (Профессиональный режим) измените параметры разрешения и выполните сканирование еще раз.

### **На изображении видны неровный цвет, смазанные пятна, точки или прямые линии**

Возможно, необходимо очистить внутреннюю часть устройства.

& [«Очистка устройства» на стр. 118](#page-117-0)

### **Область сканирования или направление неудовлетворительны**

#### **Края оригинала не сканируются**

- ❏ Если вы сканируете, используя просмотр эскизов в режимах Home Mode (Простой режим) или Professional Mode (Профессиональный режим), переместите документ или фотографию на 6 мм от горизонтального и вертикального краев стекла сканера, чтобы избежать обрезки.
- ❏ Если вы сканируете, используя кнопку или обычный просмотр в режимах Office Mode (Офисный режим), Home Mode (Простой режим) или Professional Mode (Профессиональный режим), переместите документ или фотографию на 3 мм от горизонтального и вертикального краев стекла сканера, чтобы избежать обрезки.

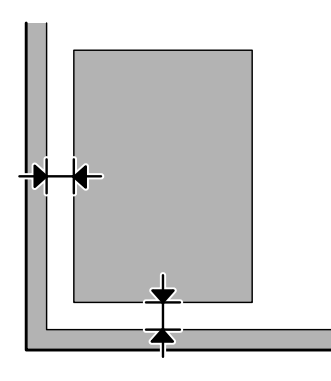

#### **Несколько документов сканируются в один файл**

Разложите документы на стекле сканера на расстоянии не менее 20 мм друг от друга.

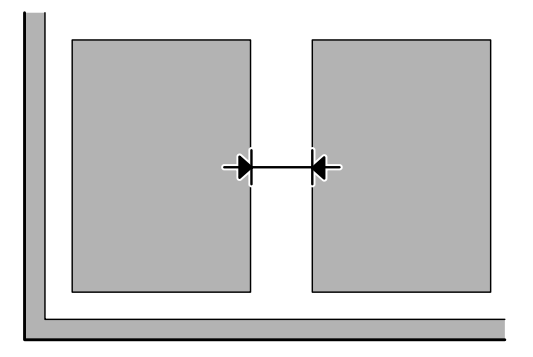

#### **Не может отсканировать нужную область**

В зависимости от документа некоторые области отсканировать невозможно. Используйте обычный предварительный просмотр в режимах Office Mode (Офисный режим), Home Mode (Простой режим) или Professional Mode (Профессиональный режим) и создавайте области выделения, которые хотите отсканировать.

#### <span id="page-154-0"></span>**Не может отсканировать в нужном направлении**

Нажмите **Configuration (Конфигурация)**, выберите вкладку **Preview (Просмотр)**, а затем снимите флажок рядом с **Auto Photo Orientation (Автоориентация фотографий)**. Затем правильно разместите документ.

# **Проблемы остались после всех попыток решения**

Если вы попробовали все перечисленные способы, но не решили проблему, сбросьте параметры Epson Scan.

Нажмите **Configuration (Конфигурация)**, выберите вкладку **Other (Другое)** и нажмите **Reset All (Сбросить все)**.

# <span id="page-155-0"></span>**Устранение неполадок при отправке/ получении факсов**

# **Невозможно отправить и получить факс**

- ❏ Убедитесь, что телефонный кабель подключен правильно, а телефонная линия работает. Состояние линии можно проверить при помощи функции **Проверьте подсоединение факса**. & [«Подключение к телефонной линии» на стр. 70](#page-69-0)
- ❏ Если факс не отправился, убедитесь, что факсимильный аппарат получателя включен и работает.

❏ Если устройство не соединено с телефоном, а вы хотите получать факсы автоматически, убедитесь, что включили автоматический ответ. & [«Получение факсов» на стр. 81](#page-80-0)

- ❏ Если вы используете автоматический податчик документов, проверьте, горит ли индикатор автоподатчика. Убедитесь, что на стекле сканера нет оригиналов.
- ❏ Если индикатор состояния горит, а оригиналы не подаются, проверьте, что посторонние предметы не могли попасть в отверстие в левом переднем углу стекла сканера.
- ❏ Если вы подключили устройство к телефонной линии DSL, вы должны установить фильтр DSL на линии, иначе вы не сможете пользоваться факсом. Свяжитесь с поставщиком услуг DSL для получения нужного фильтра.
- ❏ Если вы подключены к устройству через офисную АТС (PBX) или адаптер терминала, выключите **Проверка сигнала**.

& [«Режим получения/отправки факсов» на стр. 88](#page-87-0)

❏ Причиной проблемы может быть скорость передачи. Выберите более низкое значение параметра **Скорость передачи факса**.

& [«Режим получения/отправки факсов» на стр. 88](#page-87-0)

❏ Убедитесь, что **ECM** включен. При отключенной системе **ECM** цветные факсы отправлять/получать нельзя.

& [«Режим получения/отправки факсов» на стр. 88](#page-87-0)

# **Проблемы качества (отправка)**

- ❏ Очистите стекло сканера и автоматический податчик документов (ADF). & [«Очистка внешних деталей устройства» на стр. 118](#page-117-0)
- ❏ Если отправленный факс слишком бледный или нечеткий, измените **Разрешение** (или **Качество** в зависимости от модели) или **Контрастность** в меню параметров факса. & [«Режим получения/отправки факсов» на стр. 88](#page-87-0)

**156**

#### **Устранение неполадок при отправке/получении факсов**

❏ Убедитесь, что **ECM** включен. & [«Режим получения/отправки факсов» на стр. 88](#page-87-0)

# **Проблемы качества (получение)**

- ❏ Убедитесь, что **ECM** включен.
	- & [«Режим получения/отправки факсов» на стр. 88](#page-87-0)

# **Автоответчик не отвечает на голосовые звонки**

- ❏ Когда включена функция автоматического ответа, а автоответчик подключен к той же телефонной линии, что и устройство, установите большее количество звонков до ответа для получения факсов по сравнению с количеством звонков для автоответчика.
	- & [«Получение факсов» на стр. 81](#page-80-0)

# **Неправильное время**

- ❏ Часы могут идти быстрее/медленнее или могут сброситься после перебоя электроэнергии или отключения электроэнергии на длительное время. Установите правильное время.
	- $\blacktriangleright$  [«Установка/изменение времени и региона» на стр. 116](#page-115-0)

# <span id="page-157-0"></span>**Информация о продукте**

# **Чернильные картриджи**

Для устройства подходят следующие типы картриджей:

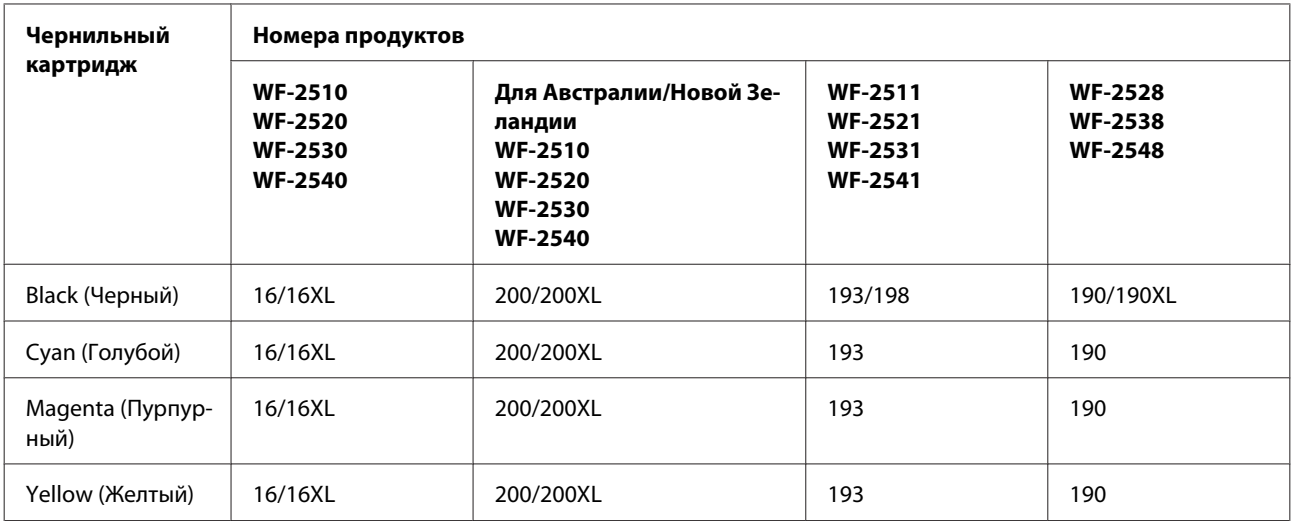

#### *Примечание:*

*Некоторые картриджи доступны не во всех регионах.*

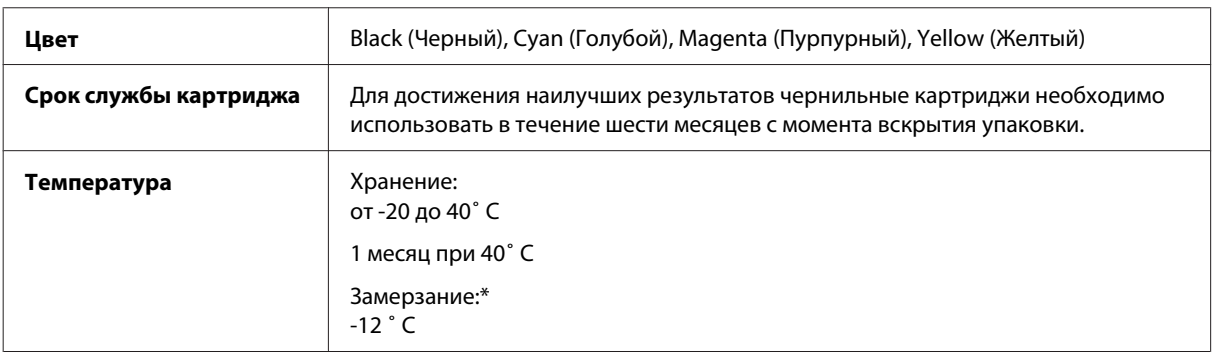

\* Чернила оттаивают и годны к употреблению приблизительно через 3 часа хранения при температуре 25° C.

# **Требования к системе**

# **В Windows**

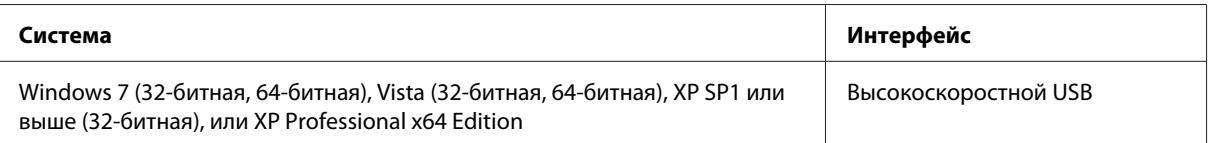

# <span id="page-158-0"></span>**В Mac OS X**

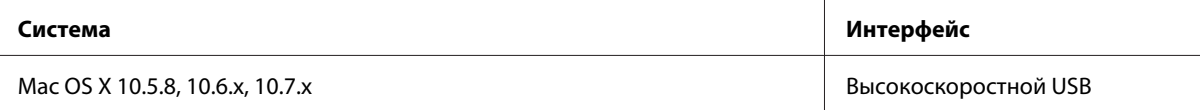

#### *Примечание:*

*UNIX File System (UFS) для Mac OS X не поддерживается.*

# **Технические характеристики**

*Примечание:*

*Характеристики могут быть изменены без предварительного уведомления.*

# **Характеристики принтера**

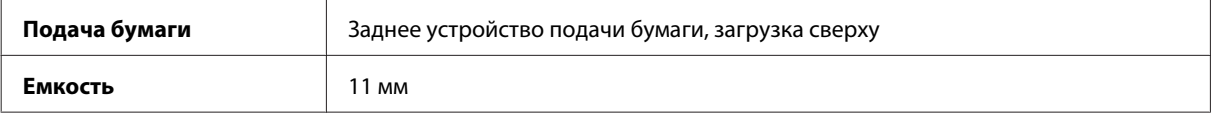

### **Бумага**

#### *Примечание:*

- ❏ *Поскольку качество каждого типа бумаги может быть изменено производителем без предварительного уведомления, EPSON не гарантирует удовлетворительного качества бумаги, произведенной не EPSON. Поэтому перед покупкой большого количества бумаги или перед выполнением больших объемов печатных работ, всегда проводите тестирование образцов этой бумаги.*
- ❏ *Бумага плохого качества может ухудшить качество печати, замяться и вызвать другие проблемы. Если возникли проблемы с качеством печати, воспользуйтесь бумагой более высокого качества.*

*Отдельные листы:*

<span id="page-159-0"></span>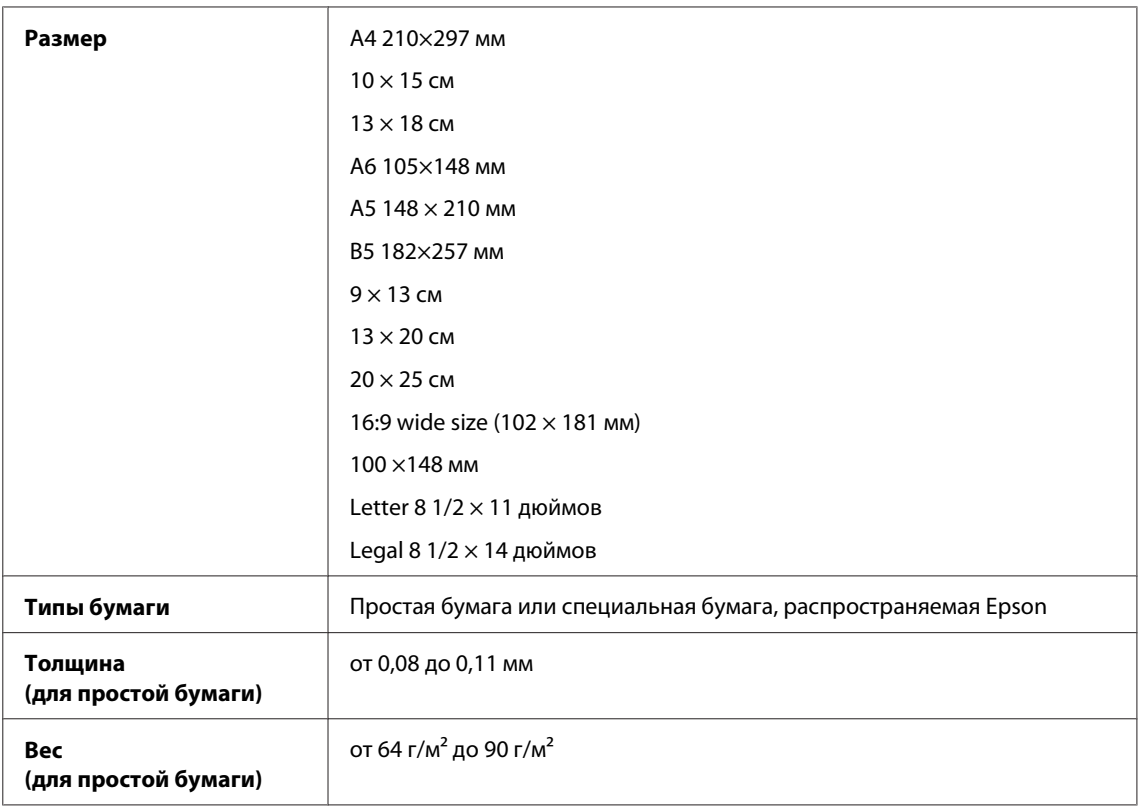

### *Конверты:*

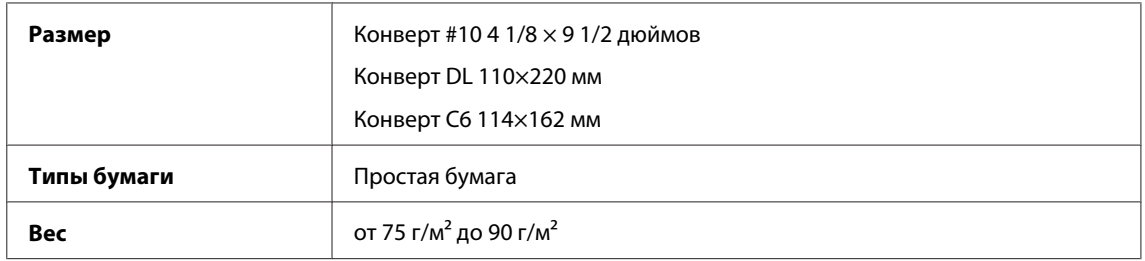

## **Область печати**

Область печати выделена цветом.

*Отдельные листы:*

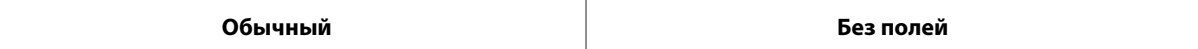

<span id="page-160-0"></span>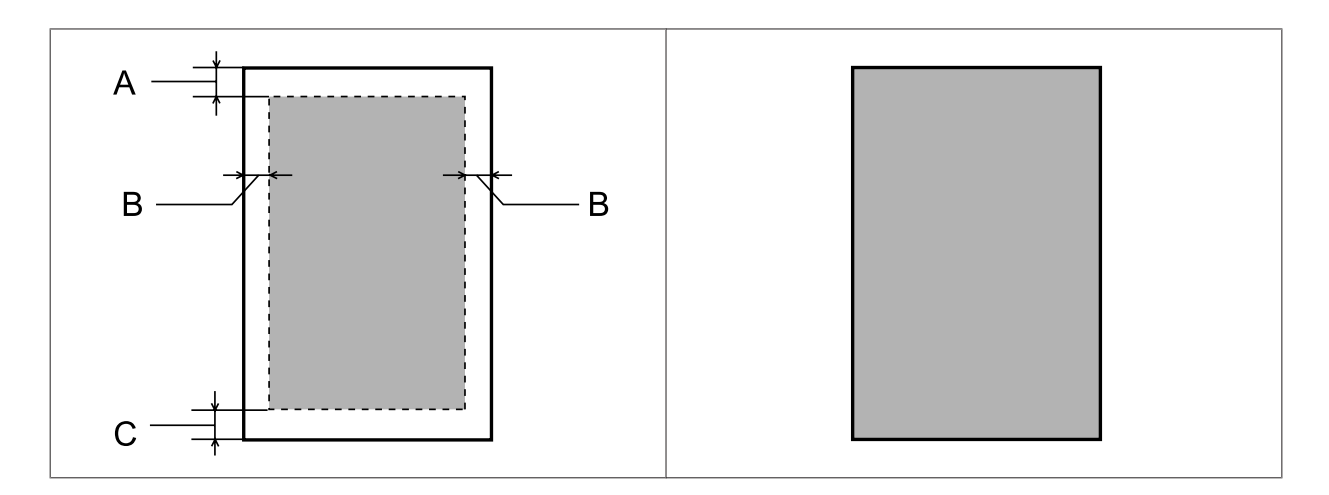

*Конверты:*

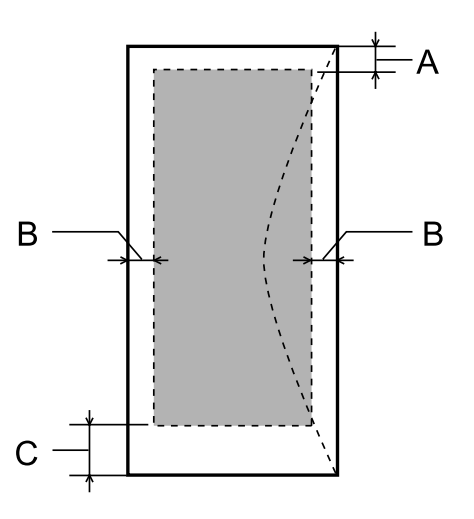

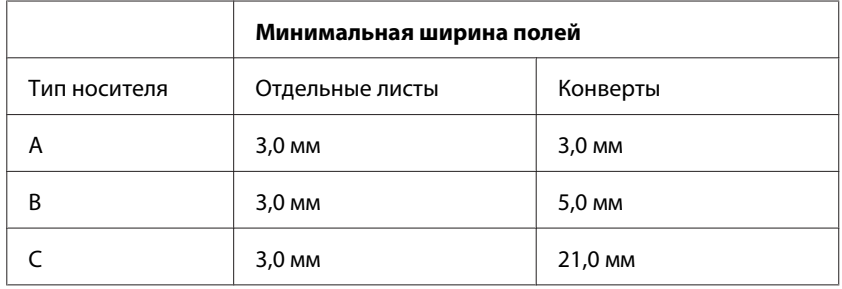

#### *Примечание:*

*В зависимости от типа используемого носителя качество печати может ухудшиться в верхней или в нижней части отпечатка, или эти области могут смазаться.*

# **Характеристики сканера**

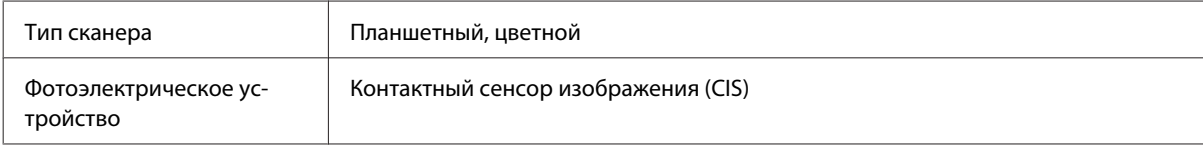

<span id="page-161-0"></span>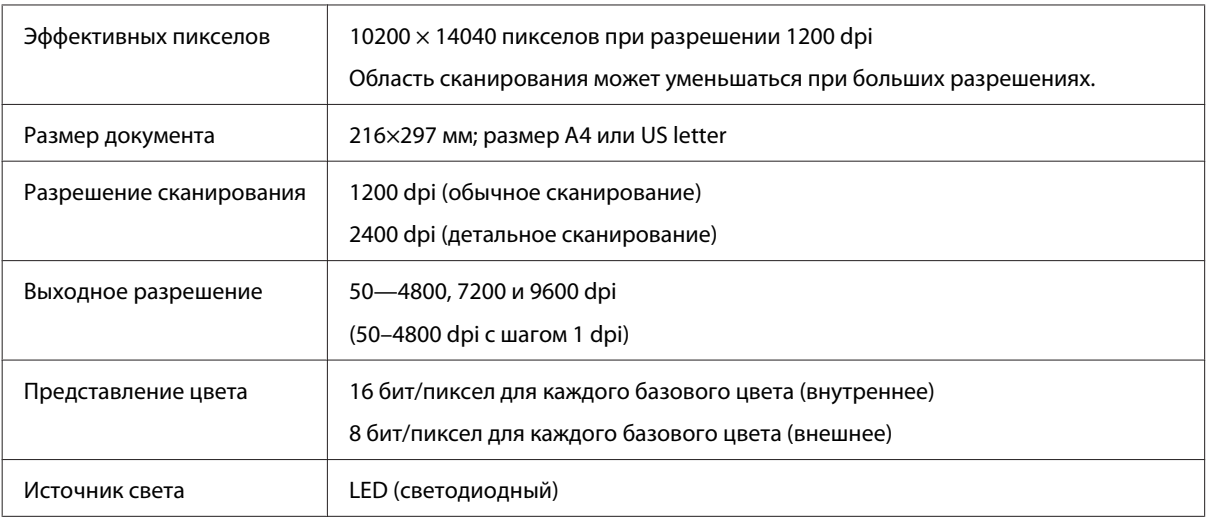

# **Характеристики автоматического податчика документов (ADF)**

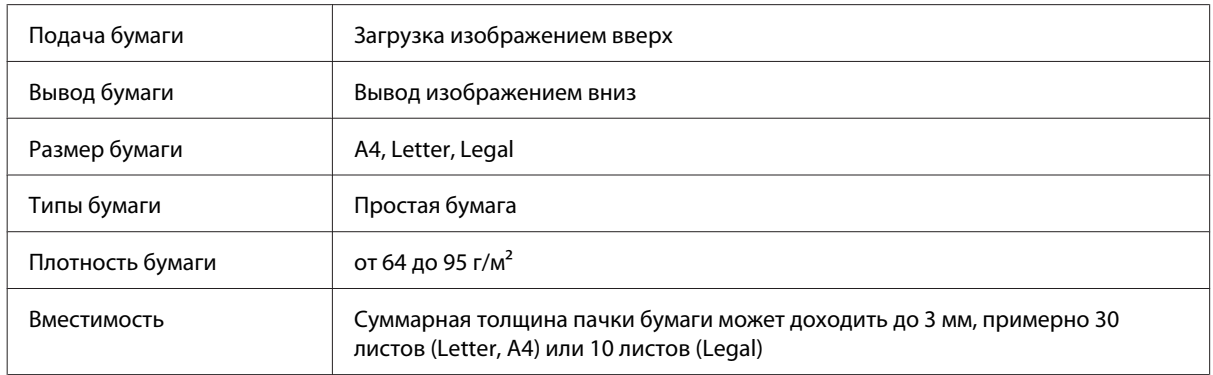

# **Характеристики факса**

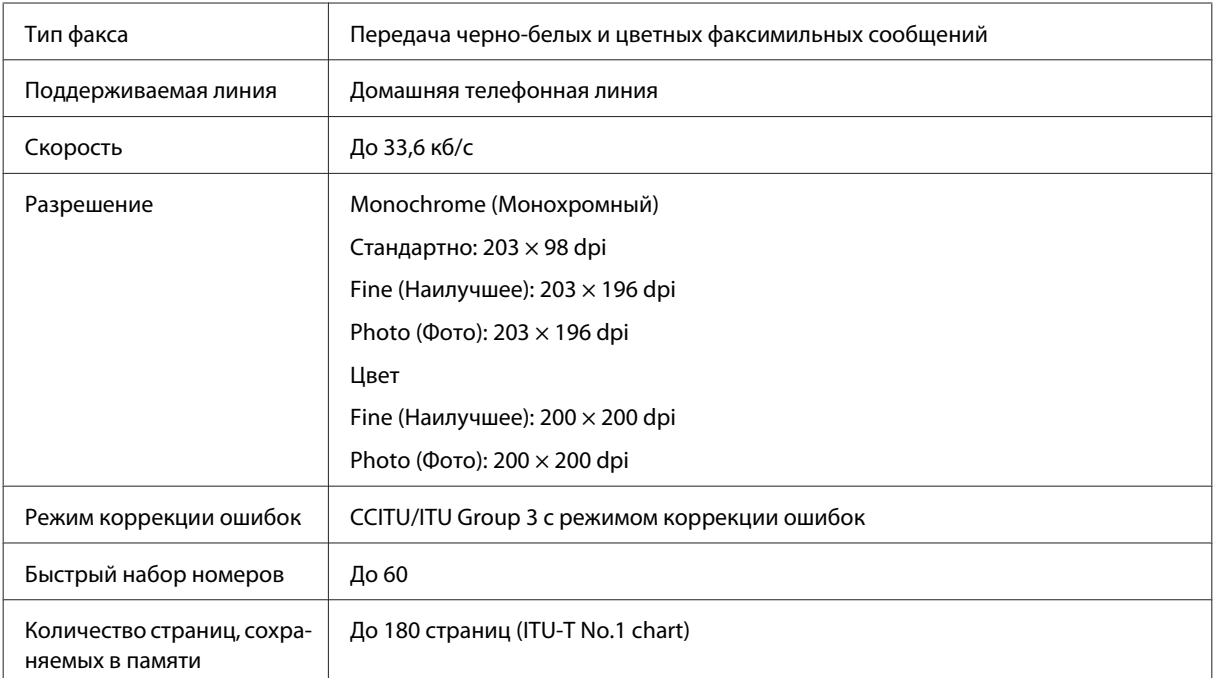

<span id="page-162-0"></span>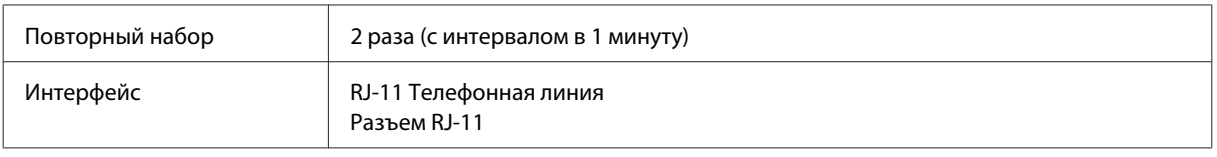

# **Характеристики сетевого интерфейса**

См. ниже информацию о сетевом интерфейсе, доступном вместе с устройством.

& [«Доступные характеристики» на стр. 15](#page-14-0)

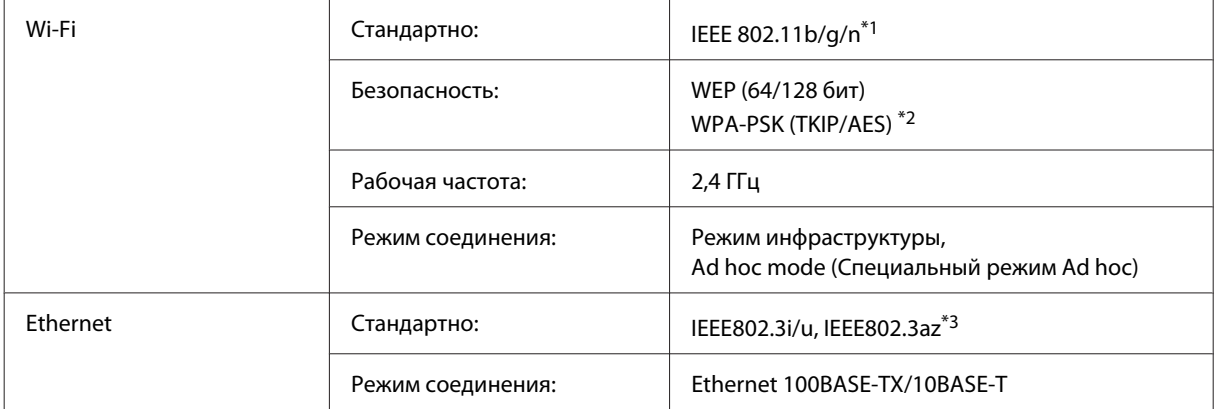

\*1 Совместим со стандартом IEEE 802.11b/g/n или IEEE 802.11b/g в зависимости от страны покупки.

\*2 Совместим с WPA2 с поддержкой WPA/WPA2 Personal.

\*3 Подключенное устройство должно быть совместимо с IEEE802.3az.

# **Механические характеристики**

WF-2510/WF-2511

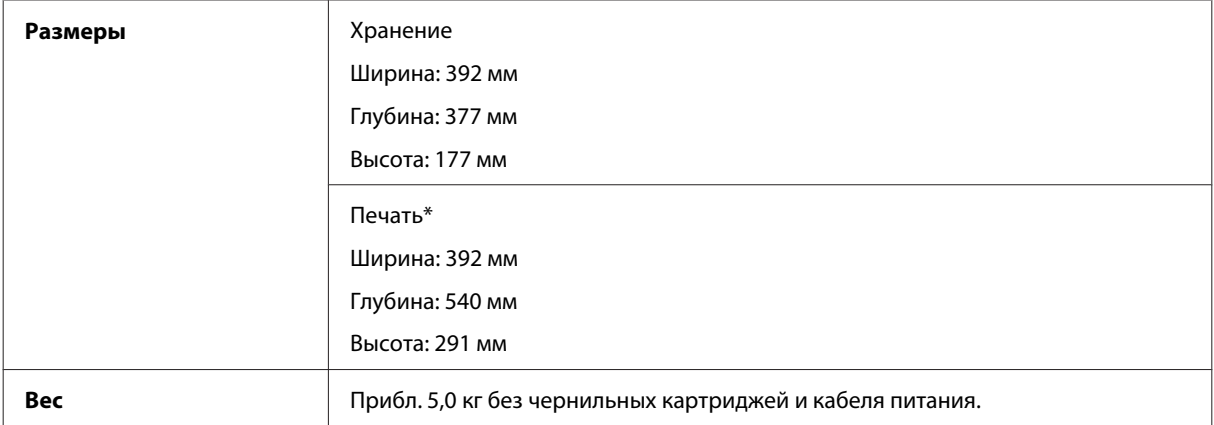

\* С выдвинутым удлинителем приемного лотка.

WF-2520/WF-2521/WF-2528

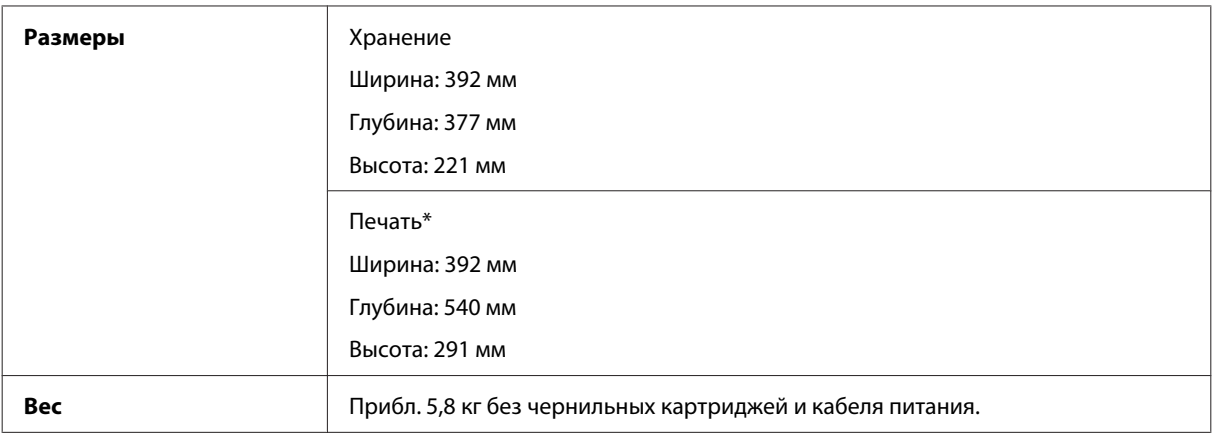

\* С выдвинутым удлинителем приемного лотка.

#### WF-2530/WF-2531/WF-2538

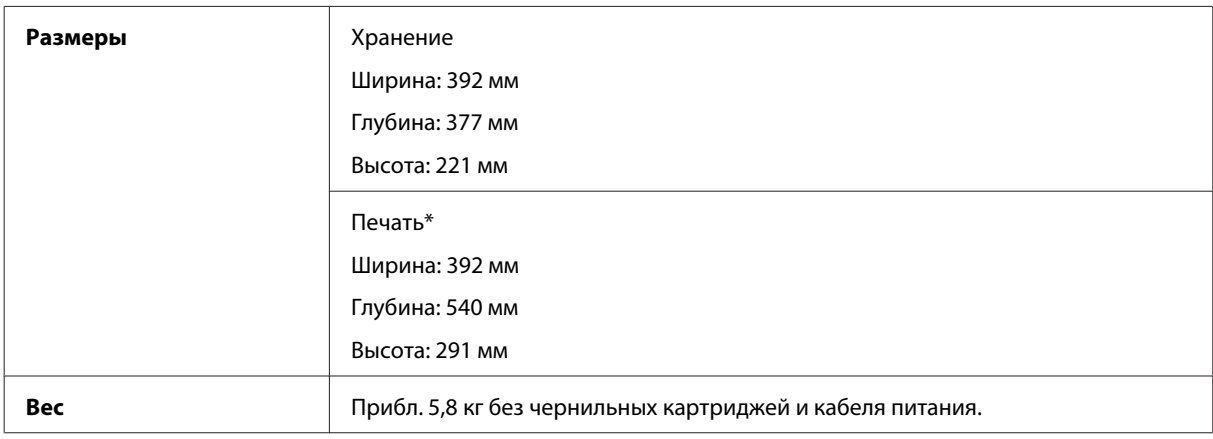

\* С выдвинутым удлинителем приемного лотка.

#### WF-2540/WF-2541/WF-2548

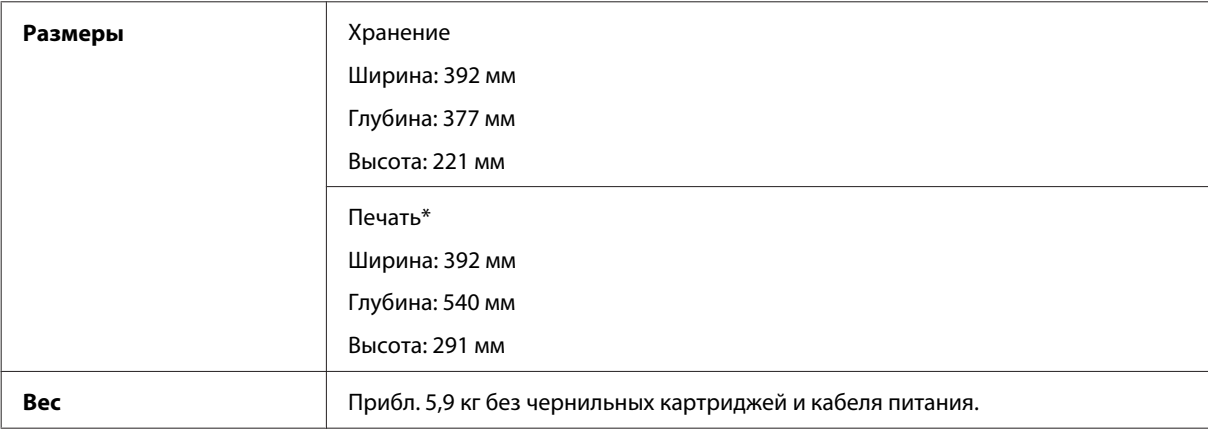

\* С выдвинутым удлинителем приемного лотка.

# **Электрические характеристики**

WF-2510/WF-2511

**Модель на 100-240 В**

#### **Информация о продукте**

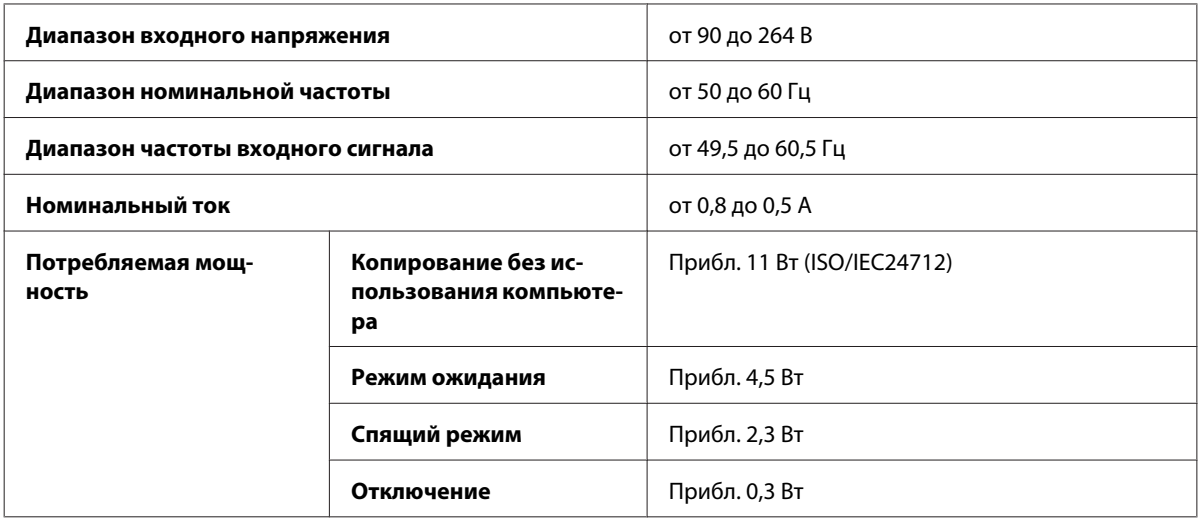

#### WF-2520/WF-2521/WF-2528

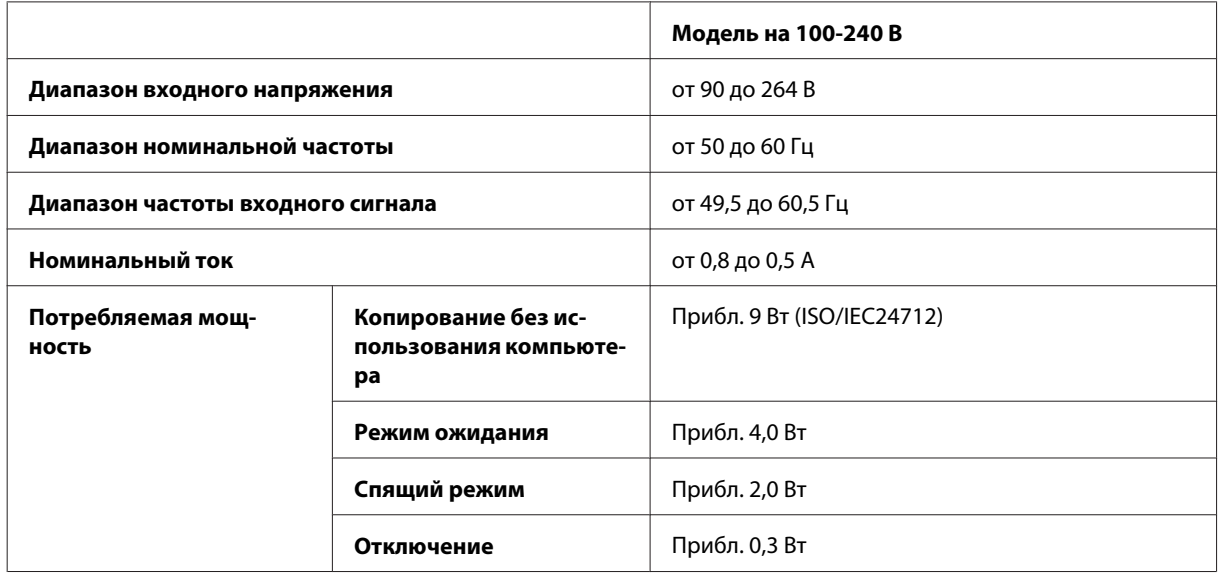

#### WF-2530/WF-2531/WF-2538

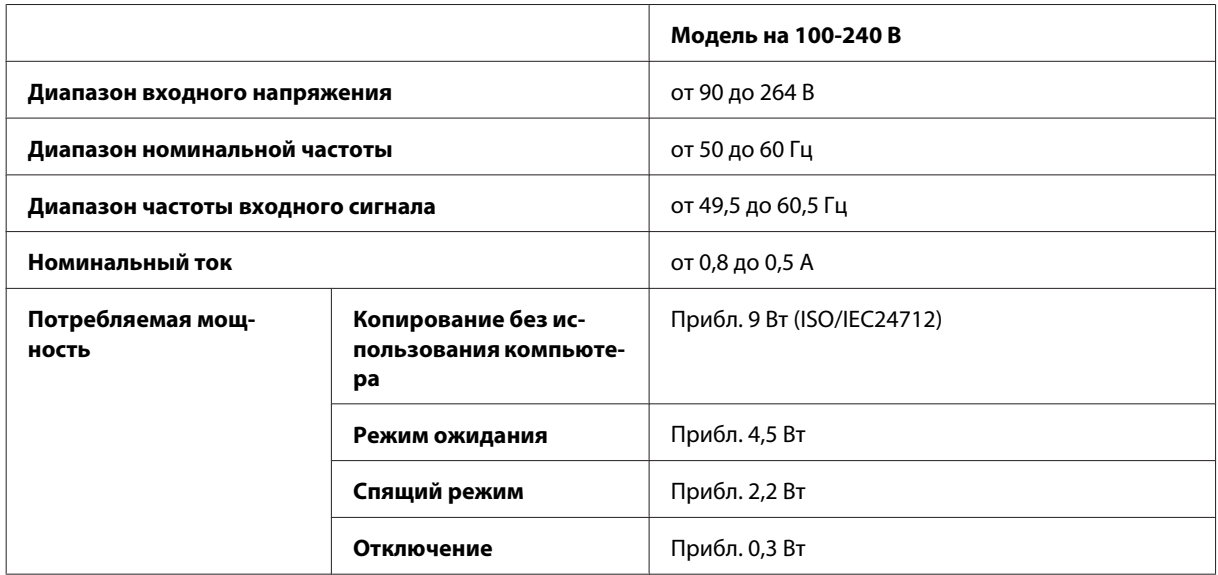

<span id="page-165-0"></span>WF-2540/WF-2541/WF-2548

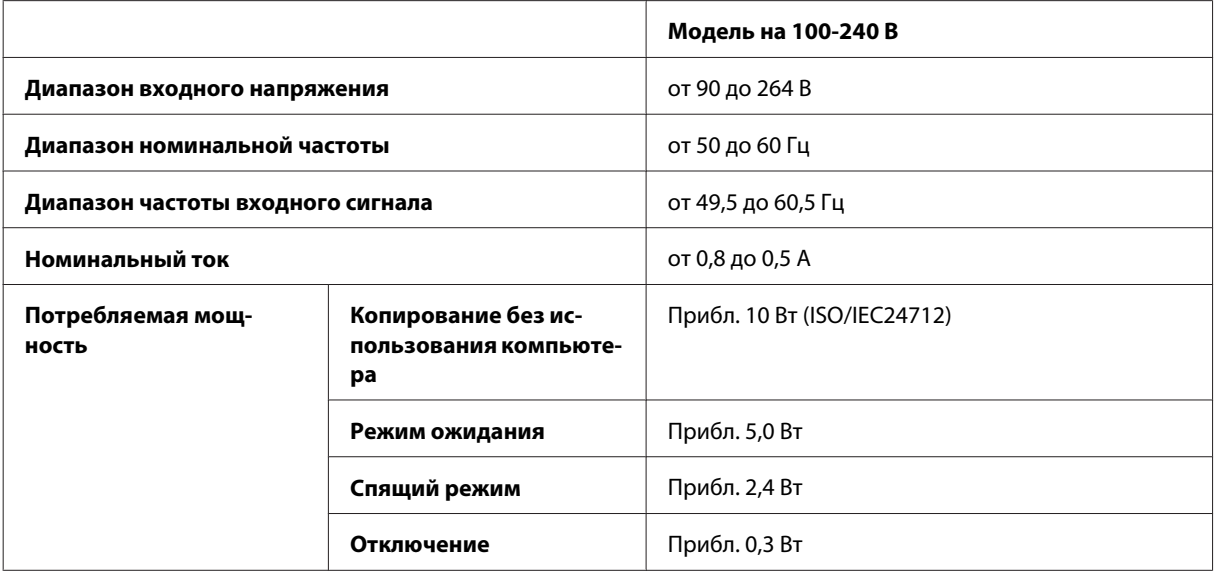

#### *Примечание:*

*Уточните данные о напряжении, прочитав наклейку на тыльной стороне устройства.*

# **Условия окружающей среды**

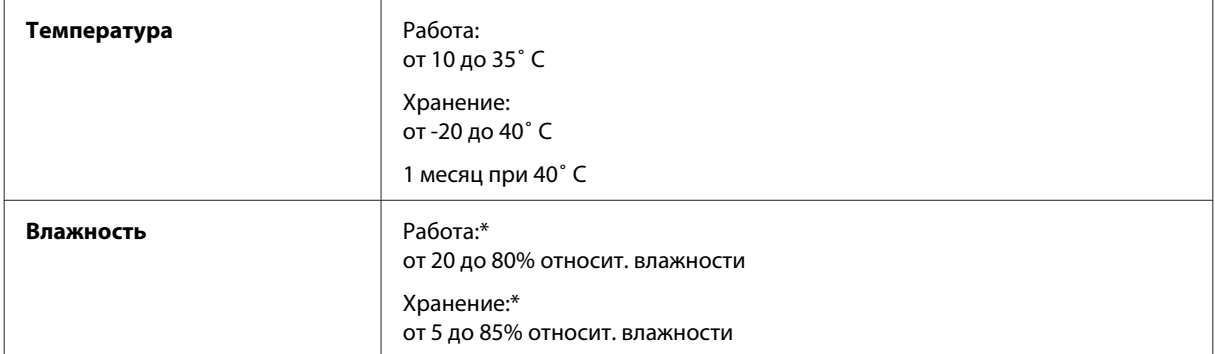

\* Без конденсации

# **Соответствие стандартам и допускам**

Модель для США:

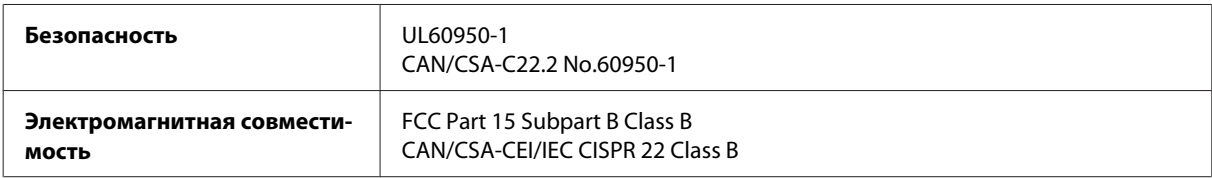

#### **WF-2510/WF-2530/WF-2540**

Данное устройство содержит следующий модуль для беспроводной связи. Производитель: Askey Computer Corporation Тип: WLU6117-D69 (RoHS)

Данное устройство отвечает нормам FCC (часть 15) и RSS-210 норм IC. Epson не несет ответственности, связанной с любыми поломками из-за нерекомендованного использования или модификации устройства. Функционирование устройства отвечает двум следующим условиям: (1) это устройство не может производить вредные помехи, и (2) это устройство должно поглощать все получаемые помехи, в том числе помехи, способные вызвать неправильное функционирование.

Во избежание появления радиопомех в лицензируемом диапазоне это устройство должно использоваться в соответствующих помещениях вдали от окон с целью максимального экранирования. На использование оборудования (или передающей антенны), установленного вне помещения, необходимо получить разрешение согласно местному законодательству.

#### Модель для Европы

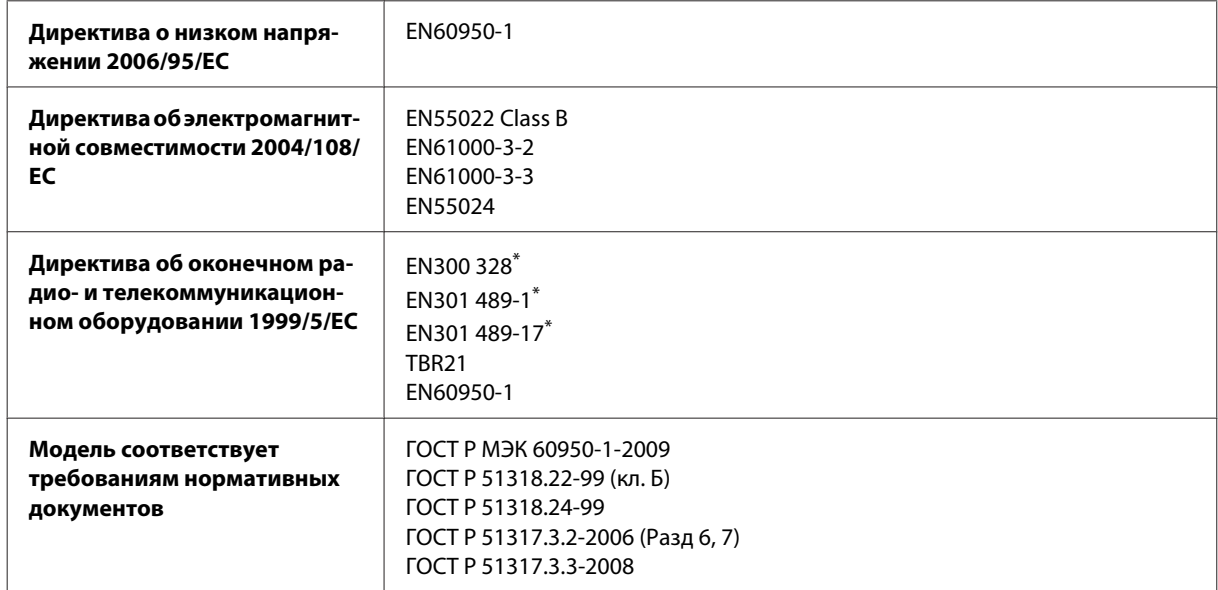

\* Это применимо только к WF-2510/WF-2530/WF-2540

Для пользователей из Европы:

Мы, Seiko Epson Corporation, настоящим утверждаем, что данное оборудование (модели C471A, C471B, C471C и C471D) соответствует основным требованиям и прочим важным условиям Директивы 1999/5/EC.

Только для использования в следующих странах: Ирландия, Великобритания, Австрия, Германия, Лихтенштейн, Швейцария, Франция, Бельгия, Люксембург, Нидерланды, Италия, Португалия, Испания, Дания, Финляндия, Норвегия, Швеция, Исландия, Кипр, Греция, Словения, Мальта, Болгария, Чехия, Эстония, Венгрия, Латвия, Литва, Польша, Румыния и Словакия.

#### **WF-2510/WF-2530/WF-2540**

Во Франции разрешено использование только в помещениях. В Италии требуется разрешение на использование вне помещений.

Epson не несет ответственности, связанной с любыми поломками из-за нерекомендованного использования или модификации устройства.

<span id="page-167-0"></span>Модель для Австралии:

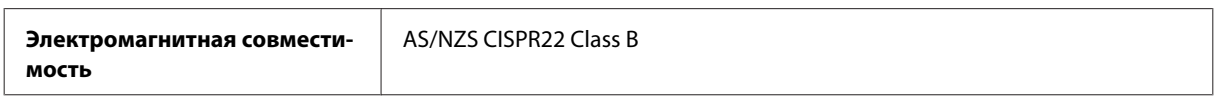

#### **WF-2510/WF-2530/WF-2540**

Настоящим Epson утверждает, что данное оборудование (модели C471A, C471B, C471C и C471D) соответствует основным требованиям и прочим важным условиям AS/NZS4268. Epson не несет ответственности, связанной с любыми поломками из-за нерекомендованного использования или модификации устройства.

# **Интерфейс**

Высокоскоростной USB (класс устройства для компьютеров)

Высокоскоростной USB (для внешних устройств хранения данных)\*

\* Доступно только для WF-2540/WF-2541/WF-2548. Для подключения диска USB (до 2 ТБ, с файловой системой FAT, FAT32 или exFAT). Epson не гарантирует корректную работу подключаемых внешних устройств.

# <span id="page-168-0"></span>**Служба поддержки**

# **Web-сайт технической поддержки**

Веб-сайт технической поддержки Epson обеспечивает помощь в решении проблем, которые не могут быть решены при использовании документации по продукту. Если у вас есть Web-браузер и вы можете подключиться к Интернет, то обратитесь к этому сайту по адресу:

<http://support.epson.net/> <http://www.epson.eu/Support> (Европа)

Если вам нужны свежие версии драйверов, список часто задаваемых вопросов, инструкции или другие доступные файлы — заходите на сайт:

<http://www.epson.com> <http://www.epson.eu/Support> (Европа)

После чего, обратитесь к разделу поддержки на локальном веб-сайте Epson.

# **Обращение в службу поддержки пользователей продукции EPSON**

# **Перед обращением в Epson**

Если не удается устранить проблему с помощью приведенных способов, обратитесь за помощью в службу поддержки Epson. Если адрес службы поддержки для вашего региона отсутствует в списке, обратитесь в сервисный центр.

Поддержка Epson сможет помочь вам быстрее, если вы предоставите следующую информацию:

- ❏ Серийный (заводской) номер вашего продукта EPSON (этикетка с серийным номером обычно находится на задней стенке корпуса);
- ❏ Модель продукта;
- ❏ Версия программного обеспечения. (Для определения версии нажмите на кнопку **About (О программе)**, **Version Info (Информация о версии)** или аналогичную кнопку в программном обеспечении);
- ❏ Марка и модель используемого компьютера;
- ❏ Название и версия используемой на компьютере операционной системы;
- ❏ Названия и версии приложений, обычно используемых для работы.

#### *Примечание:*

*В зависимости от устройства данные списков набора для факса и/или параметры сети могут храниться в памяти устройства. Из-за поломки или ремонта устройства дата и/или параметры могут быть утеряны. Epson не несет ответственности за потерю каких-либо данных, за резервное копирование или восстановление данных и/или настроек даже во время гарантийного периода. Мы рекомендуем вам делать резервное копирование данных самостоятельно или вести записи.*

# **Служба поддержки пользователей в Европе**

См. **панъевропейский гарантийный документ** для получения информации о контакте с поддержкой Epson.

### **Служба поддержки пользователей на Тайване**

Ниже приведены контакты для получения информации, поддержки и обслуживания:

### **Интернет ([http://www.epson.com.tw\)](http://www.epson.com.tw)**

Доступны сведения о характеристиках продукции, драйверы для загрузки и запросы сведений о продуктах.

## **Служба поддержки Epson HelpDesk (Телефон: +0280242008)**

Наша служба поддержки окажет по телефону следующую помощь:

- ❏ ответы на запросы о продаже и предоставление сведений о продуктах;
- ❏ решение вопросов или проблем, связанных с использованием продуктов;
- ❏ обработка запросов на обслуживание и гарантийный ремонт.

### **Центр технического обслуживания и ремонта:**

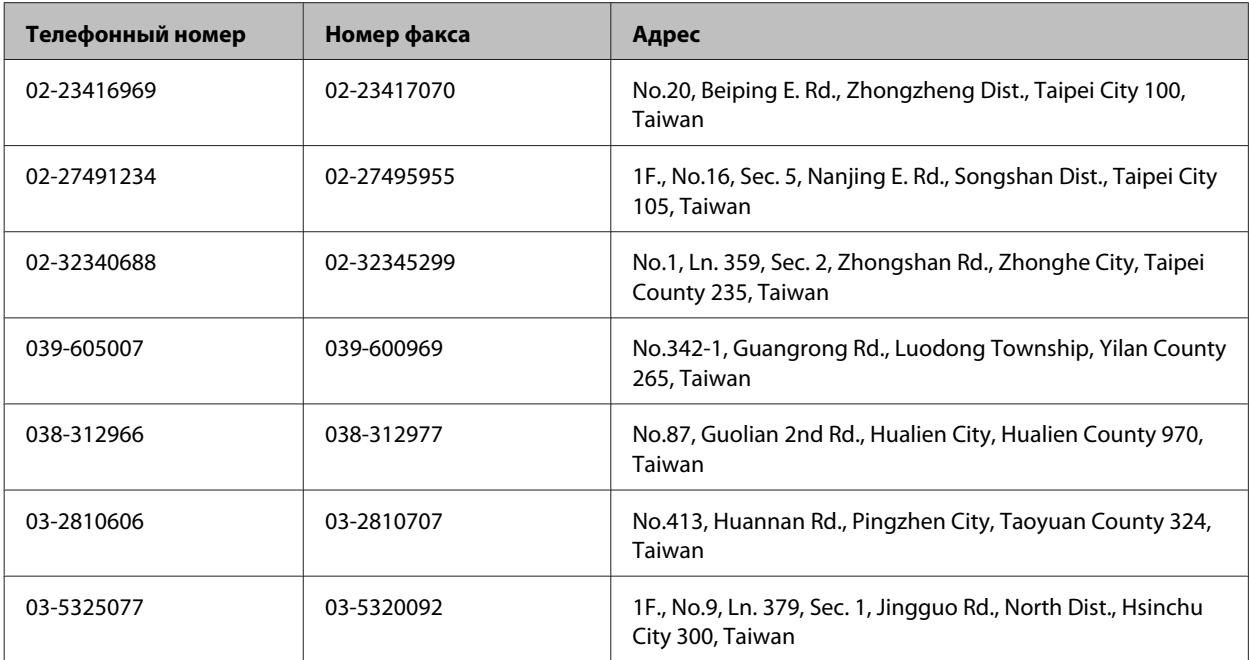

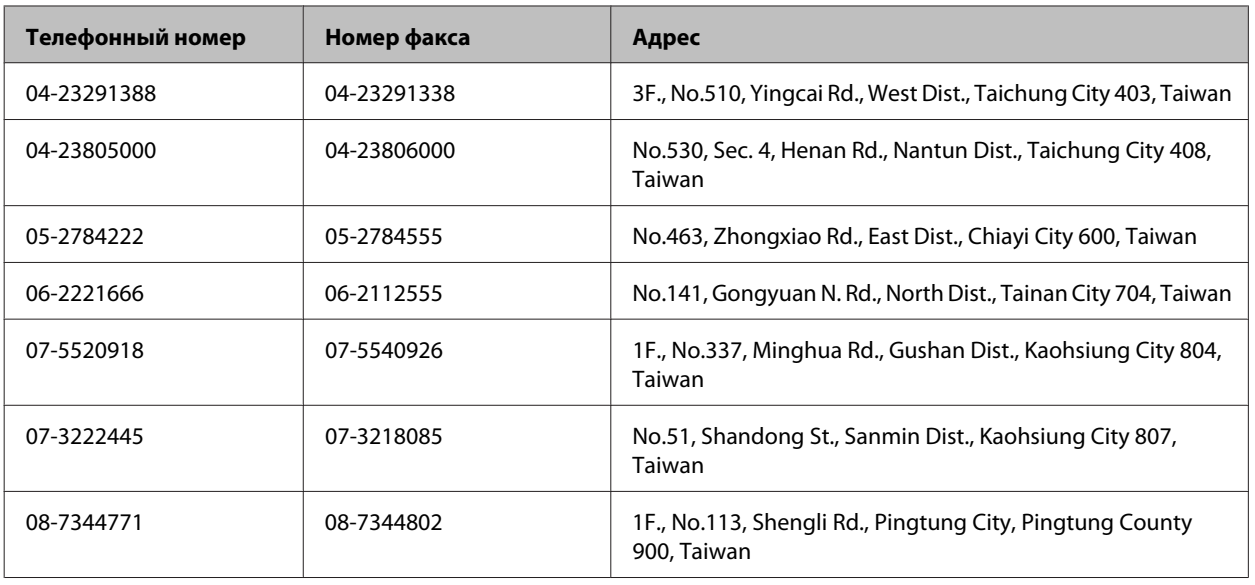

# **Служба поддержки пользователей в Австралии**

Не забывайте, что ваш продавец может часто помочь вам в определении неисправностей и способах их устранения. Специалисты могут часто решить ваши проблемы быстро и легко, а также дать совет, какие действия следует предпринять далее.

### **Ваш дилер**

Не забывайте, что ваш дилер может оказать вам помощь в решении проблем. При возникновении проблем, следует в первую очередь обращаться к дилеру; работники могут оперативно предложить решение проблемы, либо посоветовать следующий шаг для ее решения.

### **Интернет-ссылка <http://www.epson.com.au>**

Обратитесь к Epson Australia World Wide Web pages. Стоит взять с собой модем для возможного просмотра Интернета! Австралийский веб-сайт предоставляет возможность загрузки драйверов, сведения о контактных пунктах Epson, информацию о новых продуктах и доступ к технической поддержке (по электронной почте).

# **Служба поддержки Epson Helpdesk**

Служба поддержки Epson Helpdesk является последним резервом, призванным предоставить нашим клиентам доступ к нужному совету. Операторы службы поддержки могут оказать помощь при установке, настройке и эксплуатации пользователем продукта Epson. Персонал службы предпродажной поддержки может предоставить литературу о новых продуктах Epson и посоветовать местонахождение ближайшего дилера или сервисного центра. Служба поддержки может дать ответы на самые разнообразные вопросы.

Ниже приведены номера службы поддержки:

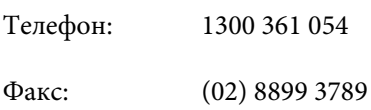

Хотелось бы, чтобы во время звонка вся соответствующая информация была у Вас под рукой. Чем больше информации подготовлено, тем быстрее мы поможем решить проблему. К такой информации относятся документация на используемый продукт Epson, тип компьютера, операционная система, прикладные программы и любые данные, которые могут, по Вашему мнению, понадобиться.

# **Служба поддержки пользователей в Сингапуре**

Epson Singapore предоставляет следующие источники информации, поддержки и обслуживания:

### **Интернет (<http://www.epson.com.sg>)**

Доступны: информация о характеристиках продуктов, драйверы для загрузки, ответы на часто задаваемые вопросы, ответы на запросы о продаже и техническая поддержка по электронной почте.

# **Служба поддержки Epson HelpDesk (Телефон: (65) 6586 3111)**

Наша служба поддержки поможет решить по телефону следующие вопросы:

- ❏ ответы на запросы о продаже и предоставление сведений о продуктах;
- ❏ решение вопросов или проблем, связанных с использованием продуктов;
- ❏ обработка запросов на обслуживание и гарантийный ремонт.

# **Служба поддержки пользователей в Таиланде**

Ниже приведены контакты для получения информации, поддержки и обслуживания:

# **Интернет (<http://www.epson.co.th>)**

Доступны: информация о характеристиках продуктов, драйверы для загрузки, ответы на часто задаваемые вопросы и электронная почта.

### **Горячая линия Epson Hotline (телефон: (66)2685-9899)**

Команда горячей линии поможет решить по телефону следующие вопросы:

- ❏ ответы на запросы о продаже и предоставление сведений о продуктах;
- ❏ решение вопросов или проблем, связанных с использованием продуктов;
- ❏ обработка запросов на обслуживание и гарантийный ремонт.

# **Служба поддержки пользователей во Вьетнаме**

Ниже приведены контакты для получения информации, поддержки и обслуживания:

Горячая линия Epson Hotline (телефон): 84-8-823-9239

#### **Служба поддержки**

Сервисный центр: 80 Truong Dinh Street, District 1, Hochiminh City Vietnam

# **Служба поддержки пользователей в Индонезии**

Ниже приведены контакты для получения информации, поддержки и обслуживания:

### **Интернет (<http://www.epson.co.id>)**

- ❏ Информация о характеристиках продуктов, драйверы для загрузки
- ❏ ответы на часто задаваемые вопросы, ответы на запросы о продаже, вопросы по электронной почте

### **Горячая линия Epson Hotline**

- ❏ ответы на запросы о продаже и предоставление сведений о продуктах;
- ❏ техническая поддержка.

Телефон (62) 21-572 4350

Факс (62) 21-572 4357

## **Сервисный центр Epson**

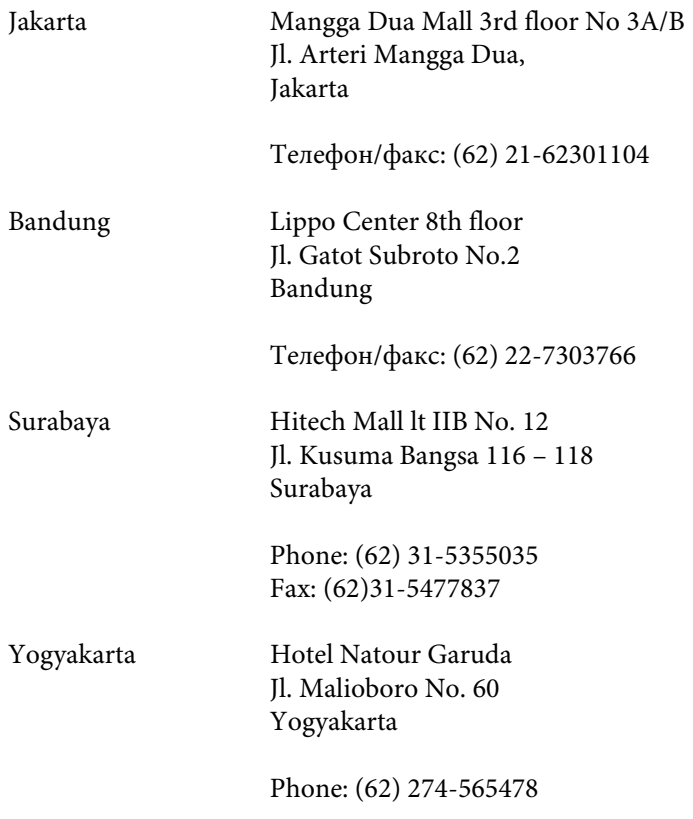

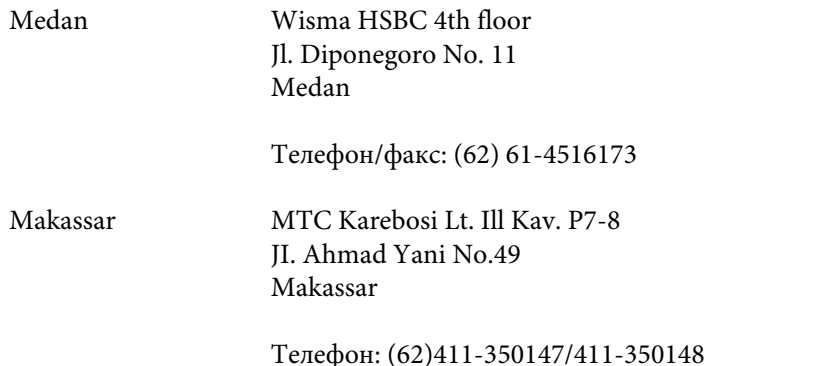

# **Служба поддержки пользователей в Гонконге**

Для получения технической поддержки и послепродажного обслуживания пользователям рекомендуется обращаться в Epson Hong Kong Limited.

### **Главная Интернет-стрница**

Главная локальная веб-страница Epson Hong Kong выводится в Интернете как на китайском, так и на английском языках, предоставляя пользователям следующие сведения:

- ❏ информация о продуктах;
- ❏ ответы на часто задаваемые вопросы;
- ❏ последние версии драйверов продуктов Epson.

Главная веб-страница доступна для пользователей по адресу:

#### <http://www.epson.com.hk>

#### **Горячая линия технической поддержки**

С нашим техническим персоналом также можно связаться, используя следующие номера телефона и факса:

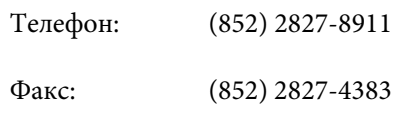

# **Служба поддержки пользователей в Малайзии**

Ниже приведены контакты для получения информации, поддержки и обслуживания:

### **Интернет (<http://www.epson.com.my>)**

- ❏ Информация о характеристиках продуктов, драйверы для загрузки
- ❏ ответы на часто задаваемые вопросы, ответы на запросы о продаже, вопросы по электронной почте

# **Epson Trading (M) Sdn. Bhd.**

Головной офис.

Телефон: 603-56288288

Факс: 603-56288388/399

#### **Служба поддержки Epson Helpdesk**

❏ Ответы на запросы о продаже и информация о продуктах (Infoline)

Телефон: 603-56288222

❏ Прием заявок на ремонт и гаратийное обслуживание, сведения об использовании продуктов и техническая поддержка (Techline)

Телефон: 603-56288333

### **Служба поддержки пользователей в Индии**

Ниже приведены контакты для получения информации, поддержки и обслуживания:

### **Интернет ([http://www.epson.co.in\)](http://www.epson.co.in)**

Доступны сведения о характеристиках продукции, драйверы для загрузки и запросы сведений о продуктах.

### **Головной офис Epson India — Бангалор**

Телефон: 080-30515000

Факс: 30515005

### **Региональные офисы Epson India:**

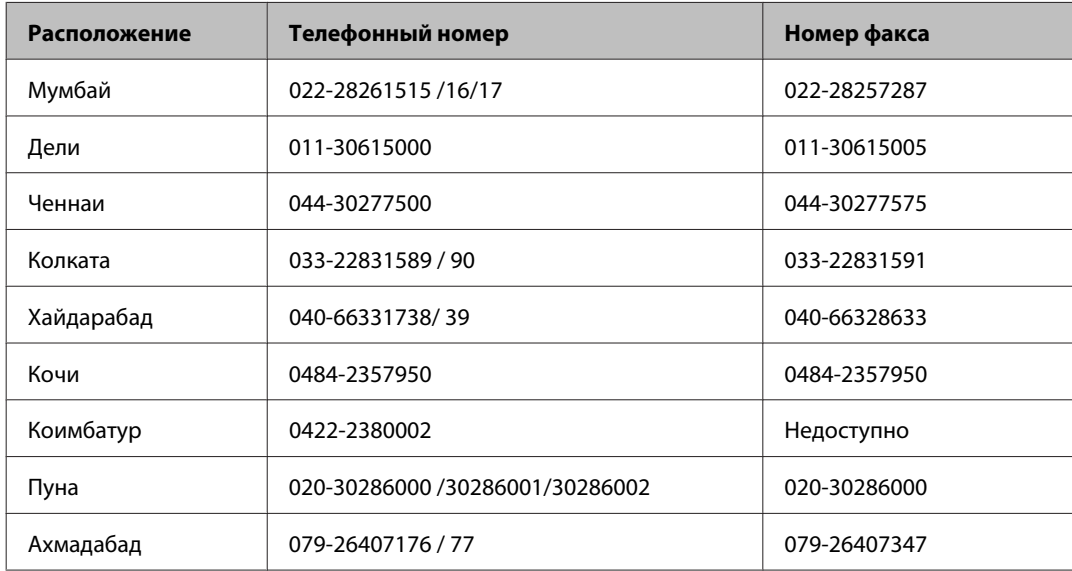

### **Горячая линия Helpline**

Для обслуживания, информации о продукте или заказа картриджа — 18004250011 (09:00 — 21:00) — это бесплатный номер.

Для обслуживания (CDMA и мобильные пользователи) — 3900 1600 (09:00 — 18:00), указывать стандартный местный префикс.

# **Служба поддержки пользователей на Филиппинах**

Для получения технической поддержки и другого послепродажного обслуживания пользователям рекомендуется обращаться в Epson Philippines Corporation по следующим номерам телефона и факса, а также по указанному адресу электронной почты:

Магистральная линия: (63-2) 706 2609

Факс: (63-2) 706 2665

Прямая линия службы (63-2) 706 2625 поддержки:

Электронная почта: epchelpdesk@epc.epson.com.ph

**Интернет** [\(http://www.epson.com.ph\)](http://www.epson.com.ph)

Доступны: информация о характеристиках продуктов, драйверы для загрузки, ответы на часто задаваемые вопросы и запросы по электронной почте.

#### **Бесплатный номер. 1800-1069-EPSON(37766)**

Команда горячей линии поможет решить по телефону следующие вопросы:

- ❏ ответы на запросы о продаже и предоставление сведений о продуктах;
- ❏ решение вопросов или проблем, связанных с использованием продуктов;
- ❏ обработка запросов на обслуживание и гарантийный ремонт.

# Указатель

## $\overline{\mathbf{2}}$

### D

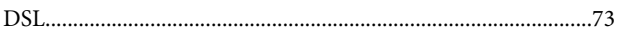

# $\mathsf{E}$

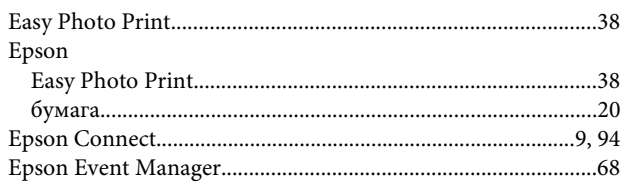

## $\mathbf{I}$

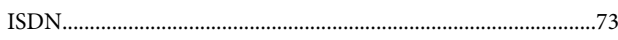

# M

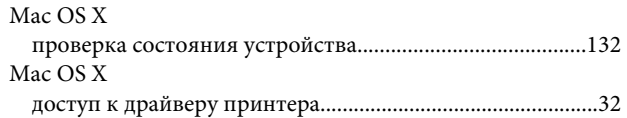

# $\mathsf{P}$

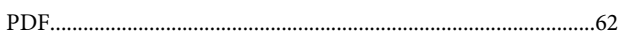

# $\mathsf{S}$

Status Monitor 

# $\overline{U}$

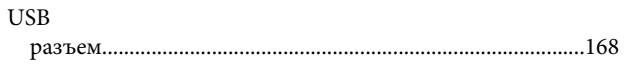

### W

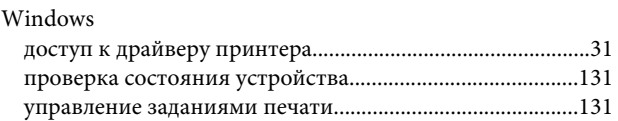

# $\mathbf{A}$

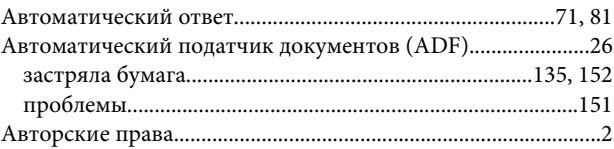

# $\overline{b}$

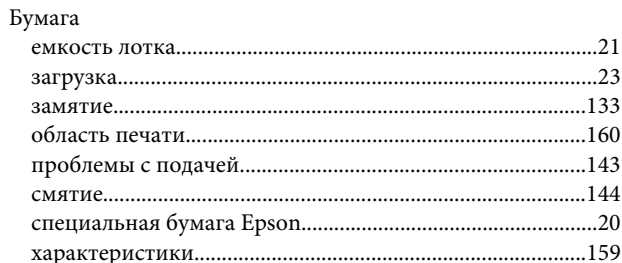

# $\mathbf B$

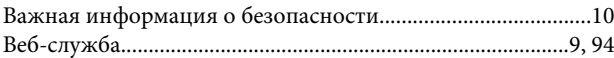

# $\Gamma$

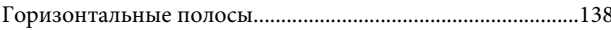

# Д

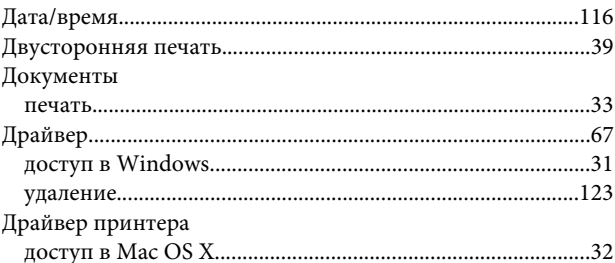

# $\overline{\mathbf{3}}$

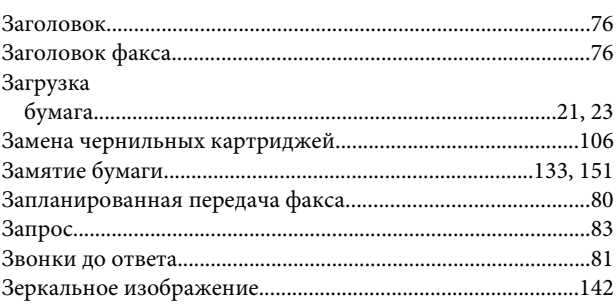

#### Указатель

# $\mathsf{M}$

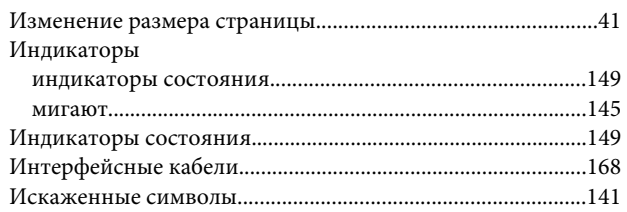

# $\mathsf{K}$

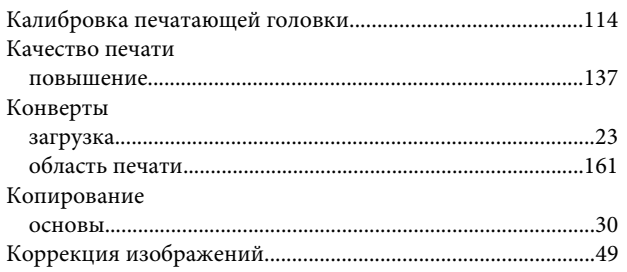

# $\sqrt{2}$

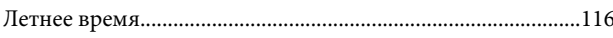

# $\mathbf H$

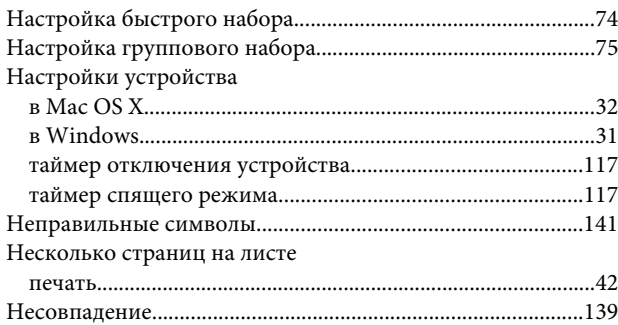

# $\mathbf{o}$

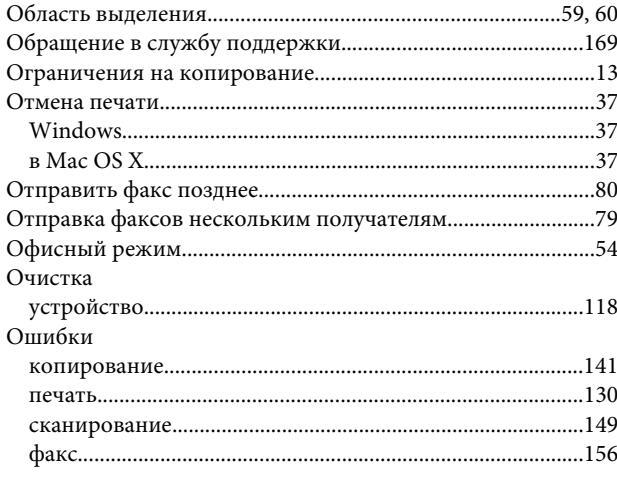

# $\mathbf{\mathsf{\Pi}}$

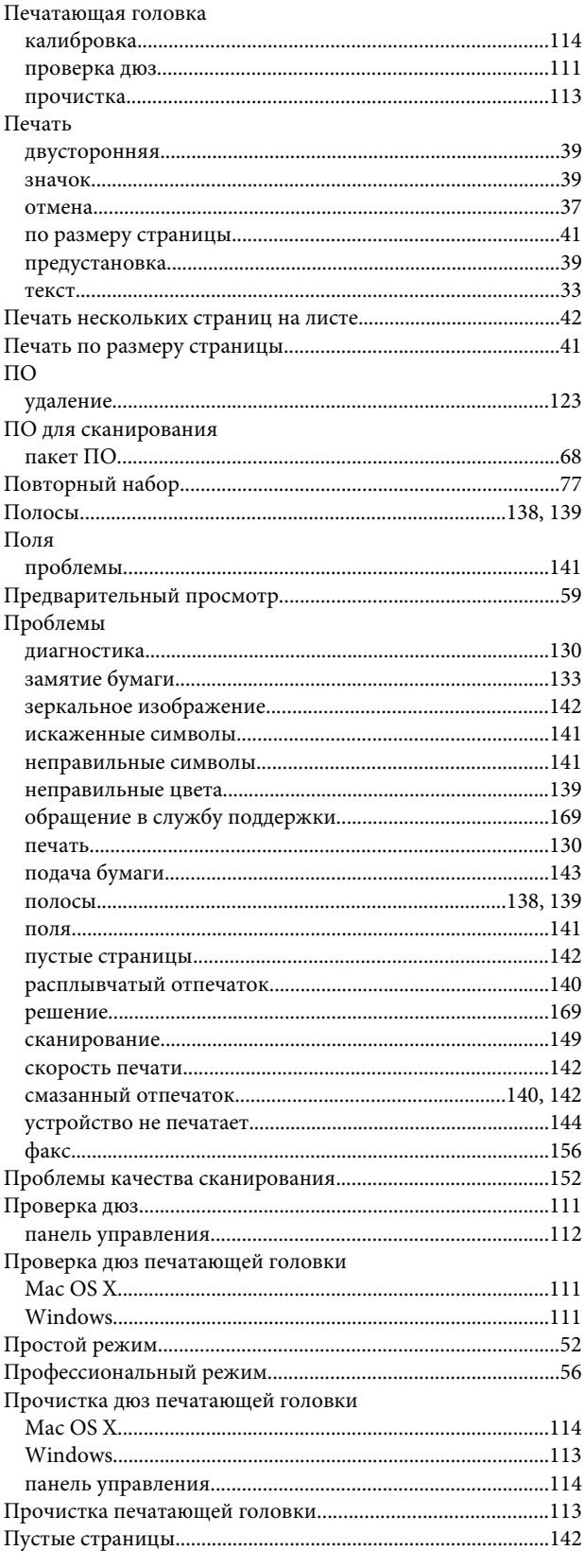

# $\mathsf{P}$

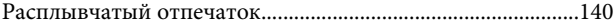

#### Указатель

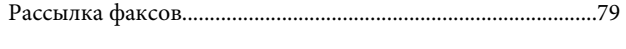

# $\mathsf{C}$

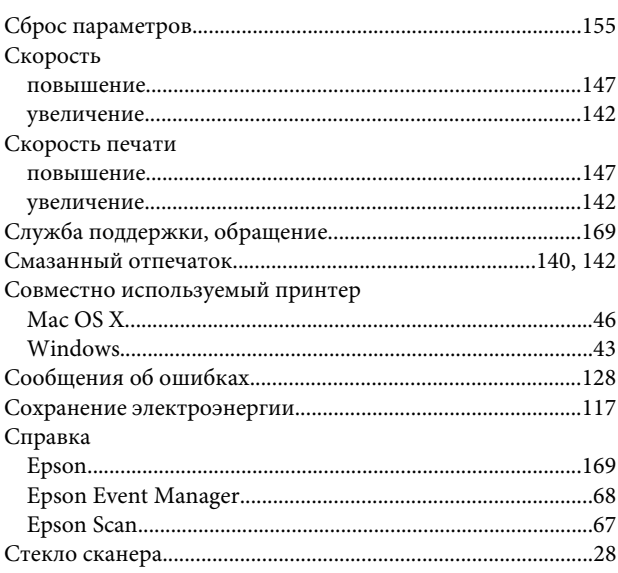

# $\mathbf T$

### Текст

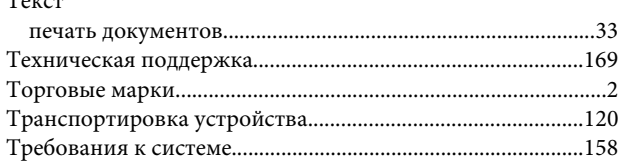

# $\mathbf{y}$

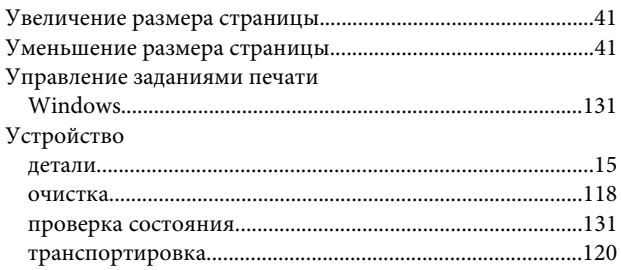

# $\Phi$

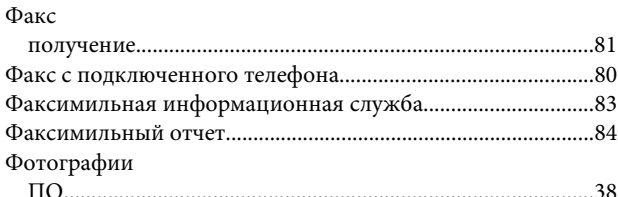

# $\mathbf x$

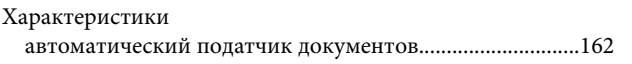

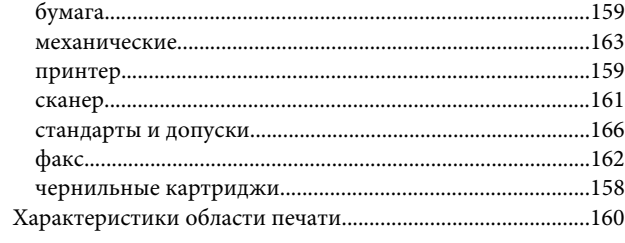

# Ц

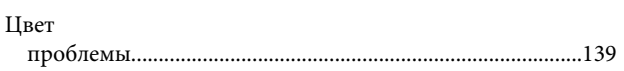

## $\mathbf{q}$

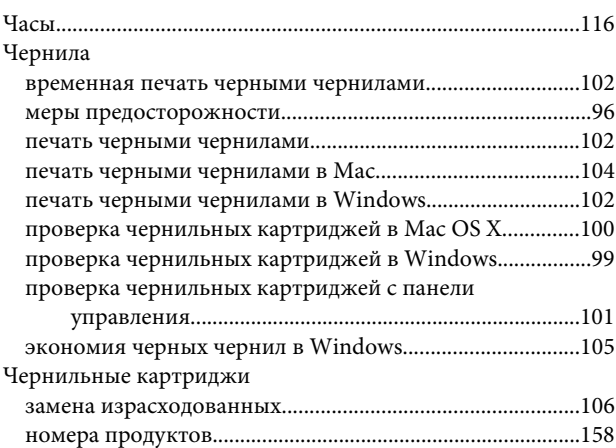